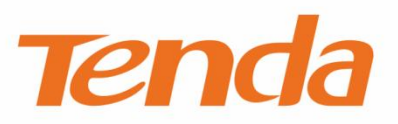

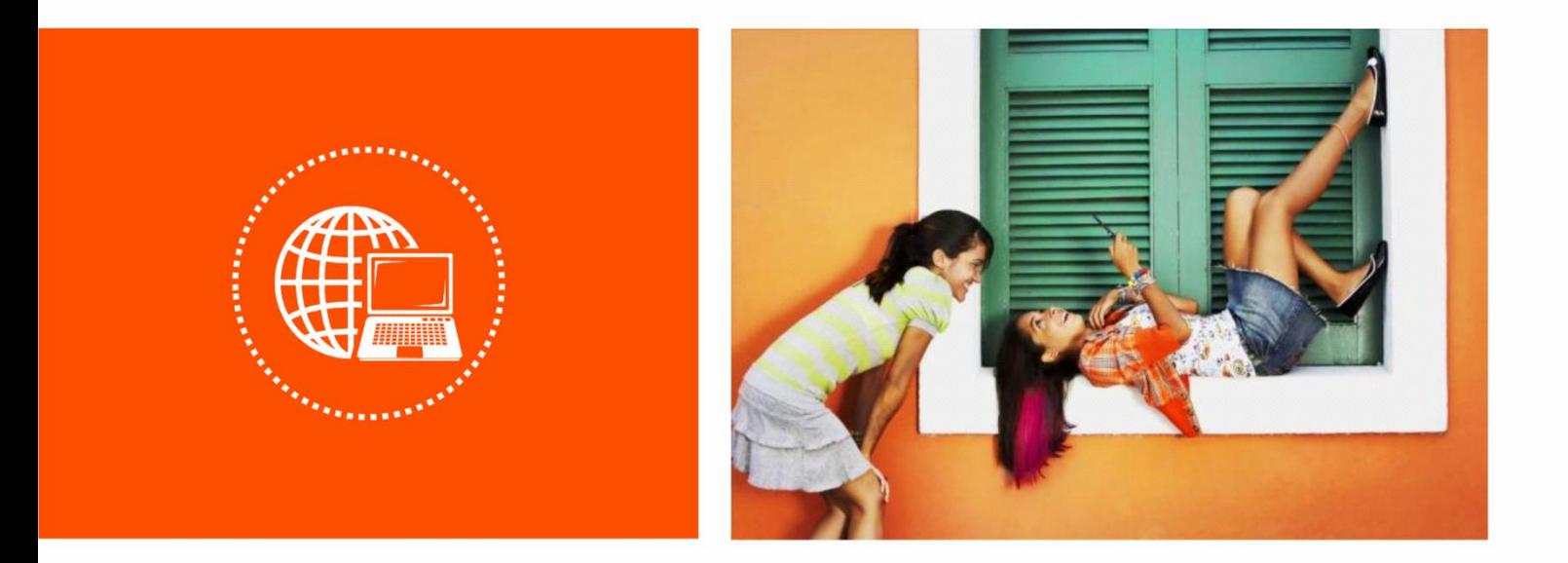

# 双频无线路由器

**Web**

### 声明

版权所有©2020 深圳市吉祥腾达科技有限公司。保留一切权利。

未经本公司书面许可,任何单位或个人不得擅自复制、摘抄及翻译本文档部分或全部内容,且不得以任何 形式传播。

Tenda 是深圳市吉祥腾达科技有限公司在中国和(或)其它国家与地区的注册商标。文中提及的其它 品牌和产品名称均为其相应持有人的商标或注册商标。

由于产品版本升级或其它原因,本文档内容会不定期更新。除非另有约定,本文档仅作为产品使用指导, 文中的所有陈述、信息和建议均不构成任何形式的担保。

前言

感谢选择腾达产品。开始使用本产品前,请先阅读本配置指南。

#### 适用型号

本说明书适用于 Tenda 双频无线路由器,具体产品图和软件功能以实际为准。文中如无特别说明,均以 AC23 为例。

#### 约定

本文可能用到的格式说明如下。

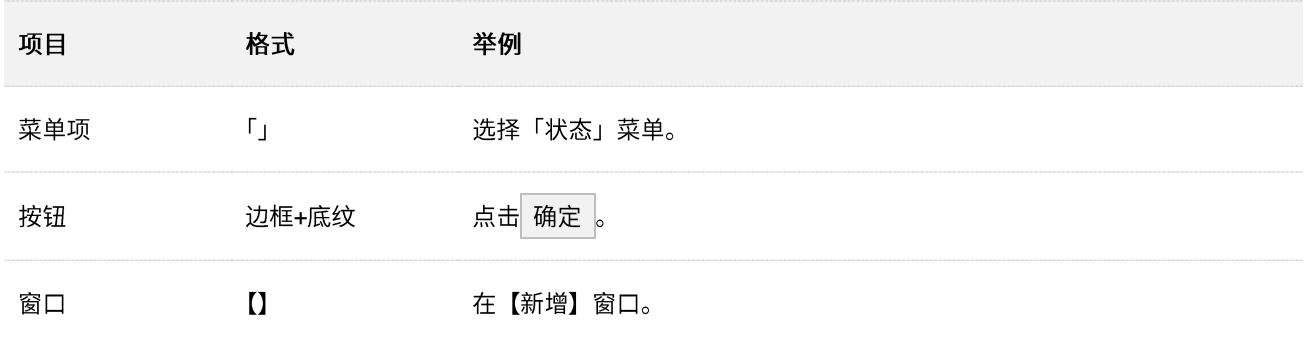

本文可能用到的标识说明如下。

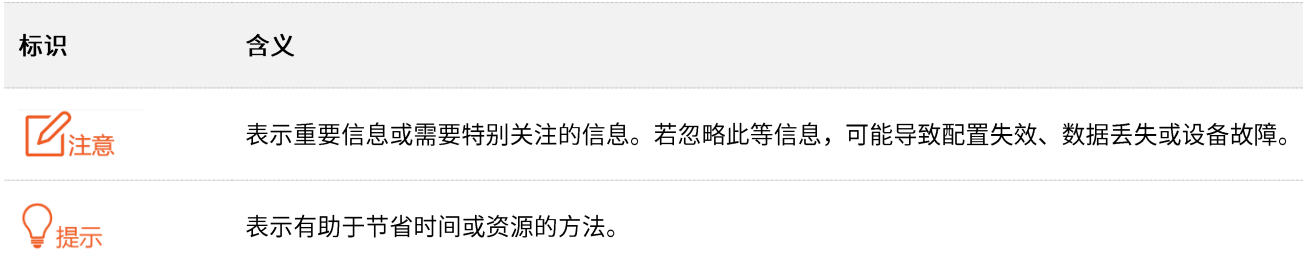

### 相关资料获取方式

访问 Tenda 官方网站 [www.tenda.com.cn](http://www.tenda.com.cn/),搜索对应产品型号,可获取最新的产品资料。

产品资料一览表

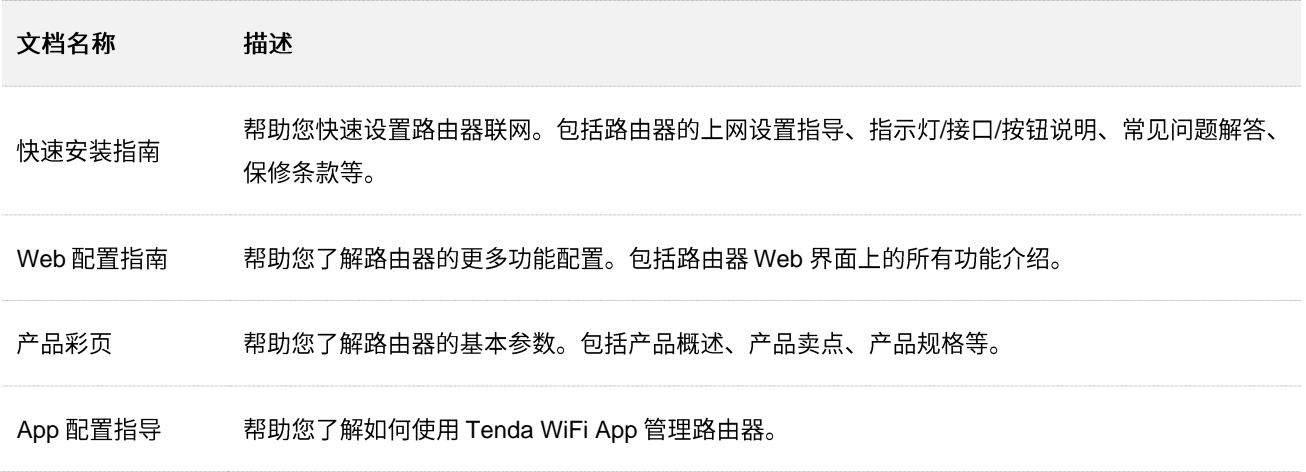

### 技术支持

如需了解更多信息,请通过以下方式与我们联系。

腾达官方网站: [www.tenda.com.cn](http://www.tenda.com.cn/)

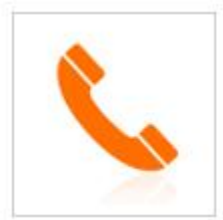

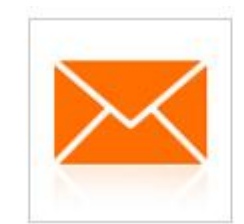

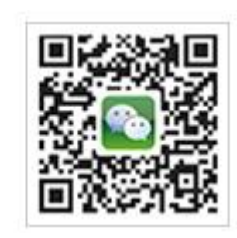

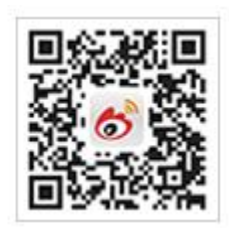

热线: 400-6622-666 邮箱: tenda@tenda.com.cn

腾达微信公众号

腾达官方微博

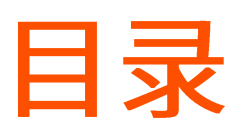

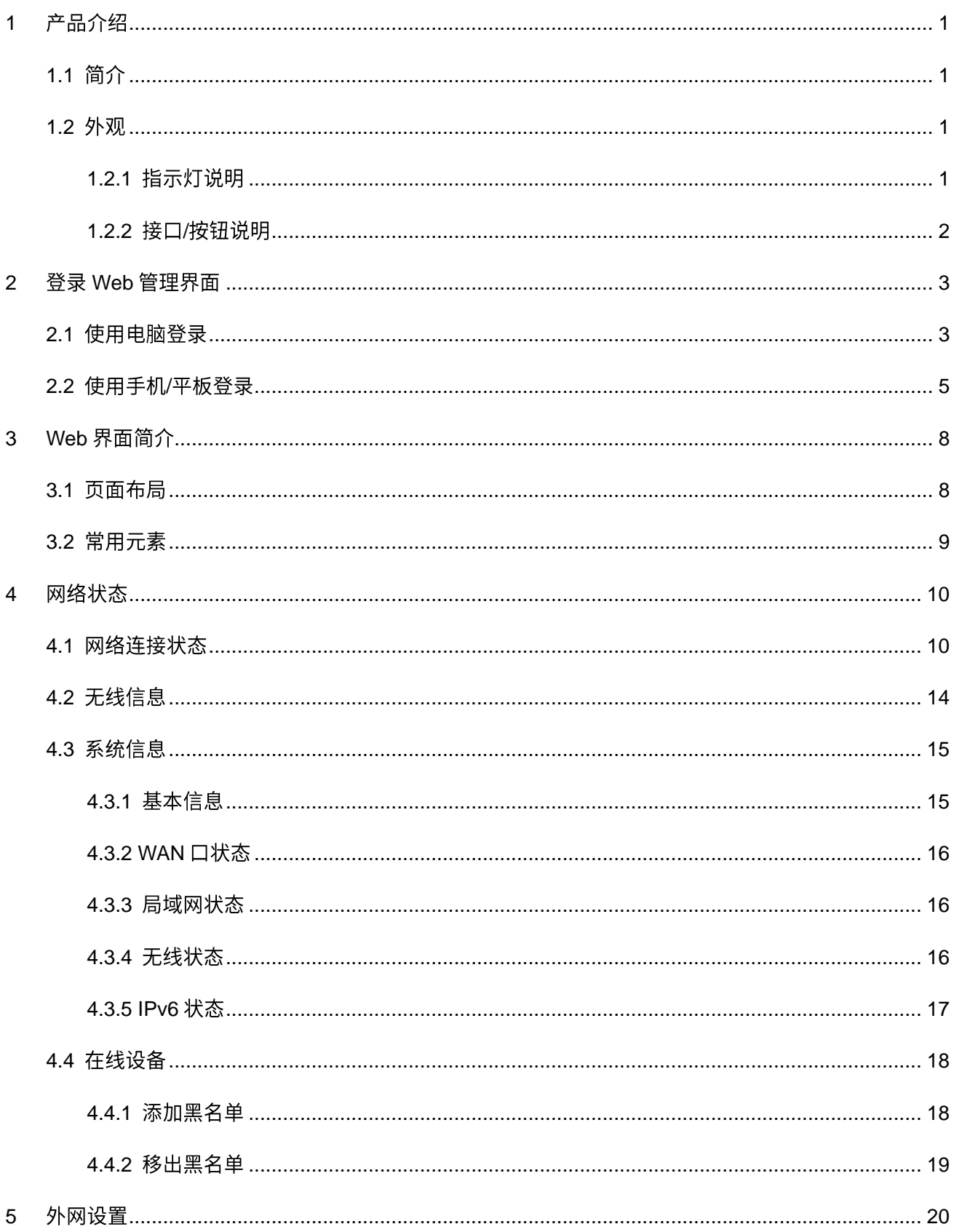

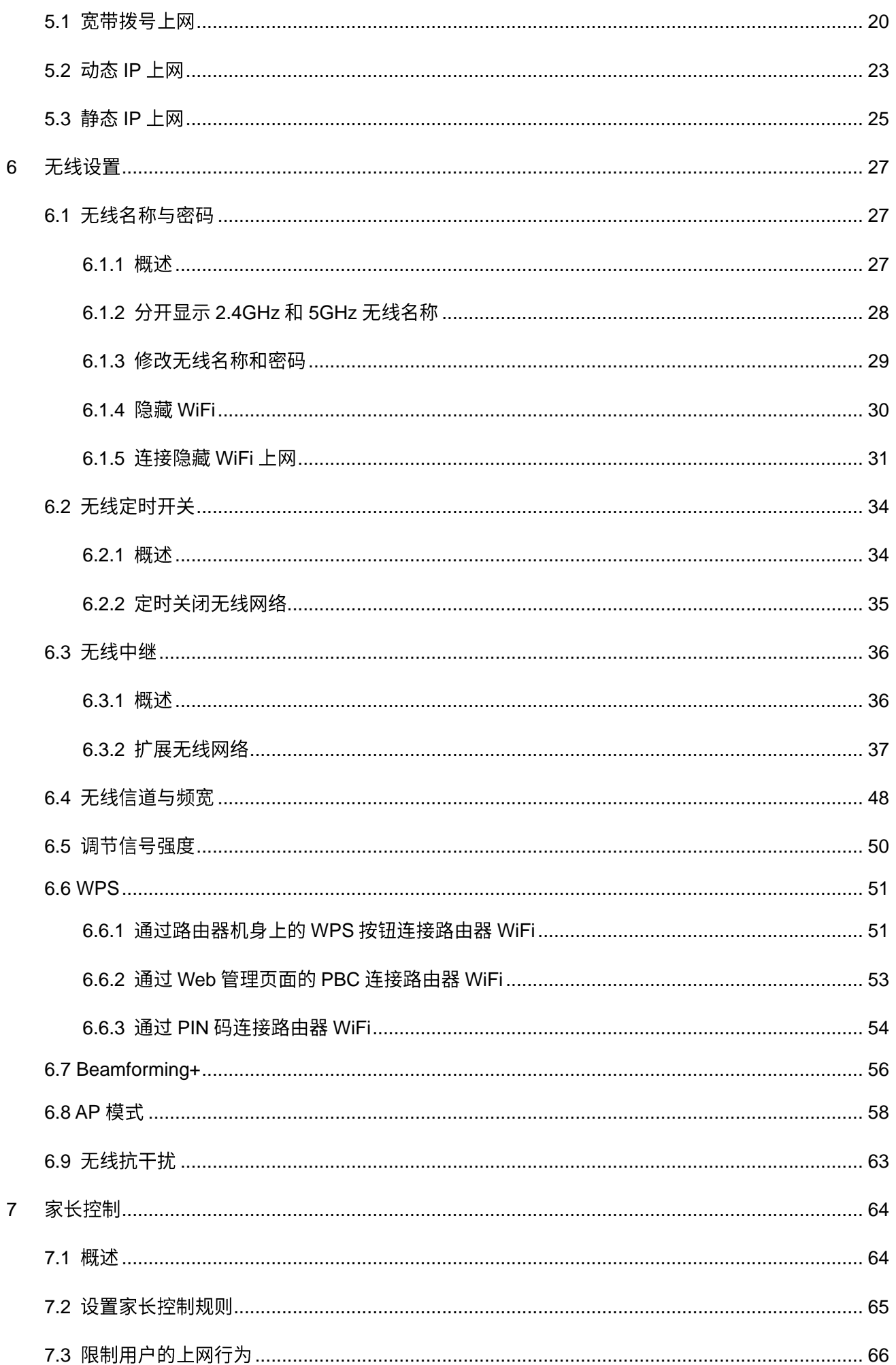

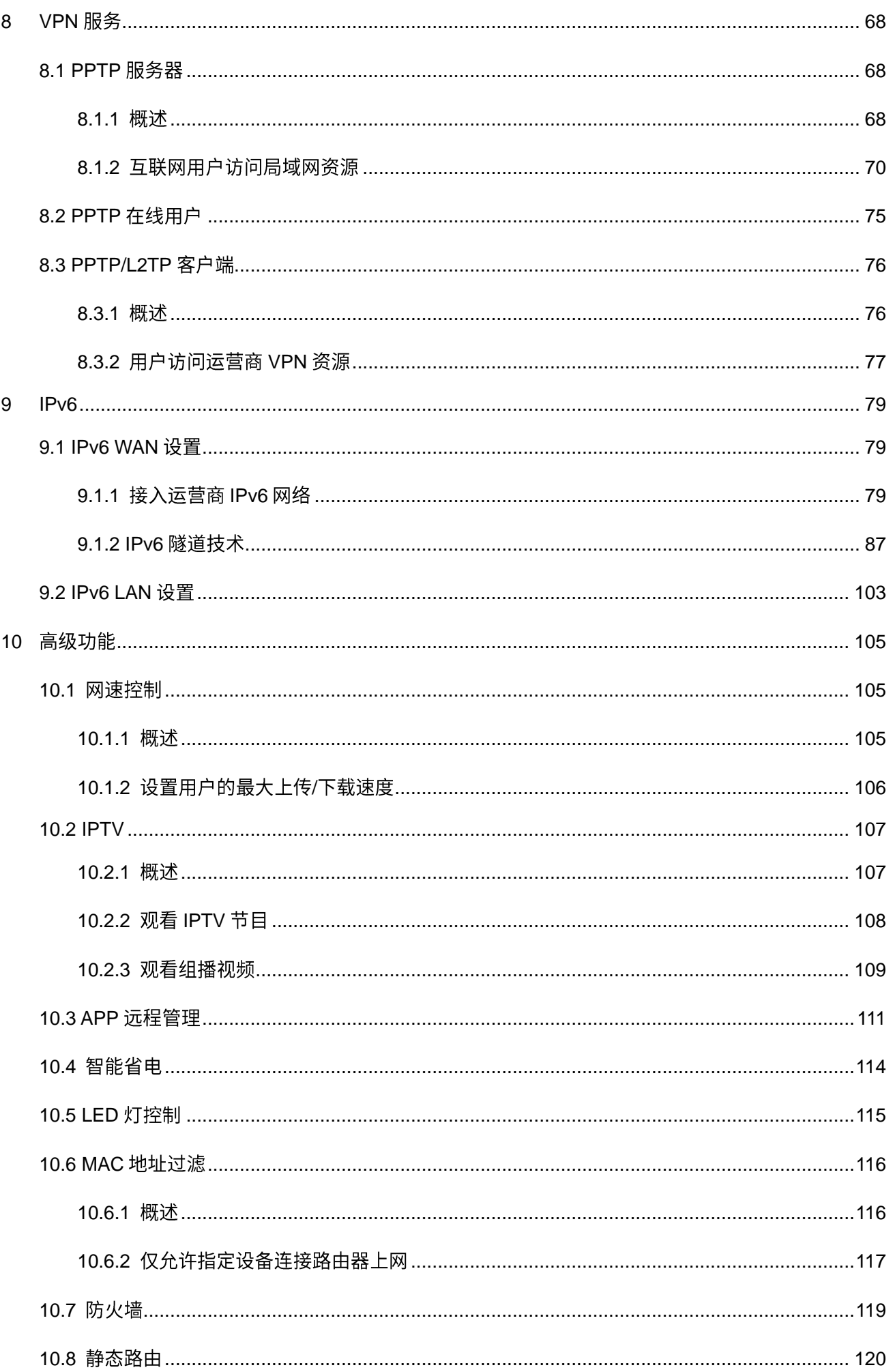

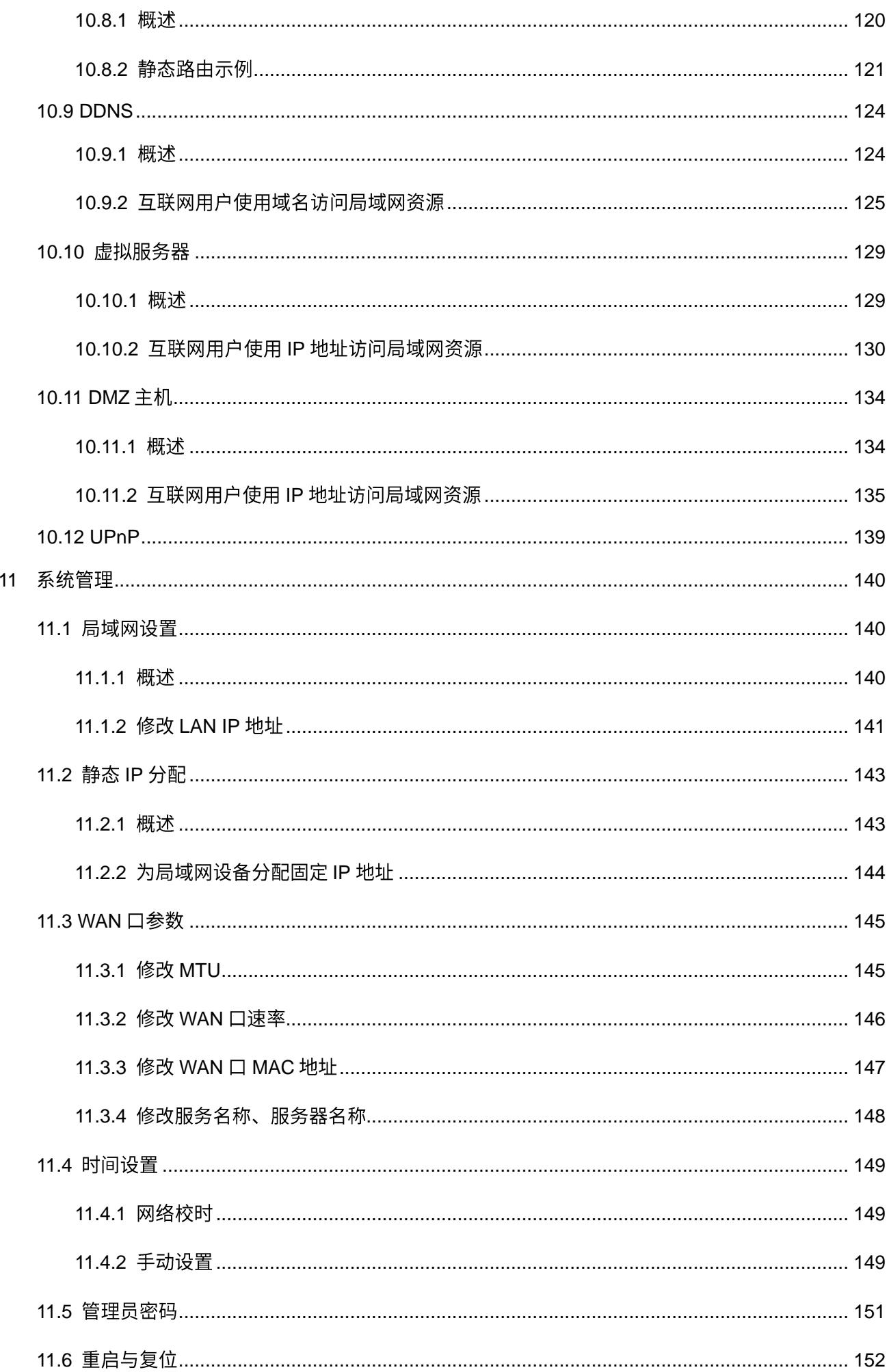

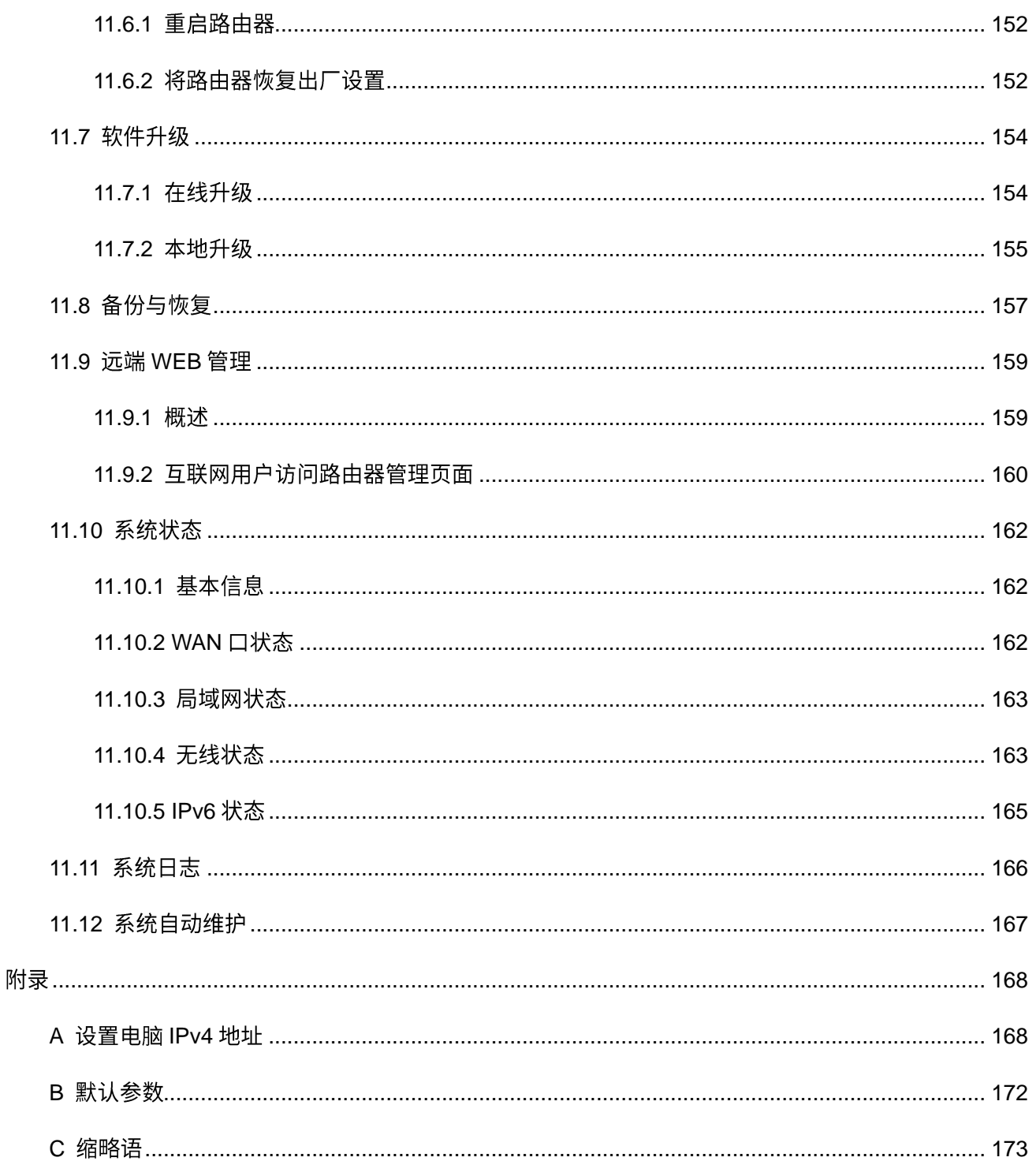

<span id="page-9-0"></span>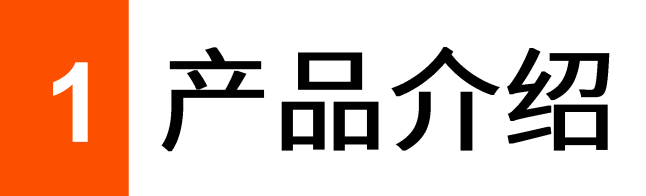

# <span id="page-9-1"></span>**1.1**

Tenda 双频无线路由器工作在 2.4GHz 和 5GHz 频段,支持 802.11ac wave2 技术,双频并发无线速率高达 2033Mbps;支持 MU-MIMO 技术,多天线同步收发,增加数据传输效率;支持宽带账号密码迁移,替换旧 路由时,忘记宽带账号密码也不怕;支持 IPv6,无需经过地址转换(NAT),上网更畅快。

## $\mathcal{Q}_{\text{H}\text{F}}$

此处的无线速率说明以 AC23 为准,其他型号无线路由器的无线速率以其包装盒上的说明为准。

## <span id="page-9-2"></span>**1.2**

## <span id="page-9-3"></span>**1.2.1**

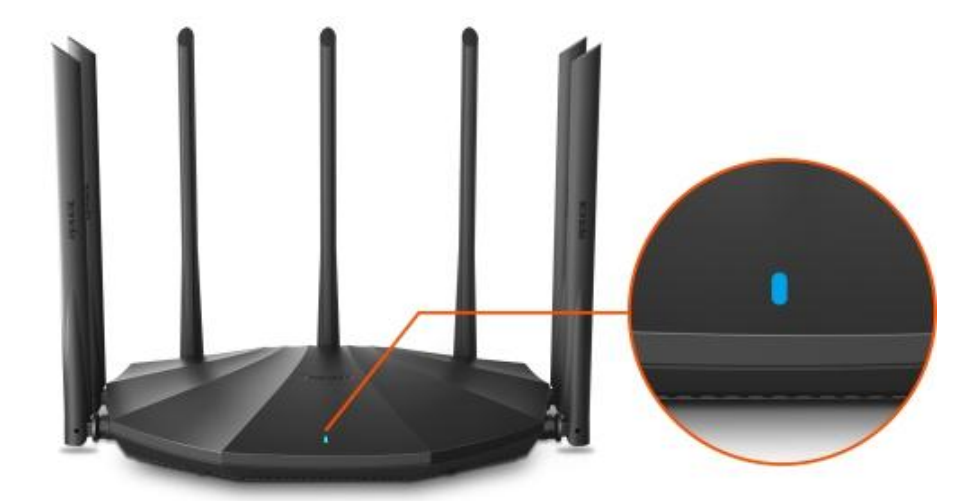

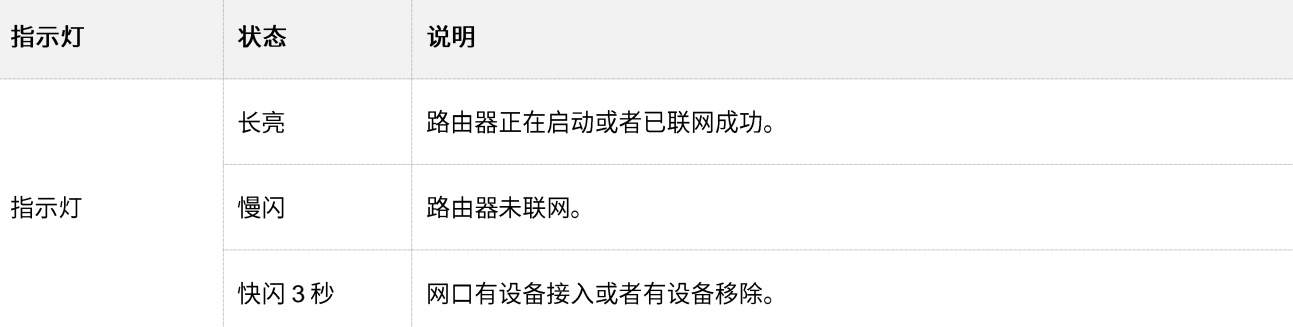

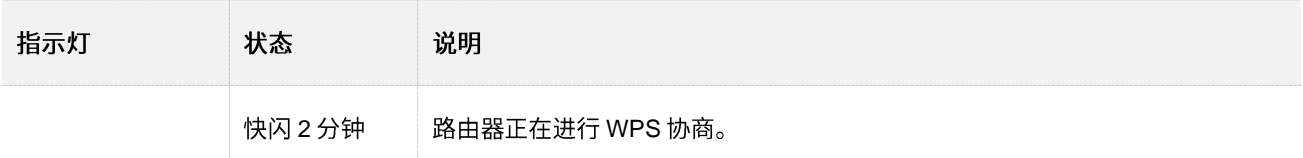

## <span id="page-10-0"></span>1.2.2 接口/按钮说明

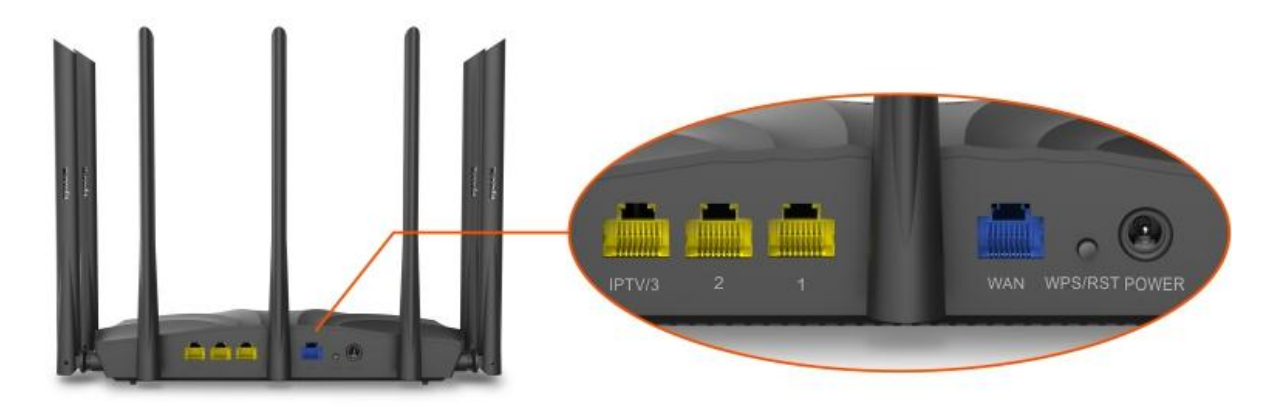

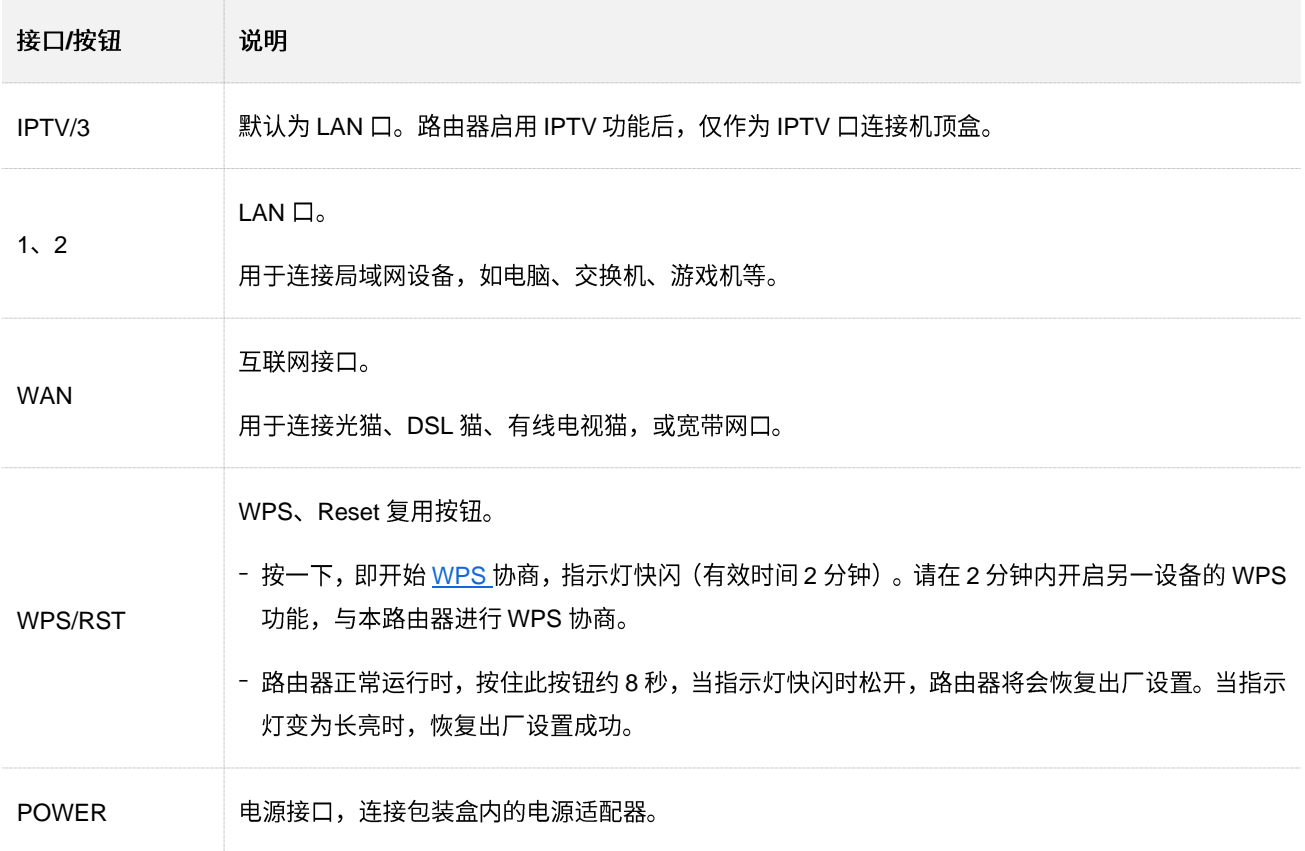

<span id="page-11-0"></span>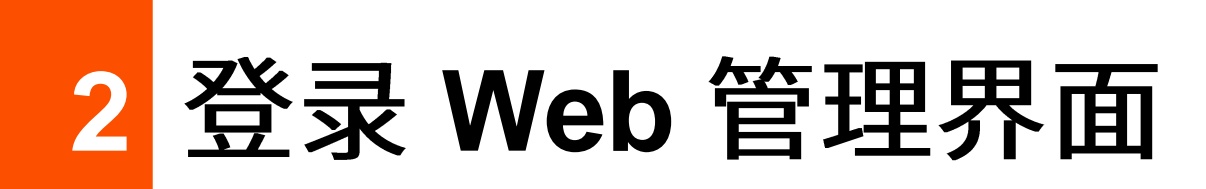

# <span id="page-11-1"></span>**2.1**

步骤 1 用网线将电脑接到路由器的 1、2、IPTV/3 任一接口。

#### $\mathcal{Q}_{\text{*\#}}$

IPTV/3 接口默认为 LAN 口。路由器启用 IPTV 功能后,仅作为 IPTV 口连接机顶盒。

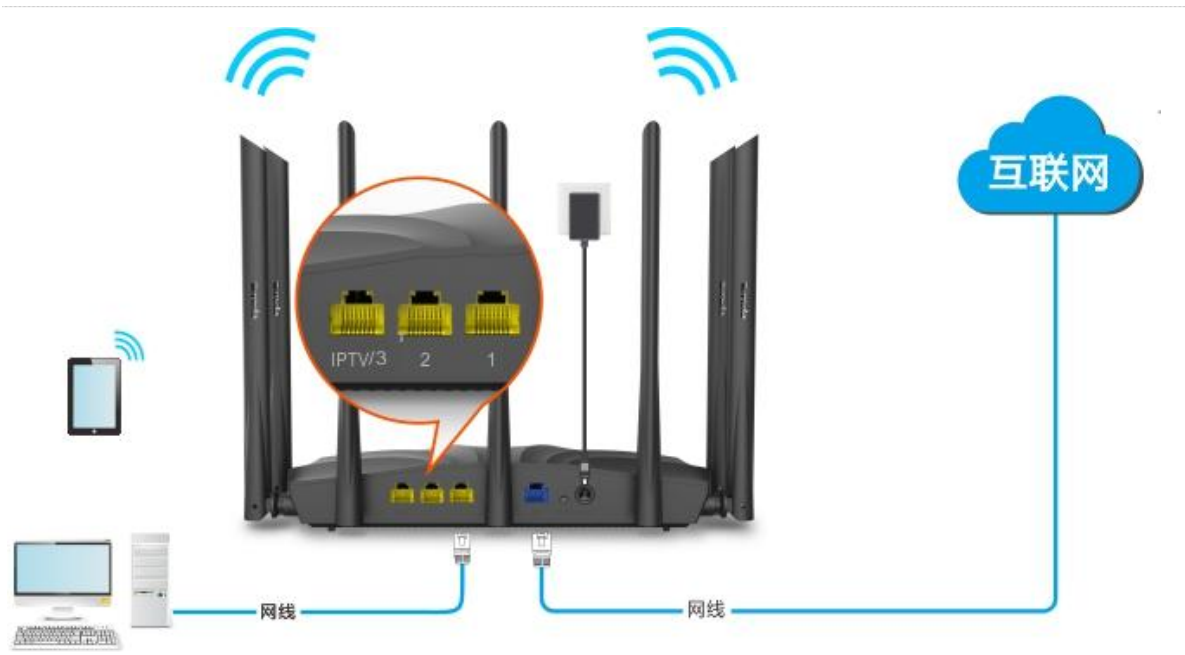

步骤 2 打开电脑上的浏览器,在地址栏(非搜索栏)访问路由器的管理地址 tendawifi.com。

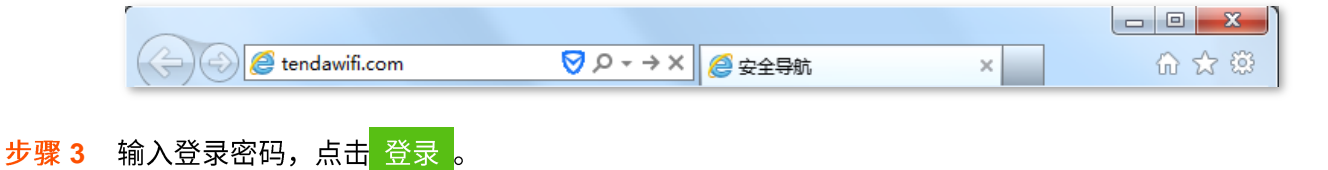

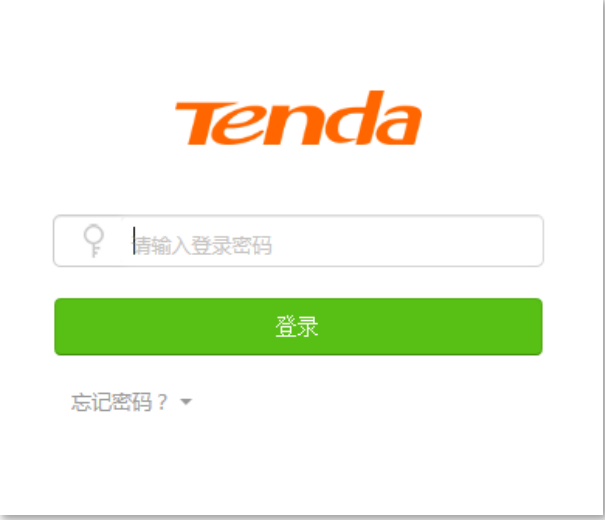

#### ---完成

#### )<br>提示

若未出现上述页面,请尝试使用以下方法解决:

- 确保路由器通电正常。  $\overline{a}$
- 确保电脑连接的是路由器 1、2、IPTV/3 任一接口,且电脑已设为自动获得 IP 地址,自动获得 DNS 服务器地 址。
- 将路由器恢复到出厂设置,然后重新登录。恢复出厂设置方法:路由器正常运行时,按住复位按钮(丝印可能 是 RST、WPS/RST、WiFi/RST、WPS/Reset 或 RST/WPS)约 8 秒,当指示灯快闪时松开,路由器将会恢 复出厂设置。当指示灯变为长亮时,恢复出厂设置成功。

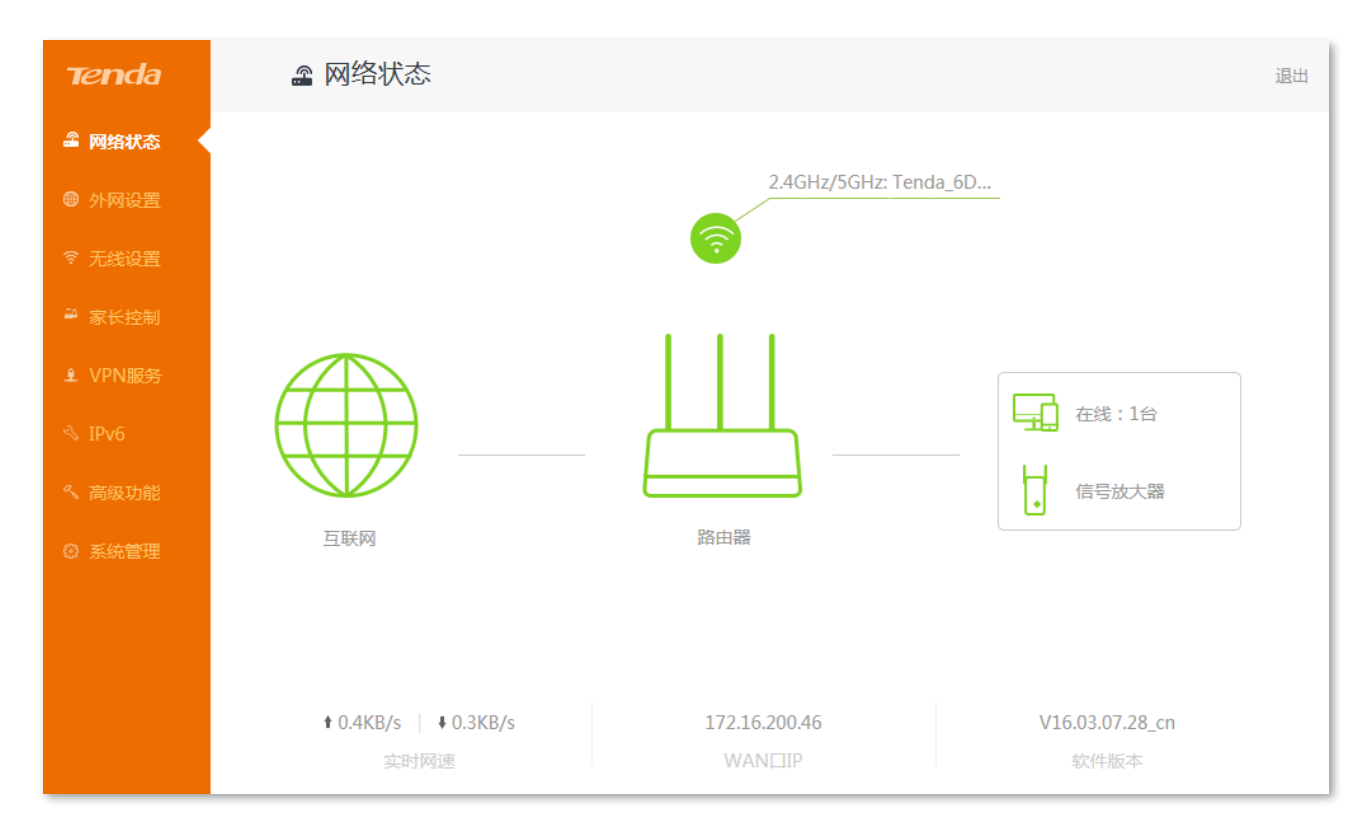

成功登录路由器管理页面。

# <span id="page-13-0"></span>2.2 使用手机/平板登录

此处以手机为例,平板类似。

步骤 1 手机连接到路由器的无线网络,此处以"Tenda\_6DB770"为例。

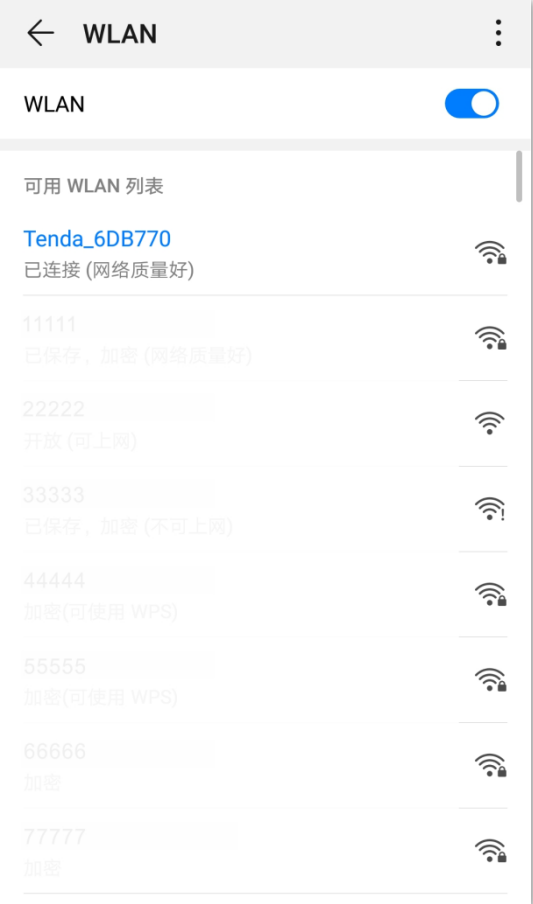

- 步骤 2 打开手机上的浏览器,在地址栏(非搜索栏)访问路由器的管理地址 tendawifi.com,进入路由 器管理页面。
- <mark>步骤 3</mark> 输入登录密码,点击<mark>登录。</mark>

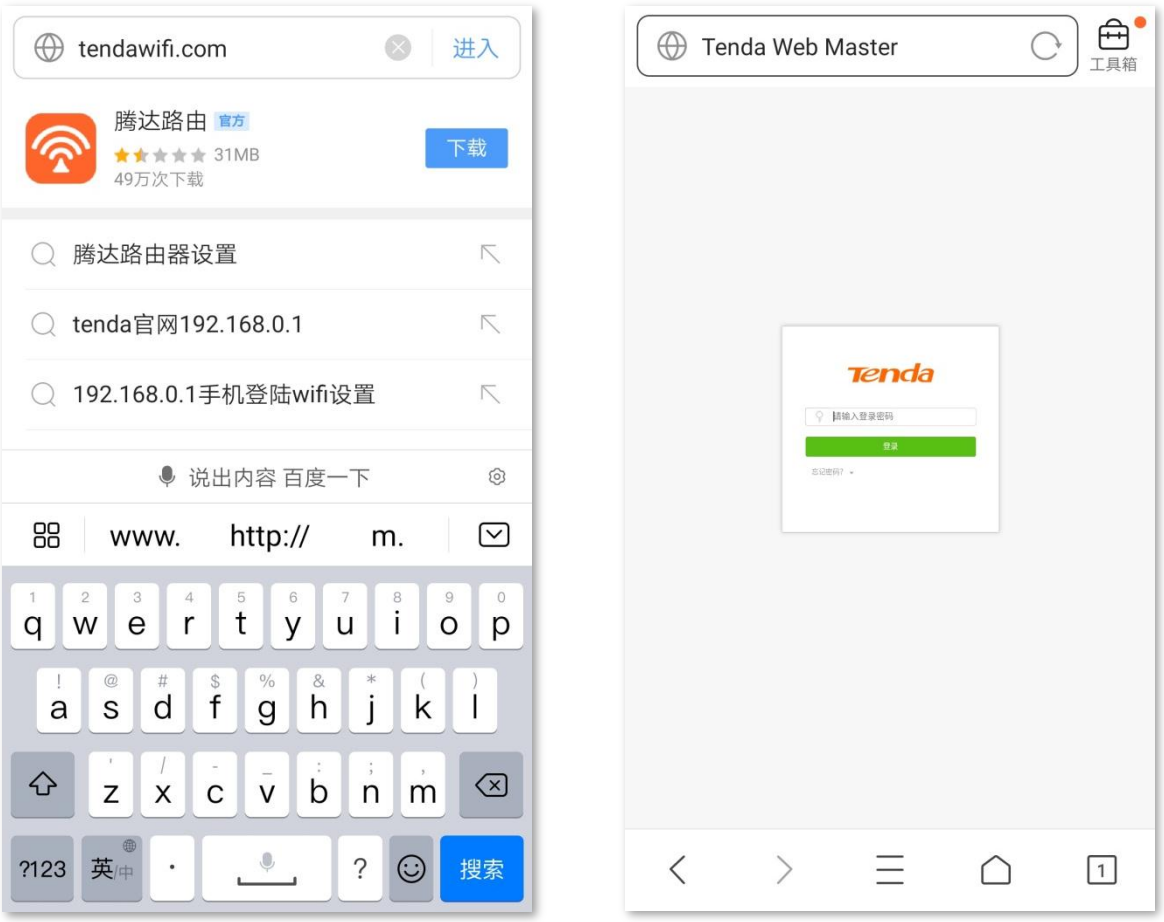

#### **----**

#### $\mathsf{Q}_{\texttt{H\#}\texttt{F}}$

若未出现上述页面,请尝试使用以下方法解决:

- 确保手机已成功连接路由器的 WiFi。
- − 确保已关闭手机数据流量。
- 将路由器恢复到出厂设置,然后重新登录。恢复出厂设置方法:路由器正常运行时,按住复位按钮(丝印可能 是 RST、WPS/RST、WiFi/RST、WPS/Reset 或 RST/WPS)约 8 秒,当指示灯快闪时松开,路由器将会恢 复出厂设置。当指示灯变为长亮时,恢复出厂设置成功。

Tenda WiFi ○ 合 Q 搜索或输入网址 **▲ 网络状态**  $\frac{1}{25}$  $\Box$  68:28  $\frac{1}{2}$  essay 172.16.200.46<br>WANGUP V16.03.07.28.pm<br>取作版本  $\begin{array}{ccccccccc} \langle & \rangle & \equiv & \bigcirc & \square & \end{array}$ 

#### 登录成功。

<span id="page-16-0"></span>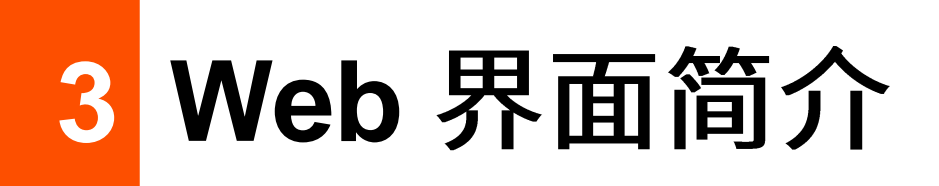

## <span id="page-16-1"></span>3.1 页面布局

路由器的管理页面共分为:导航栏和配置区。如下图所示。

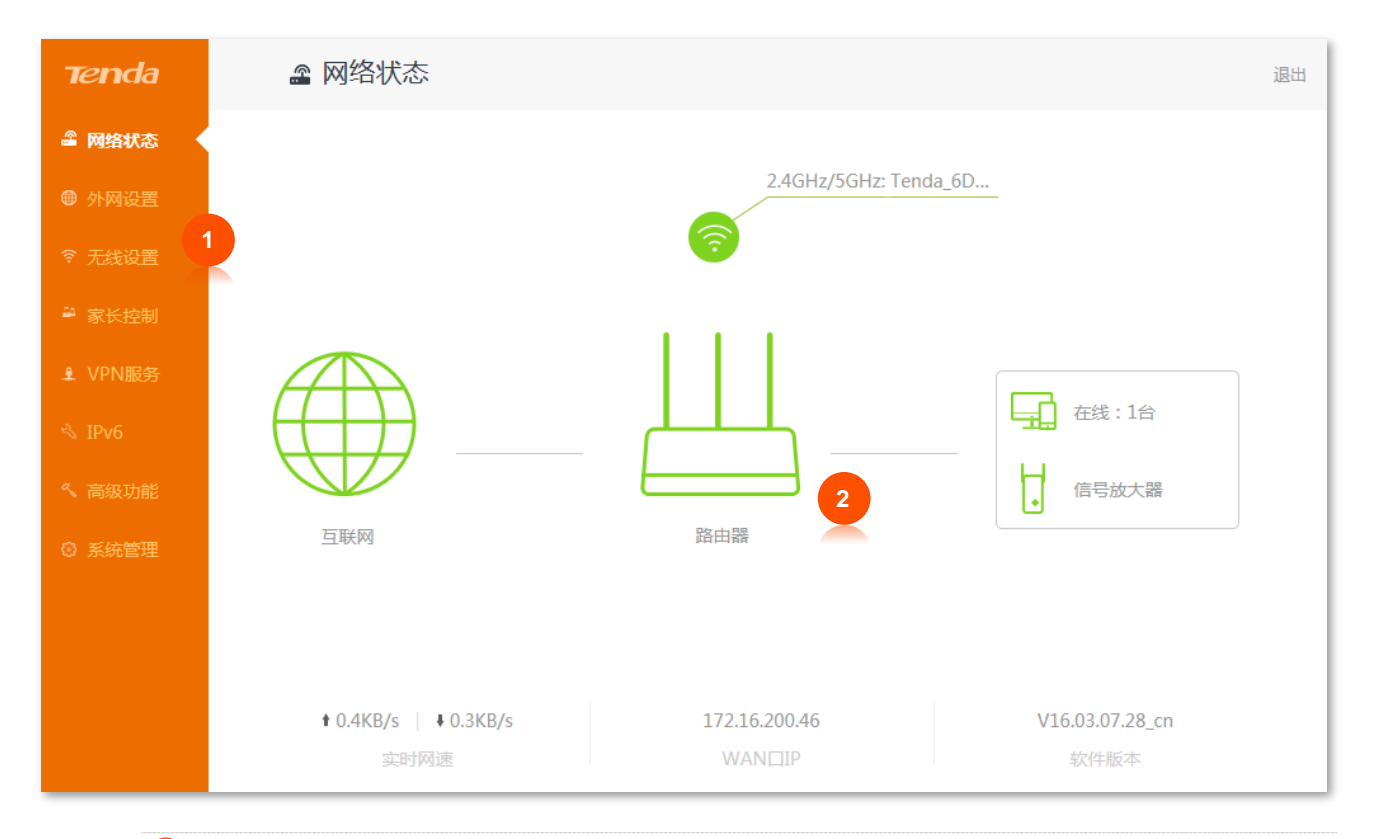

 $\mathcal{Q}_{\text{max}}$ 

管理页面上显示为灰色的功能或参数,表示路由器不支持或在当前配置下不可修改。

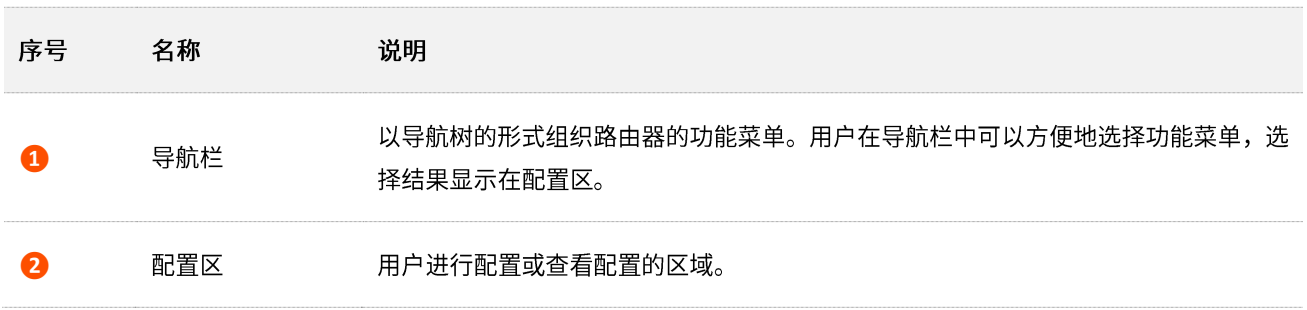

# <span id="page-17-0"></span>**3.2**

#### 路由器管理页面中常用元素的功能介绍如下表。

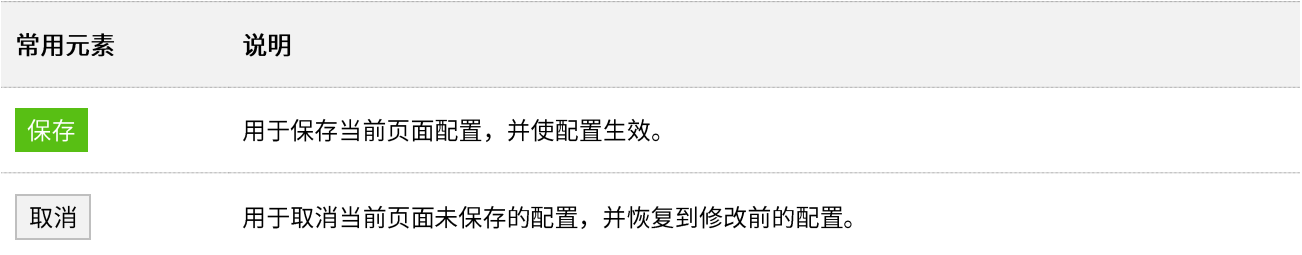

<span id="page-18-0"></span>网络状态  $\vert \mathbf{A} \vert$ 

在路由器的「网络状态」模块,您可以:

- 查看网络连接状态
- 查看无线信息
- 查看系统信息
- <span id="page-18-1"></span>- 查看在线设备

## 4.1 网络连接状态

在这里,您可以查看路由器的网络连接状态。

进入页面:

步骤 1 在已连接到路由器的手机或电脑上, 打开浏览器访问 tendawifi.com 进入路由器的管理页面。

步骤 2 点击「网络状态」。

**---完成** 

当"互联网"与"路由器"之间线路正常,如下图示,表示路由器联网成功。用户可以连接到路由器上网。

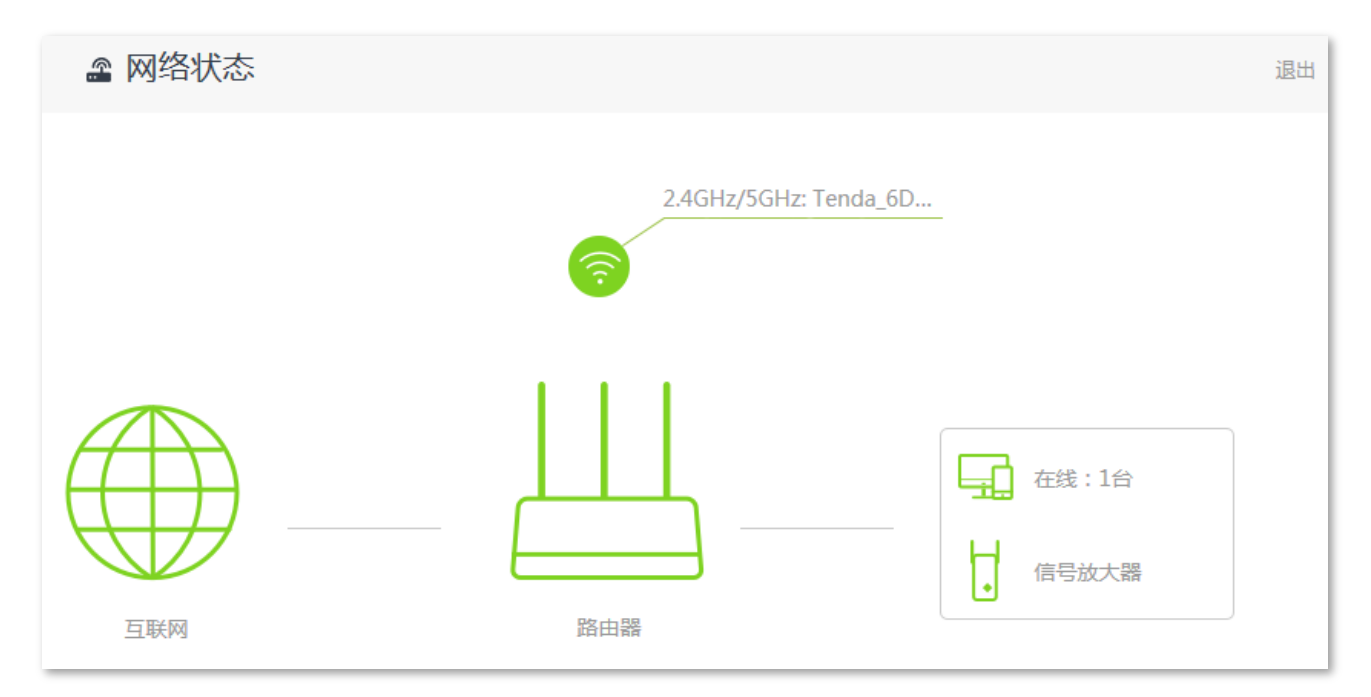

当"互联网"与"路由器"之间线路打叉,且页面显示"联网失败",如下图示,表示联网异常。点击"联 网失败",可以查看具体失败原因并根据提示解决。

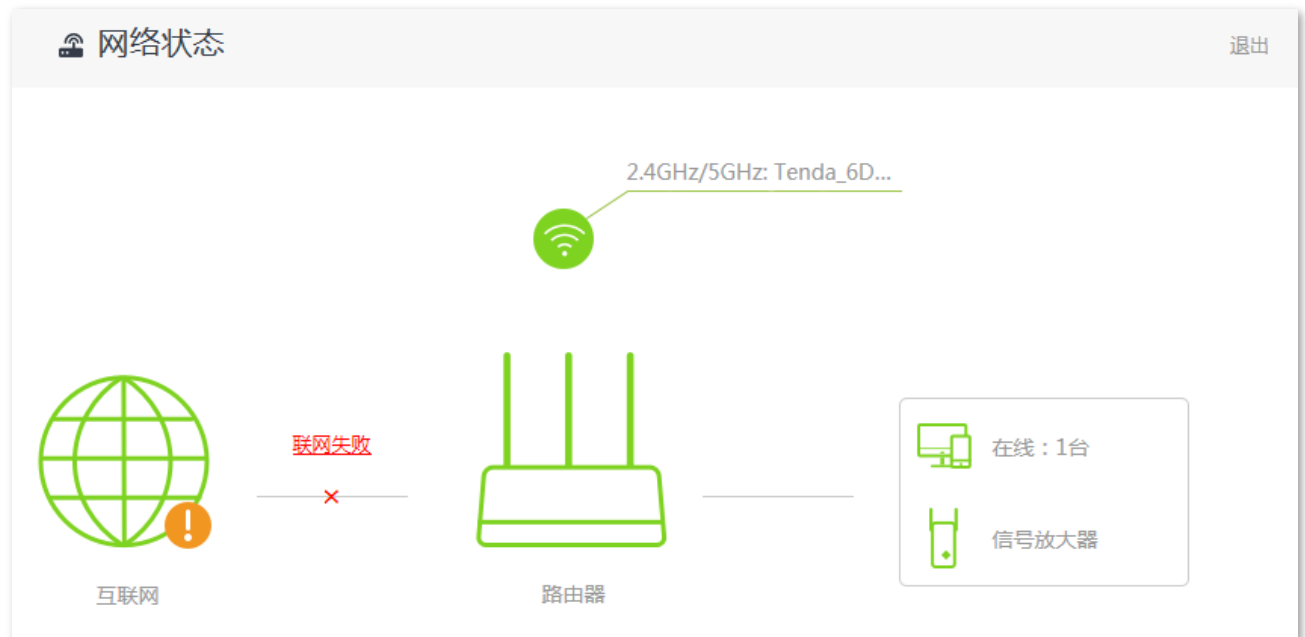

当"联网状态"显示"WAN 口未插网线,请检查并连接好 WAN 口网线",如下图示,表示 WAN 口网线连 接异常。请检查 WAN 口网线的两端是否插紧,如果网线已插紧,但仍然显示异常,请联系 Tenda 技术支 持 (热线: 400-6622-666)。

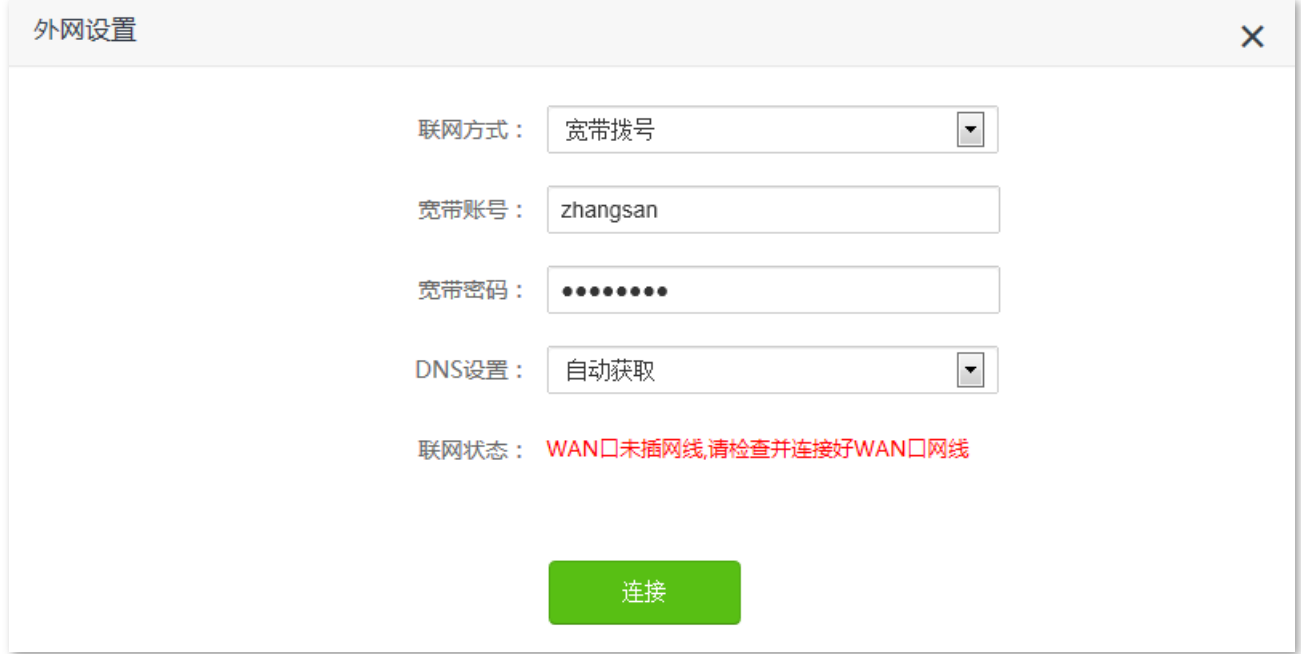

当"联网状态"显示"宽带账号/密码验证失败,请确认并重新输入",如下图示,表示您输入的宽带账号或 密码有误。请重新输入正确的宽带账号和宽带密码拨号上网。

## **Milli**

- 输入宽带账号和宽带密码时注意以下内容:
	- · 注意区分大小写, 如"Z"和"z"。
	- · 注意区分相似的字母和数字, 如字母"I"和数字"1"。
	- 注意宽带账号填写完整,如"0755000513@163.gd",不能只写"0755000513"。
- 如果宽带账号和宽带密码已经正确输入,但仍然显示异常,请联系您的网络运营商。

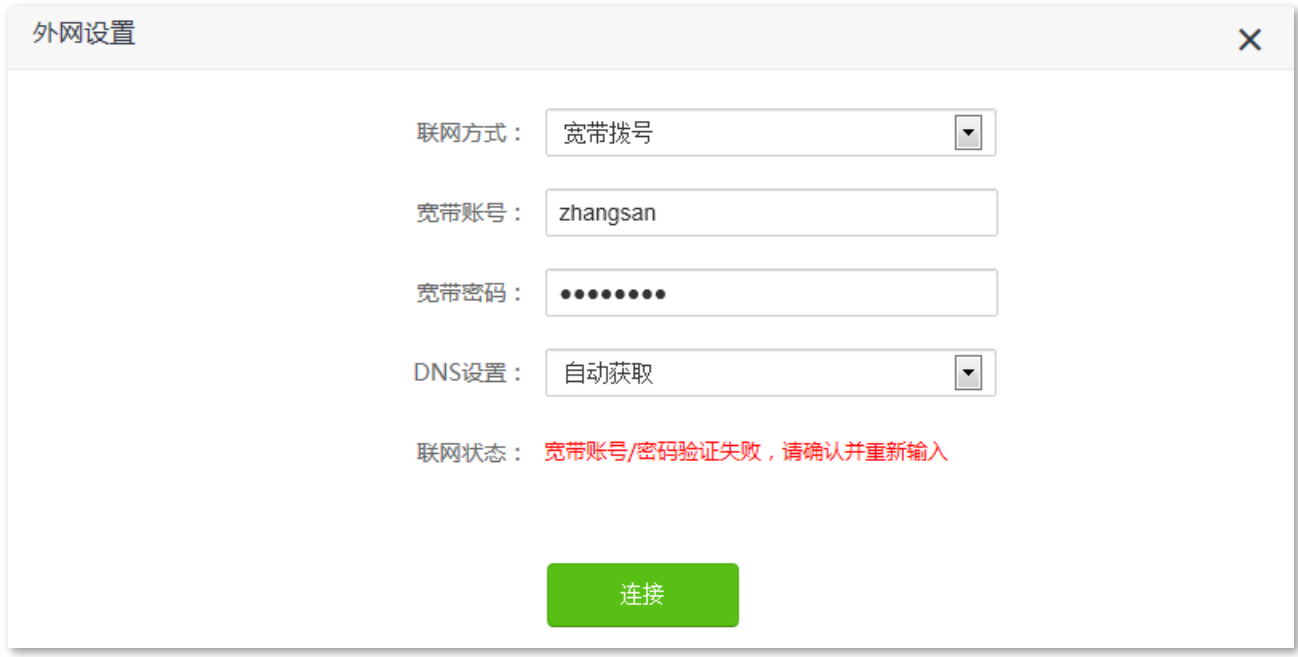

当"联网状态"显示"远端服务器无响应!请检查您的电脑直接连接到 Modem(猫)时,是否可以正常拨 号上网;若无法正常上网,请联系您的网络运营商",如下图示。请先根据页面提示的方法尝试解决,如果 问题仍然存在,可尝试以下方法解决:

- 确保宽带网线连接正确。
- 如果宽带网线连接正确,请确保 "联网方式"正确。 如果不清楚联网方式,请联系您的网络运营商。
- 如果"联网方式"正确,仍然无法联网,请将路由器断电几分钟后再重新设置。
- 如果以上方法都无法解决问题,请联系您的网络运营商。

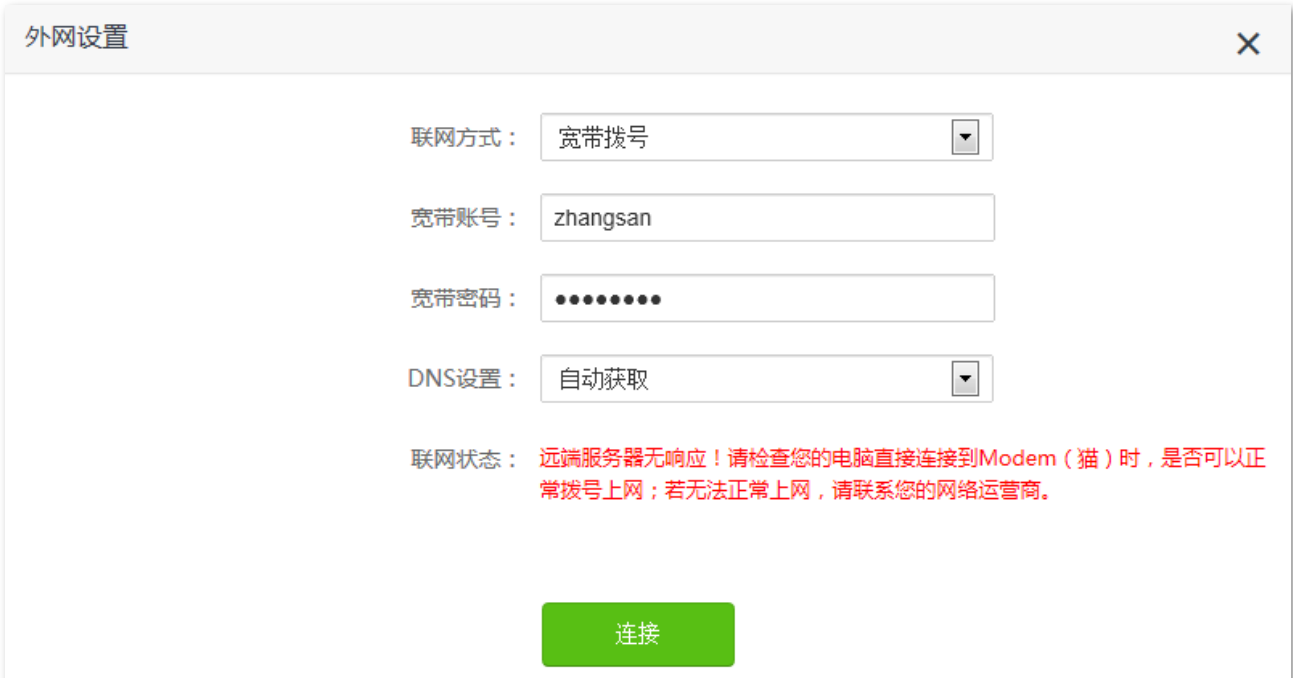

当"联网状态"显示"未联网,请联系您的宽带运营商!",如下图示。请尝试以下方法解决:

- − 参考 [MAC](#page-155-0) 地址克隆修改 WAN 口 MAC 地址。
- 更换配置终端,重新设置路由器。
- − 确保您的网络服务在仍在有效期内,如果不确定,请联系您的网络运营商。
- − 如果仍然显示异常,请联系 Tenda 技术支持(热线: 400-6622-666)。

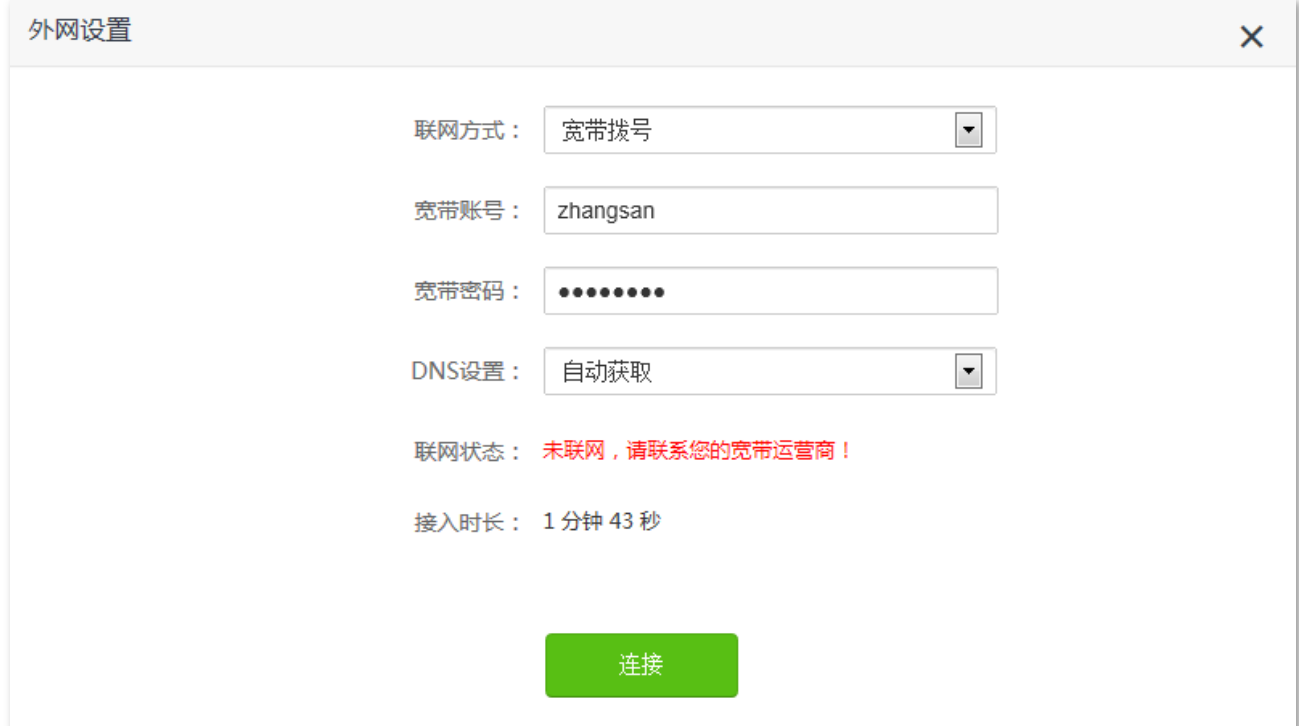

# <span id="page-22-0"></span>4.2 无线信息

在这里,您可以查看或设置路由器无线网络的基本信息,包括无线名称、无线密码等。

进入页面:

步骤 1 在已连接到路由器的手机或电脑上,打开浏览器访问 tendawifi.com 进入路由器的管理页面。

步骤 2 点击「网络状态」,点击 WiFi 图标。

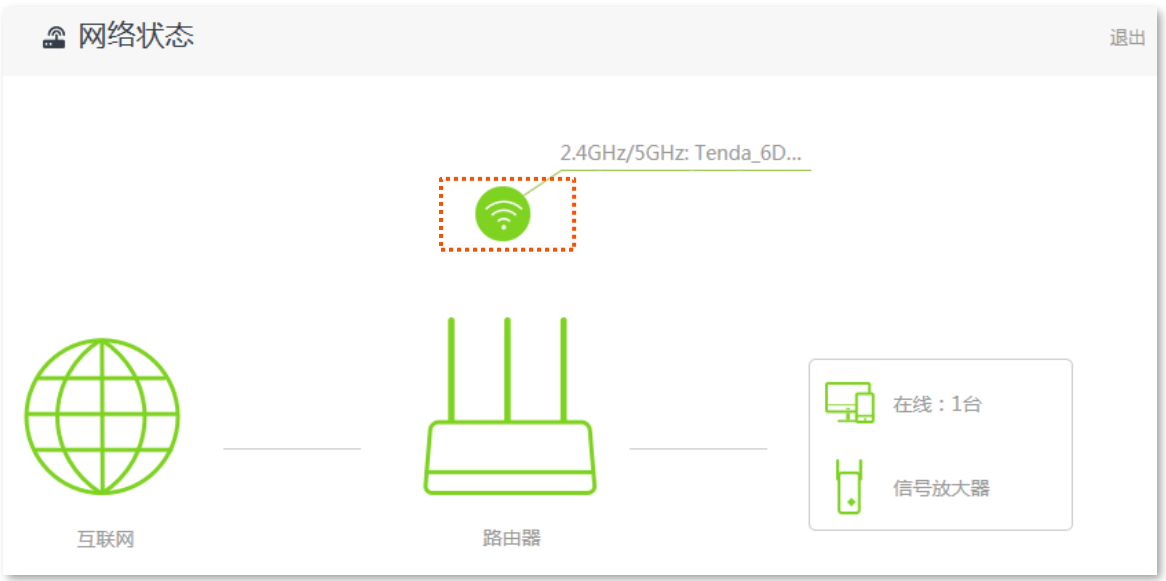

---完成

可根据需要修改无线参数。

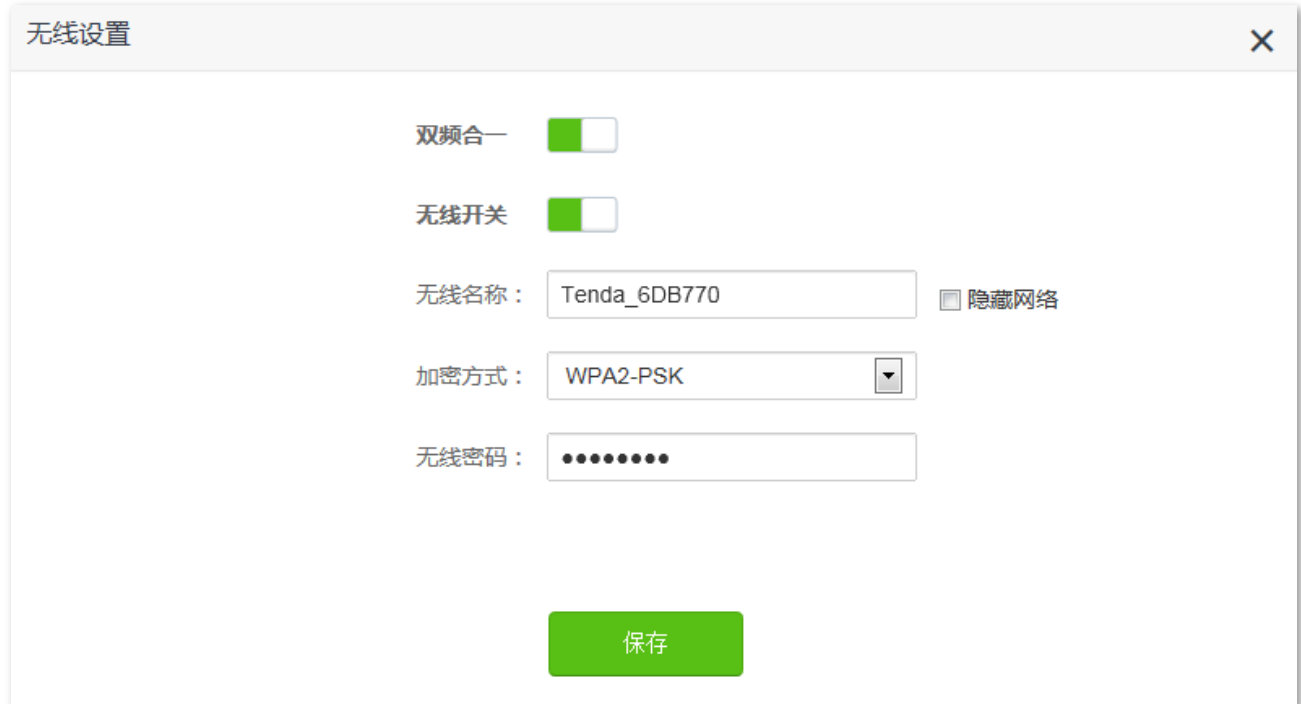

## <span id="page-23-0"></span>4.3 系统信息

在这里,您可以查看路由器的基本信息、WAN口状态、局域网状态、无线状态。

进入页面:

步骤 1 在已连接到路由器的手机或电脑上, 打开浏览器访问 tendawifi.com 进入路由器的管理页面。

步骤 2 点击「网络状态」,点击路由器图标。

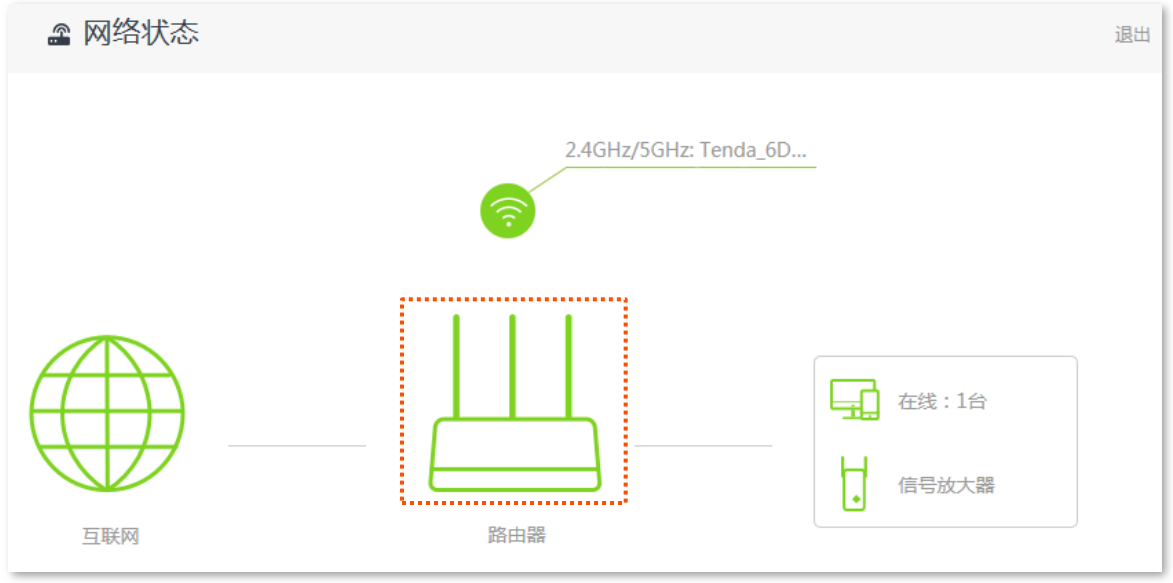

**---完成** 

### <span id="page-23-1"></span>4.3.1 基本信息

在"基本信息"模块,您可以查看路由器的系统时间、运行时间、软件版本等信息。

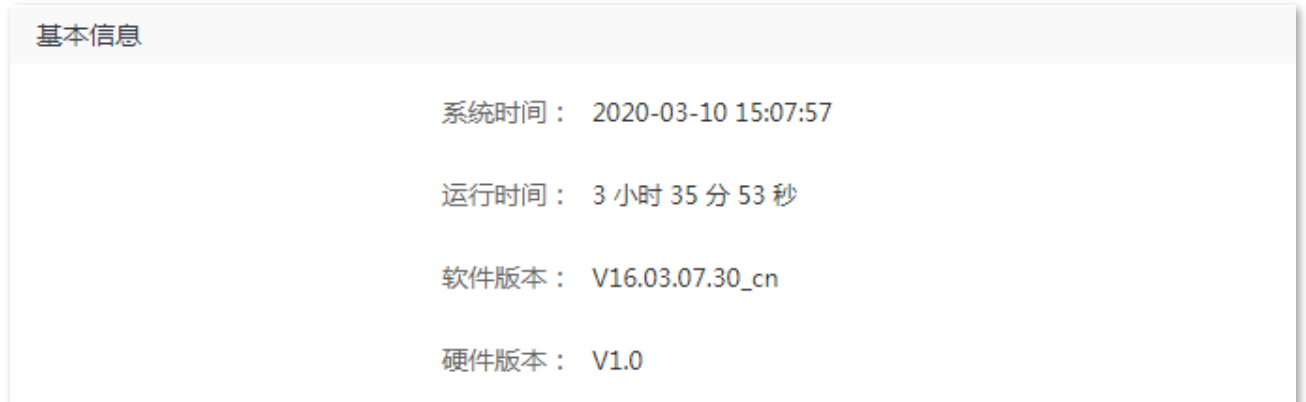

## <span id="page-24-0"></span>**4.3.2 WAN**

在"WAN 口状态"模块,您可以查看路由器当前 WAN 口 IPv4 的联网方式、接口连接状态、IP 地址等信 息。

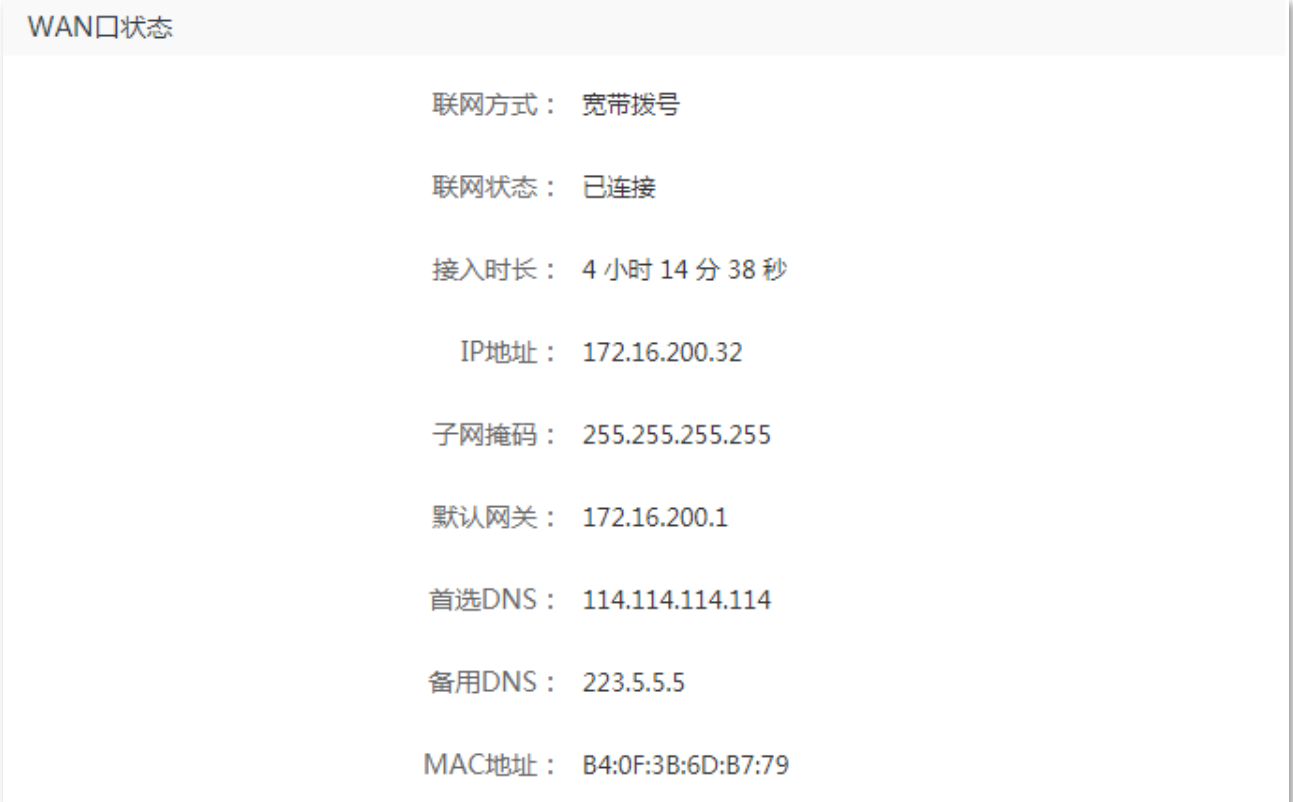

### <span id="page-24-1"></span>**4.3.3**

在"局域网状态"模块,您可以查看路由器的 LAN 口 IPv4 地址、子网掩码和 MAC 地址。

局域网状态

IP地址: 192.168.0.1

子网掩码: 255.255.255.0

MAC地址: b4:0f:3b:6d:b7:70

### <span id="page-24-2"></span>**4.3.4**

在"无线状态"模块,您可以查看路由器 2.4GHz 网络和 5GHz 无线网络的基本信息,包括无线网络启用 状态、无线名称、加密方式等。

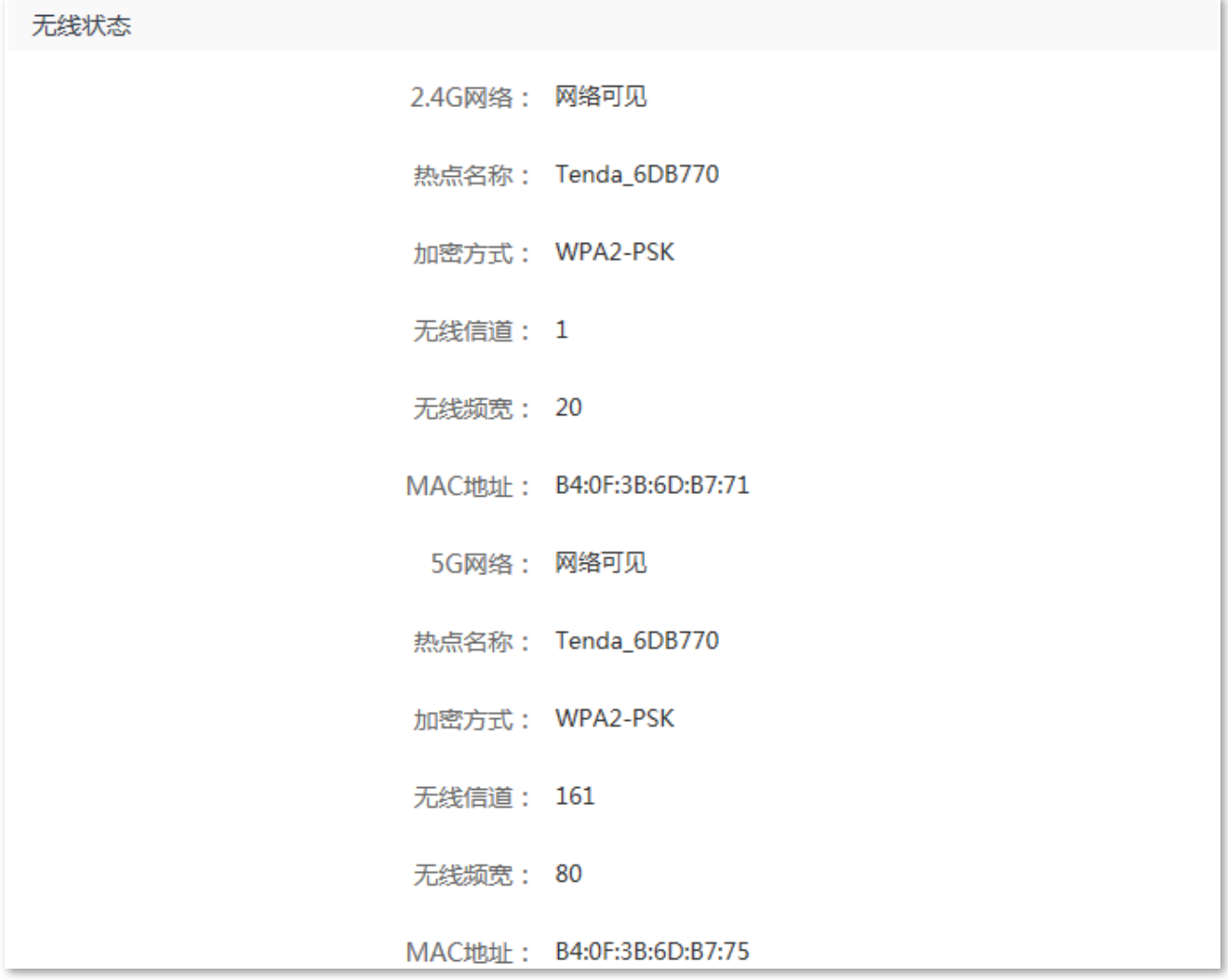

## <span id="page-25-0"></span>**4.3.5 IPv6**

在"IPv6状态"模块,您可以查看路由器当前 WAN 口 IPv6 的联网方式、IP 地址、DNS 等信息。

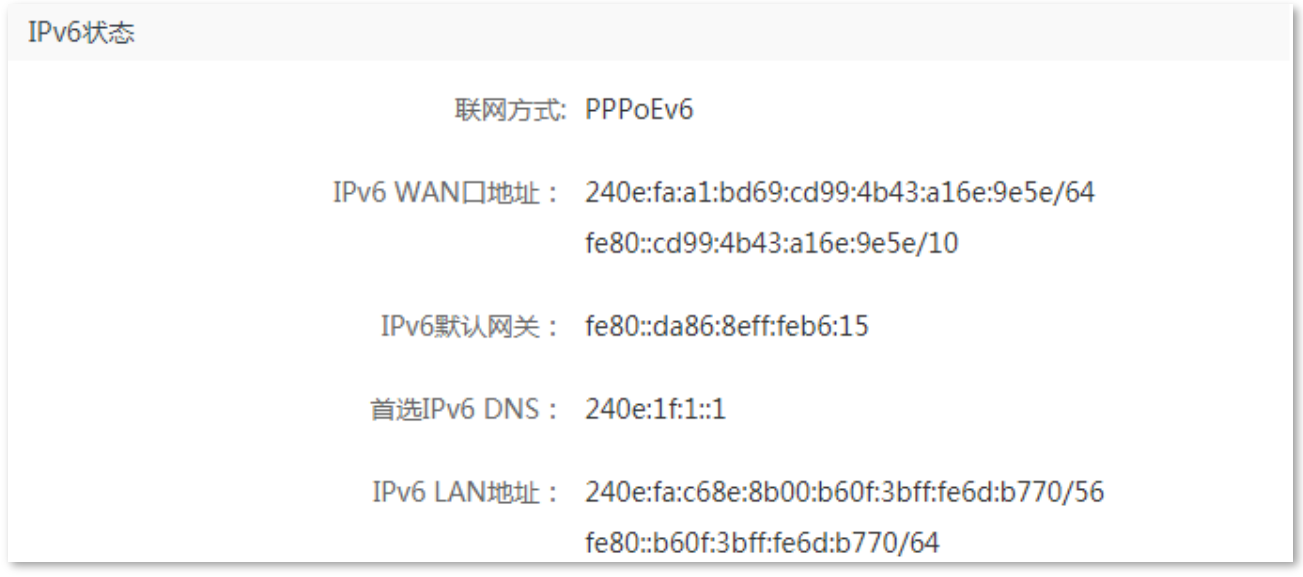

# <span id="page-26-0"></span>4.4 在线设备

在这里,您可以查看当前连接到路由器的客户端情况,黑名单列表,还可以添加黑名单。

进入页面:

步骤 1 在已连接到路由器的手机或电脑上, 打开浏览器访问 tendawifi.com 进入路由器的管理页面。

步骤 2 点击「网络状态」,点击

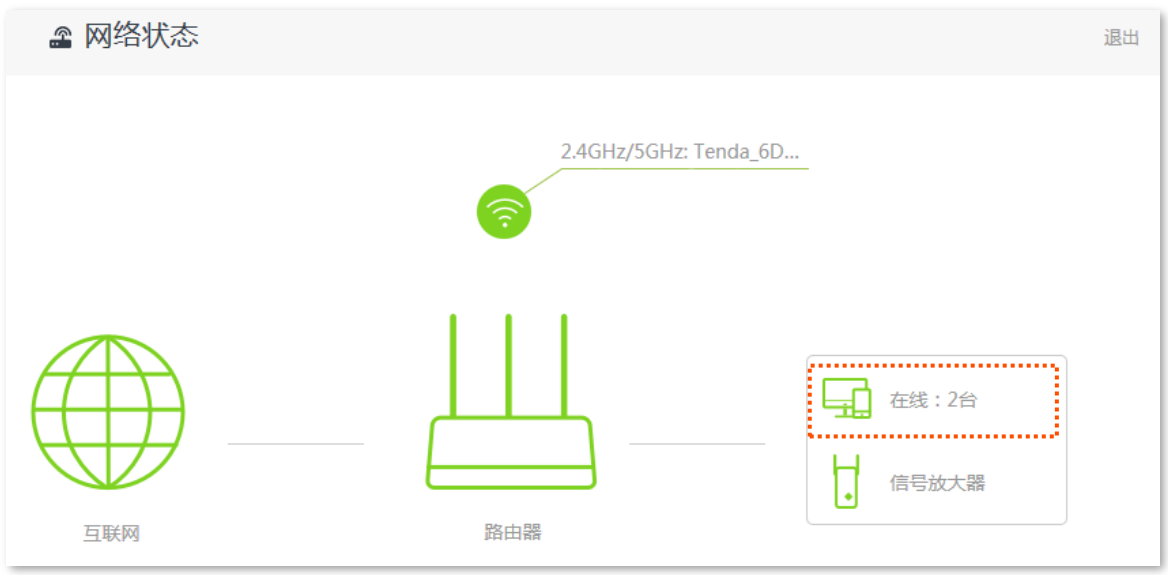

---完成

### <span id="page-26-1"></span>4.4.1 添加黑名单

加入黑名单的设备,不能通过路由器上网。

步骤 1 在"在线设备"页面找到要加入黑名单的设备。

步骤 2 点击 新增。

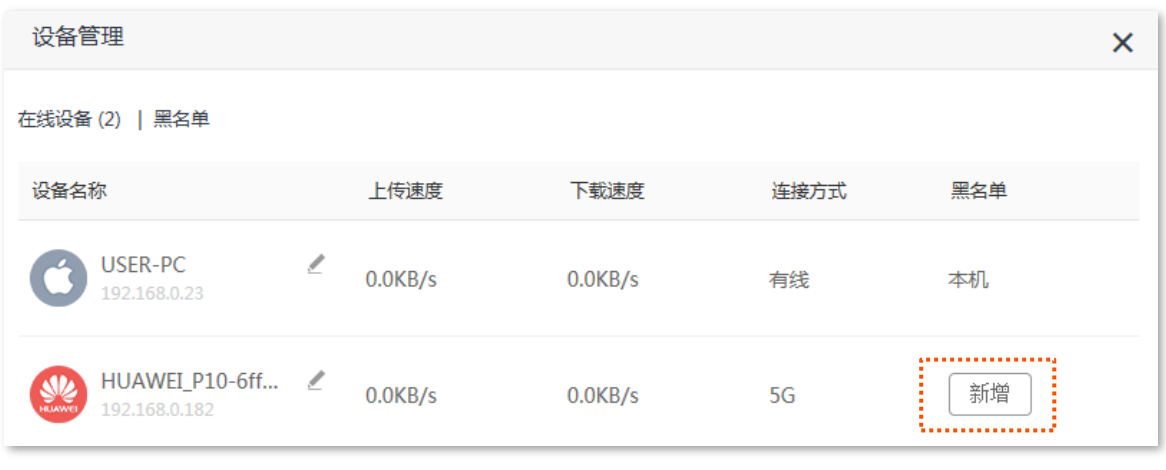

---完成

在"网络状态"页面点击<mark>上,</mark>,然后点击**黑名单**,进入"黑名单"列表,可以查看黑名单设备。

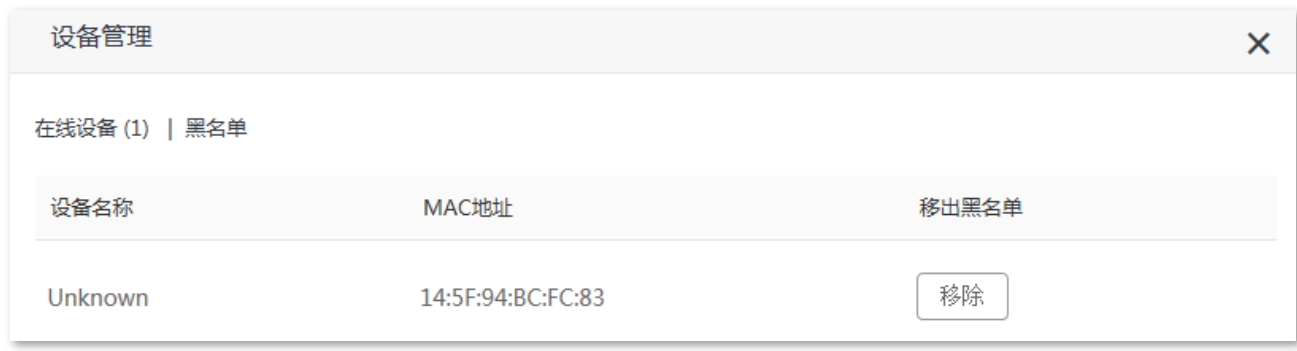

## <span id="page-27-0"></span>4.4.2 移出黑名单

如果需要将设备从黑名单中移出,可在"黑名单"页面设置。

#### 设置步骤:

步骤 1 点击"黑名单"页签,进入"黑名单"列表。

步骤 2 找到要移出黑名单的设备,点击<mark>移除</mark>。

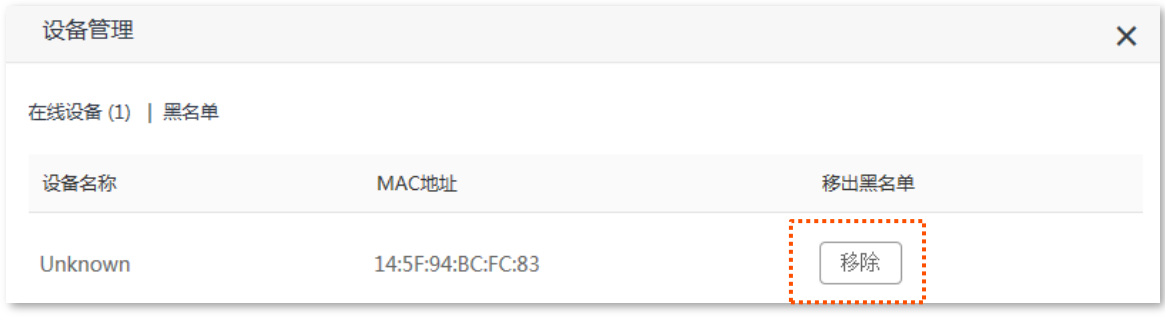

----完成

<span id="page-28-0"></span>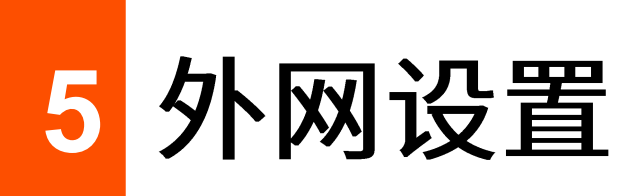

通过外网设置,可以实现局域网内多台设备共享上网(IPv4)。

如果您是首次使用路由器或已将路由器恢复出厂设置,请参考相应型号路由器的快速安装指南设置上网。 之后, 如果要修改或设置更多联网参数, 可在本模块设置。

### $\mathcal{Q}_{\text{max}}$

各上网参数均由网络运营商提供,如不清楚,请咨询您的网络运营商。

## <span id="page-28-1"></span>**5.1**

网络运营商提供了可以上网的宽带账号和宽带密码时,您可以选择此联网方式。应用场景图如下。

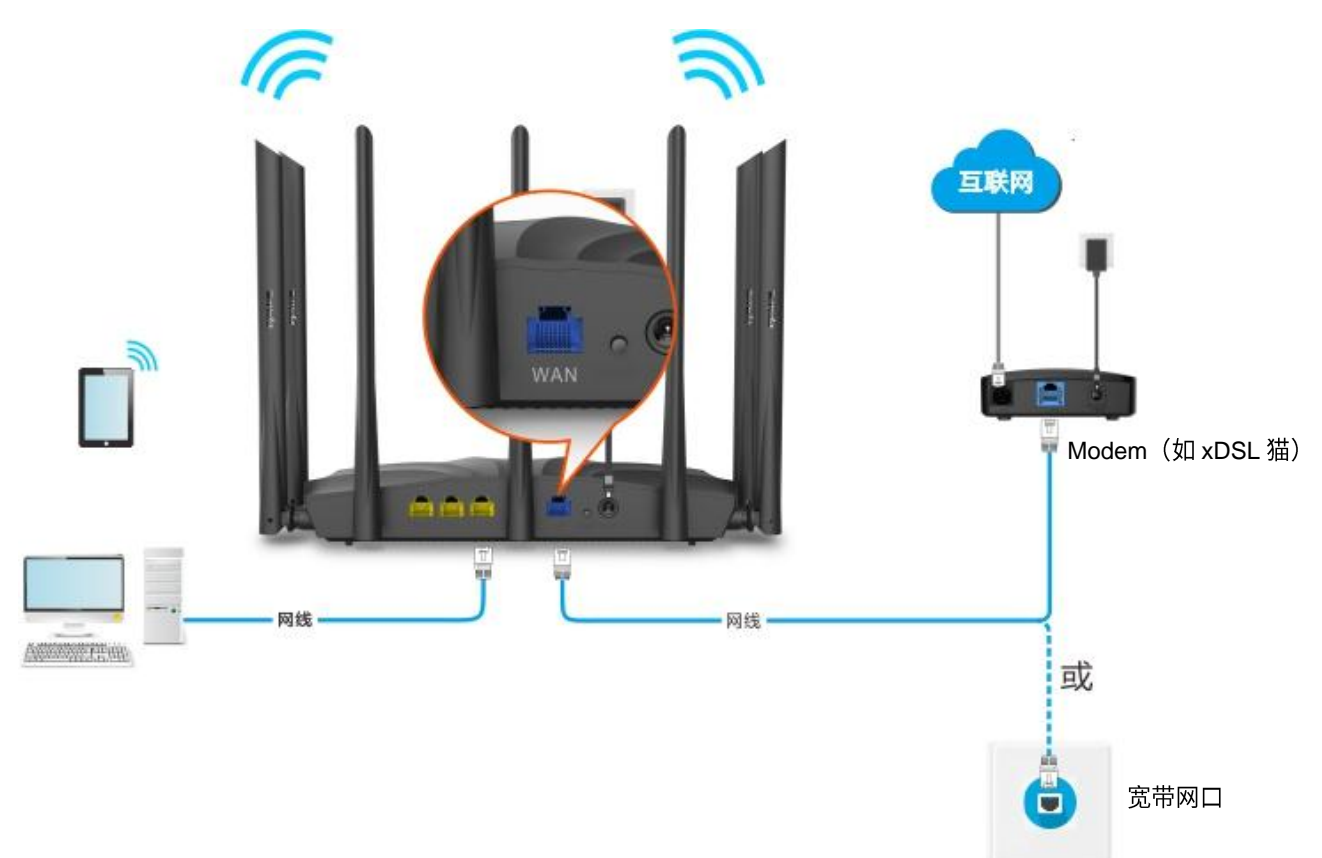

#### 设置步骤:

步骤 1 在已连接到路由器的手机或电脑上, 打开浏览器访问 tendawifi.com 进入路由器的管理页面。 步骤 2 点击「外网设置」。

步骤 3 选择"联网方式"为"宽带拨号"。

- 步骤 4 输入网络运营商提供的"宽带账号"和"宽带密码"。
- 步骤 5 点击 连接 。

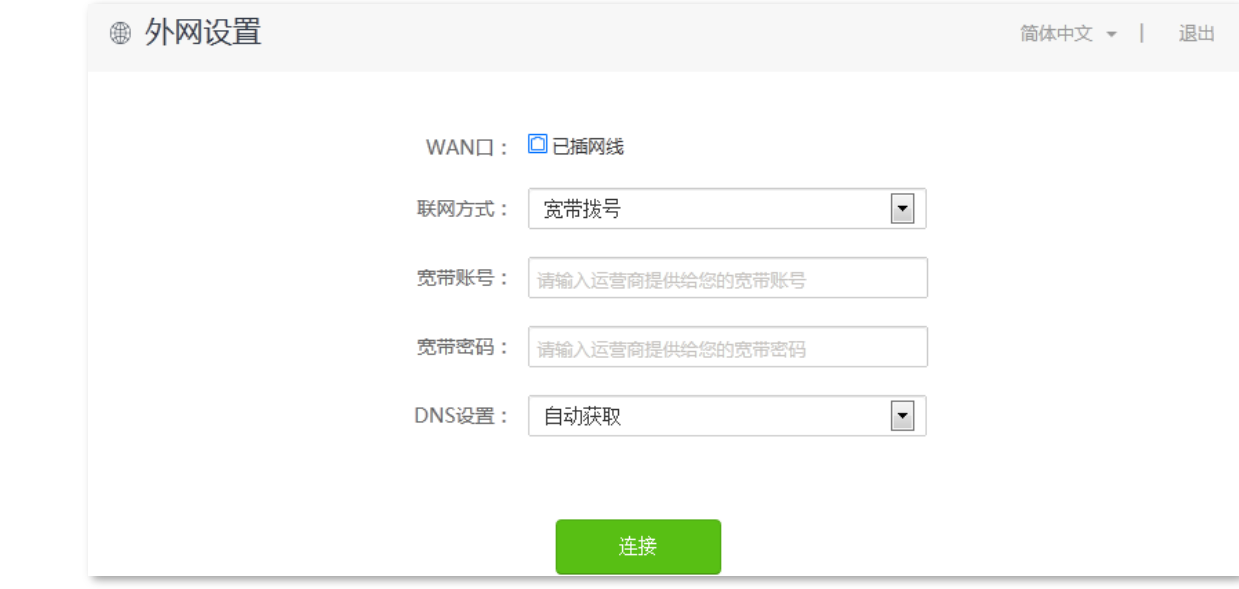

#### **---完成**

稍等片刻,当联网状态显示"已联网,您可以上网了"时,您可以尝试上网了。

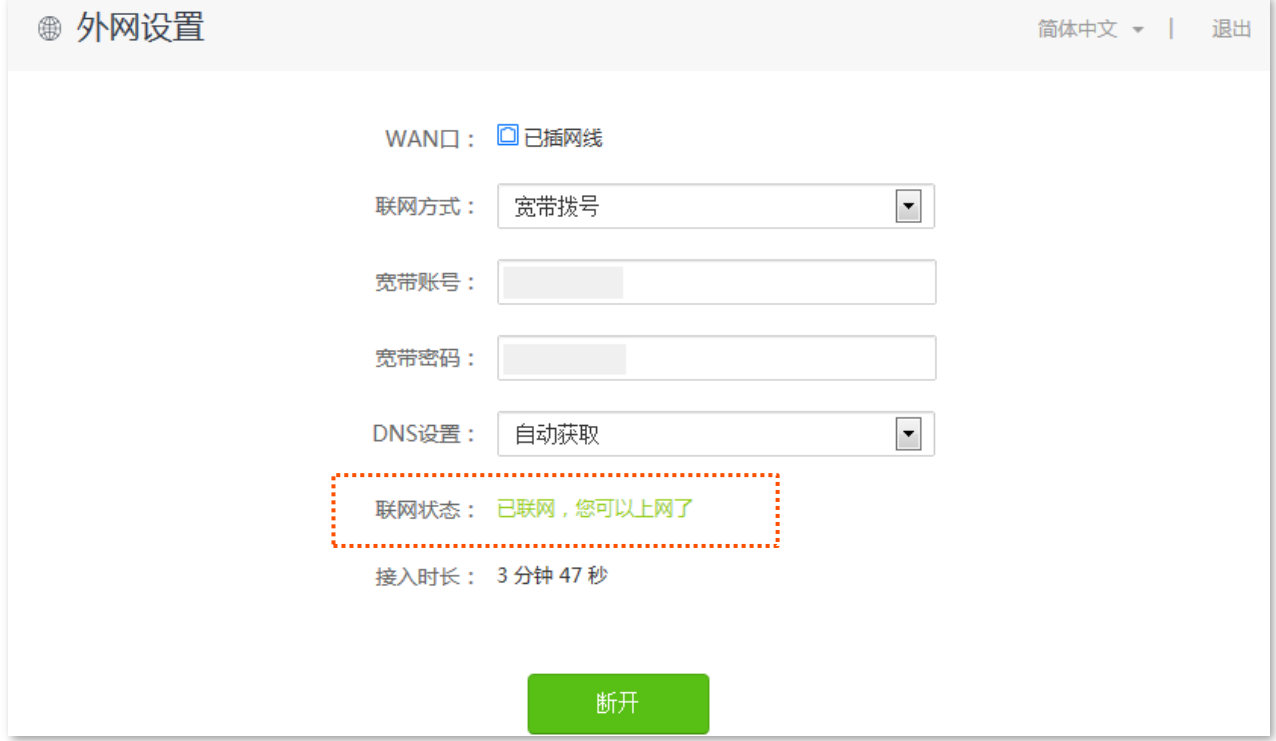

如果您不能上网,请尝试以下方法解决:

- 如果"连接状态"显示为"远端服务器无响应!请检查您的电脑直接连接到 Modem(猫)时,是 否可以正常拨号上网;若无法正常上网,请联系您的网络运营商",建议尝试将路由器设置为"<u>动</u> 态IP"上网。
- 如果仍然不能上网,请参考 4.1 <u>网络连接状态</u>解决问题。

#### 宽带拨号联网方式参数说明

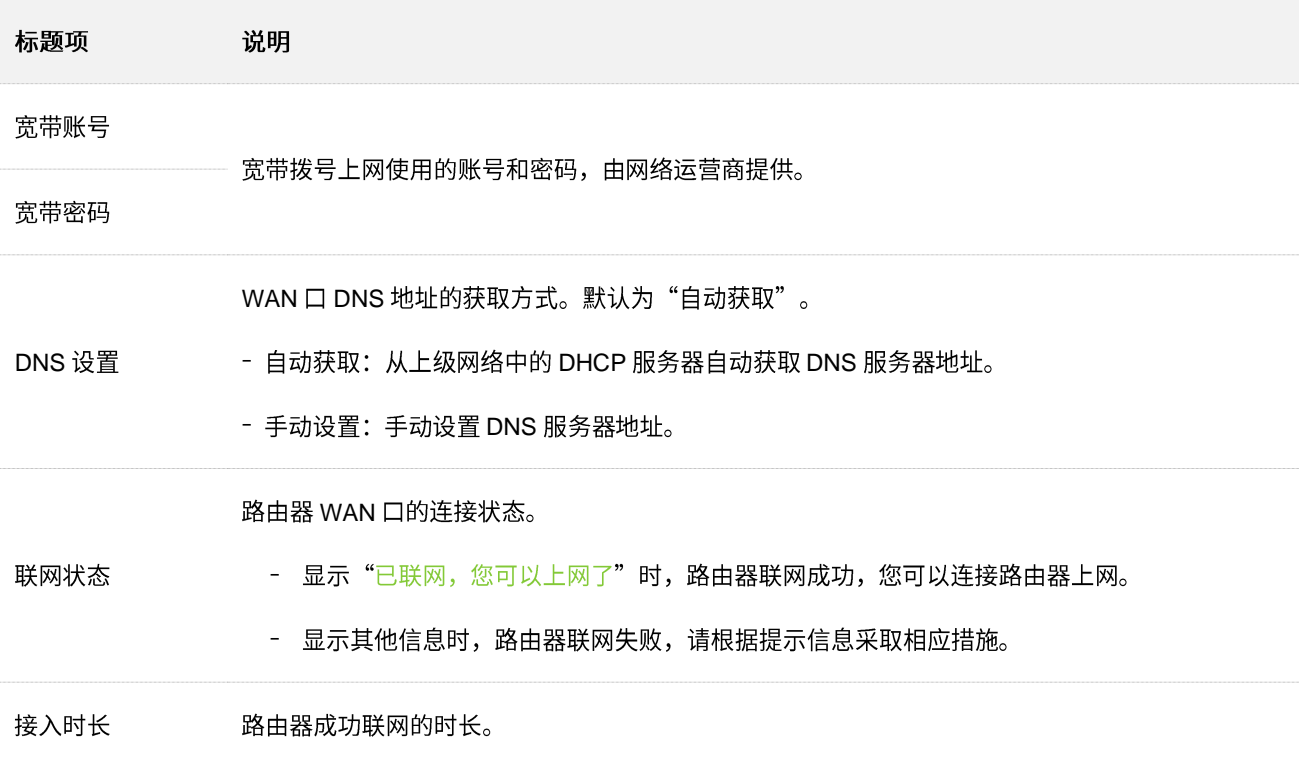

# <span id="page-31-0"></span>5.2 动态 IP 上网

网络运营商没有提供可以上网的宽带账号和宽带密码,也没有提供可以上网的 IP 地址、子网掩码、默认网 关、DNS 服务器等上网信息时,您可以选择此联网方式。另外,如果您家里已经通过路由器上网,此路由 器作为新增路由器使用时,也可以选择此联网方式。

应用场景图如下。

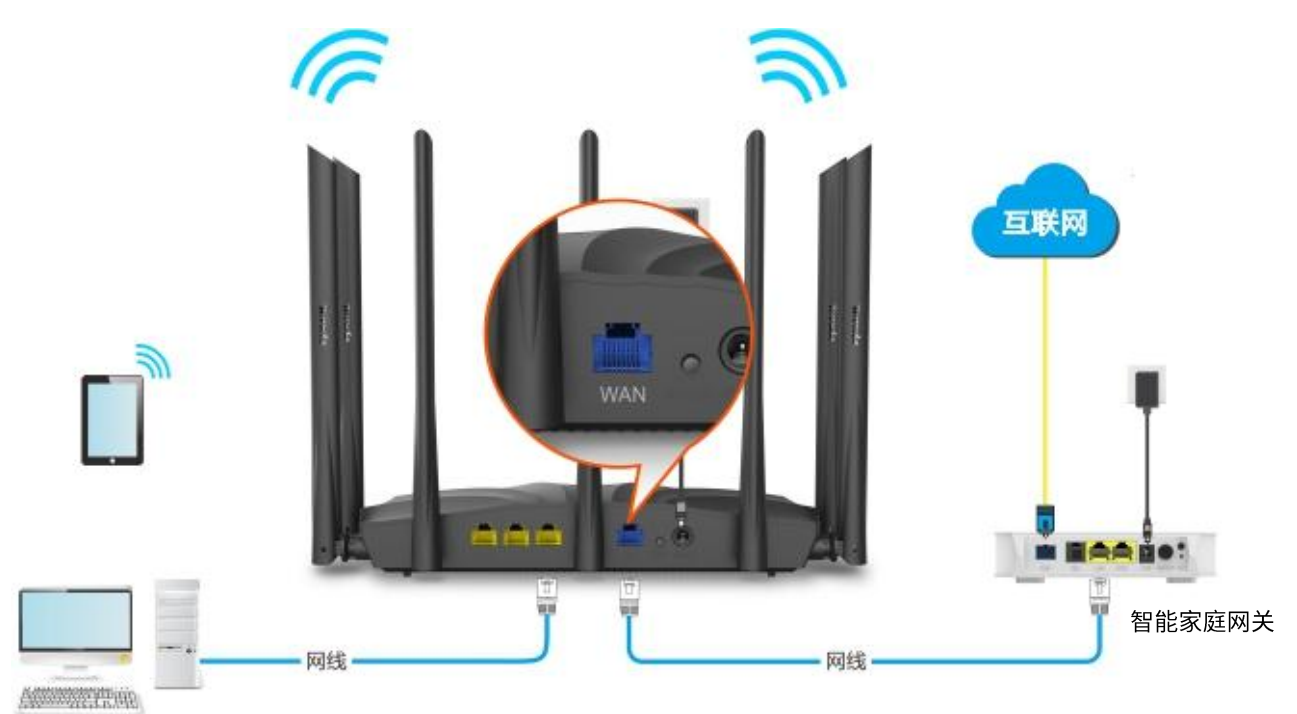

设置步骤:

- 步骤 1 在已连接到路由器的手机或电脑上, 打开浏览器访问 tendawifi.com 进入路由器的管理页面。
- 步骤 2 点击「外网设置」。
- 步骤 3 选择"联网方式"为"动态 IP"。
- <mark>步骤 4 点击</mark>连接。

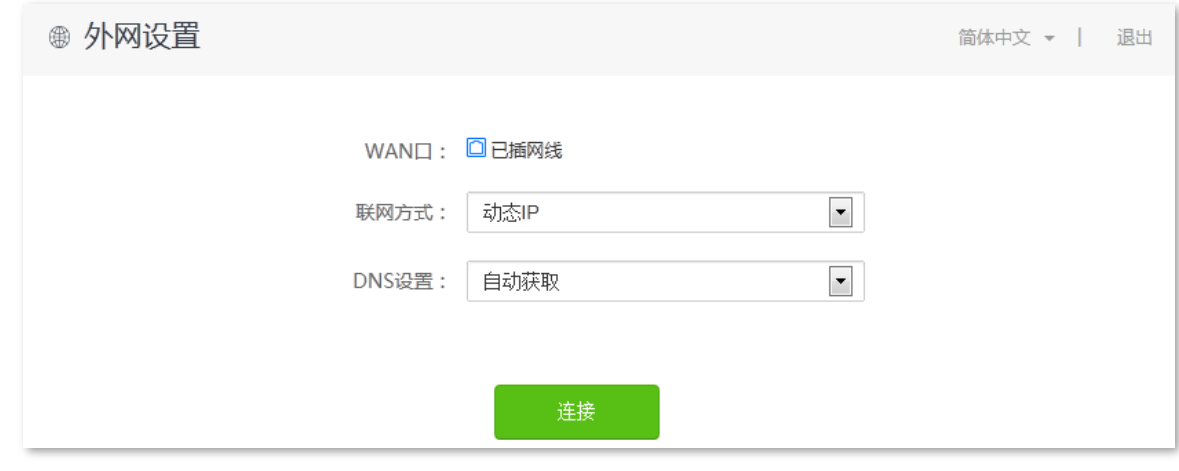

**---完成** 

稍等片刻,当联网状态显示"已联网,您可以上网了"时,您可以尝试上网了。

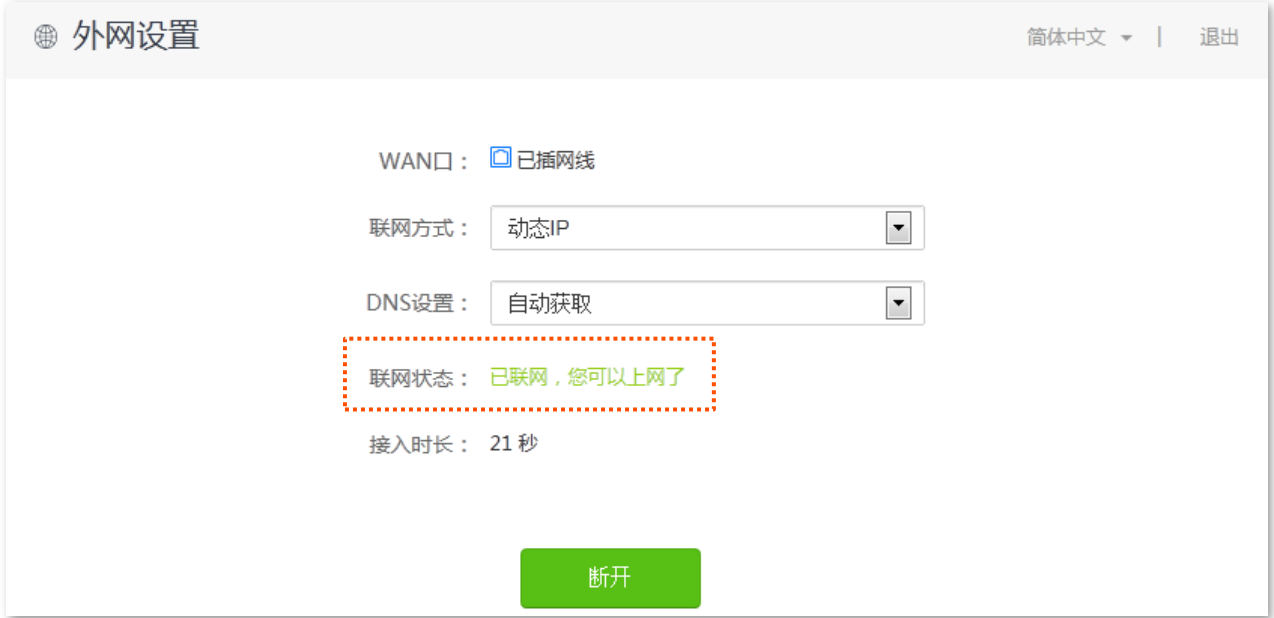

如果您不能上网,请参考 4.1 网络连接状态解决问题。

#### 动态 IP 联网方式参数说明

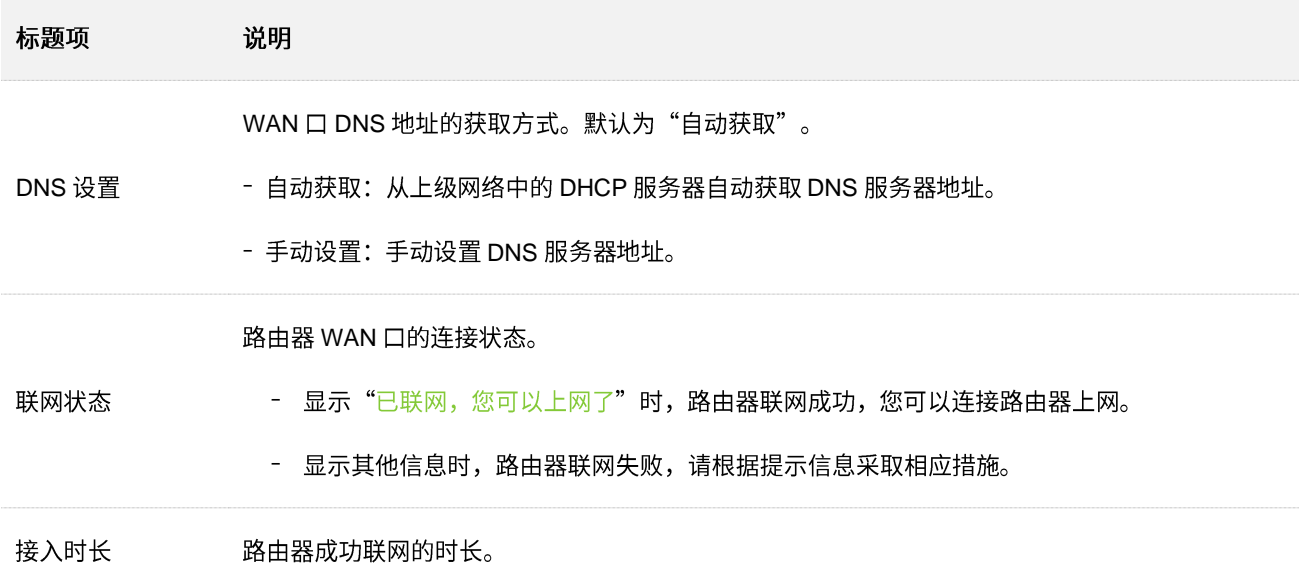

## <span id="page-33-0"></span>5.3 静态 IP 上网

网络运营商提供了可以上网的 IP 地址、子网掩码、默认网关、DNS 服务器等上网信息时,您可以选择此联 网方式。

设置步骤:

步骤 1 在已连接到路由器的手机或电脑上, 打开浏览器访问 tendawifi.com 进入路由器的管理页面。

步骤 2 点击「外网设置」。

步骤 3 选择"联网方式"为"静态 IP"。

步骤 4 输入网络运营商提供的"IP 地址"、"子网掩码"、"默认网关"和"首选/备用 DNS"。

#### 步骤 5 点击 连接。

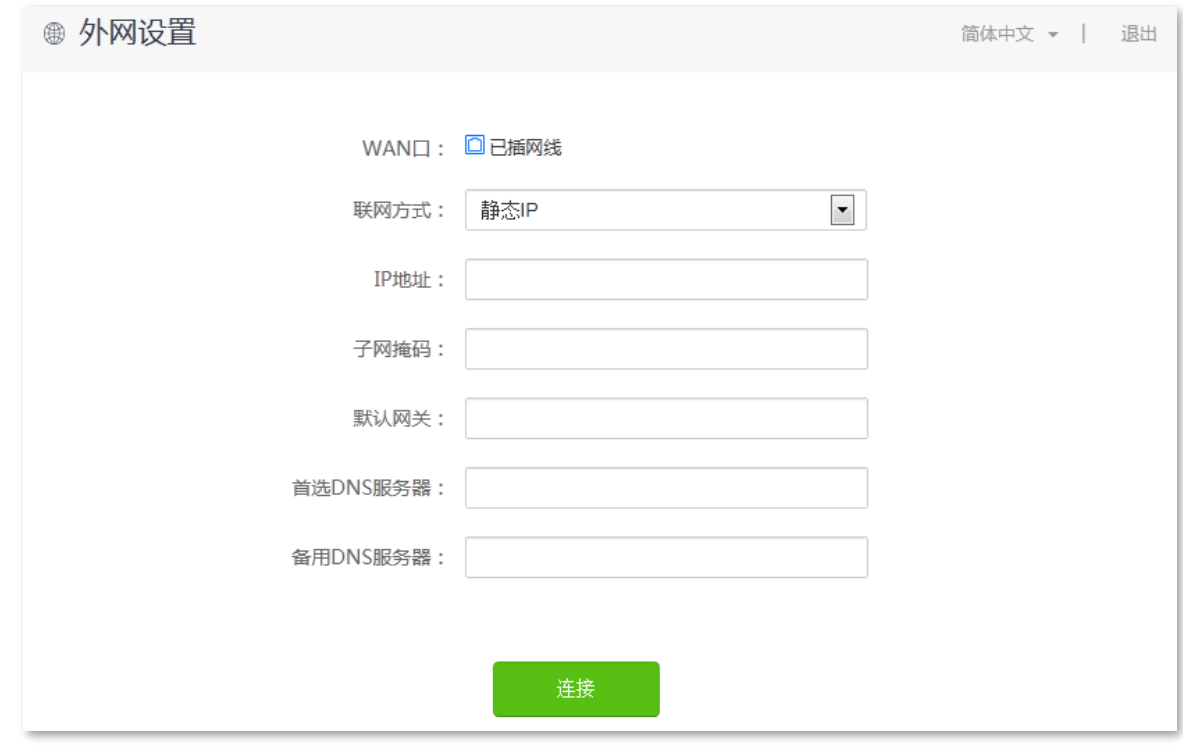

----完成

稍等片刻,当联网状态显示"已联网,您可以上网了"时,您可以尝试上网了。

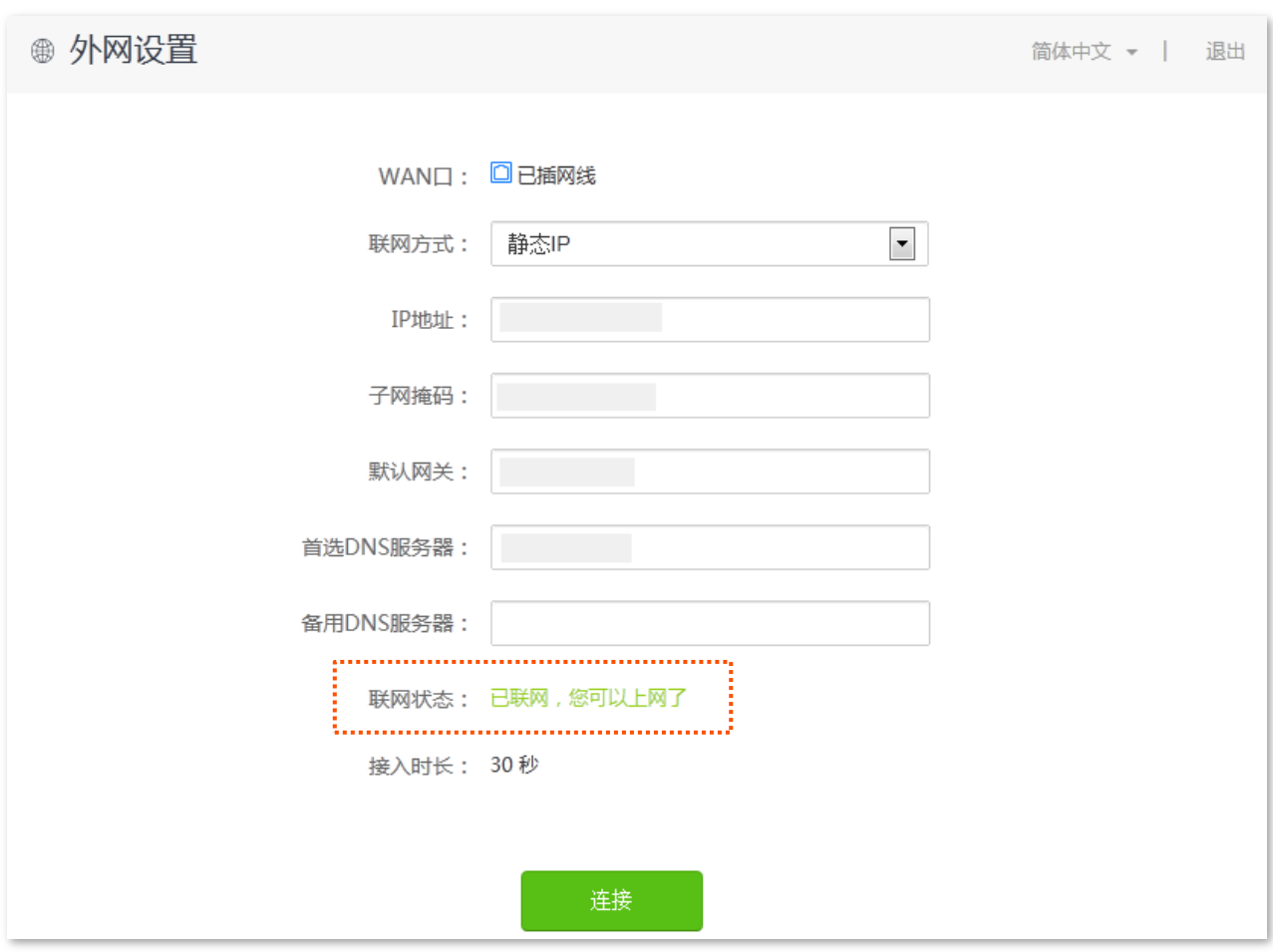

如果您不能上网,请参考 4.1 <u>网络连接状态</u>解决问题。

#### 静态 IP 联网方式参数说明

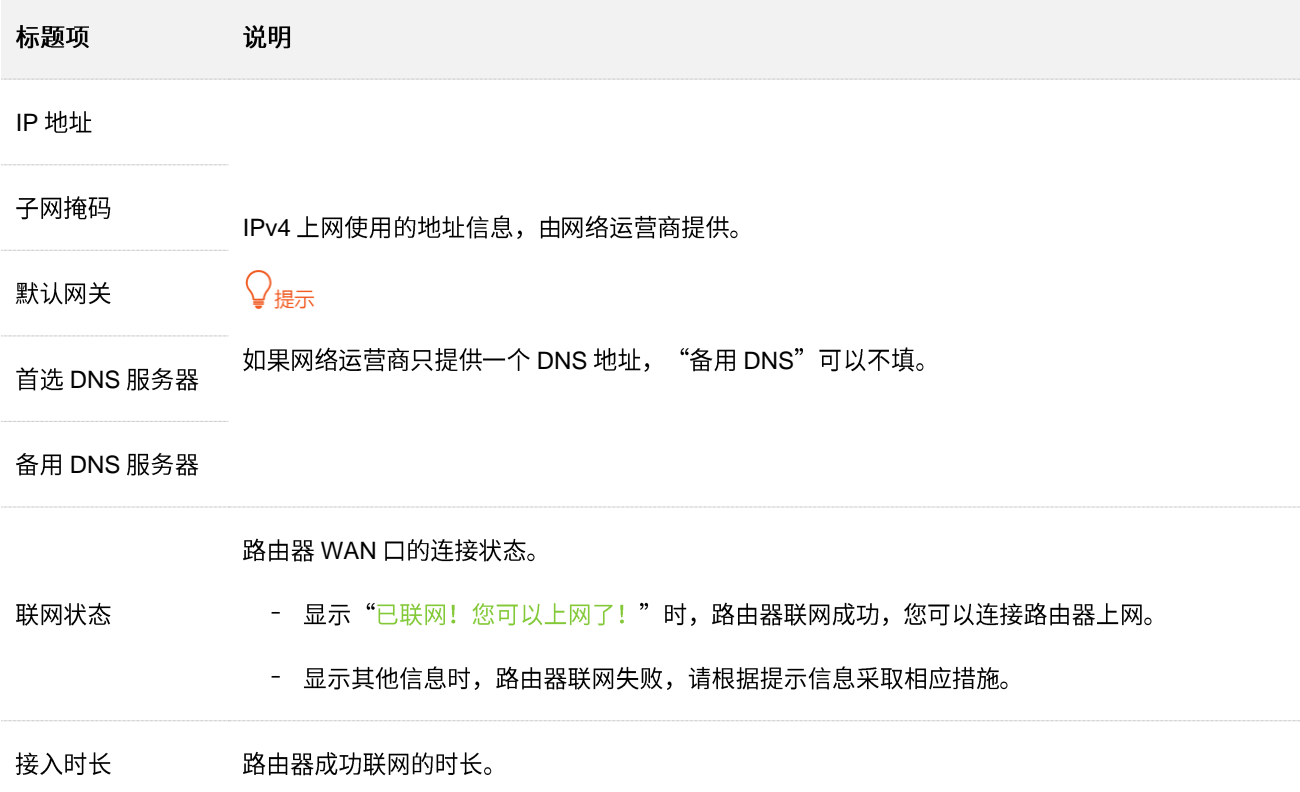

<span id="page-35-0"></span>6 无线设置

## <span id="page-35-1"></span>6.1 无线名称与密码

#### <span id="page-35-2"></span>6.1.1 概述

进入页面:点击「无线设置」>「( 一)无线名称与密码」。

在这里,您可以设置无线基本参数,包括开启/关闭无线网络、修改无线名称、设置无线密码等。

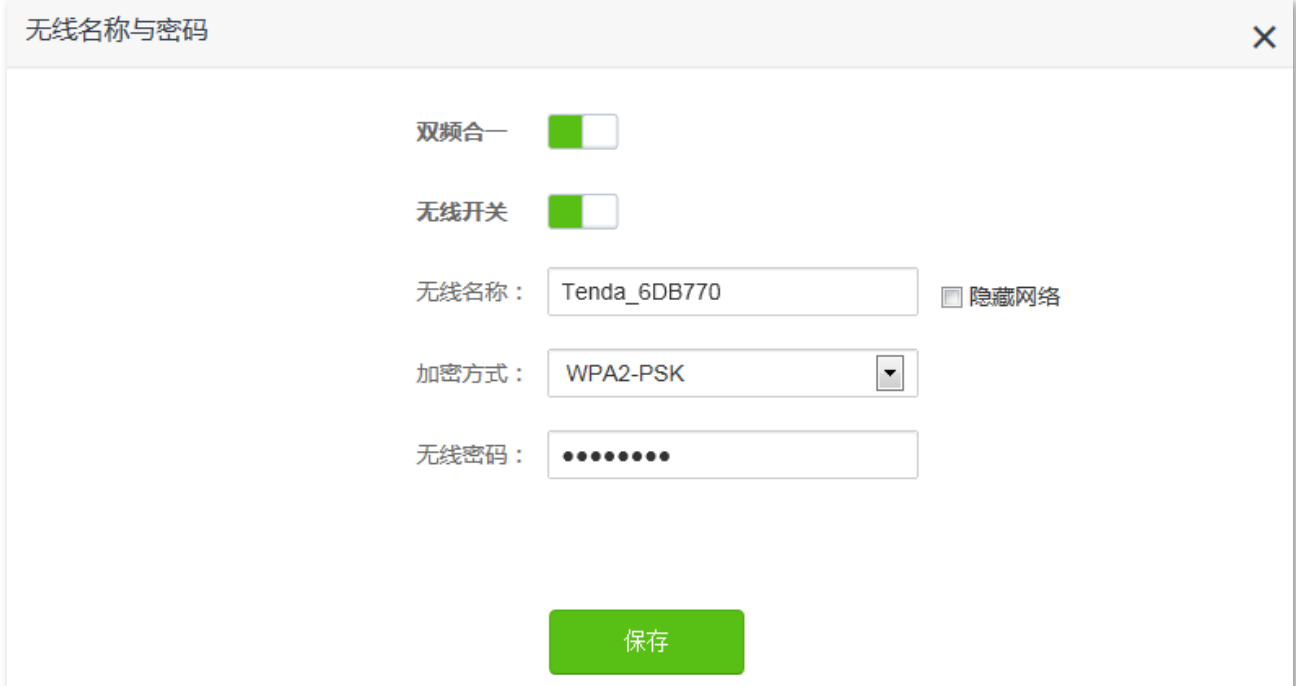

#### 参数说明

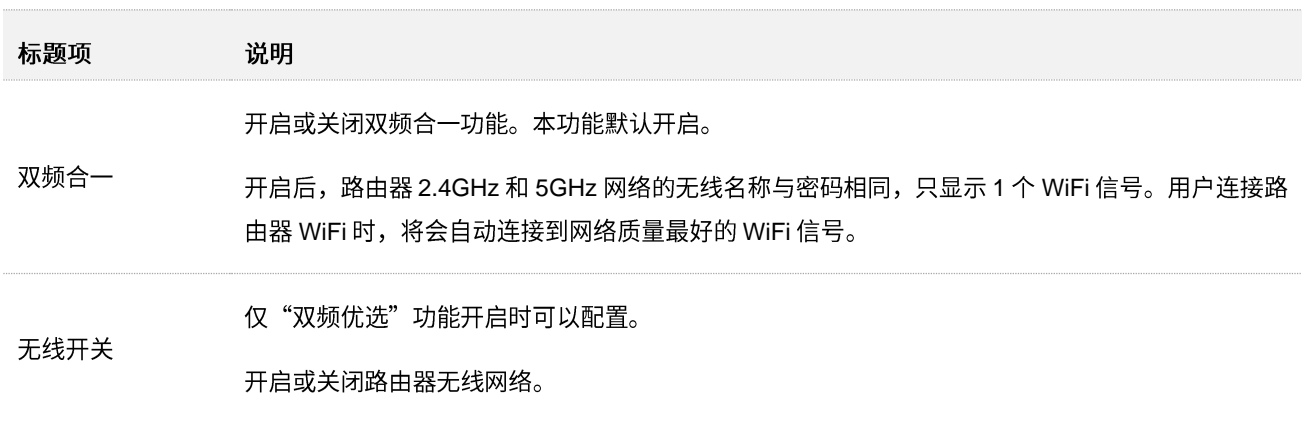
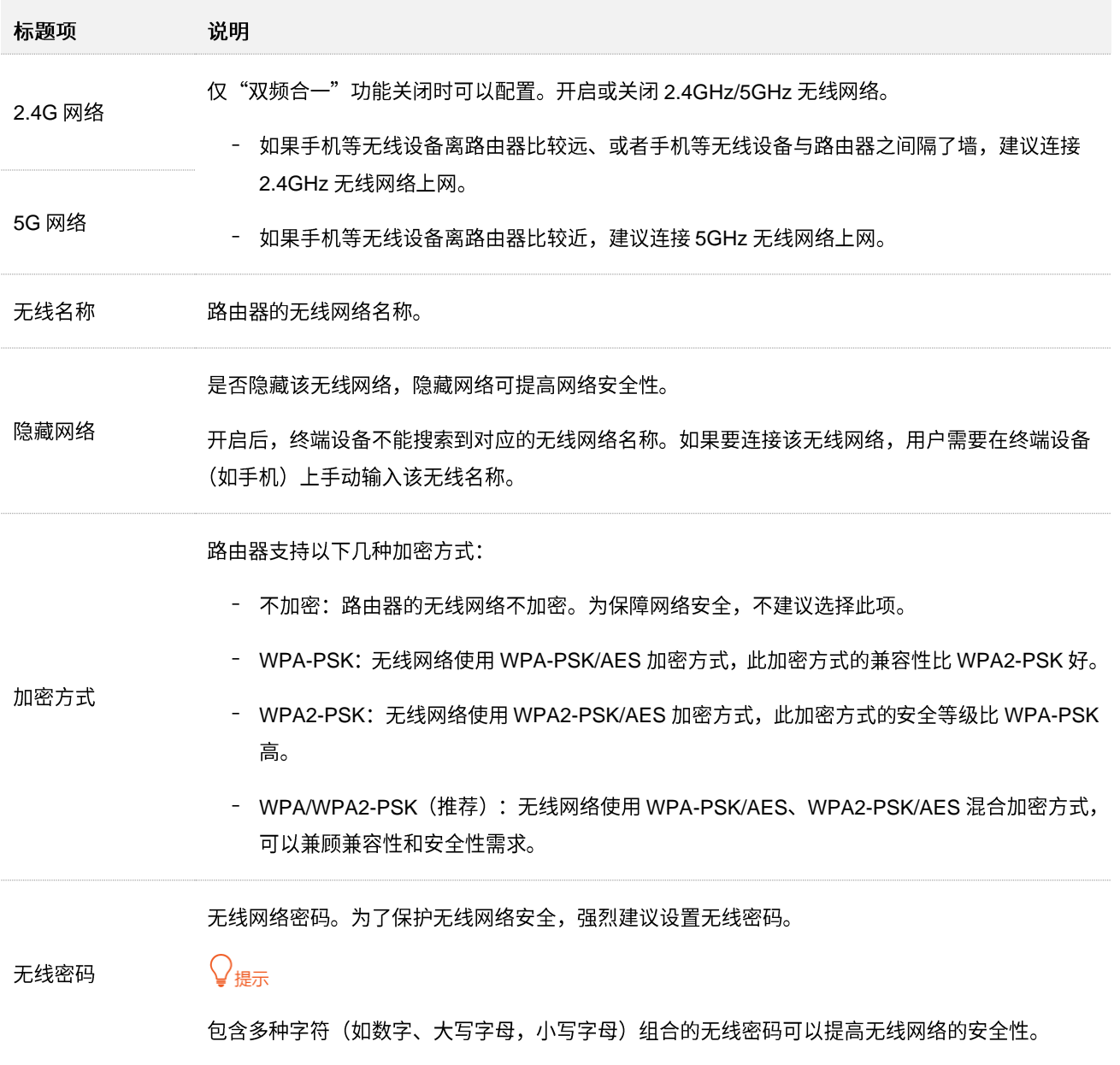

### **6.1.2 2.4GHz 5GHz**

本路由器支持 2.4GHz 和 5GHz 两个网络,默认情况下已开启双频合一功能,只显示一个无线网络名称。 如果您想让路由器两个无线网络的名称分开显示,可参考下文操作。

#### 设置步骤:

步骤 1 在已连接到路由器的手机或电脑上,打开浏览器访问 tendawifi.com 进入路由器的管理页面。

- **2** >
- 步骤 3 点击"双频合一"开关至关闭状态<br>| |
- 步骤 4 根据需要自定义"2.4G 网络"和"5G 网络"的无线名称和无线密码。

#### 步骤 5 点击 保存 。

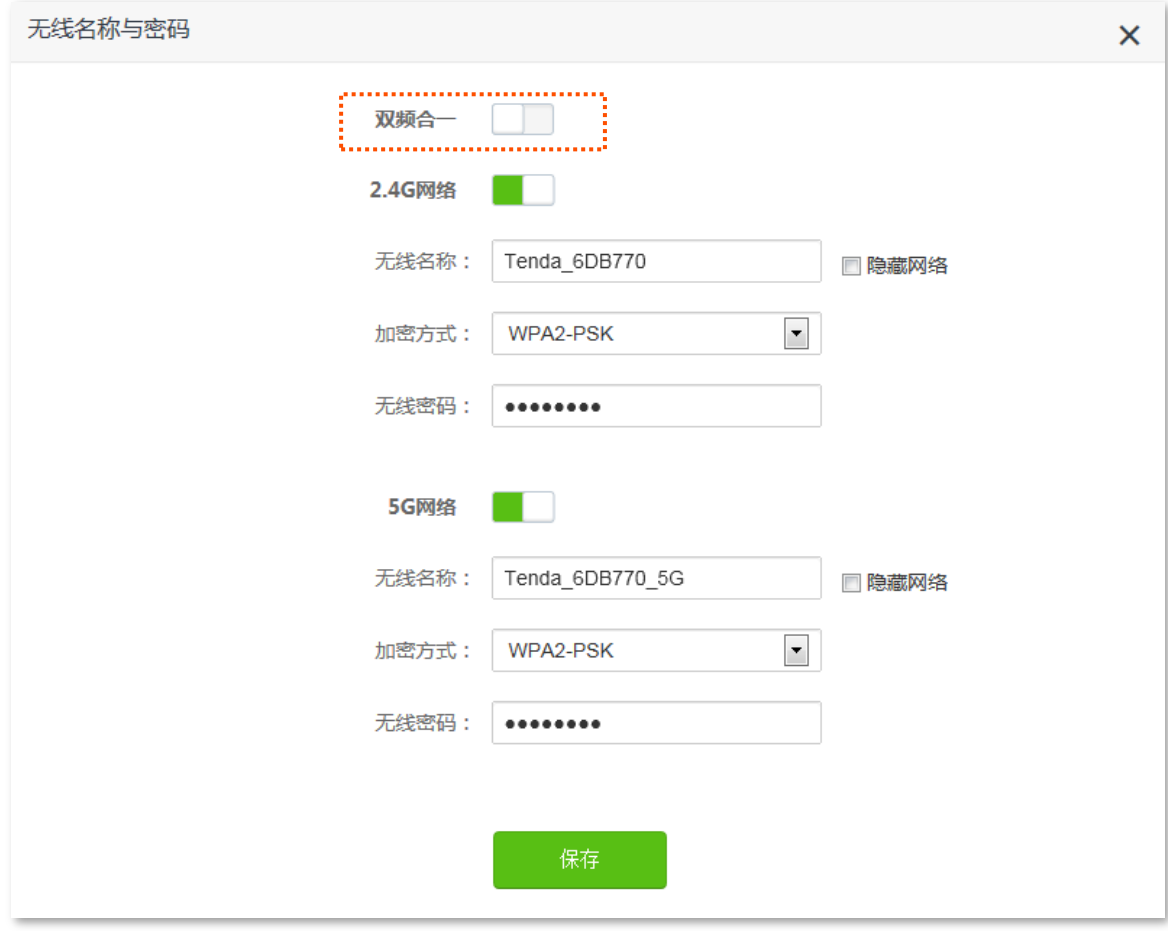

**----**

设置完成后,路由器将显示2个无线网络名称,您使用手机等无线设备连接任意一个无线网络都可以上网。

### **6.1.3**

本路由器支持 2.4GHz 和 5GHz 两个网络。

假设要修改 2.4GHz 无线名称为 zhangsan\_2.4GHz, 无线密码为 UmXmL9UK; 5GHz 无线名称为 zhangsan\_5GHz, 无线密码为 CetTLb8T。

#### 设置步骤:

步骤 1 在已连接到路由器的手机或电脑上, 打开浏览器访问 tendawifi.com 进入路由器的管理页面。

步骤 2 点击「无线设置」>「<del>( 3 元线名称与密码」。</del>

步骤 3 点击"双频合一"开关至关闭状态

步骤 4 修改 "2.4G 网络"的无线参数。

- 1. 修改"2.4G 网络"模块下的"无线名称", 本例为"zhangsan\_2.4GHz"。
- 2. 选择"2.4G 网络"模块下的"加密方式",建议为"WPA/WPA2-PSK (推荐)"。
- 3. 修改"2.4G 网络"模块下的"无线密码", 本例为"UmXmL9UK"。

步骤 5 修改 "5G 网络"的无线参数。

- 1. 修改"5G 网络"模块下的"无线名称", 本例为"zhangsan\_5GHz"。
- 2. 选择"5G 网络"模块下的"加密方式", 建议为"WPA/WPA2-PSK (推荐)"。
- 3. 修改"5G 网络"模块下的"无线密码", 本例为"CetTLb8T"。

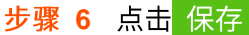

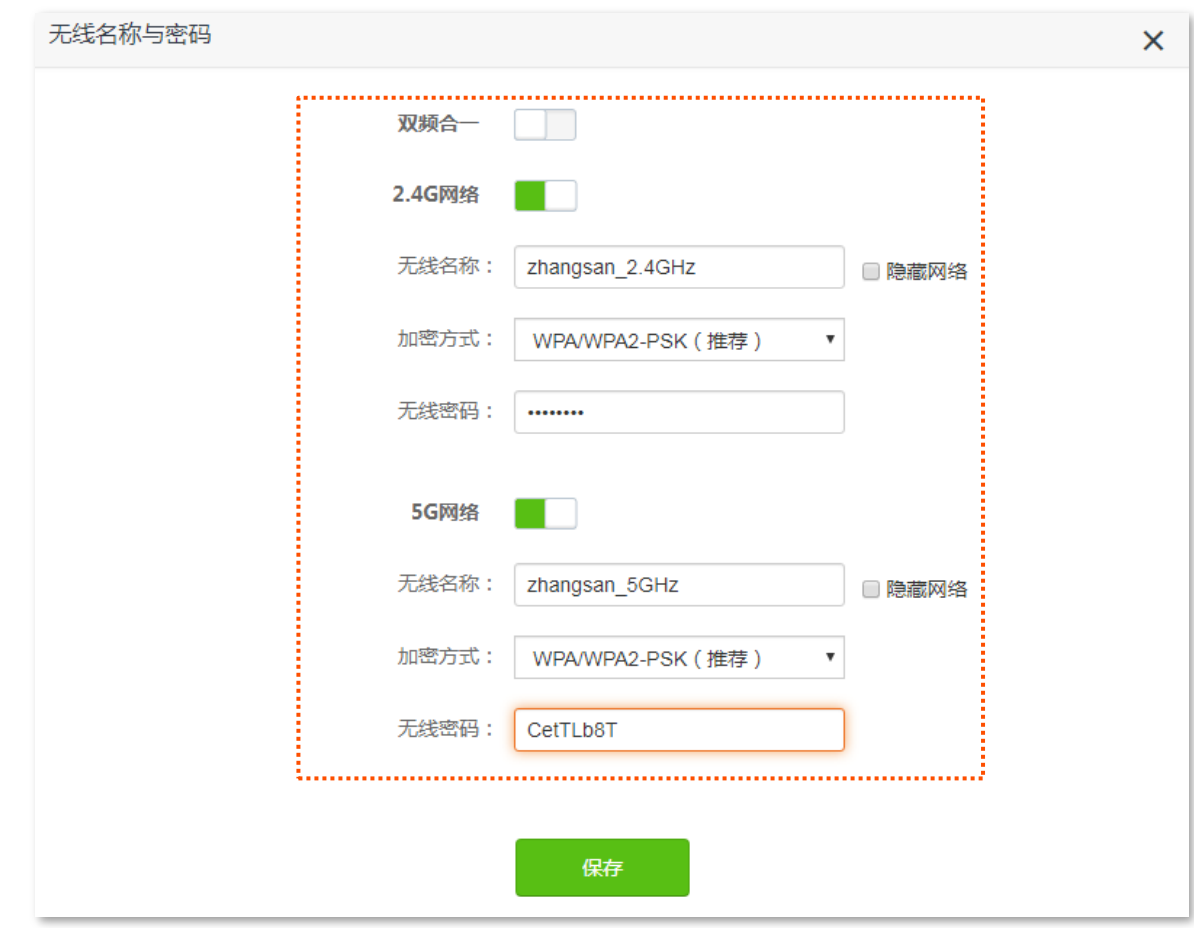

----完成

设置完成后,您的手机等无线设备需要连接新的无线网络上网。

### 6.1.4 隐藏 WiFi

隐藏网络后,手机等无线设备搜索不到路由器的 WiFi 名称,可以在一定程度上提高网络安全性。

设置步骤:

步骤 1 在已连接到路由器的手机或电脑上,打开浏览器访问 tendawifi.com 进入路由器的管理页面。

步骤 2 点击「无线设置」 > 「 全 无线名称与密码」。

步骤 3 勾选"无线名称"输入框后的"隐藏网络"。

步骤 4 点击 保存 。

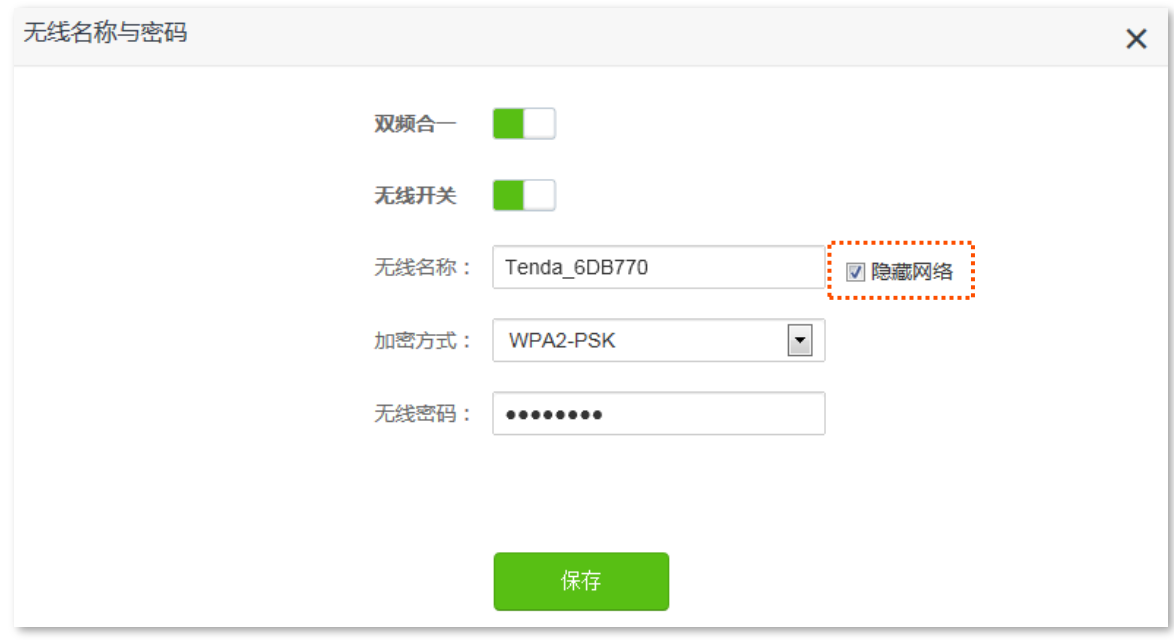

**----**

设置完成后,手机等无线设备将扫描不到路由器的 WiFi 名称。

### **6.1.5 连接隐藏 WiFi 上网**

路由器隐藏 WiFi 后,您要连接路由器 WiFi 时,需要在手机等无线设备上手动输入无线网络参数进行连接。 假设路由器已开启"双频合一"功能,且无线网络参数如下:

- − 无线名称: zhagnsan
- − 加密方式: WPA/WPA2-PSK (推荐)
- − 无线密码: UmXmL9UK

## $\mathcal{Q}_{\text{max}}$

如果您不记得路由器的上述无线网络参数,请登录路由器的管理页面,进入 「无线设置」 > 「 「示线名称与密码」 页面杳看。

设置步骤:

手机等无线设备连接路由器 WiFi。此处以华为手机为例。

- 步骤 1 点击手机主页上的"设置"图标, 打开 WLAN。
- 步骤 2 滑到手机底部, 选择"添加其他网络"。
- 步骤 3 输入"网络名称",本例为"zhangsan"。
- 步骤 4 选择"安全性"为"WPA/WPA2/FT PSK", 如果手机不支持 WPA/WPA2 PSK 模式, 请选择 "WPA2-PSK".
- 步骤 5 输入"无线密码",本例为"UmXmL9UK"。

### 步骤 6 点击 连接 。

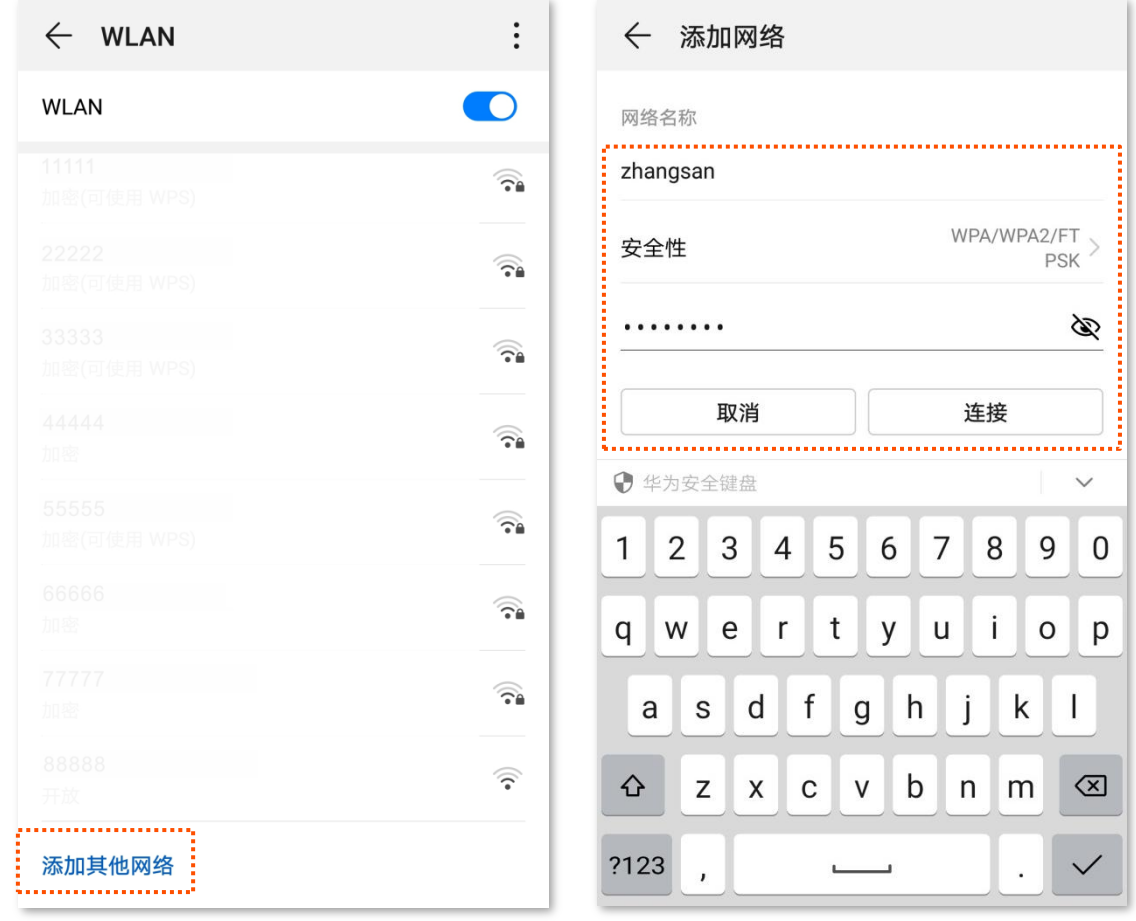

**---完成** 

稍等片刻,手机成功连接路由器 WiFi,您可以上网了。

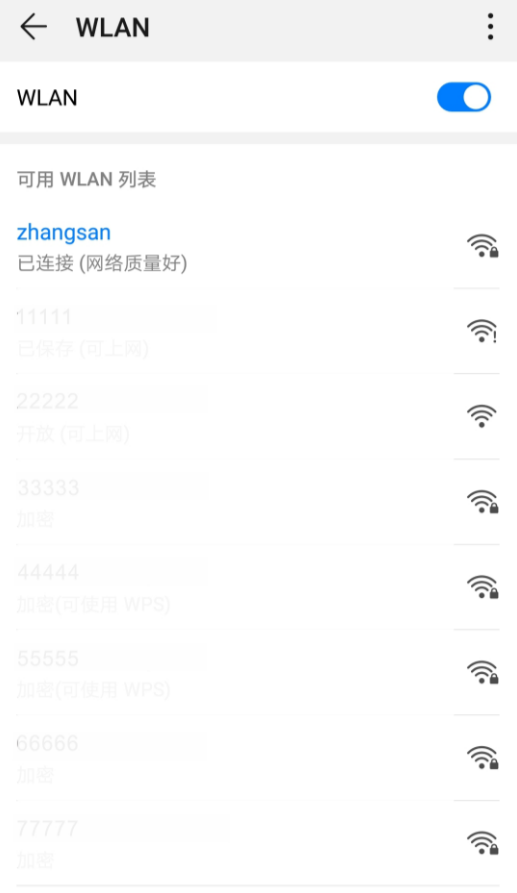

# **6.2**

### **6.2.1**

通过无线定时开关功能,您可以设置路由器在指定时间段内关闭无线网络,让路由器处于省电状态。在其 他时间,无线网络恢复。该功能默认关闭。

进入页面:点击「无线设置」>「(<mark>《</mark>》无线定时开关」。

无线定时开关功能默认关闭, 开启后, 页面显示如下。

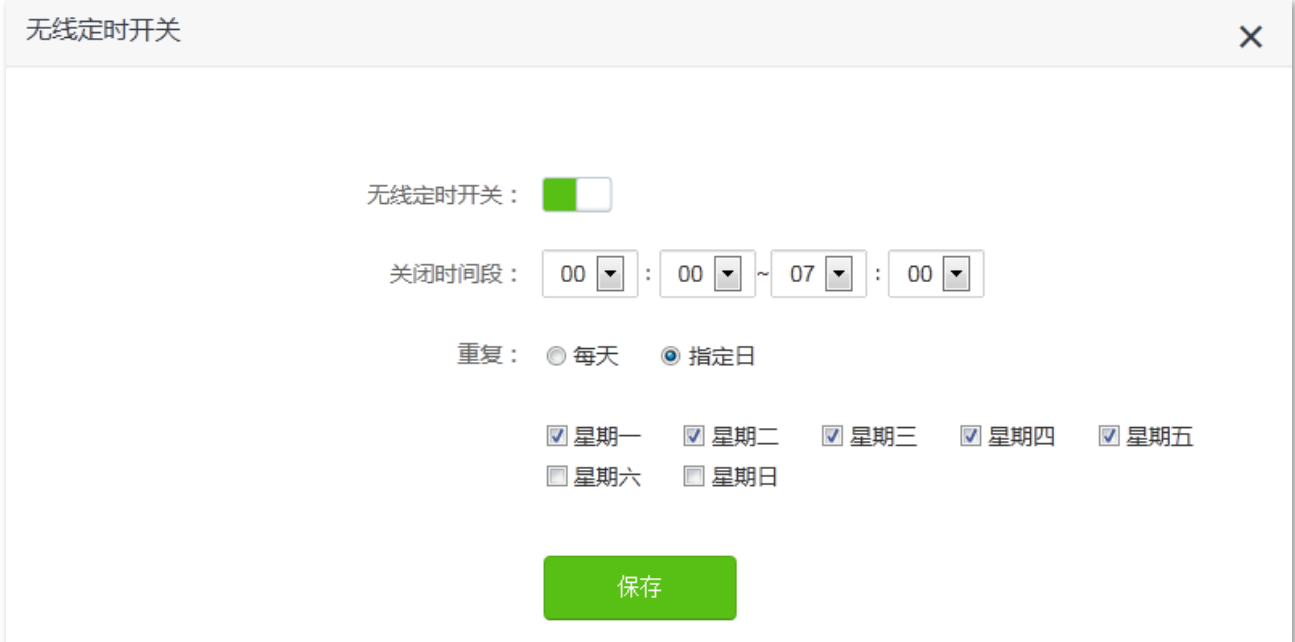

#### 参数说明

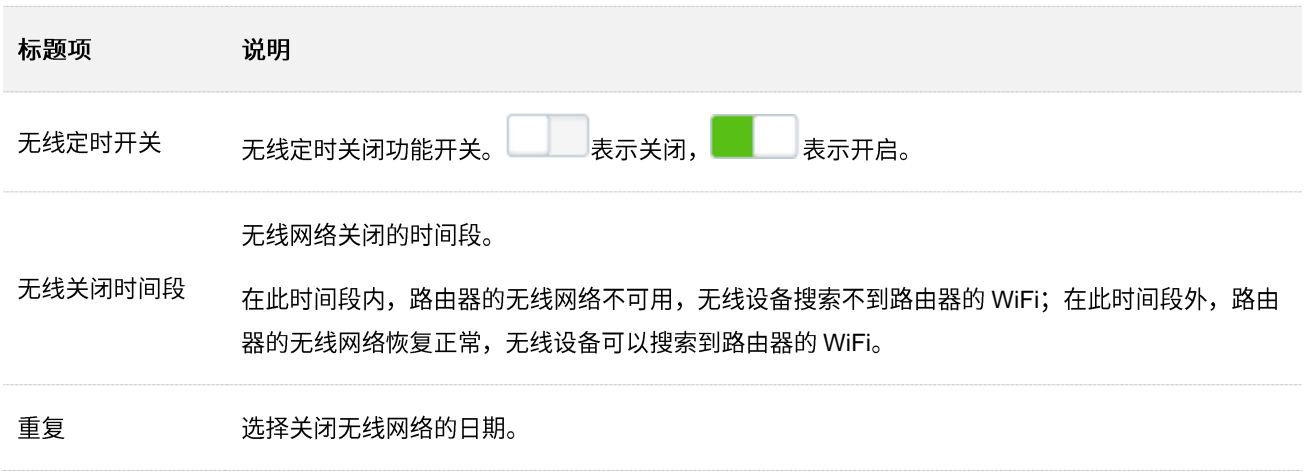

## **6.2.2**

假设您需要路由器在每天的 22:00 到次日 7:00 关闭 WiFi。

#### 设置步骤:

- 步骤 1 在已连接到路由器的手机或电脑上,打开浏览器访问 tendawifi.com 进入路由器的管理页面。
- 步骤 2 点击「无线设置」>「<del>( )</del>无线定时开关」。
- 步骤 3 点击"无线定时开关"按钮至开启状态  $\overline{\phantom{0}}$
- 步骤 4 设置关闭无线网络的时间段, 本例为"22:00~07:00"。
- 步骤 5 选择定时关闭无线网络的日期, 本例为"每天"。
- 步骤 6 点击 保存 。

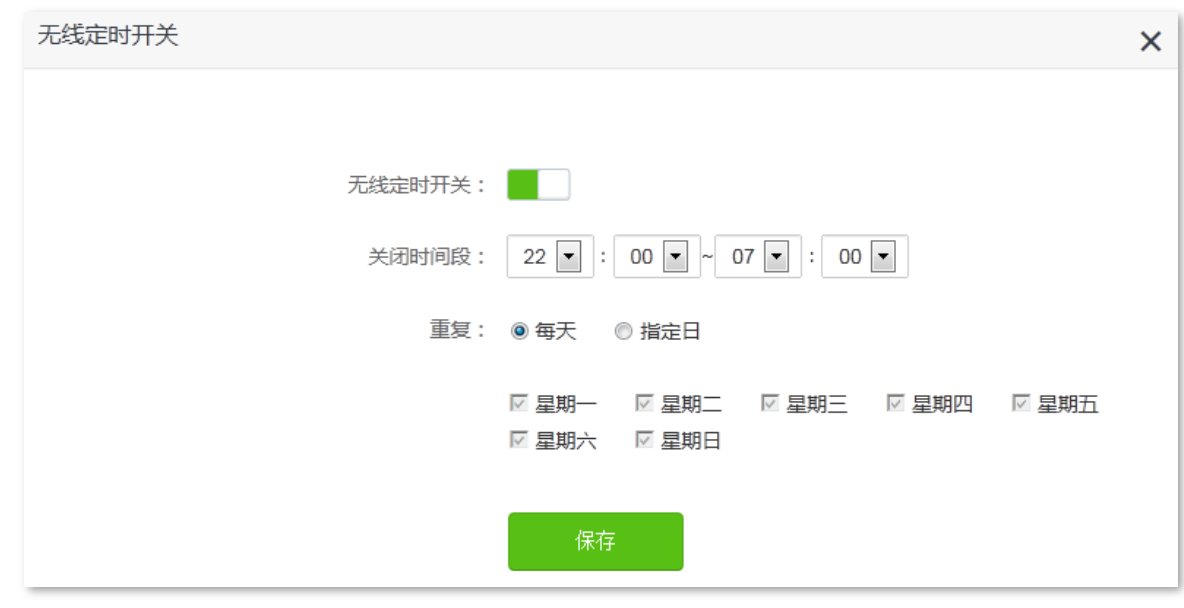

**----**

设置完成后, 每天 22:00~07:00, 路由器的无线网络不可用, 智能手机等无线设备搜索不到路由器 WiFi, 不能连接路由器 WiFi 上网。

# **6.3**

### **6.3.1**

通过无线中继功能,您可以扩展现有无线网络覆盖范围。

进入页面:点击「无线设置」>「<」无线中继」。

无线中继功能默认关闭, 开启后, 页面显示如下。

# 乙注意

- − 无线中继模式下,智能省电模式、IPTV 功能、WPS 功能、无线定时开关等一些功能不可用,具体见路由器管 理页面。
- − 设置无线中继后,WAN 口不能连接任何设备。

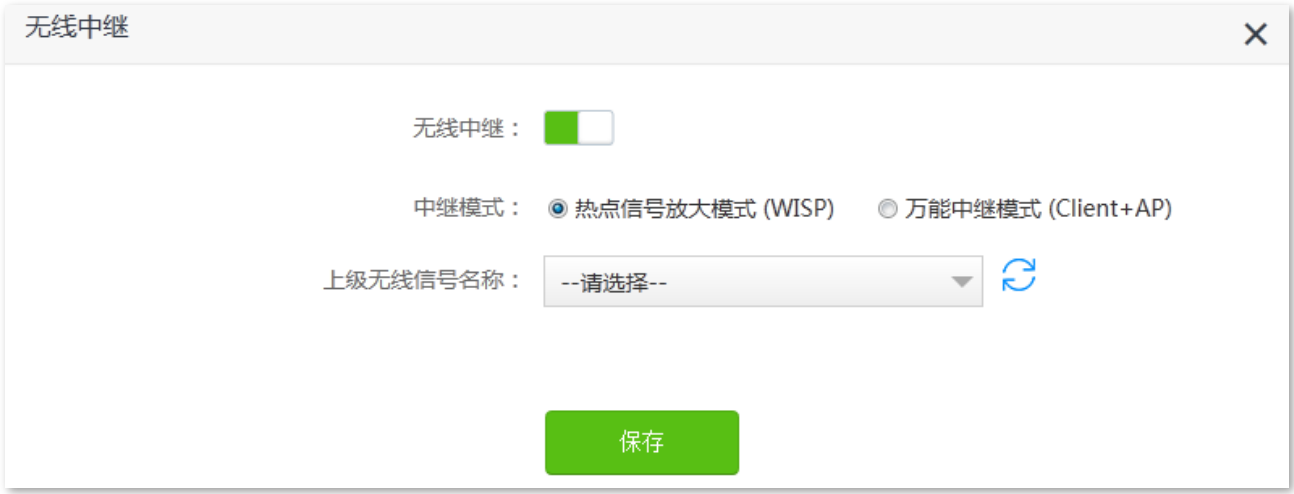

#### 参数说明

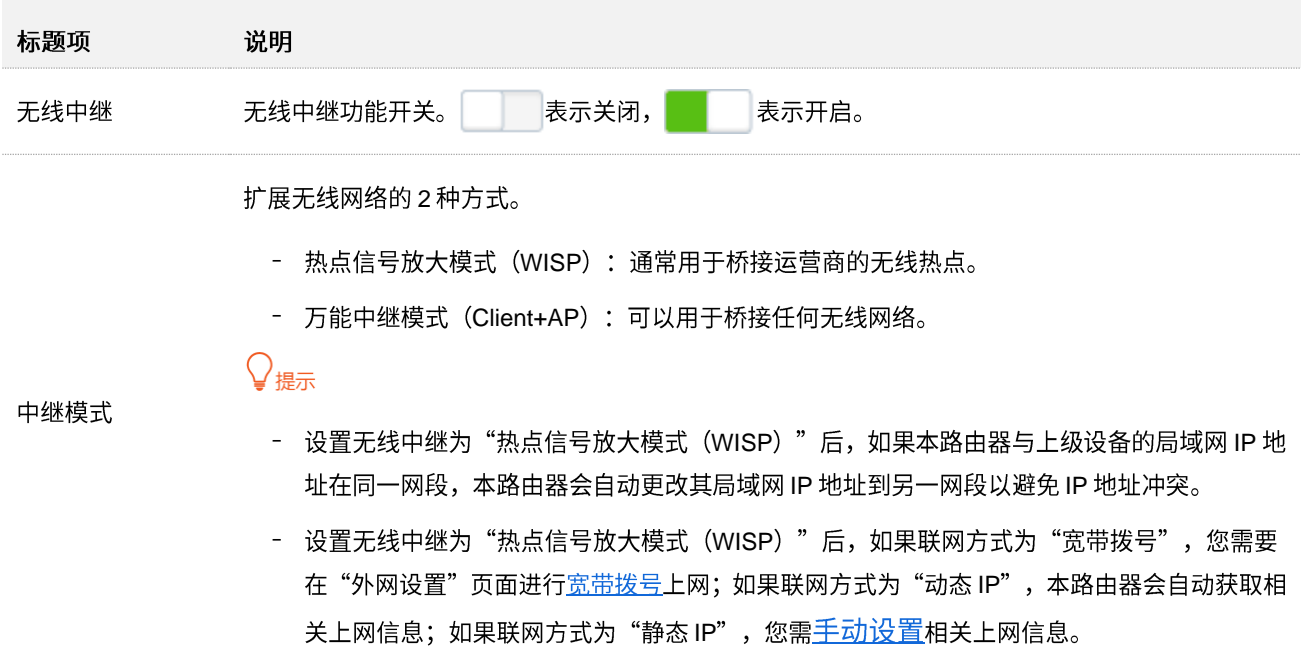

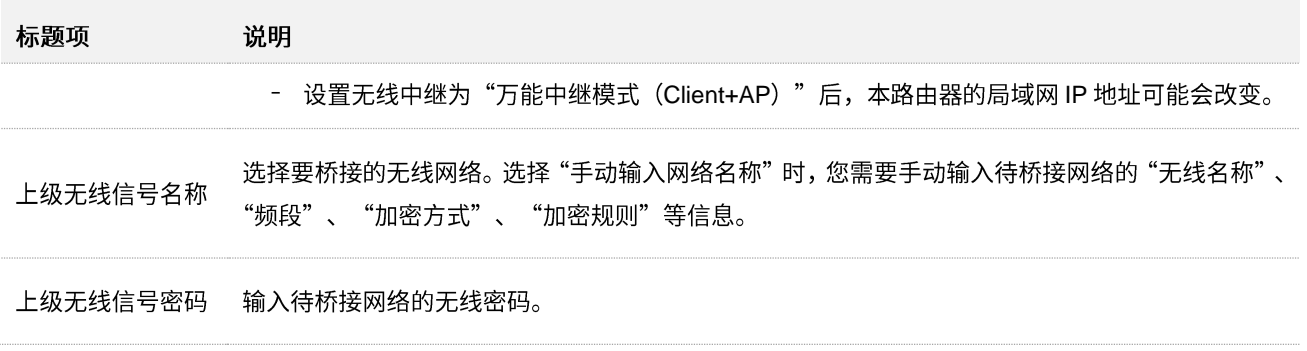

## **6.3.2**

您家中已有一台无线路由器,且已联网成功。当您想要扩展家中无线网络覆盖范围时,可以参考本节内容。 假设现有路由器的无线名称和无线密码如下:

- 无线名称: 我家的 WiFi
- − 无线密码: UmXmL9UK

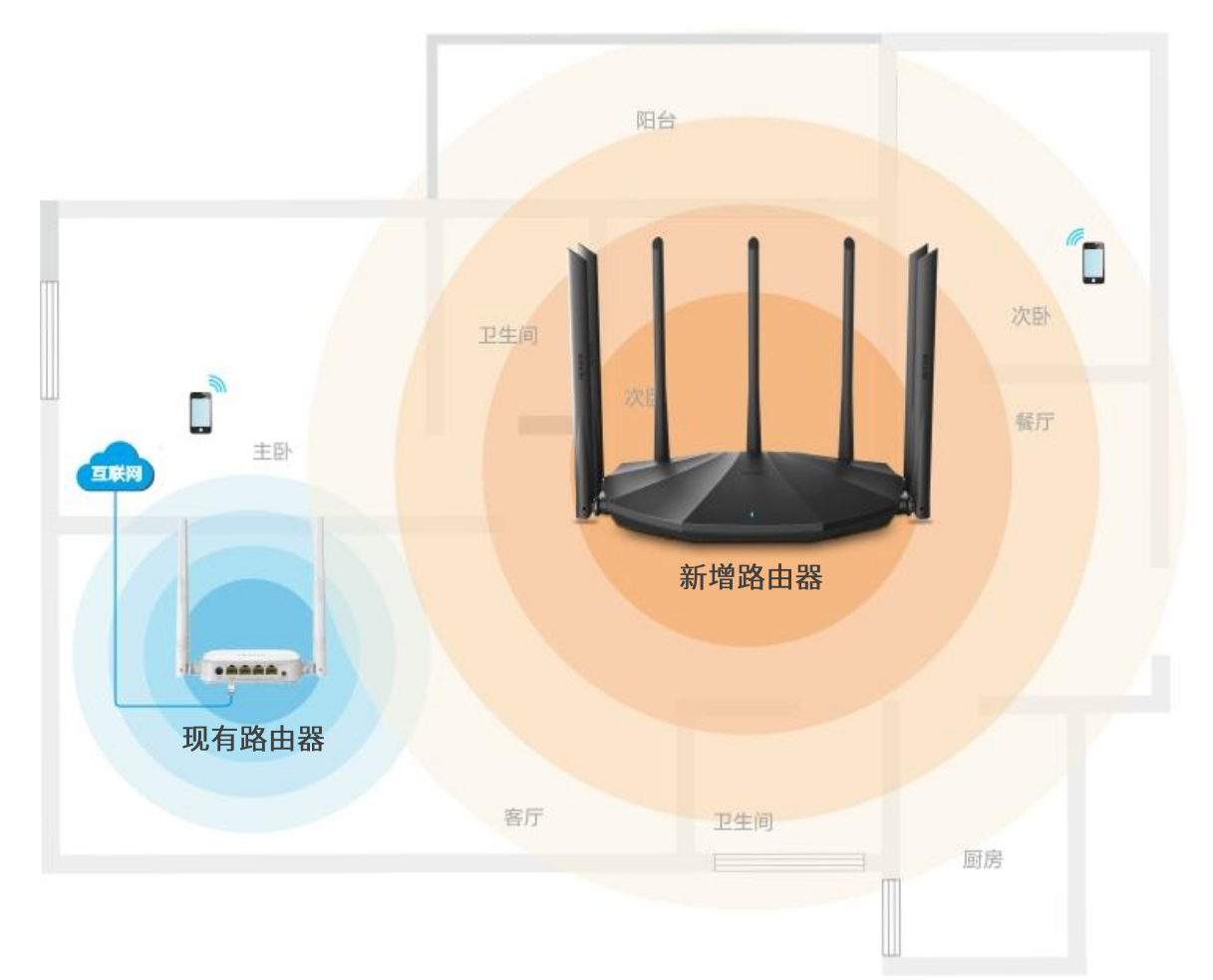

### 方法1: 将新增路由器设置为"热点信号放大模式 (WISP)"

设置步骤:

步骤 1 登录新增路由器 Web 管理页面。

- 1. 将新增路由器放在现有路由器附近并上电,然后用手机连接到新增路由器的无线网络,或用网线 将电脑接到新增路由器的 1、2、IPTV/3 任一接口。路由器 WAN 口不能接任何设备。
- 2. 在已连接到路由器的手机或电脑上, 打开浏览器访问 tendawifi.com 进入路由器的管理页面。下文 以电脑为例。

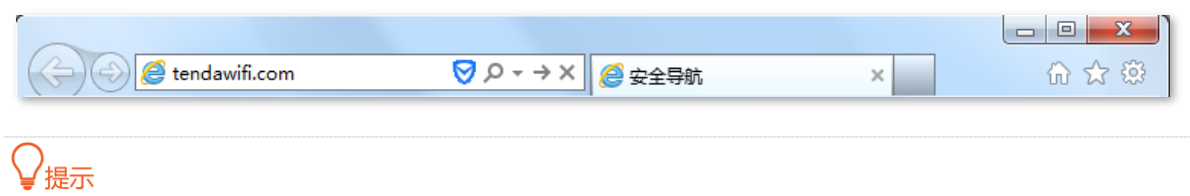

如果您是首次设置路由器或已将路由器恢复出厂设置,请参考下文继续设置;如果您已经设置过路由器,请输入 登录密码进入路由器管理页面后直接从步骤 2 开始设置。

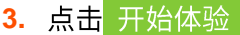

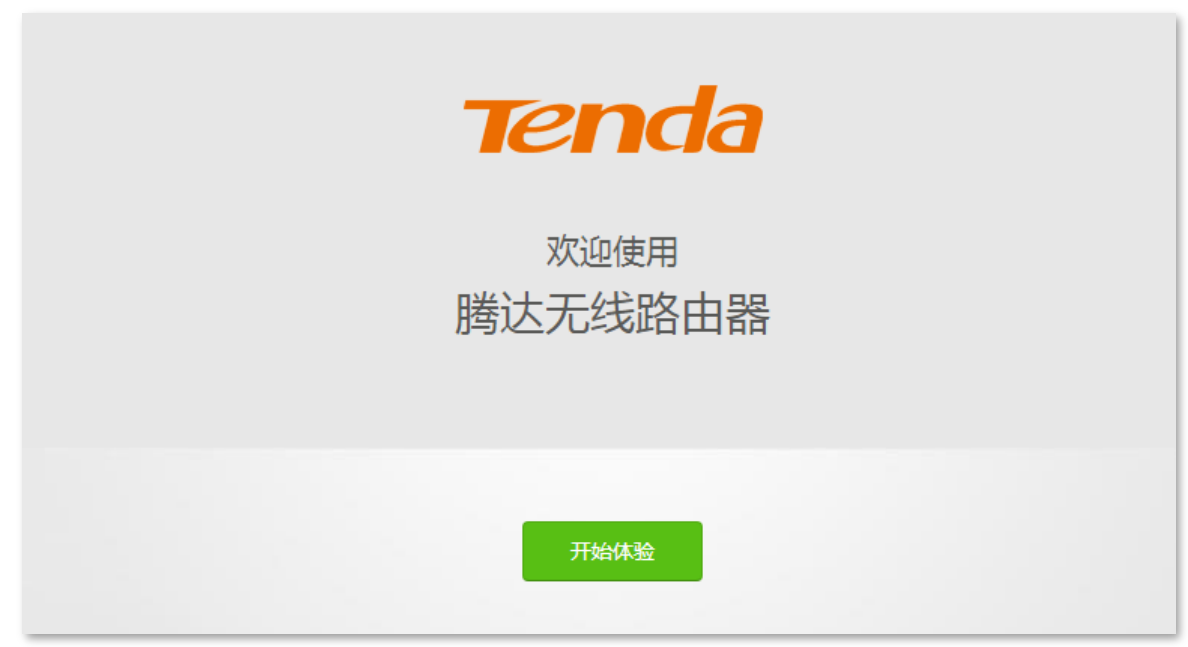

**4.**

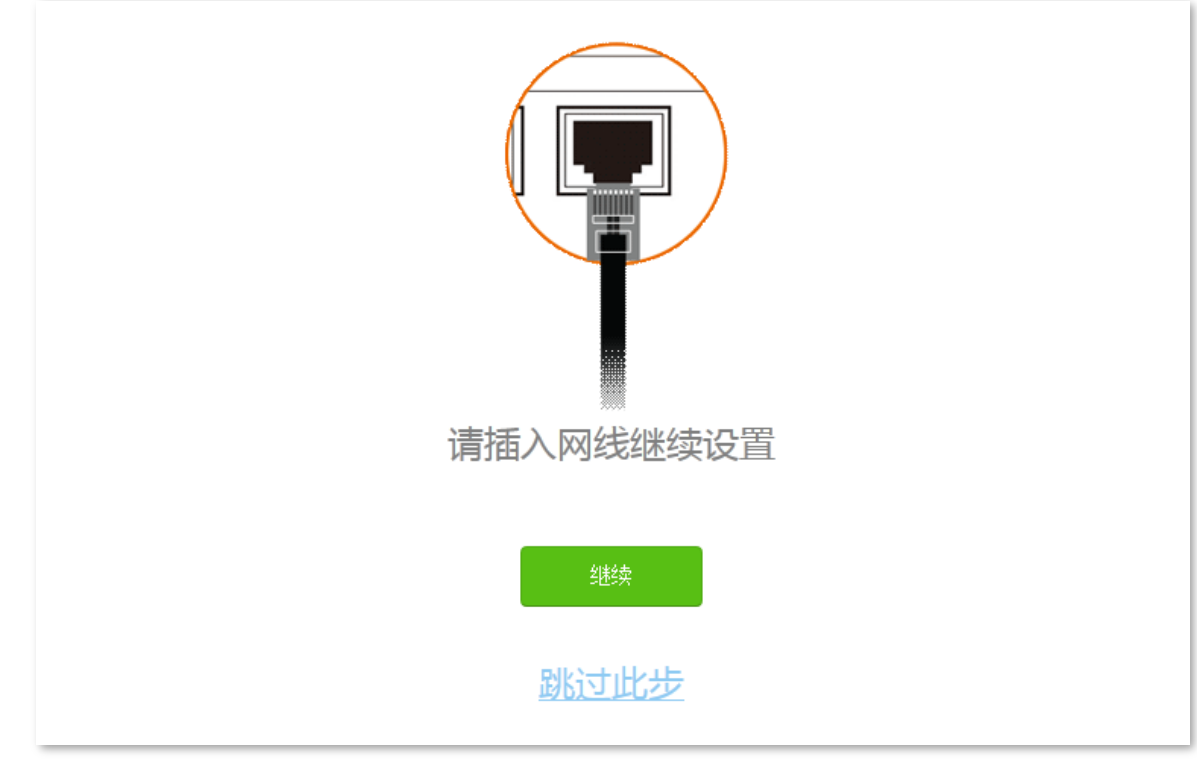

<mark>5.</mark> 暂时不设置无线密码和登录密码,点击<mark> 下一步</mark>

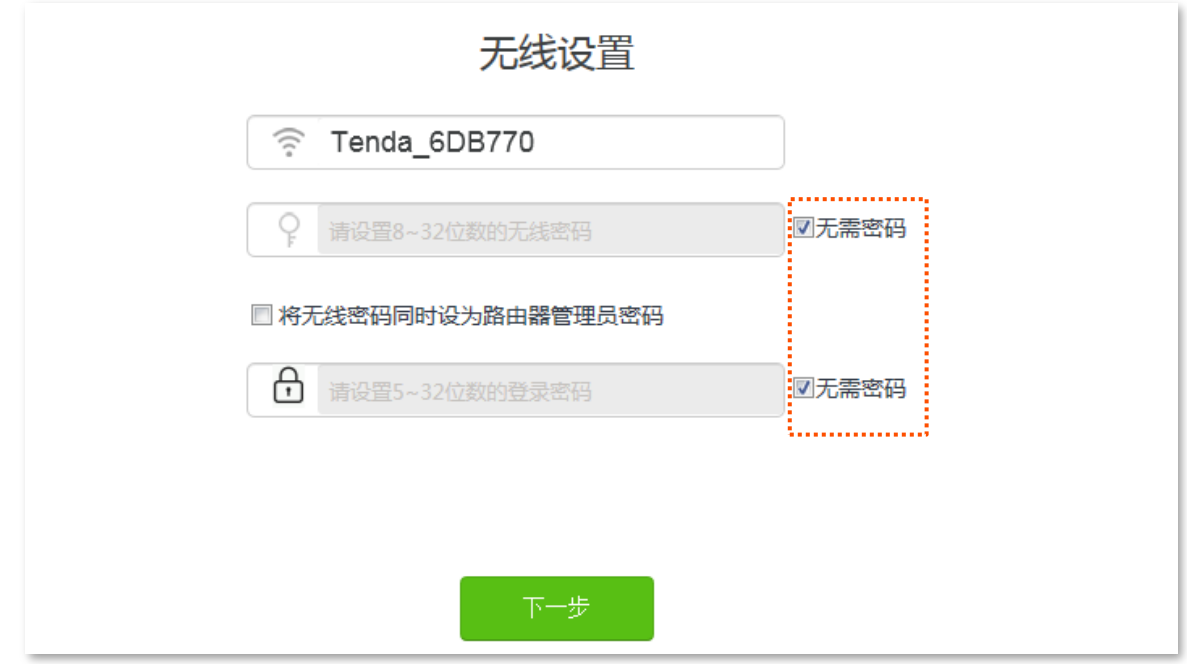

6. 点击<mark>忽略</mark>,暂时不设置无线密码。

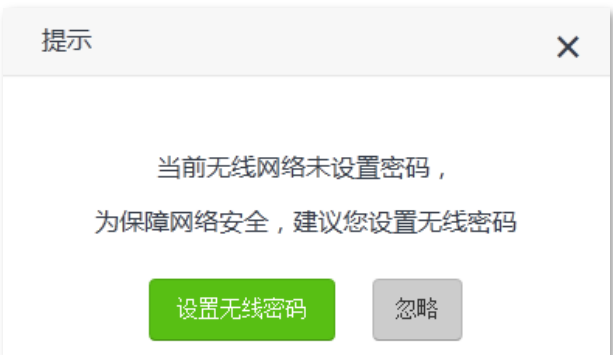

- 步骤 2 设置新增路由器工作在"热点信号放大模式 (WISP) "。
	- 1. 点击「无线设置」>「<」无线中继」。
	- 2. 点击"无线中继"开关至开启状态
	- 3. 选择"中继模式"为"热点信号放大模式 (WISP)"。
	- 4. 选择现有路由器的无线名称,本例为"我家的 WiFi"。

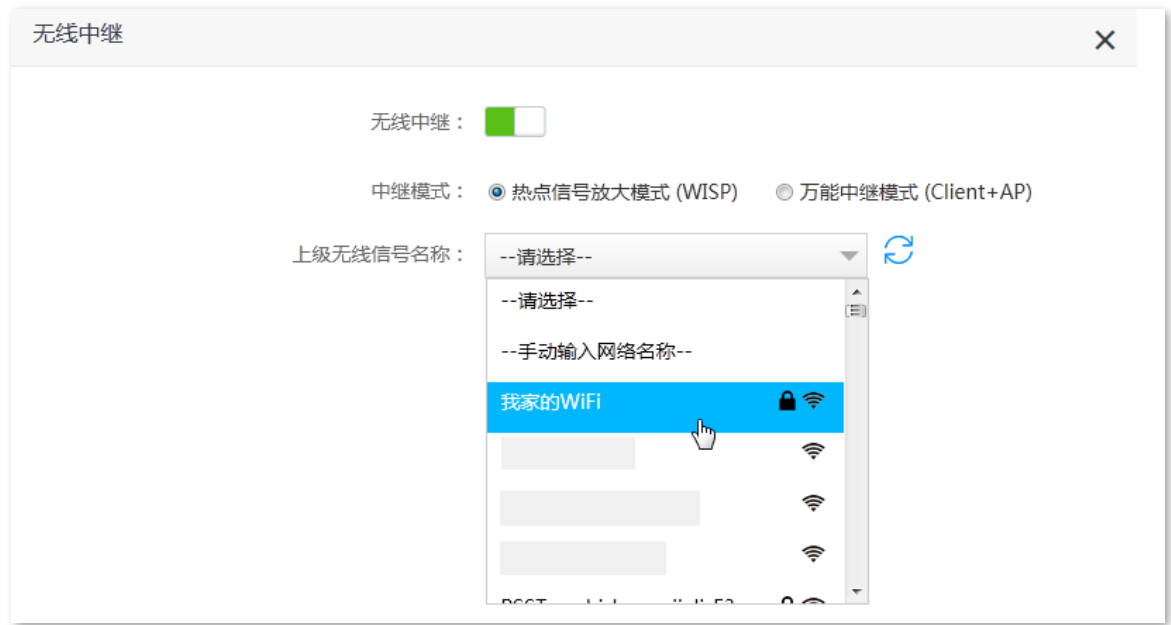

<mark>步骤 3</mark> 输入现有路由器的无线密码,本例为"UmXmL9UK",然后点击<mark>(保存 。</mark>

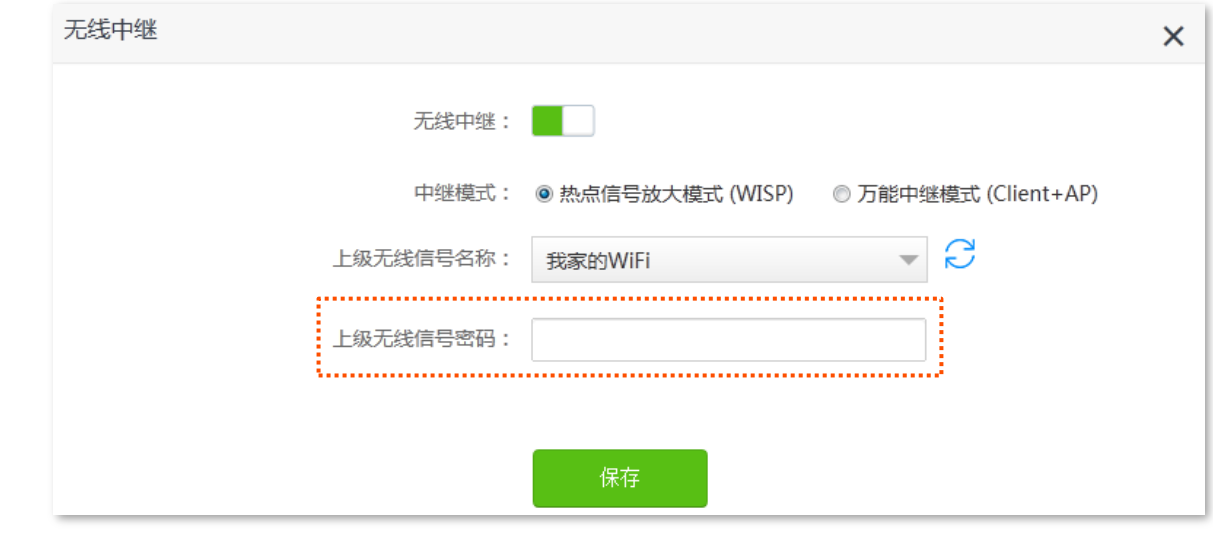

步骤 4 点击 确定, 等待路由器自动重启使配置生效。

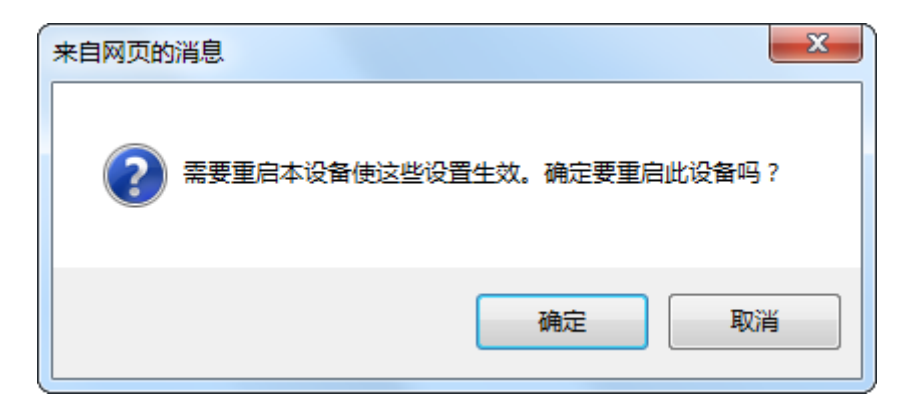

步骤 5 重新登录新增路由器的管理页面,确认「网络状态」页面显示连接成功,如下图示。

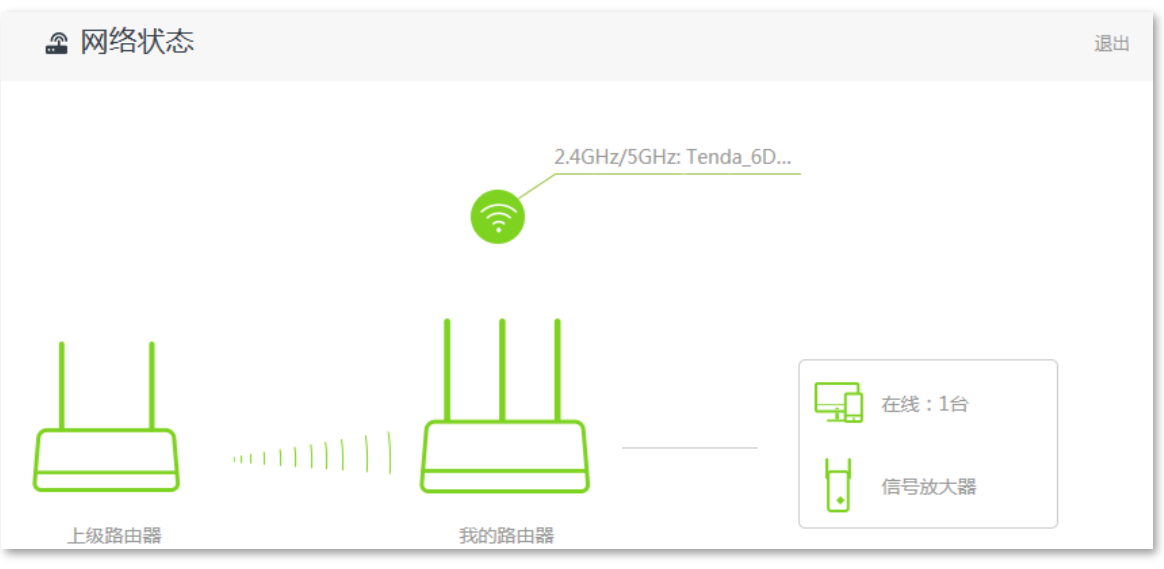

#### $\mathcal{G}_{\text{t}}$ 撮示

如果"我的路由器"和"上级路由器"连接失败,请尝试以下方法解决:

- 确保"上级无线信号密码"输入正确,注意区分大小写,如"Z"和"z"。

- 确保新增路由器的位置在现有路由器的无线覆盖范围内。

步骤 6 参考以下建议将新增路由器摆放在家中的合适位置并重新上电。

- 建议放在"现有路由器"和"无线覆盖盲区"的中间位置(仍在现有路由器的无线覆盖范围内)
- 远离微波炉、电磁炉、电冰箱

- 距离地面较高且周围遮挡物较少

### $\mathbb{Z}_{\mathbb{H}}$

将新增路由器设置为"热点信号放大模式 (WISP)"后, WAN 口不能连接任何设备。

#### ----完成

此时连接到新增路由器 1、2 或 IPTV/3 口的电脑,以及连接到新增路由器无线网络的手机等无线设备都可 以上网了。

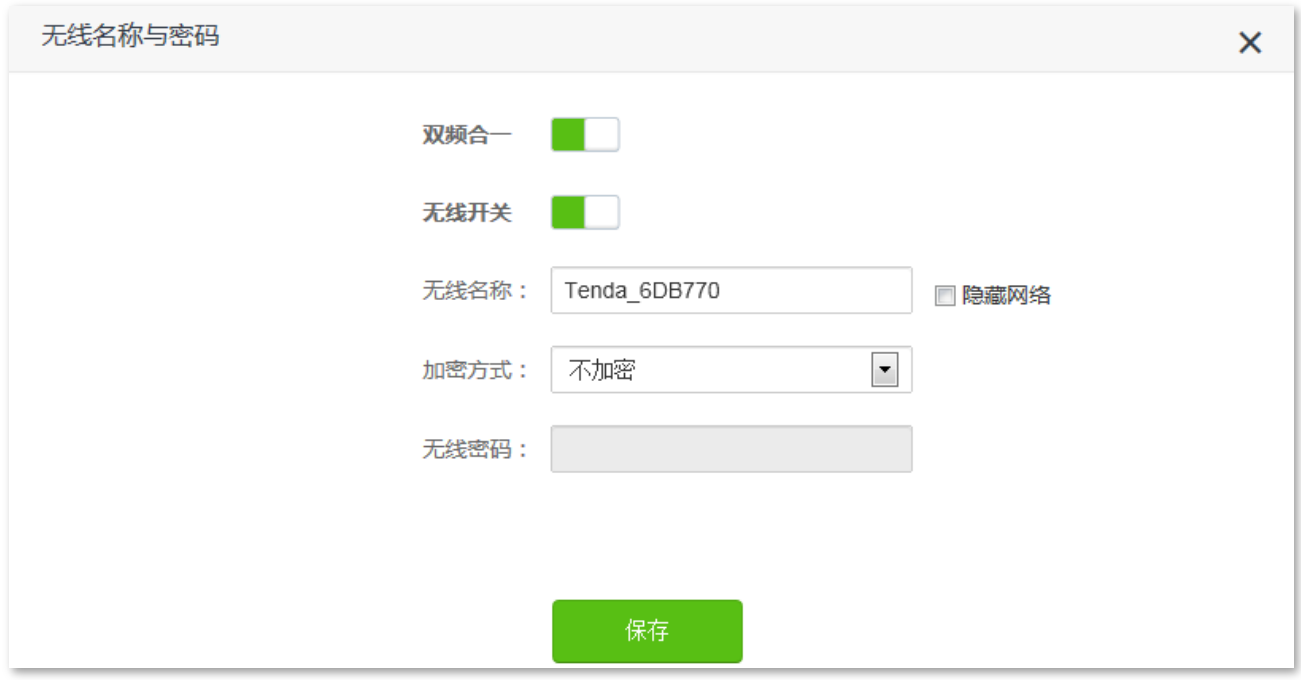

如果您不能上网,请尝试以下方法解决:

- − 确保现有路由器联网正常。
- − 如果是手机等无线设备连接新增路由器 WiFi 后无法上网,确认您已连接到正确的无线名称。
- − 如果是连接到新增路由器 1、2 或 IPTV/3 口的电脑无法上网,请确保电脑已设为自动获得 IP 地址, 自动获得 DNS 服务器地址。

### 方法 2: 将新增路由器设置为"万能中继模式 (Client+AP)"

设置步骤:

步骤 1 登录新增路由器 Web 管理页面。

- 1. 将新增路由器放在现有路由器附近并上电,然后用手机连接到新增路由器的无线网络,或用网线 将电脑接到新增路由器的 1、2、IPTV/3 任一接口。路由器 WAN 口不能接任何设备。
- 2. 在已连接到路由器的手机或电脑上,打开浏览器访问 tendawifi.com 进入路由器的管理页面。下 文以电脑为例。

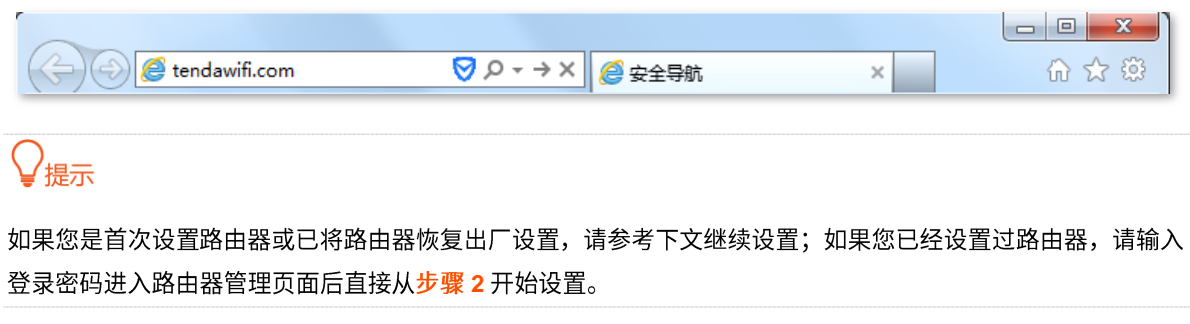

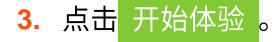

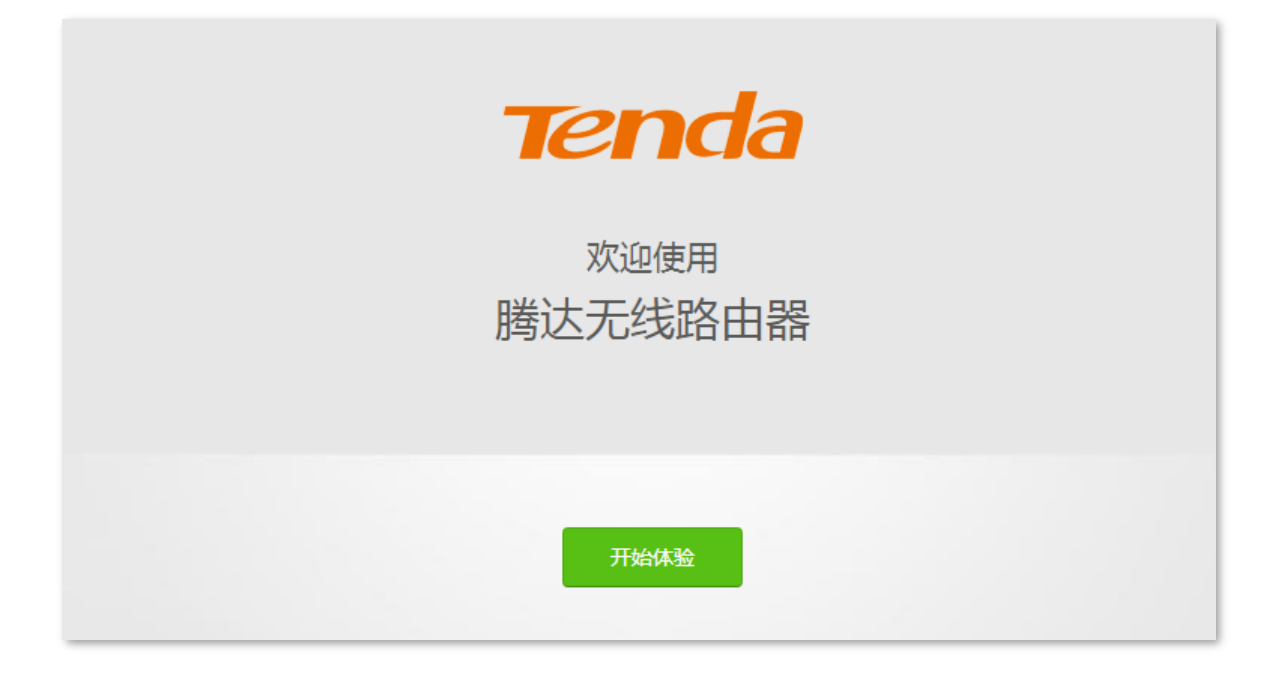

#### **4.**

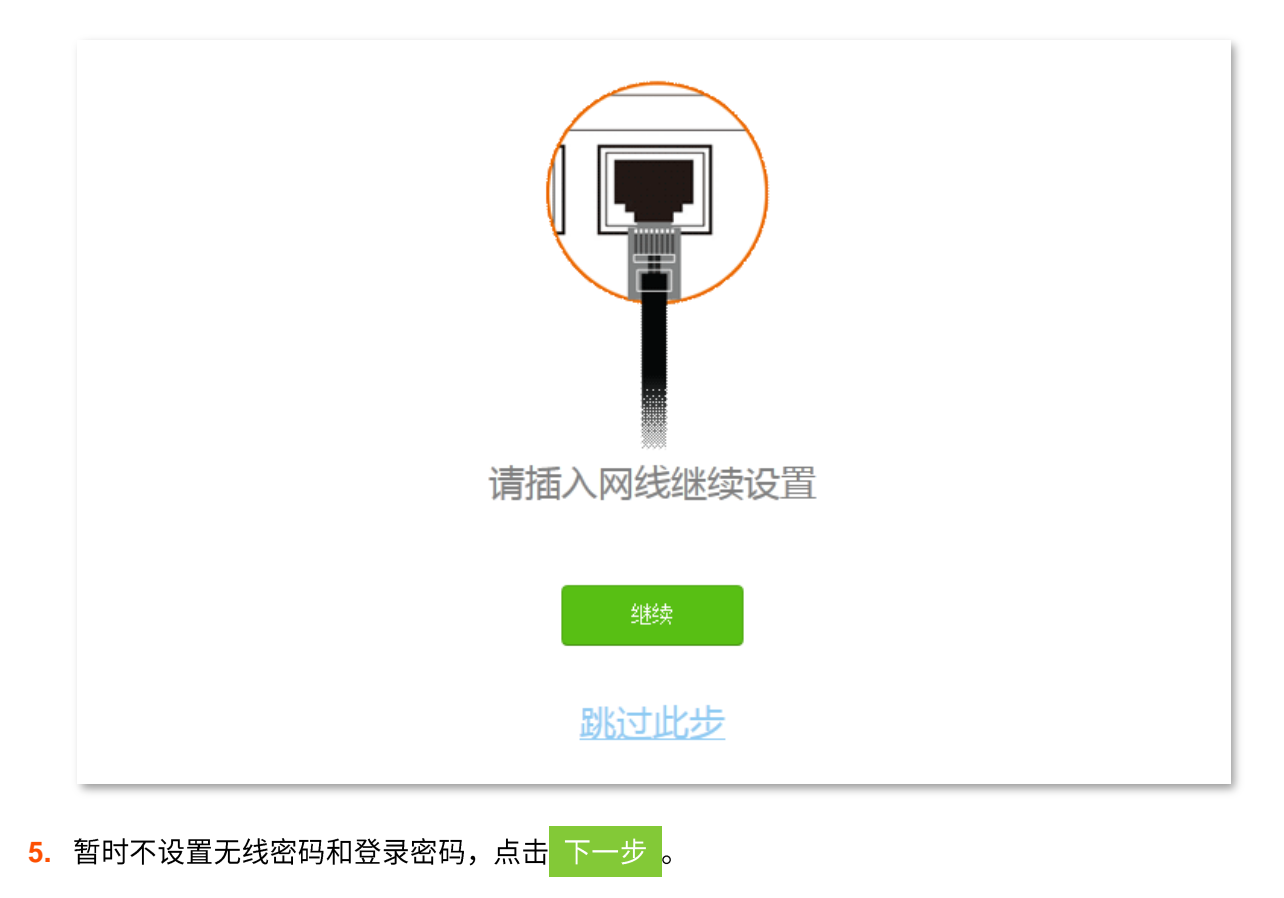

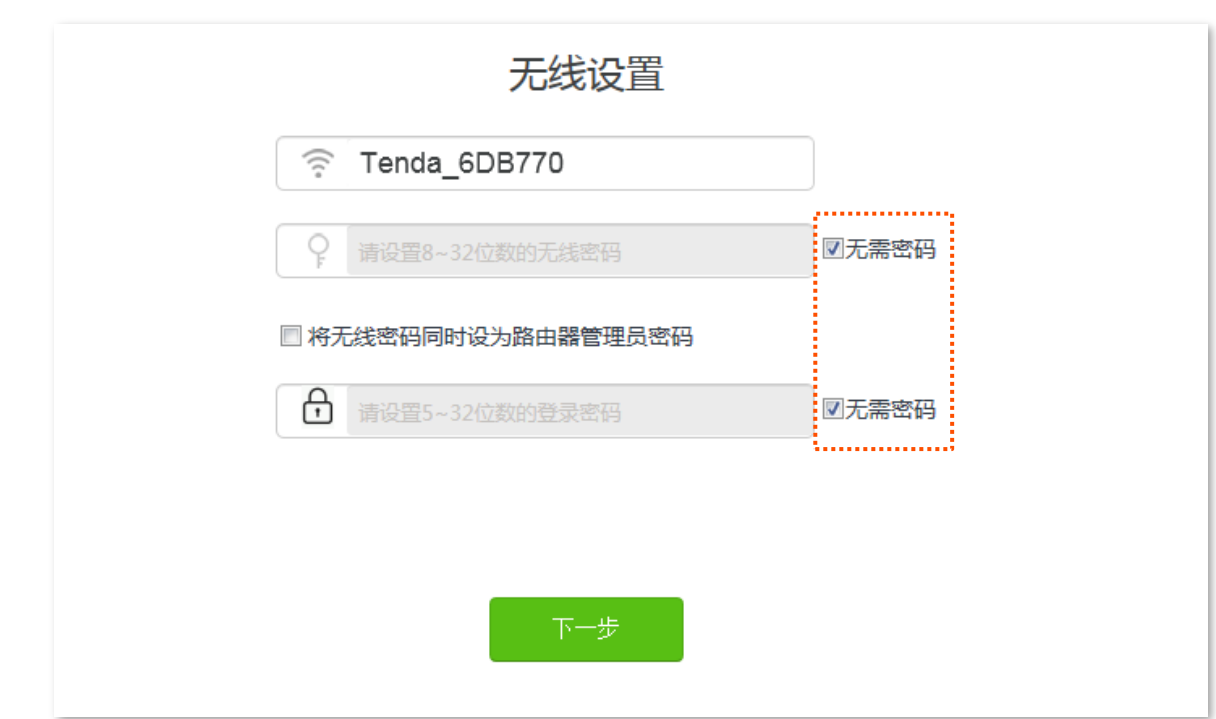

6. 点击 忽略 , 暂时不设置无线密码。

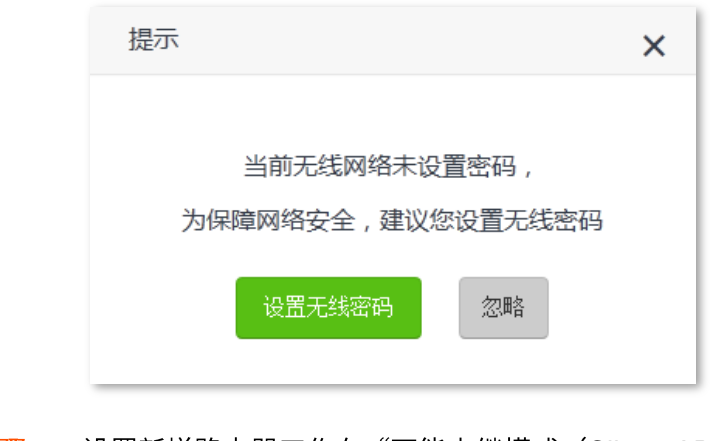

- 步骤 2 设置新增路由器工作在"万能中继模式 (Client+AP) "。
	- 1. 点击「无线设置」>「<<mark>+</mark>无线中继」。
	- 2. 点击"无线中继"开关至开启状态**图**。
	- 3. 选择"中继模式"为"万能中继模式 (Client+AP)"。
	- 4. 选择现有路由器的无线名称,本例为"我家的 WiFi"。

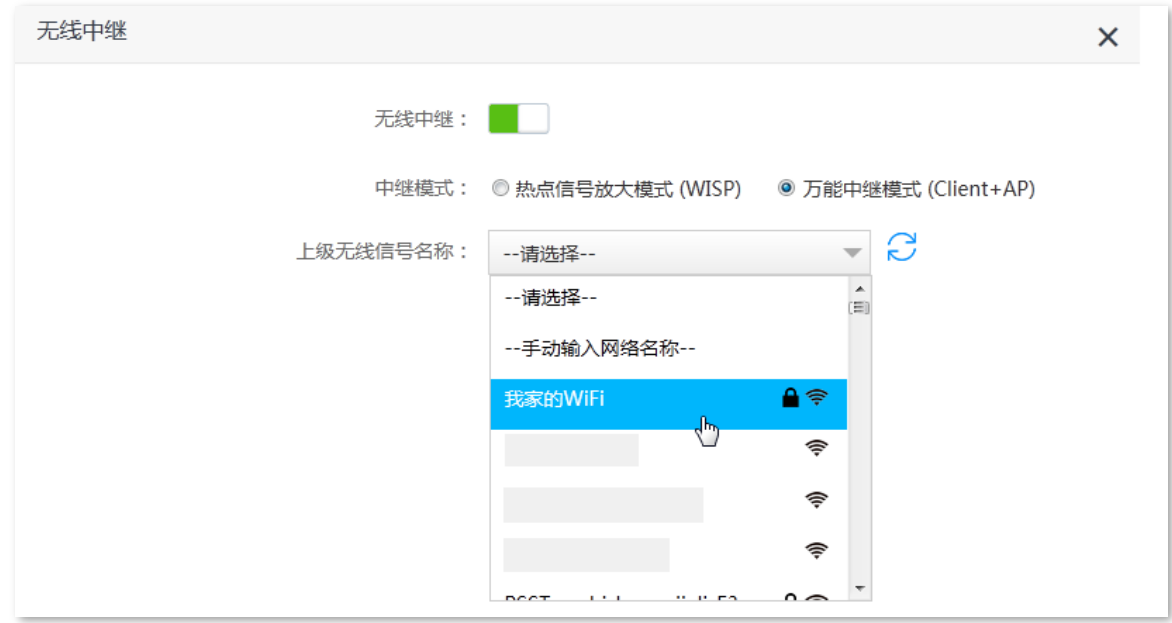

<mark>步骤 3</mark> 输入现有路由器的无线密码,本例为"UmXmL9UK",然后点击<mark> 保存 </mark>。

### $\mathcal{Q}_{\text{max}}$

如果需要将新路由器的"无线名称和无线密码"设置为与现有路由器的"无线名称和无线密码"一样,请勾选"本 机无线名称和密码与上级无线信号一致"。

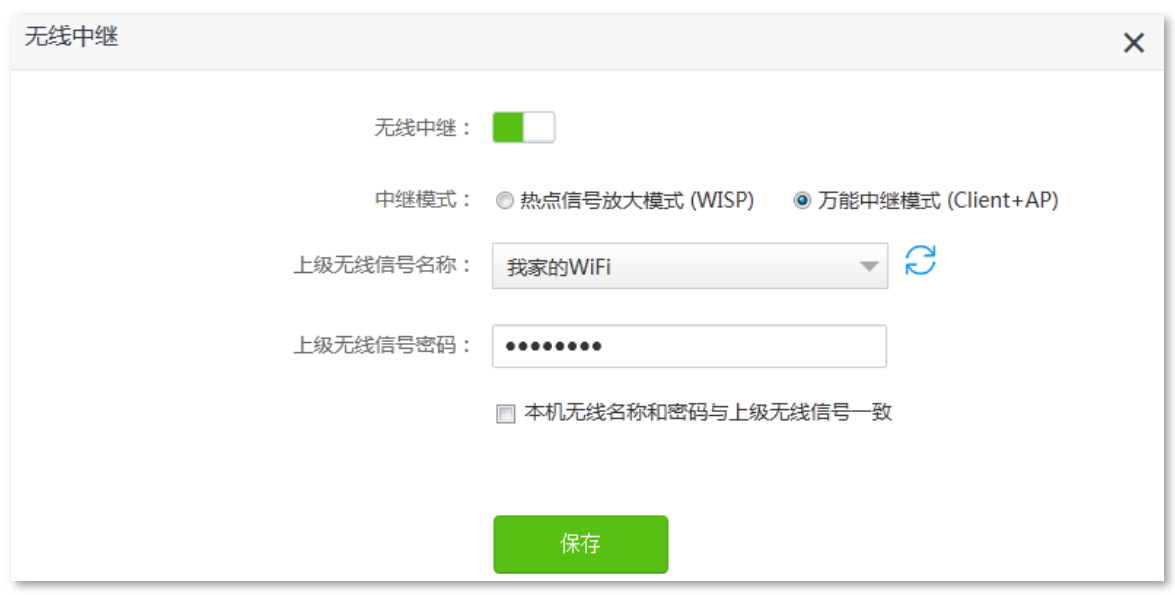

步骤 4 点击 确定, 等待路由器自动重启使配置生效。

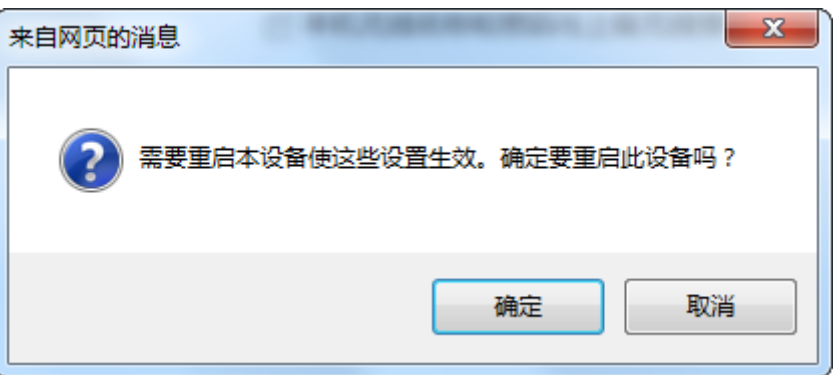

步骤 5 重新登录新增路由器的管理页面,确认「网络状态」页面显示连接成功,如下图示。

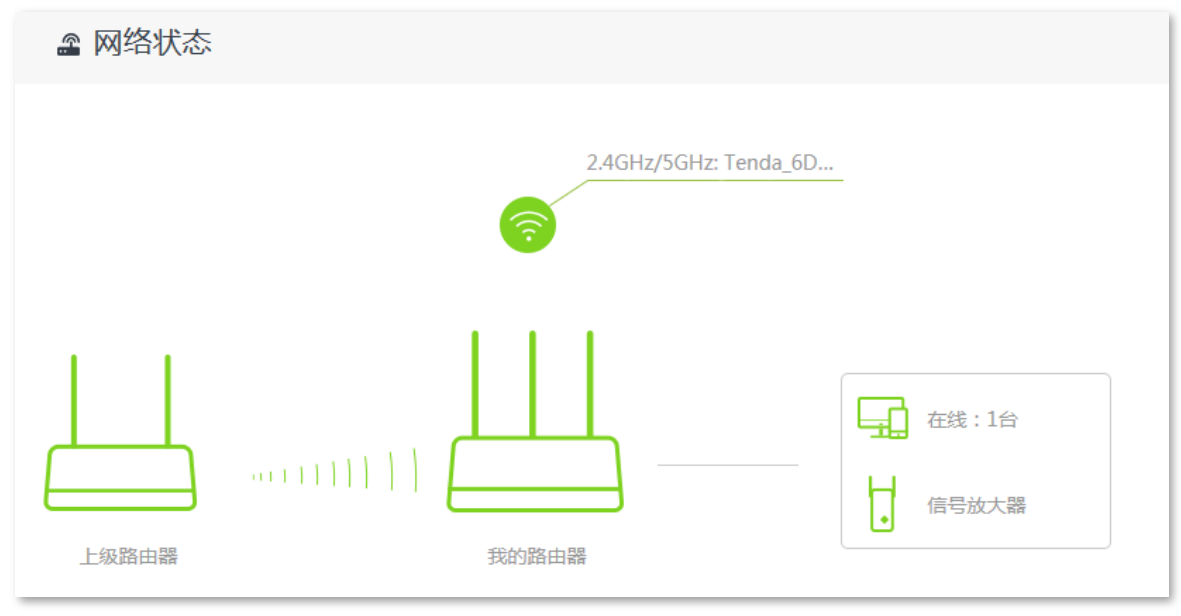

#### ,<br><sup>相示</sup>

如果"我的路由器"和"上级路由器"连接失败,请尝试以下方法解决:

- − 确保"上级无线信号密码"输入正确,注意区分大小写,如"Z"和"z"。
- − 确保新增路由器的位置在现有路由器的无线覆盖范围内。
- 步骤 6 参考以下建议将新增路由器摆放在家中的合适位置并重新上电。
	- 建议放在"现有路由器"和"无线覆盖盲区"的中间位置(仍在现有路由器的无线覆盖范围内)
	- 远离微波炉、电磁炉、电冰箱
	- 距离地面较高且周围遮挡物较少

### 乙注意

将新增路由器设置为万能中继模式 (Client+AP) 后:

- 路由器 WAN 口不能连接任何设备。
- − 路由器的 LAN IP 地址将会改变,请使用域名 tendawifi.com 登录路由器管理页面。如果网络中有网络设备的 登录域名也为 tendawifi.com,那么请登录上级路由器,进入客户端列表,杳看新增路由器获取的 IP 地址,再 使用该 IP 地址登录管理页面。

#### **----**

此时连接到新增路由器 1、2 或 IPTV/3 口的电脑,以及连接到新增路由器无线网络的手机等无线设备都可 以上网了。

新增路由器的无线名称和无线密码可在「无线设置」>「(<del>《</del>)无线名称与密码」页面查看,如果您没有设置 无线密码,为了网络安全,建议设置无线密码。

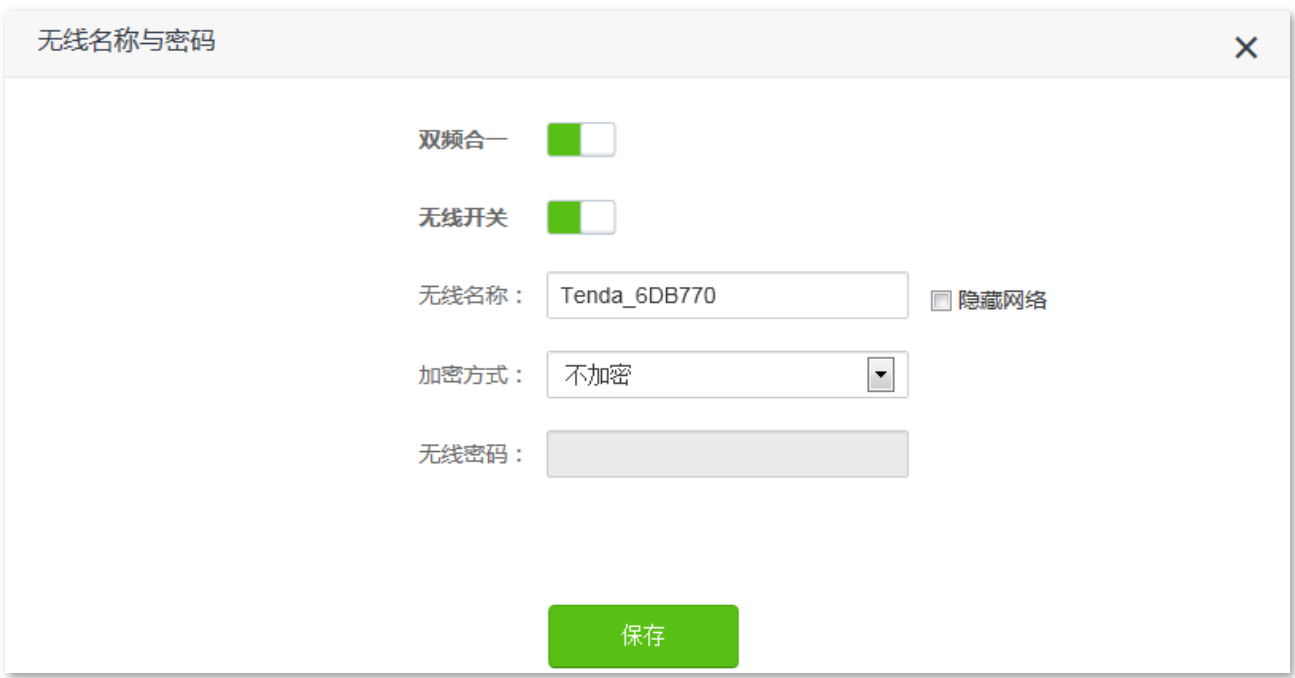

如果您不能上网,请尝试以下方法解决:

- − 确保现有路由器联网正常。
- − 如果是手机等无线设备连接新增路由器 WiFi 后无法上网,确认您已连接到正确的无线名称。
- − 如果是连接到新增路由器 1、2 或 IPTV/3 口的电脑无法上网,请确保电脑已设为自动获得 IP 地址, 自动获得 DNS 服务器地址。

# **6.4**

进入页面:点击「无线设置」>「<mark>】</mark>】无线信道与频宽」。

在这里,您可以修改路由器的网络模式、无线信道、无线频宽。

 $\mathcal{Q}_{\text{iff}}$ 

如果没有专业人士指导,建议保持默认设置,以免降低无线网络性能。

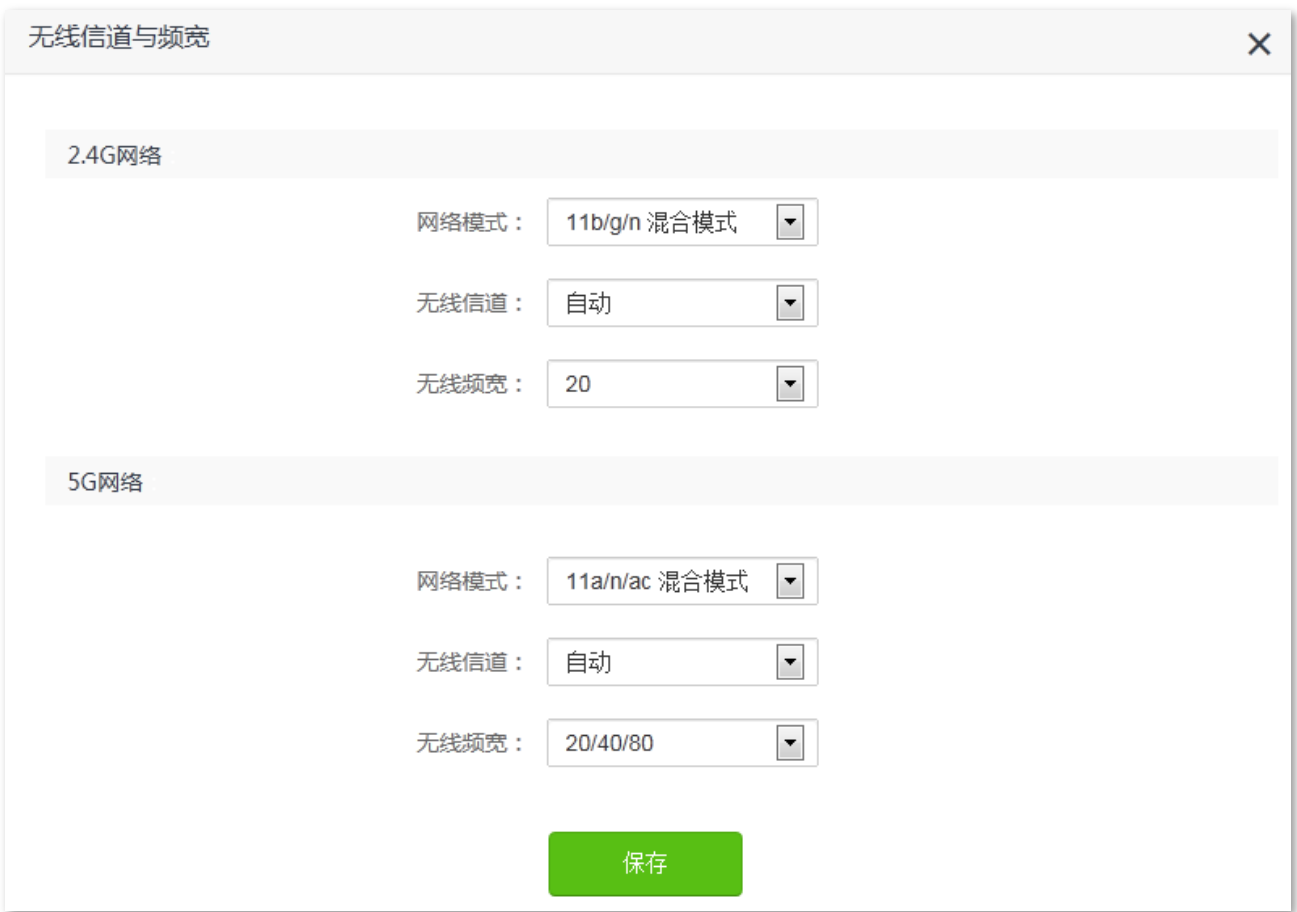

#### 参数说明

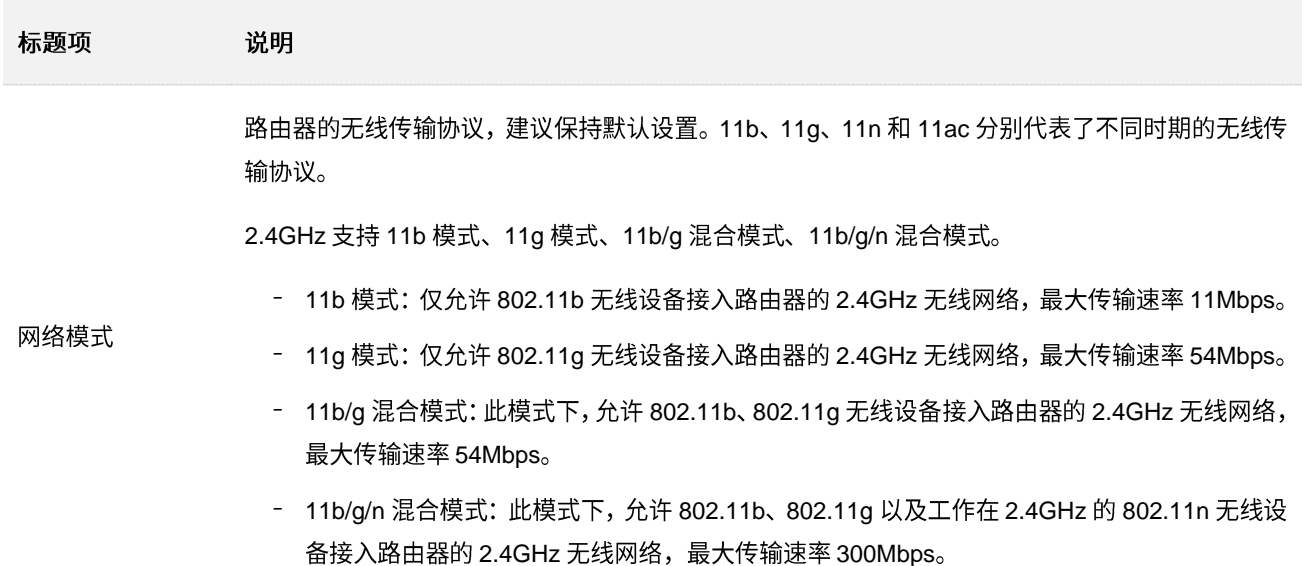

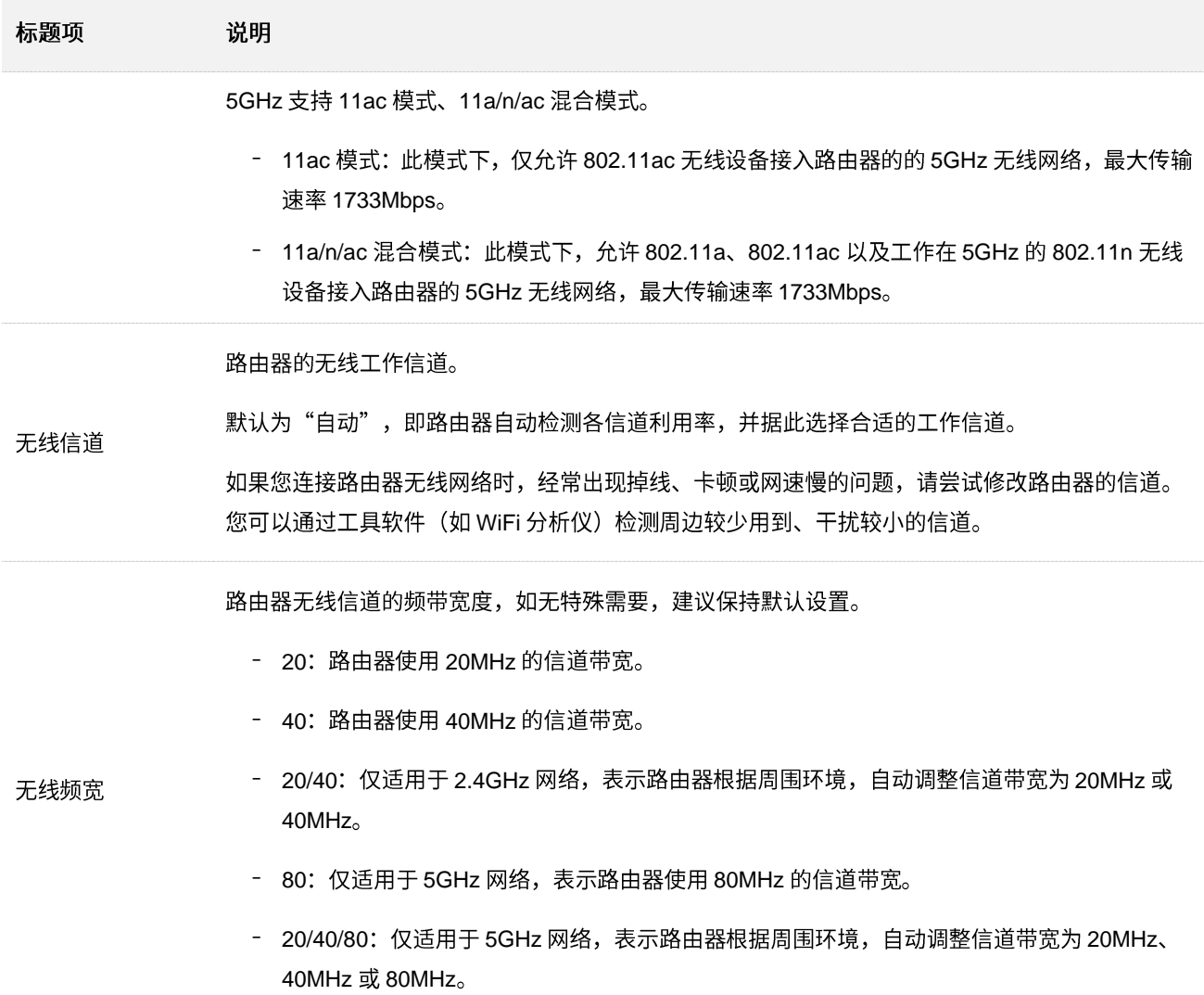

# 6.5 调节信号强度

通过信号强度调节功能,可以调节路由器无线网络的穿墙能力和覆盖范围。

### 进入页面:点击「无线设置」>「(  $\widehat{\odot}$  )信号强度调节」。

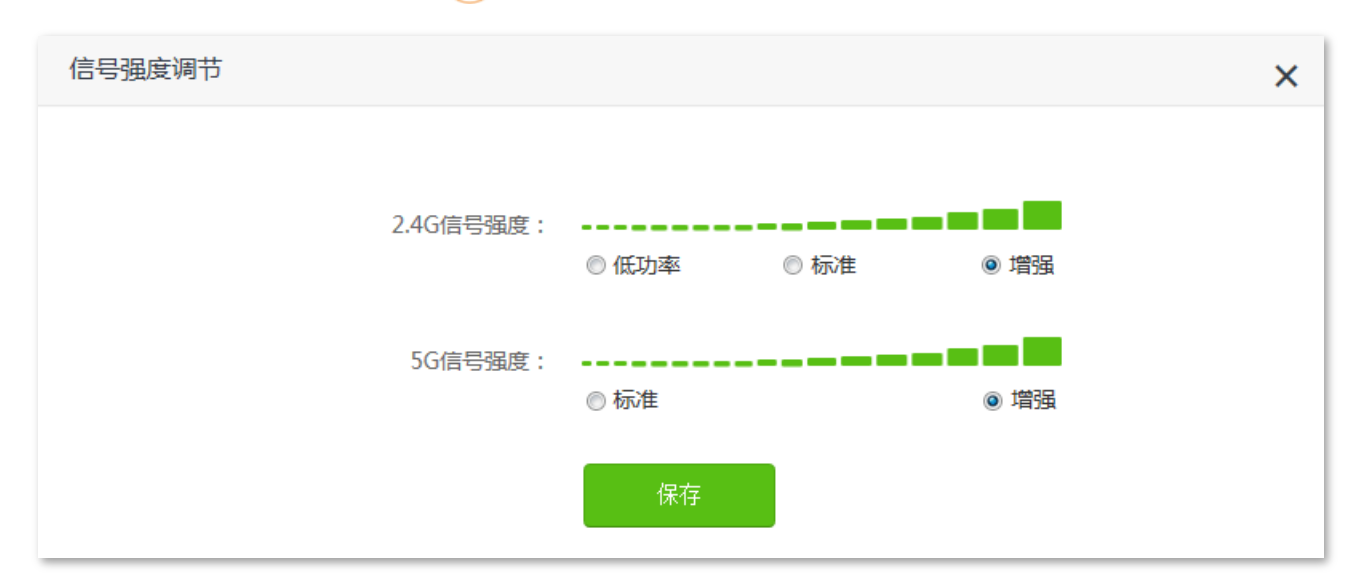

#### 参数说明

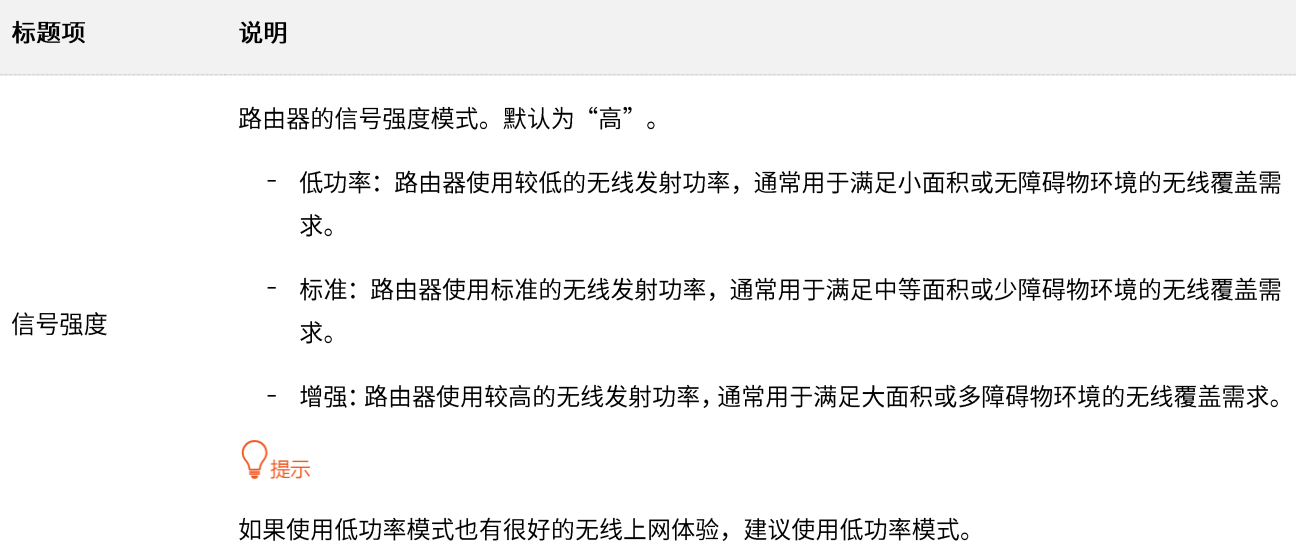

# **6.6 WPS**

通过 WPS 功能,无线终端设备(如智能手机)可以简单、快捷地加入路由器的无线网络。

进入页面:点击「无线设置」>「AWPS」。

**N**注意

如果无线终端设备(如智能手机)要通过 WPS 功能连接路由器 WiFi,无线终端设备必须支持 WPS 功能。

### 6.6.1 通过路由器机身上的 WPS 按钮连接路由器 WiFi

步骤 1 按一下路由器机身上的"WPS"按钮(丝印可能是WPS/Reset、RST/WPS 或 WPS/RST),如果 路由器只有一个指示灯,该指示灯将快闪;如果路由器的 WPS 和 WiFi 灯复用,WiFi 灯将慢闪。

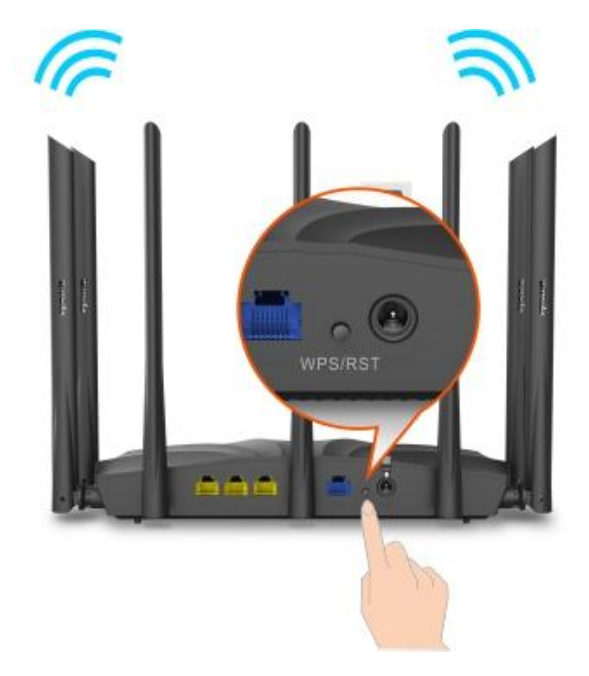

- 步骤 2 2 分钟内, 在无线终端设备上设置 WPS。不同无线终端设备设置 WPS 方法不尽相同, 此处以华 为手机 P10 为例。
	- 1. 点击手机主页上的"设置"图标, 打开 WLAN。
	- 2. 点击更多图标:, 选择"设置"。
	- 3. 选择"WPS 连接"。

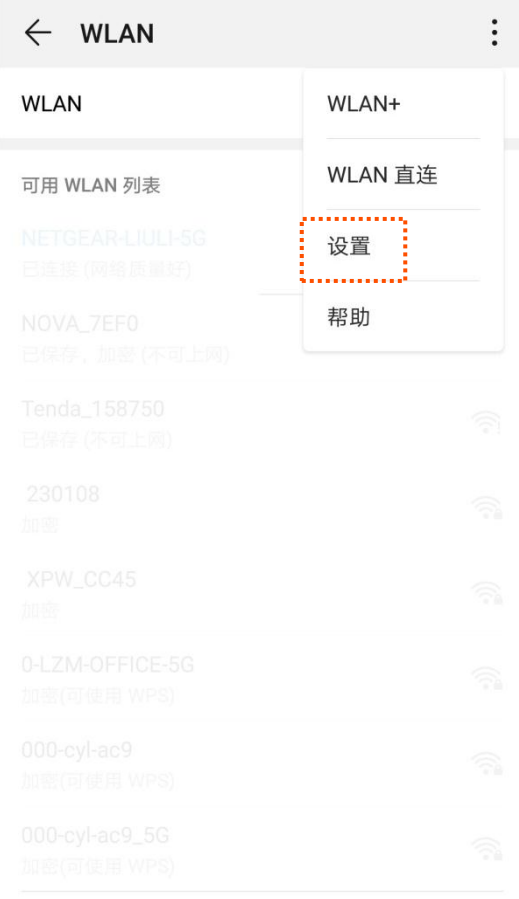

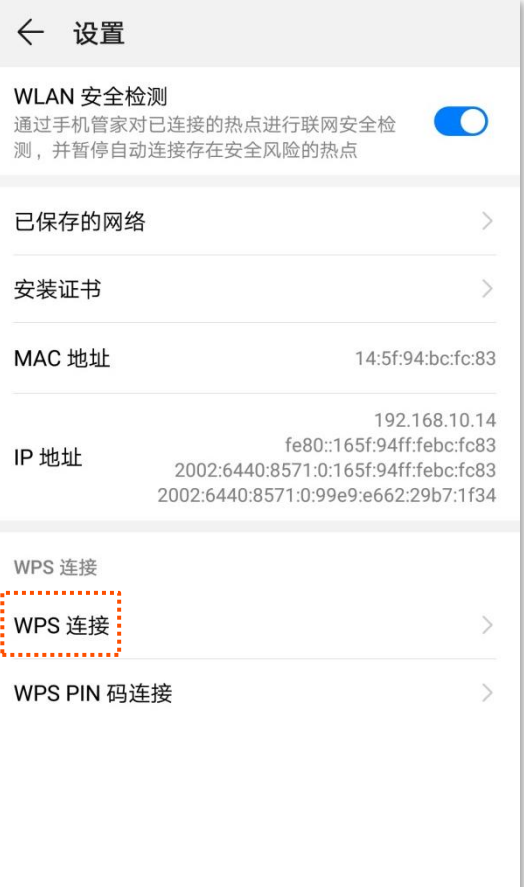

#### ---完成

#### 稍等片刻,手机成功连接路由器 WiFi。

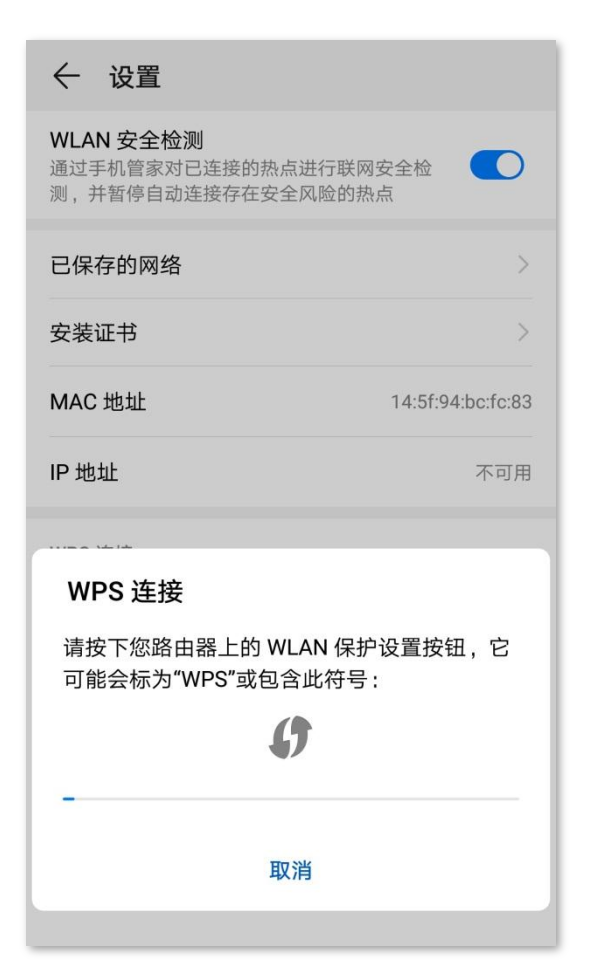

## **6.6.2 通过 Web** 管理页面的 PBC 连接路由器 WiFi

步骤 1 在已连接到路由器的手机或电脑上, 使用浏览器访问 tendawifi.com 进入路由器的管理页面。

## 步骤 2 点击「无线设置」>「LewPS」。

步骤 3 点击方法一下的点击此处。

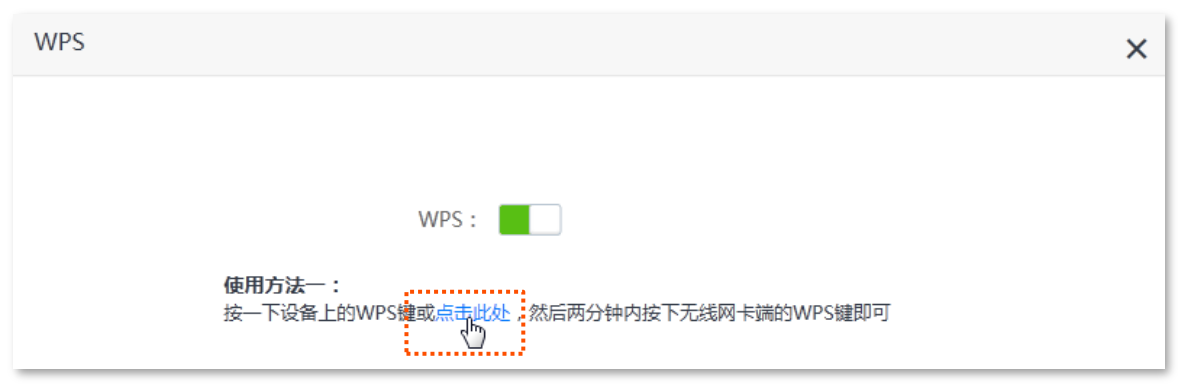

- 步骤 4 2 分钟内, 在无线终端设备上设置 WPS。不同无线终端设备设置 WPS 方法不尽相同, 此处以华 为手机 P10 为例。
	- 1. 点击手机主页上的"设置"图标, 打开 WLAN。
	- 2. 点击更多图标:, 选择"设置"。
	- 3. 选择"WPS 连接"。

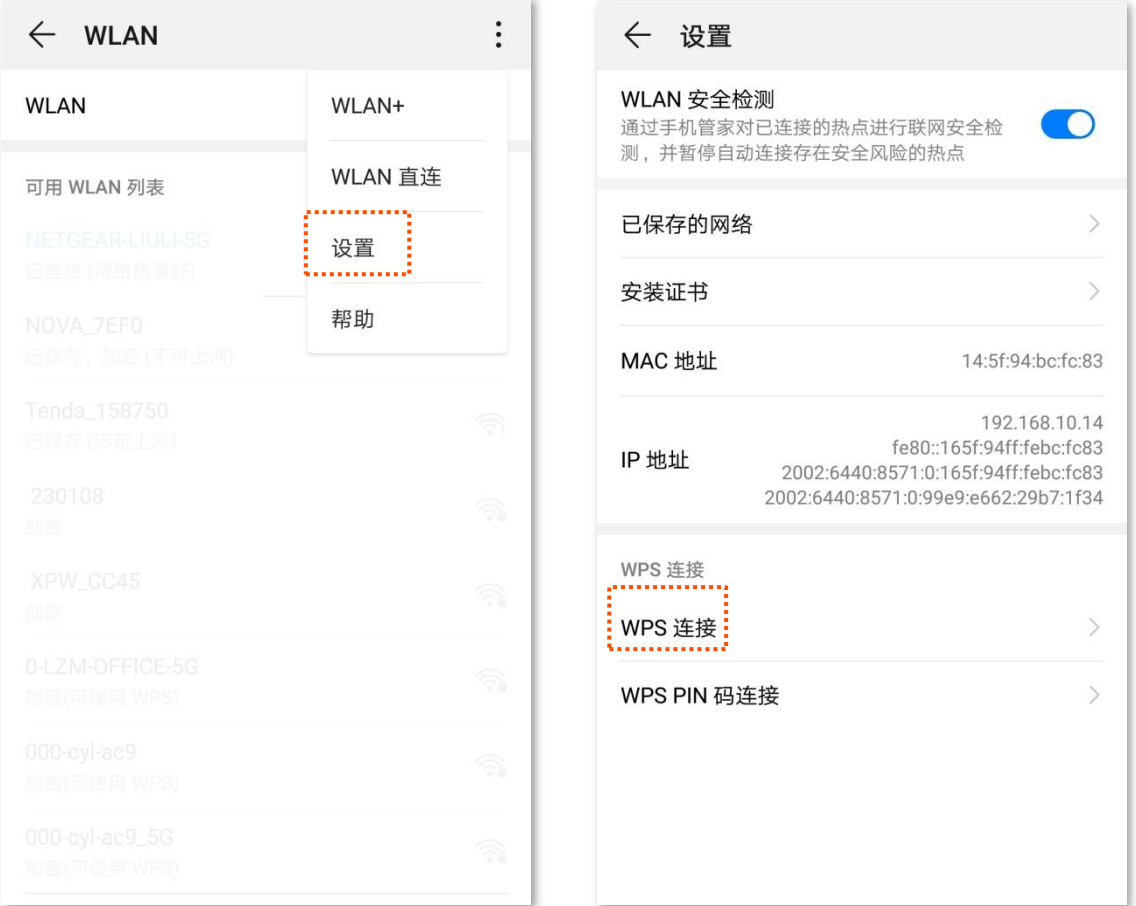

**----**

稍等片刻,手机成功连接路由器 WiFi。

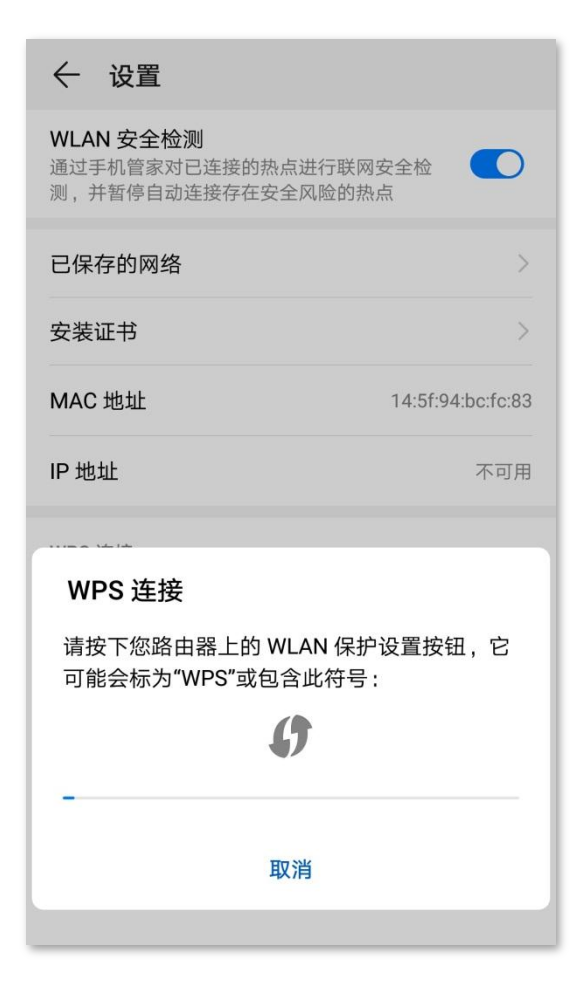

# **6.6.3 通过 PIN 码连接路由器 WiFi**

# $\mathbb{Z}_{\mathbb{R}}$

此方式仅支持在无线终端上输入路由器的 PIN 码连接路由器 WiFi,通常用于无线网卡连接路由器 WiFi,详细操作 说明请参考对应型号网卡的使用说明书。

#### 步骤 1 查看路由器 PIN 码。

您可以在路由器底面贴纸上找到路由器的 PIN 码。

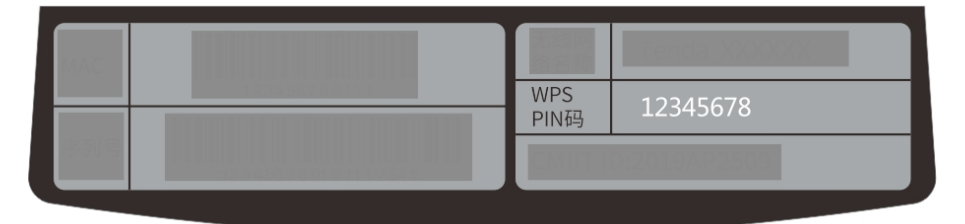

您也可以在已连接到路由器的手机或电脑上,打开浏览器访问 tendawifi.com 进入路由器的管理 页面。进入「无线设置」>「 $\begin{bmatrix} \triangleright \end{bmatrix}$ WPS」页面,找到并记录路由器的 PIN 码。

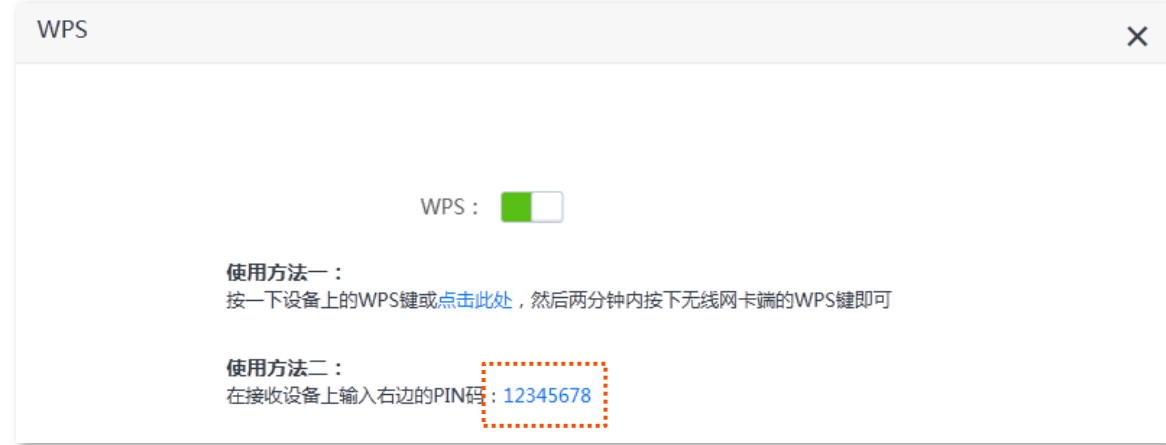

步骤 2 在无线终端设备上输入路由器的 PIN 码进行连接, 2 分钟内, 连接成功。

**---完成** 

稍等片刻,无线终端设备成功连接路由器 WiFi。

# **6.7 Beamforming+**

Beamforming+,即波束成形,它是一种无线信号优化技术。开启后,路由器在与无线客户端通信时,可以 精准地向客户端所处方向传输无线信号,提升上网体验。

进入页面:「无线设置」>「 ③Beamforming+」。

#### Beamforming+功能默认开启。

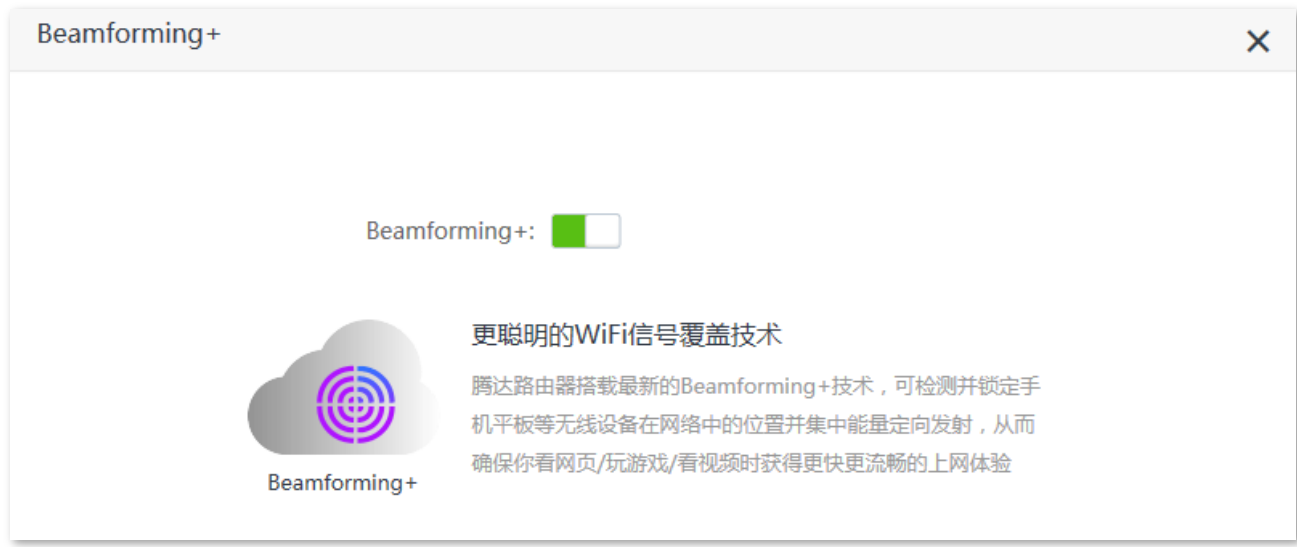

路由器开启 Beamforming+功能时,无线网络传输情况如下图。

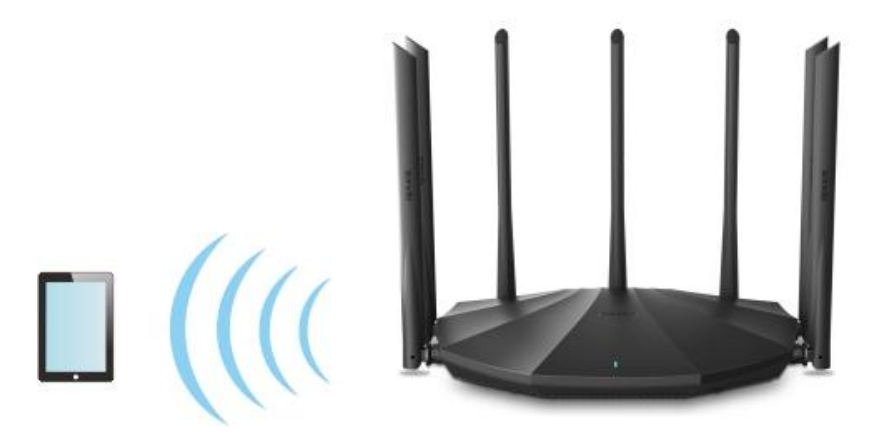

路由器关闭 Beamforming+功能时,无线网络传输情况如下图。

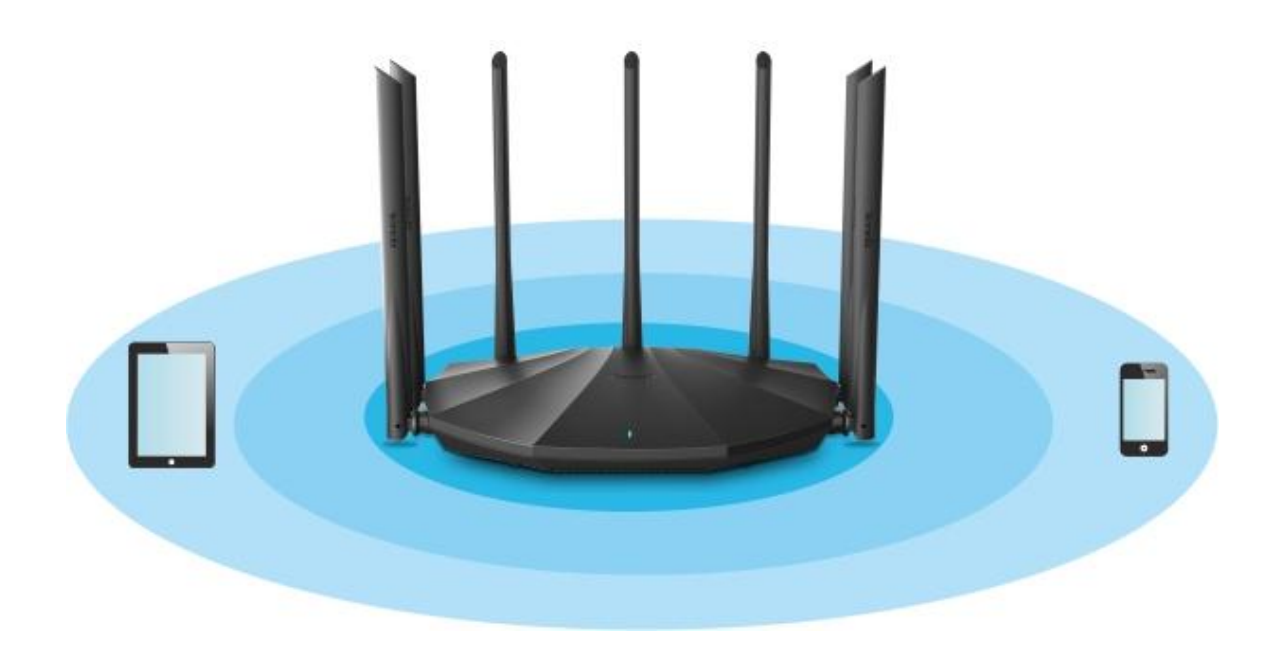

# **6.8 AP**

您家中已有智能家庭网关,且已联网成功,但只能通过有线上网,这种情况下,如果您要在家中部署无线 网络,可以设置路由器工作在 AP 模式。

### 提示

将路由器设置为 AP 模式后:

- − 路由器所有网口都是 LAN 口。
- − 路由器的 LAN IP 地址会改变,请使用域名 tendawifi.com 登录路由器管理页面。
- − 路由器的网速控制、虚拟服务器等功能将无法使用,详见路由器管理页面功能显示。

#### 设置步骤:

步骤 1 确保路由器通电正常。然后用手机等无线设备连接路由器的无线网络,或用网线将电脑连接到路 由器的 1、2、IPTV/3 任一接口。

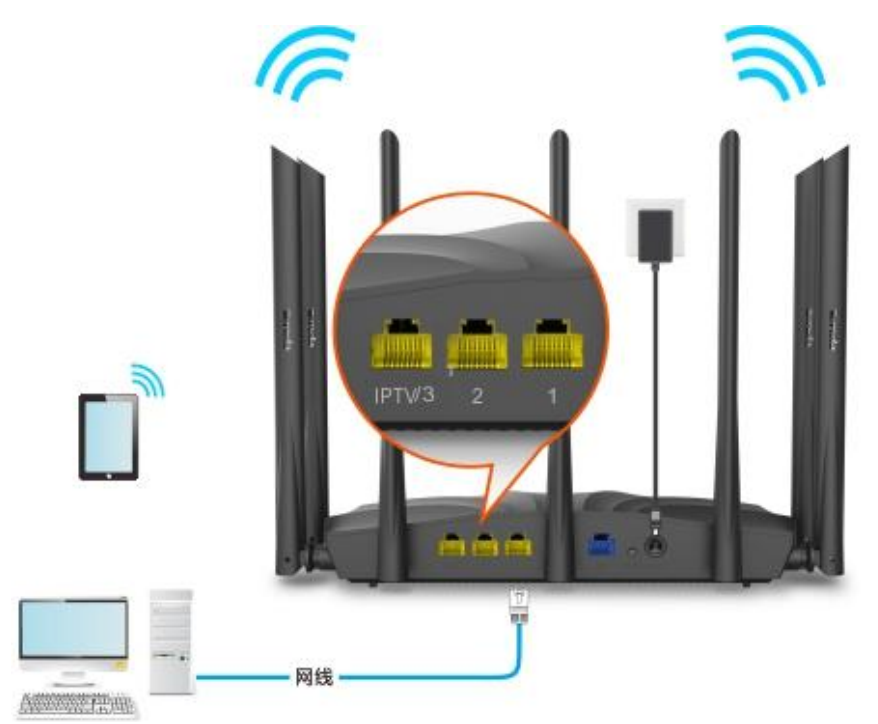

- 步骤 2 登录路由器管理页面。
	- 1. 在已连接到路由器的手机或电脑上, 打开浏览器访问 tendawifi.com 进入路由器的管理页面。

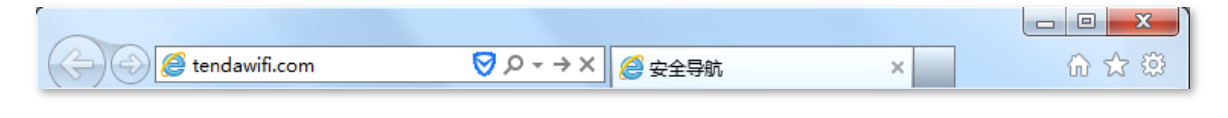

### ♪#モ

如果您是首次设置路由器或已将路由器恢复出厂设置,请参考下文继续设置;如果您已经设置过路由器,请输入 登录密码进入路由器管理页面后直接从步骤 3 开始设置。

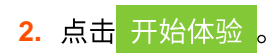

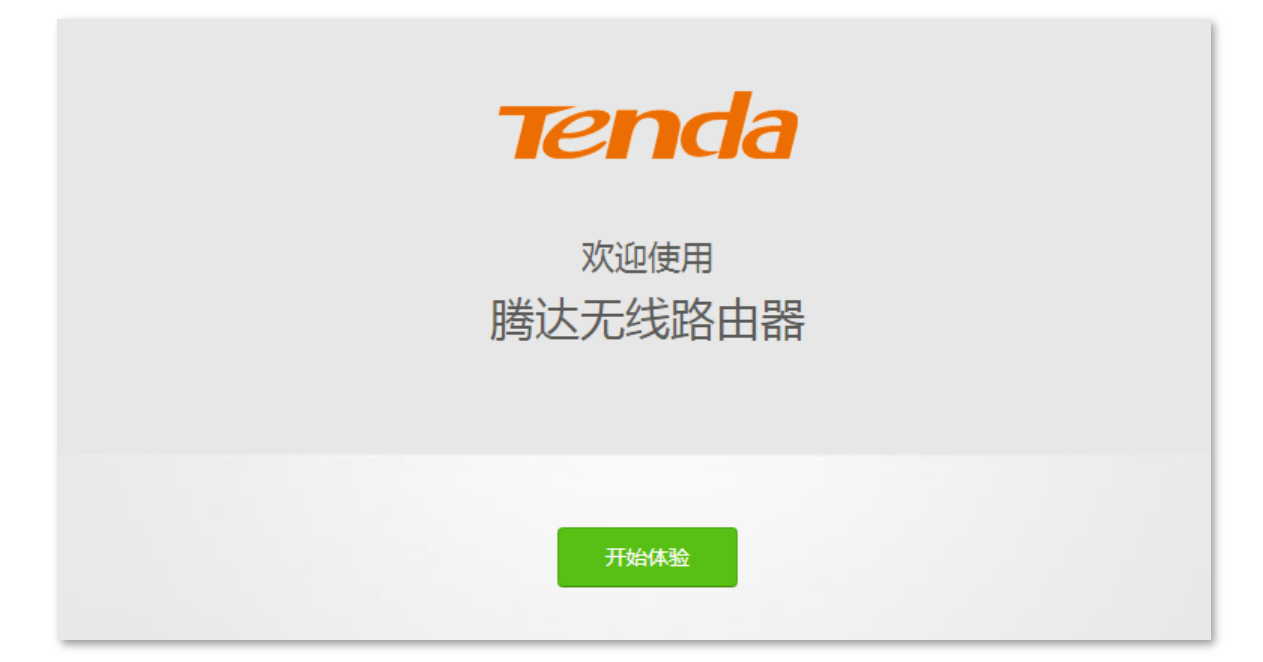

3. 点击跳过此步。

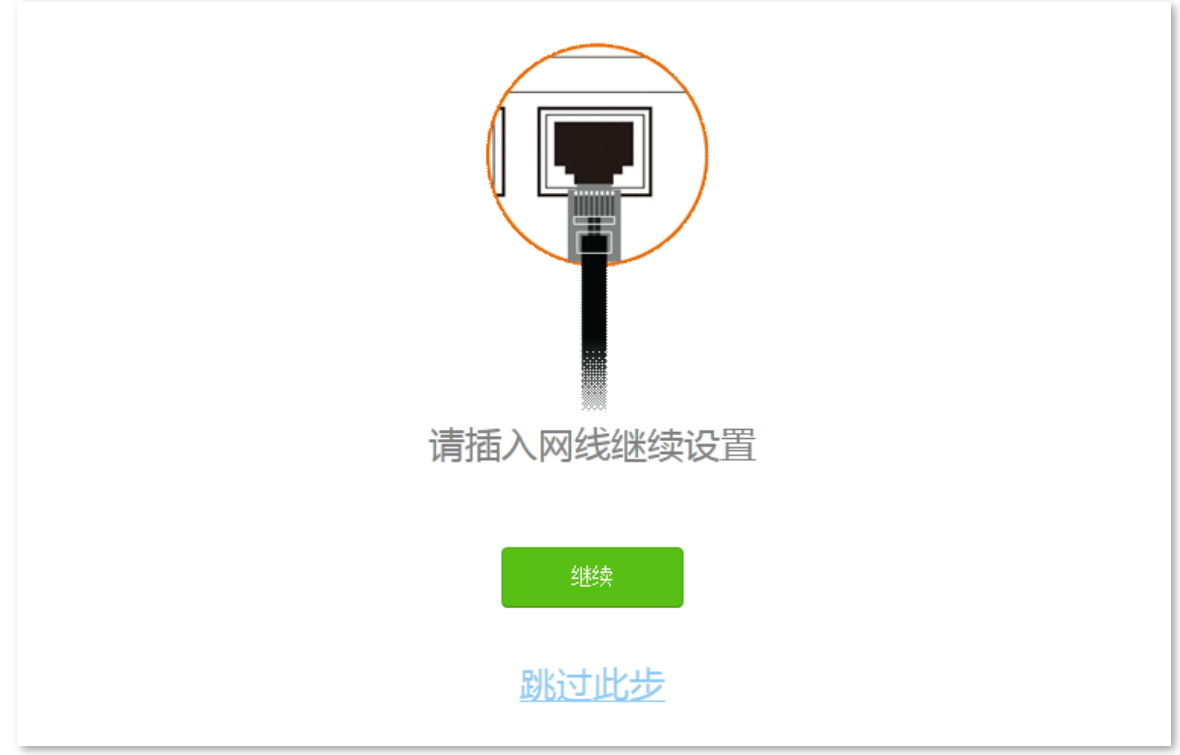

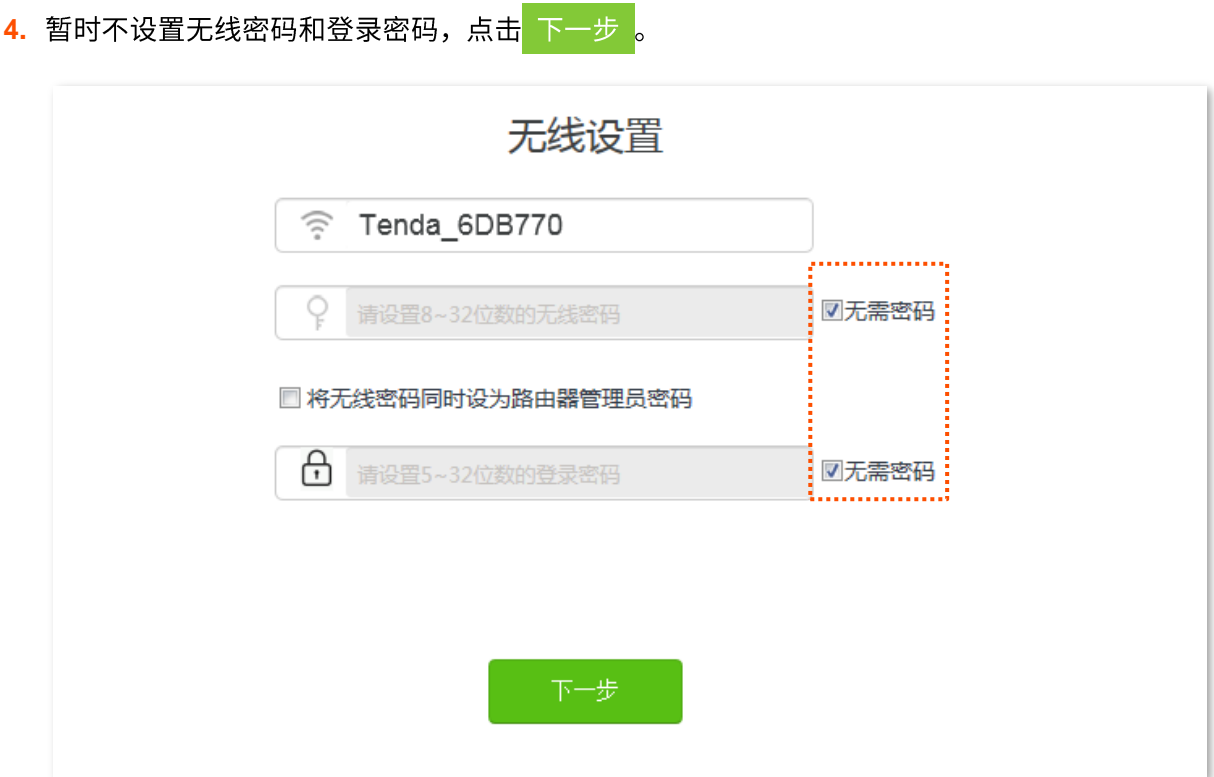

5. 点击 忽略 , 暂时不设置无线密码。

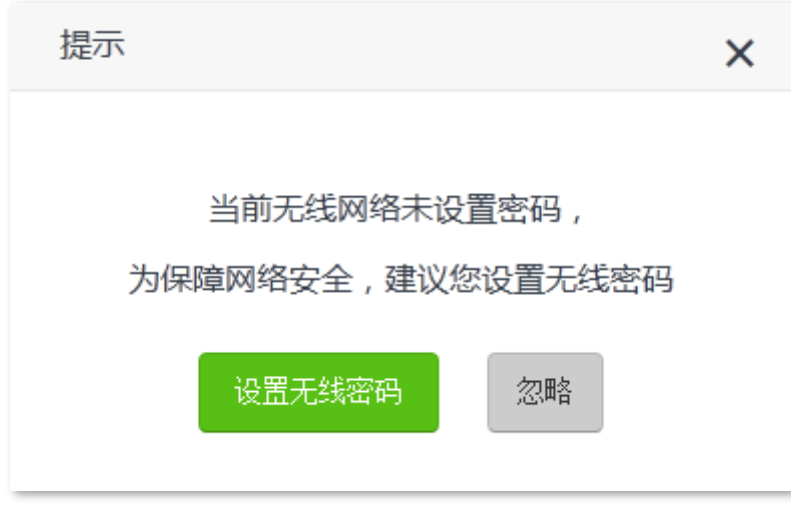

步骤 3 设置路由器工作在"AP模式"。

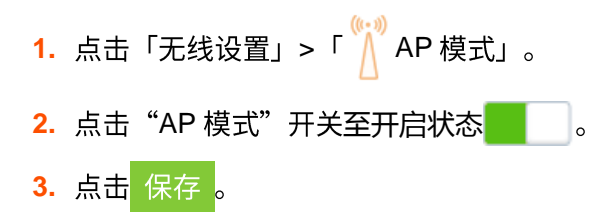

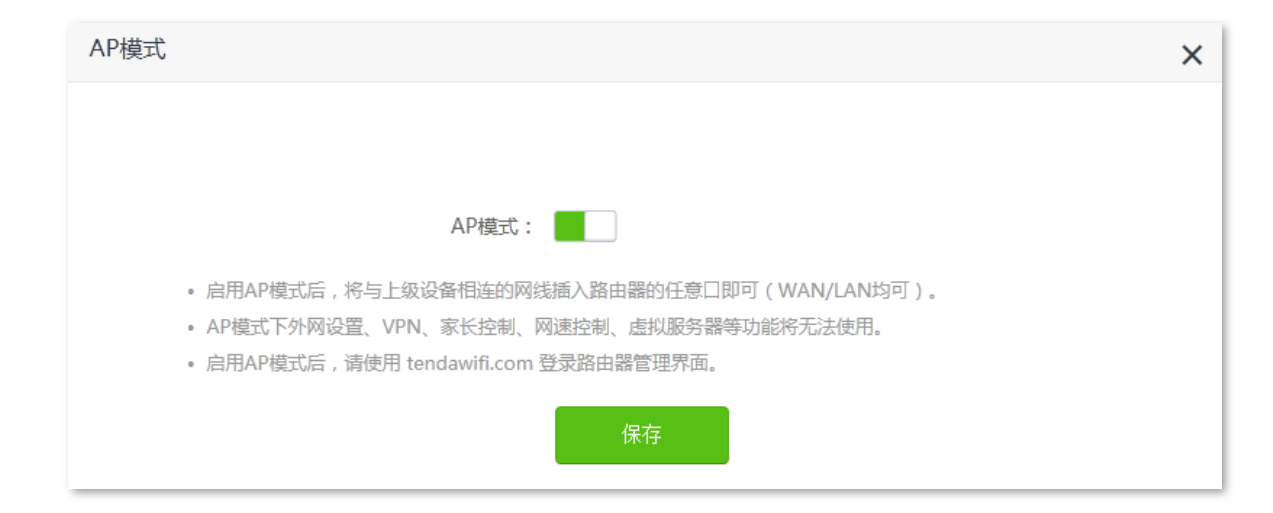

4. 在弹出的提示框确认提示信息后,点击 确定 。等待路由器自动重启使配置生效。

步骤 4 将网关等上级网络设备连接到路由器的任一接口。

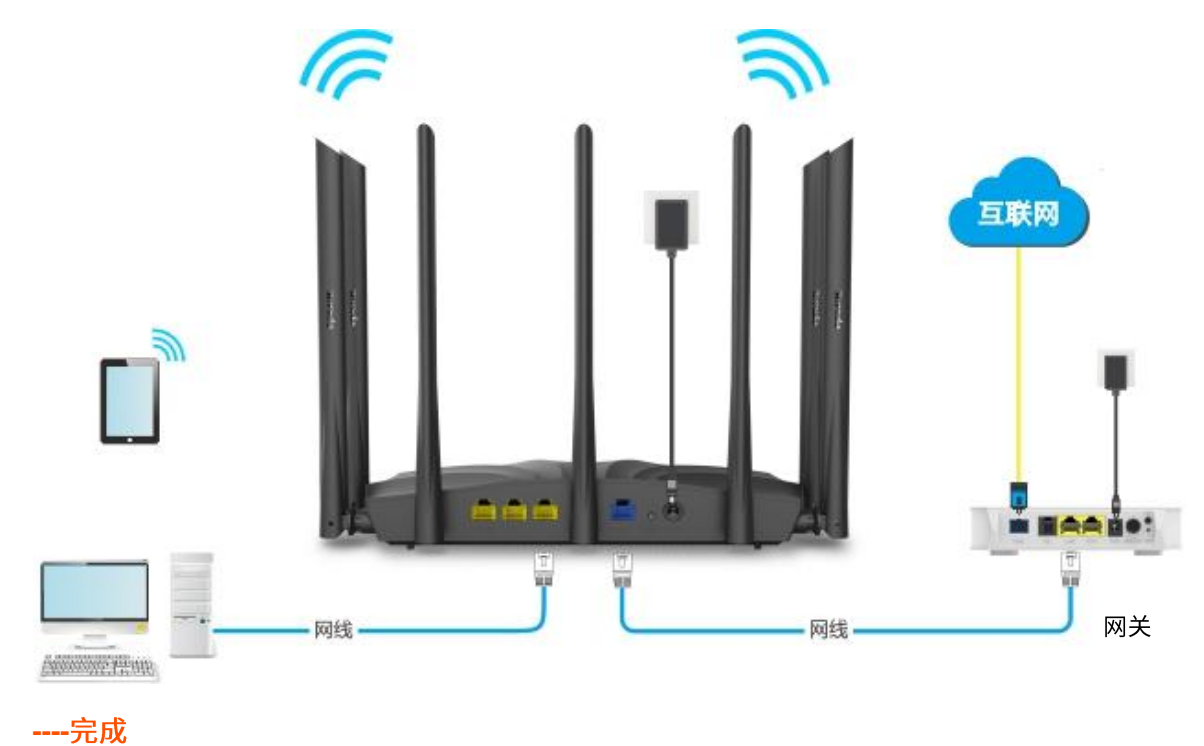

您可以重新登录到路由器的管理页面,确认「网络状态」页面显示连接成功,如下图示。

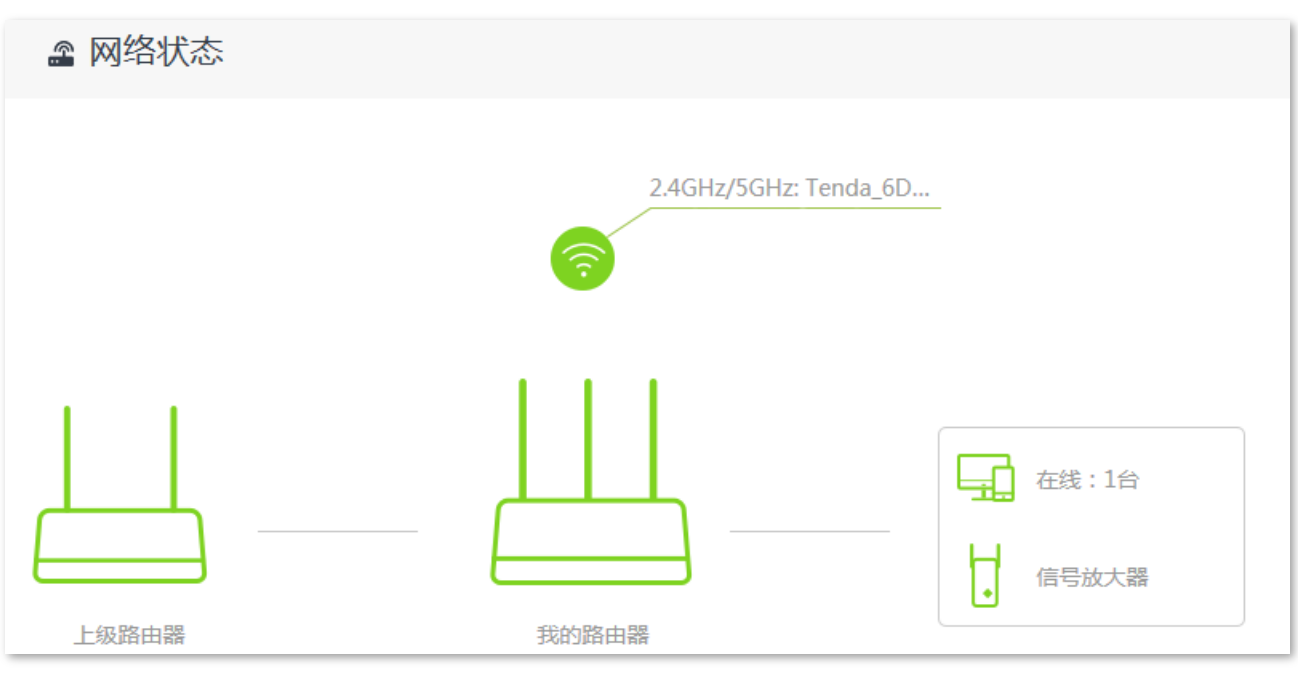

### )<br>● 提示

如果网络中有网络设备的登录域名也为 tendawifi.com, 那么请登录上级路由器,进入客户端列表,查看本路由器 获取的 IP 地址,再使用该 IP 地址登录管理页面。

连接到路由器 1、2、IPTV/3 或 WAN 口的电脑,以及连接到路由器无线网络的手机等无线设备均可上网。 路由器的无线名称和无线密码可在「无线设置」>「2 字 无线名称与密码」页面查看,如果您没有设置无线 密码,为了网络安全,建议设置无线密码。

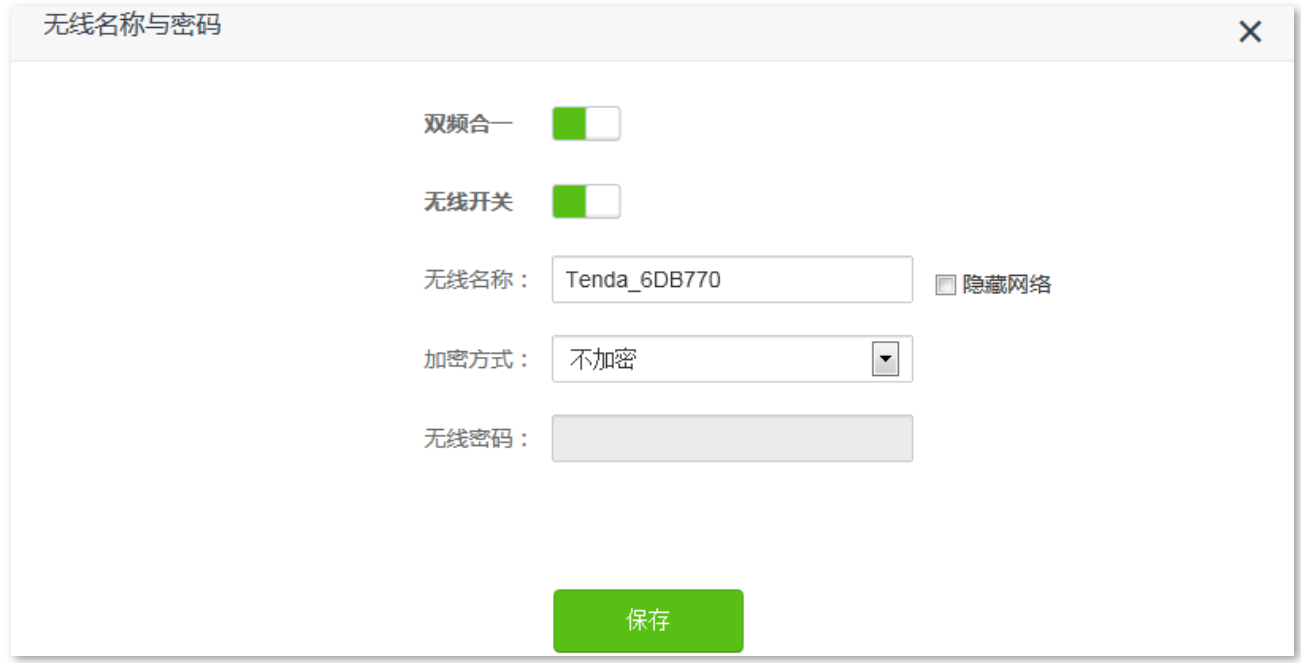

如果您不能上网,请尝试以下方法解决:

- − 确保智能家庭网关联网正常。
- − 如果是手机等无线设备连接路由器 WiFi 后无法上网,确认您已连接到正确的无线名称。
- − 如果是连接到路由器 1、2、IPTV/3 或 WAN 口的电脑无法上网,请确保电脑已设为自动获得 IP 地 址,自动获得 DNS 服务器地址。

# 6.9 无线抗干扰

本路由器支持"无线抗干扰"的功能。当您上网不顺畅,体验不佳时,可以尝试调整"无线抗干扰"设置 以解决问题。

进入页面:点击「无线设置」>「 无线抗干扰」。

无线抗干扰默认为自动。

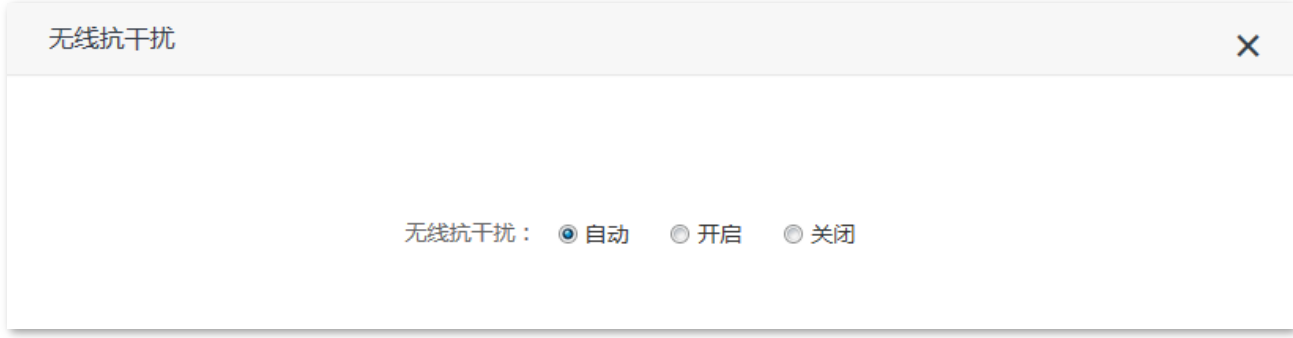

- 自动:路由器会根据当前环境的干扰情况自动调整接收灵敏度。如无特殊情况,建议保持"自动"。

- 开启:路由器的无线抗干扰能力提高,无线覆盖范围减小。
- 关闭:路由器的无线覆盖能力提高,但如果家中的无线干扰大,则建议选择"自动"或"开启"。
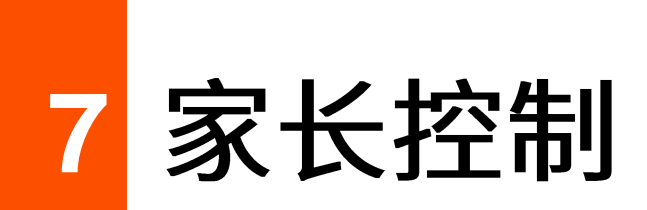

**7.1** 

进入页面:点击「家长控制」。

在这里,您可以查看路由器当前的客户端列表,设置客户端的上网权限,包括上网时间、网站等。

点击《可以为在线客户端设置家长控制规则,点击 +新增 <mark>可以为还未连接到路由器的客户端设置家长控制</mark> 规则。

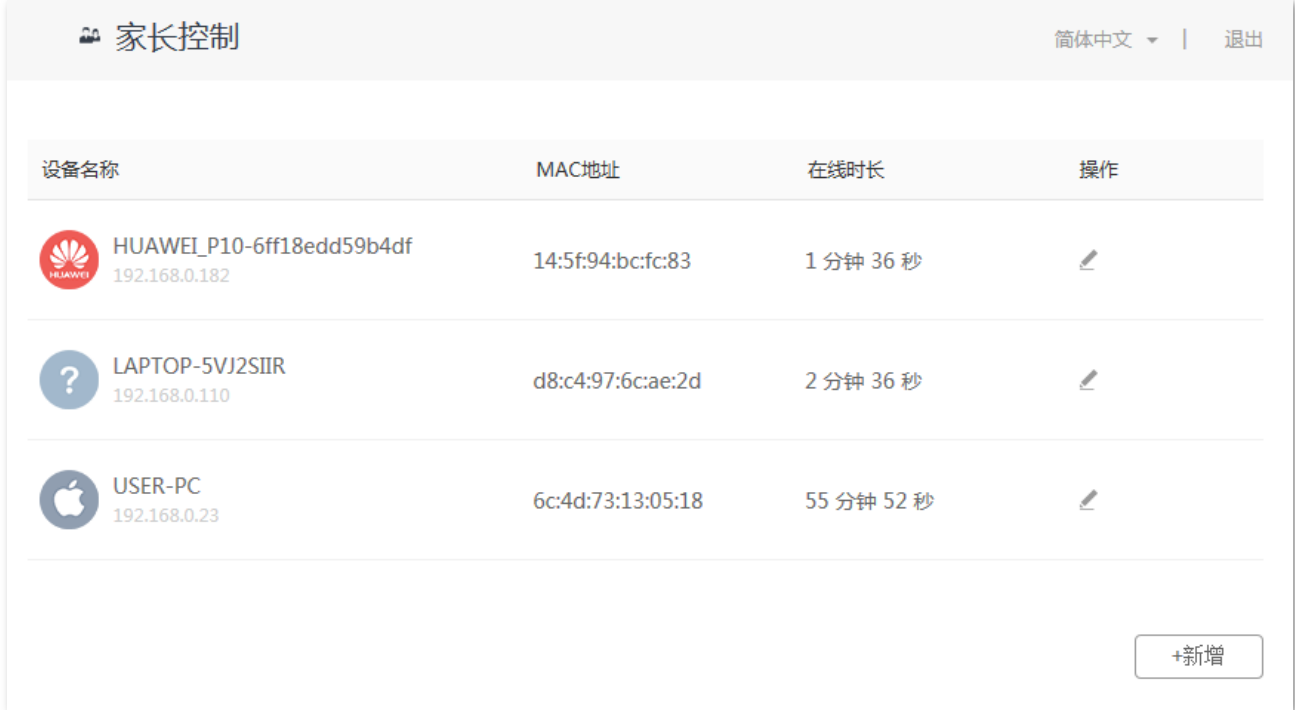

#### 参数说明

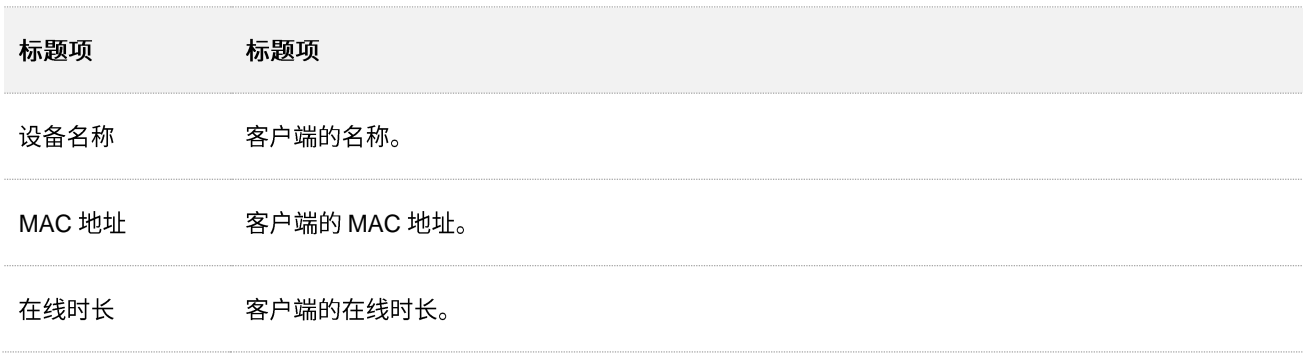

# 7.2 设置家长控制规则

点击《或点击<mark>→新增 </mark>均可为客户端设置家长控制规则。下图以点击<mark>→新增 </mark>为例。

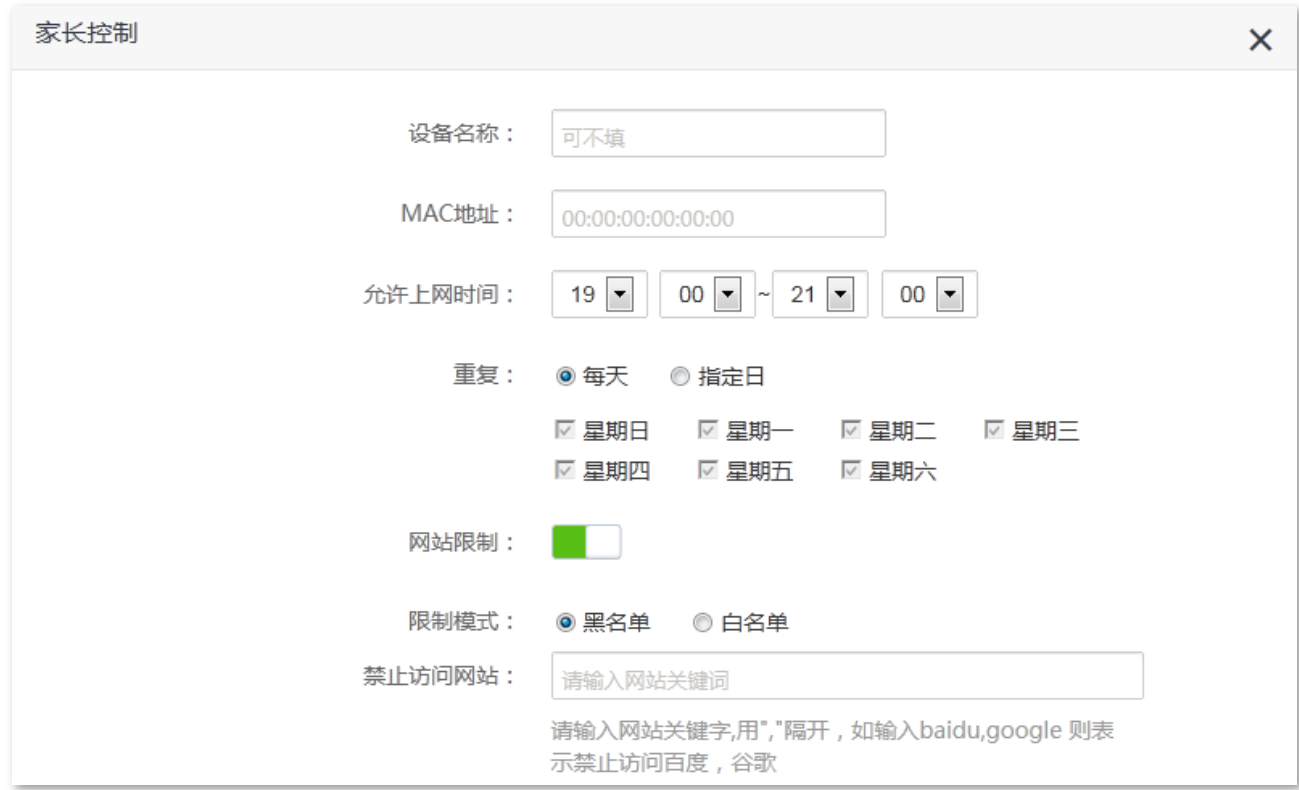

#### 参数说明

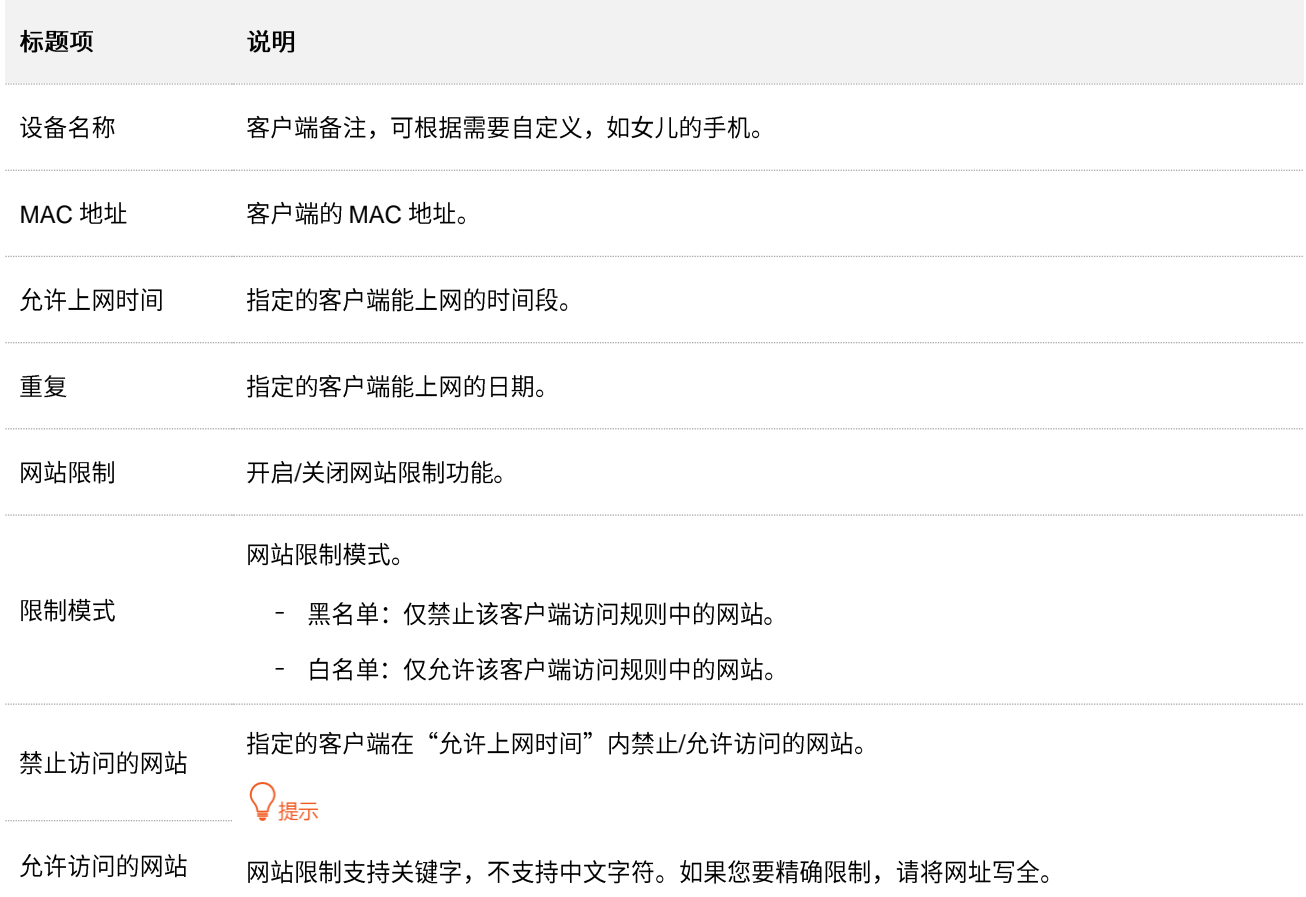

## **7.3**

假设您想让家人在双 11(假设该日期为星期天)当天可以上网,但在 00:00~23:55 的时间段不能访问购物 网站 (jd.com、tmall.com、taobao.com)。

要限制访问购物网站的设备有女儿手机和女儿的电脑。

#### 设置步骤:

- 步骤 1 在已连接到路由器的手机或电脑上,打开浏览器访问 tendawifi.com 进入路由器的管理页面。
- 步骤 2 点击「家长控制」。
- 步骤 3 在"在线设备"列表中找到要控制上网行为的设备, 点击

### $\mathsf{Q}_{\texttt{m}\boldsymbol{\pi}}$

如果在"在线设备"列表没有找到设备,可点击+新增 手动添加。

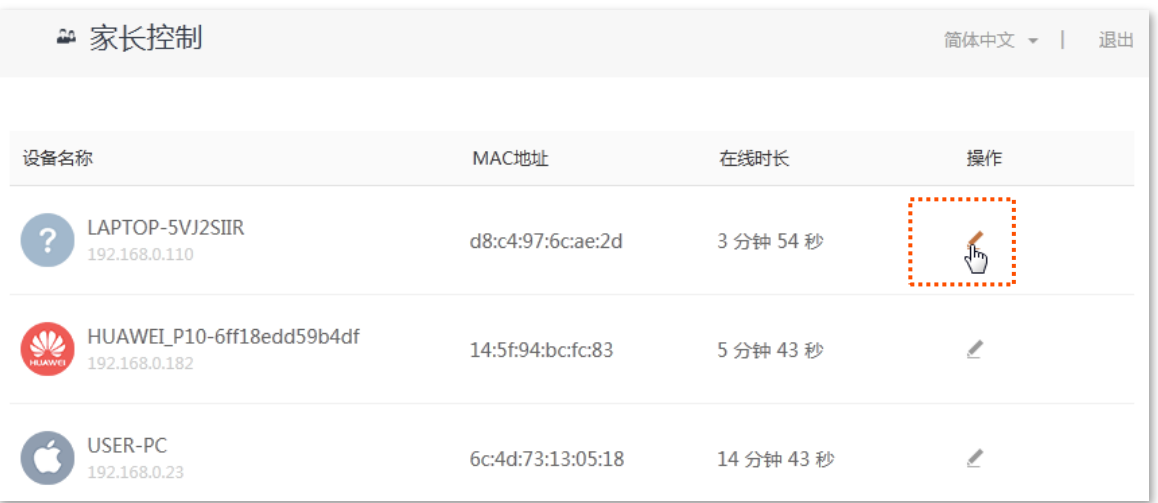

步骤 4 根据需要设置家长控制规则。

- 1. 点击 / 设置客户端名称, 如"女儿的电脑"。
- 2. 设置客户端可以上网的时间段,本例为"00:00~23:55"。
- 3. 选择客户端可以上网的日期, 本例为"星期日"。
- 4. 点击"网站限制"开关至开启状态**中国**。
- **5.** 选择"限制模式"为"黑名单"。
- 6. 输入禁止该客户端访问的网站,本例为"jd.com,tmall.com,taobao.com"。

步骤 5 点击 保存

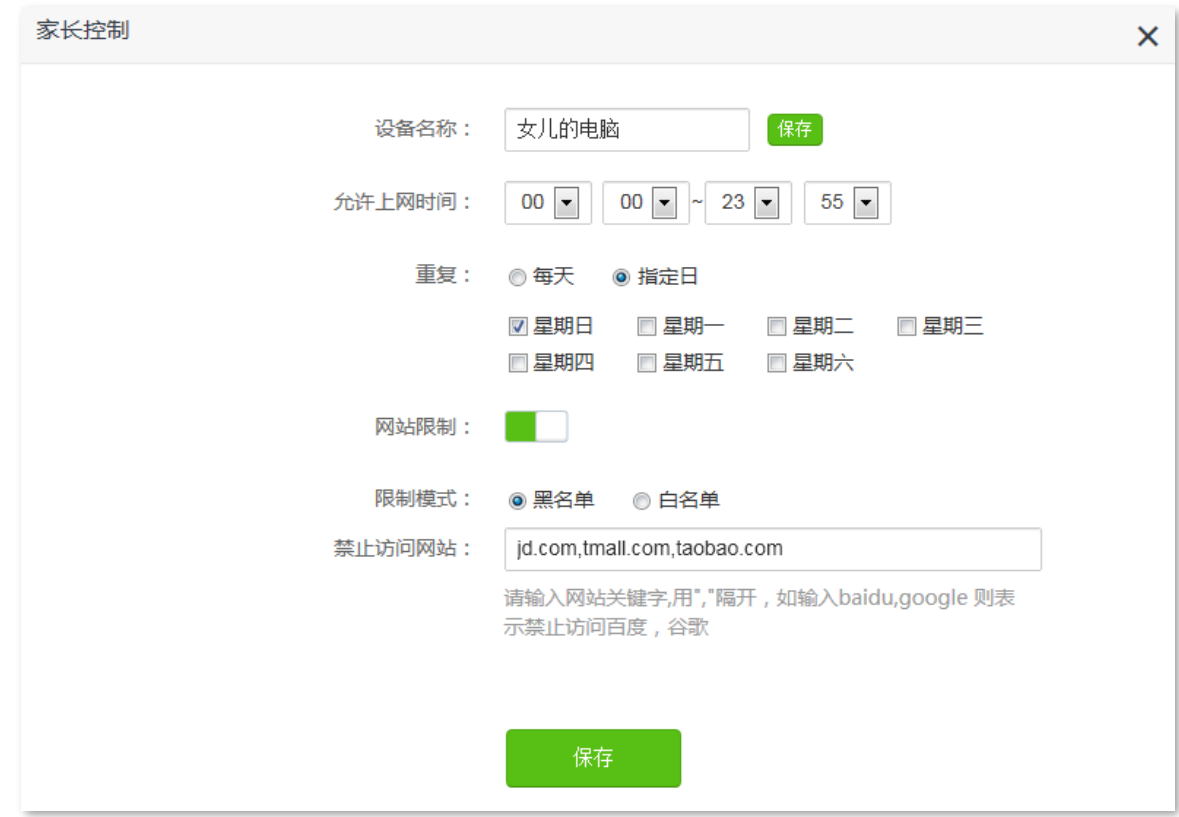

步骤 6 参考步骤 3~步骤 5 为"女儿的手机"设置家长控制规则。

#### **----**

设置完成后,客户端"女儿的手机"和"女儿的电脑"在星期天的"00:00~23:55"不能访问 jd.com、tmall.com、 taobao.com, 可以访问其他网站, 其他时间不能上网。

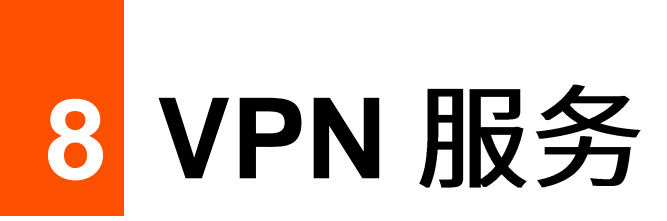

VPN (Virtual Private Network, 虚拟专用网), 是一个建立在公用网络 (通常是互联网) 上的专用网络, 这 个专用网络只在逻辑上存在,并没有实际物理线路。VPN 技术广泛应用于企业网络,用来实现企业分公司 与总部的资源共享,同时确保这些资源不会暴露给互联网上的其他用户。

VPN 的典型网络拓扑图如下。

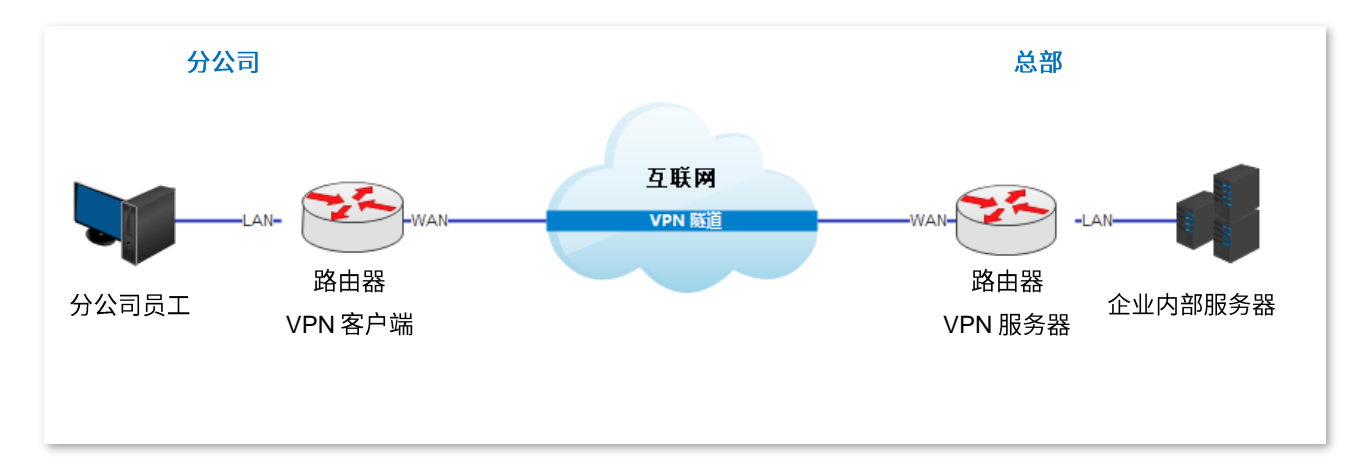

## **8.1 PPTP**

### **8.1.1**

本系列路由器可以作为 PPTP 服务器,接受 PPTP 客户端的连接。

进入页面:点击「VPN 服务」>「COPPTP 服务器」。

PPTP 服务器默认关闭, 开启后, 页面显示如下。

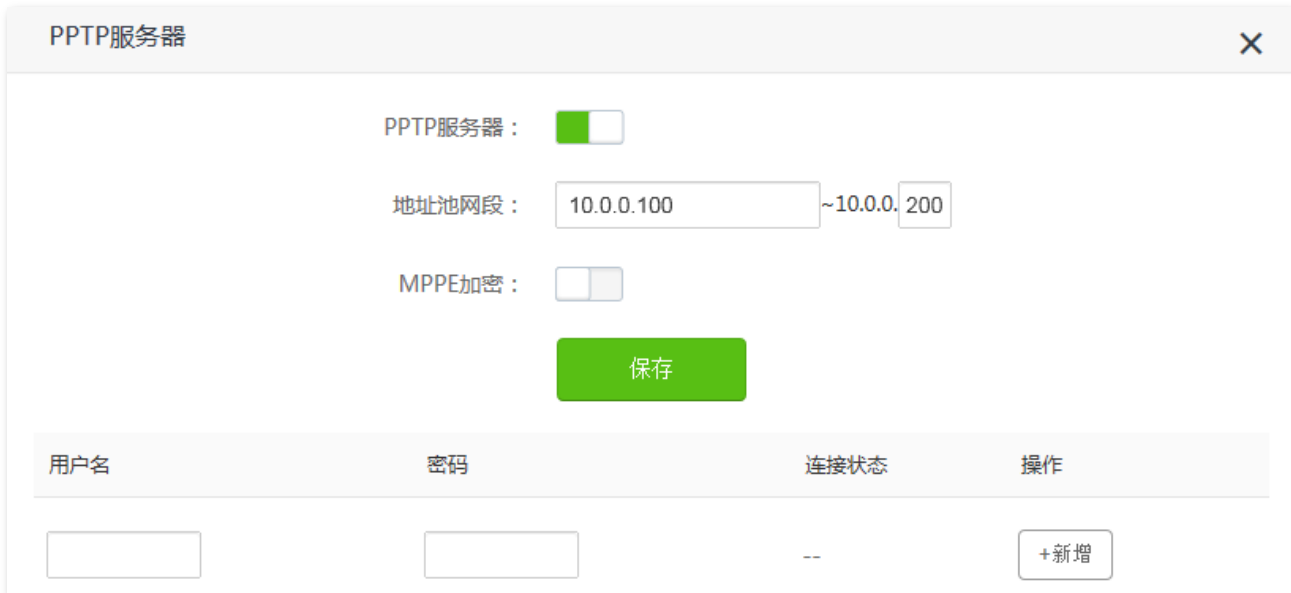

### 参数说明

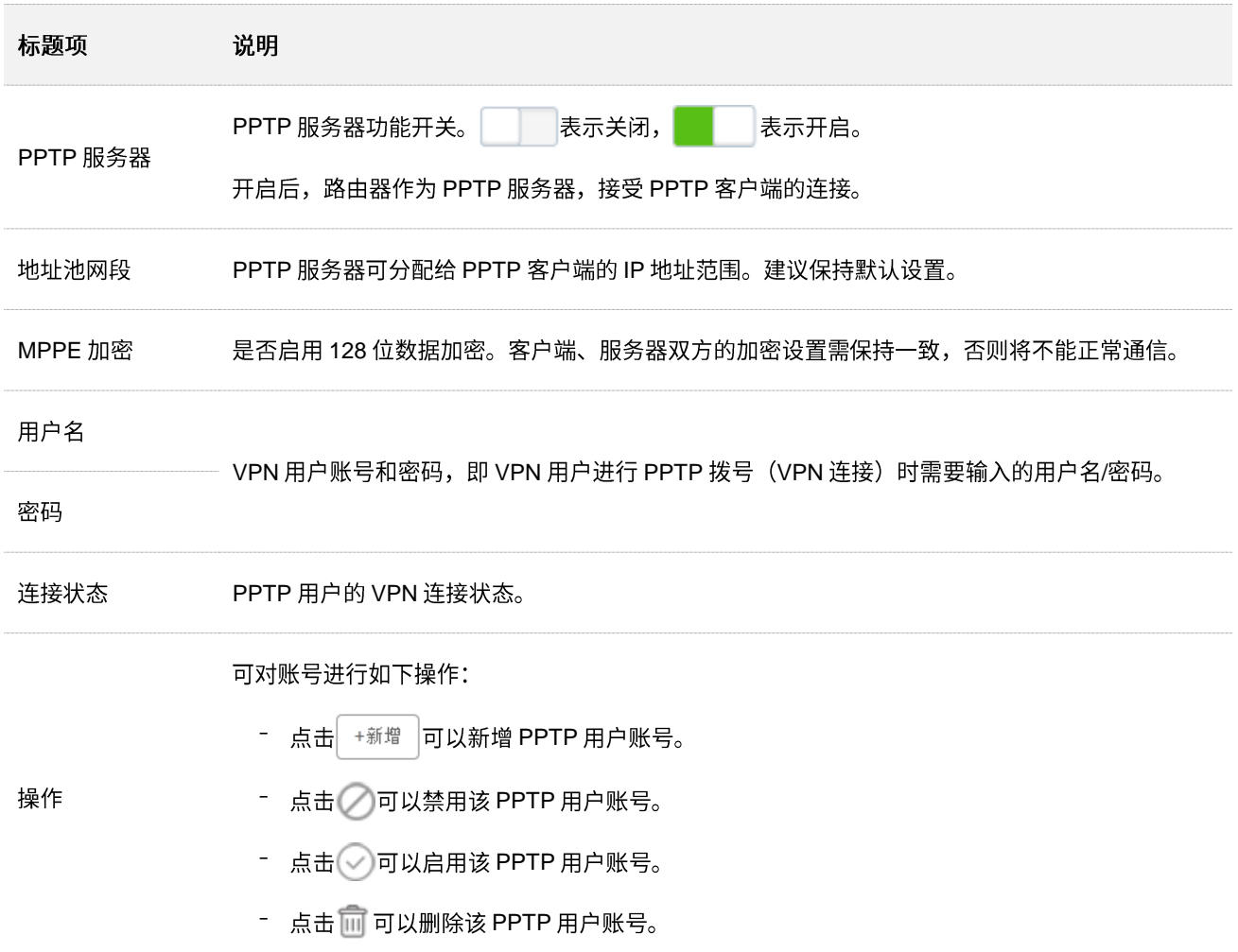

## **8.1.2**

【场景】假设您在局域网搭建了一个 FTP 服务器。

【需求】将该 FTP 服务器开放给互联网用户,使不在家中的家庭成员可以共享该服务器上的资源。

【方案】可以通过设置"PPTP 服务器"功能实现上述需求。假设:

- − PPTP 服务器分配给 PPTP 客户端的用户名和密码均为 admin1
- − 路由器的 WAN 口地址为 113.88.112.220
- − FTP 服务器 IP 地址为 192.168.0.104
- − FTP 服务端口为 21
- FTP 服务器登录用户名和密码均为 zhangsan

设置步骤:

步骤 1 在已连接到路由器的手机或电脑上,打开浏览器访问 tendawifi.com 进入路由器的管理页面。

步骤 2 开启 PPTP 服务器。

- 1. 点击「VPN 服务」>「<del>(2)</del> PPTP 服务器」。
- 2. 点击"PPTP 服务器"开关至开启状态**图**。
- 3. 点击"MPPE 加密"开关至开启状态<br> **B.** 启用 MPPE 加密"开关至开启状态
- 4. 点击 保存 。
- 步骤 3 添加 PPTP 服务器的用户账号及密码。

在对应的输入框设置用户账号及密码,本例均为"admin1",然后点击 +新增 。

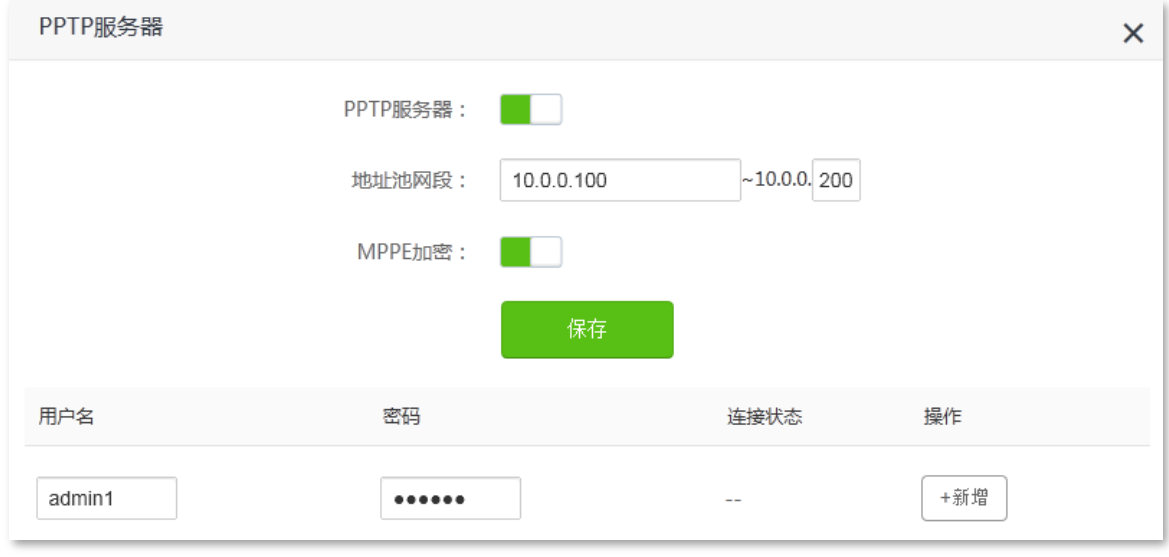

**----**

设置完成后,不在家中的家庭成员可通过 VPN 访问家中 FTP 服务器的资料。步骤如下(以 Windows10 为例):

步骤 1 点击桌面右下角图标**置**, 选择"网络和 Internet 设置"。

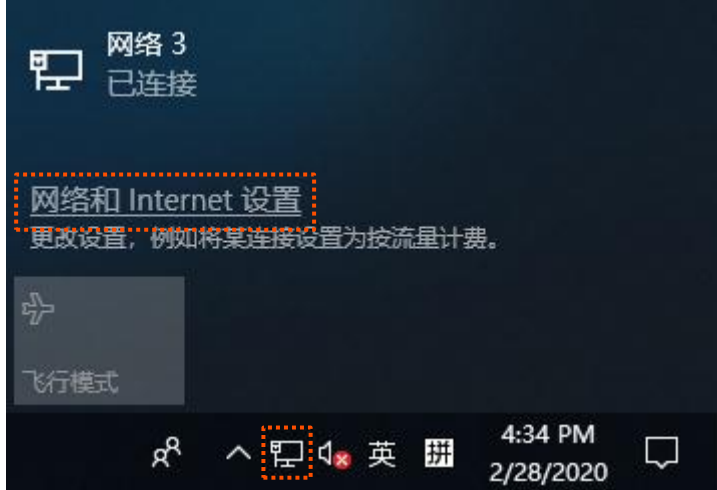

步骤 2 点击"VPN", 点击"添加 VPN 连接"。

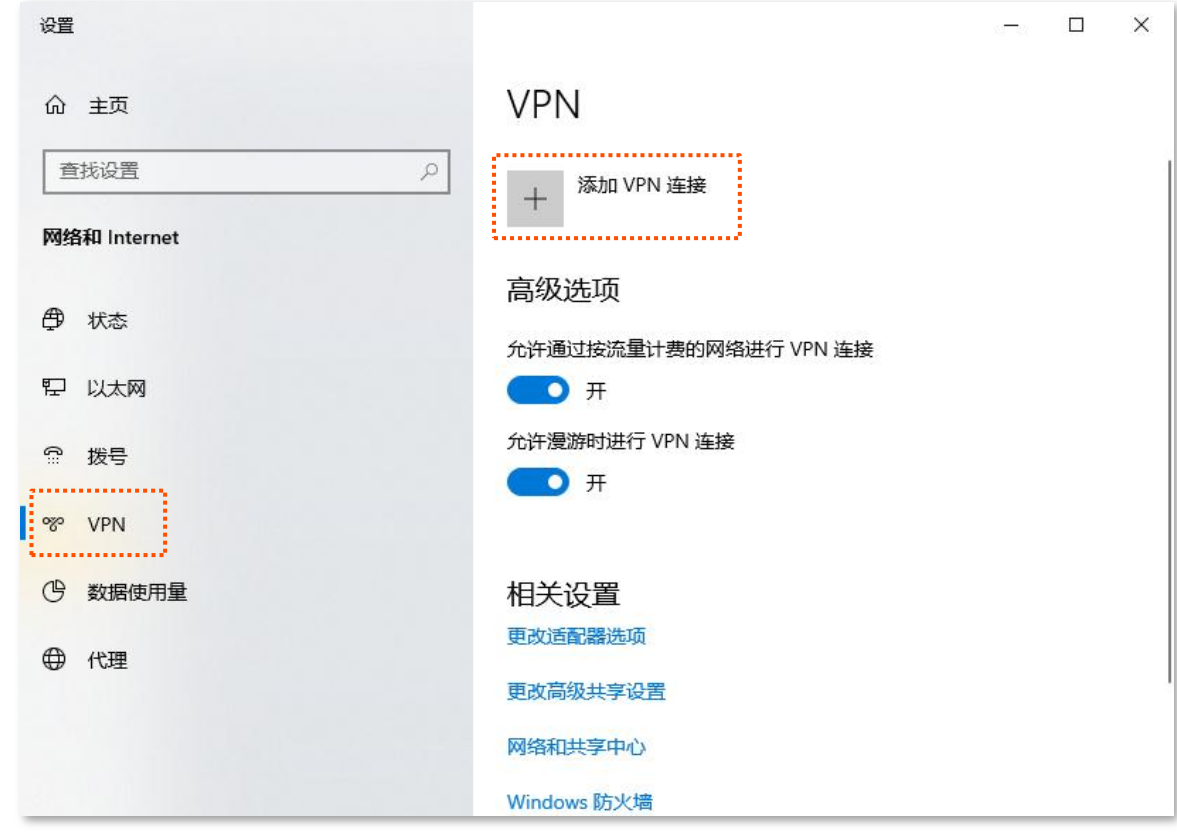

#### 步骤 3 设置 VPN 参数, 然后点击 保存 。

- 1. 选择"VPN 提供商"为"Windows (内置)"。
- 2. 设置 VPN 连接名称,如"VPN 访问"。
- 3. 输入 PPTP 服务器的 IP 地址, 本例为 "113.88.112.220"。
- 4. 选择 VPN 类型, 本例为"点对点隧道协议(PPTP)"。
- 5. 向下拉动滚动条,选择登录信息的类型,本例为"用户名和密码"。

 $6.$  输入 PPTP 服务器的用户名和密码,本例均为"admin1"。

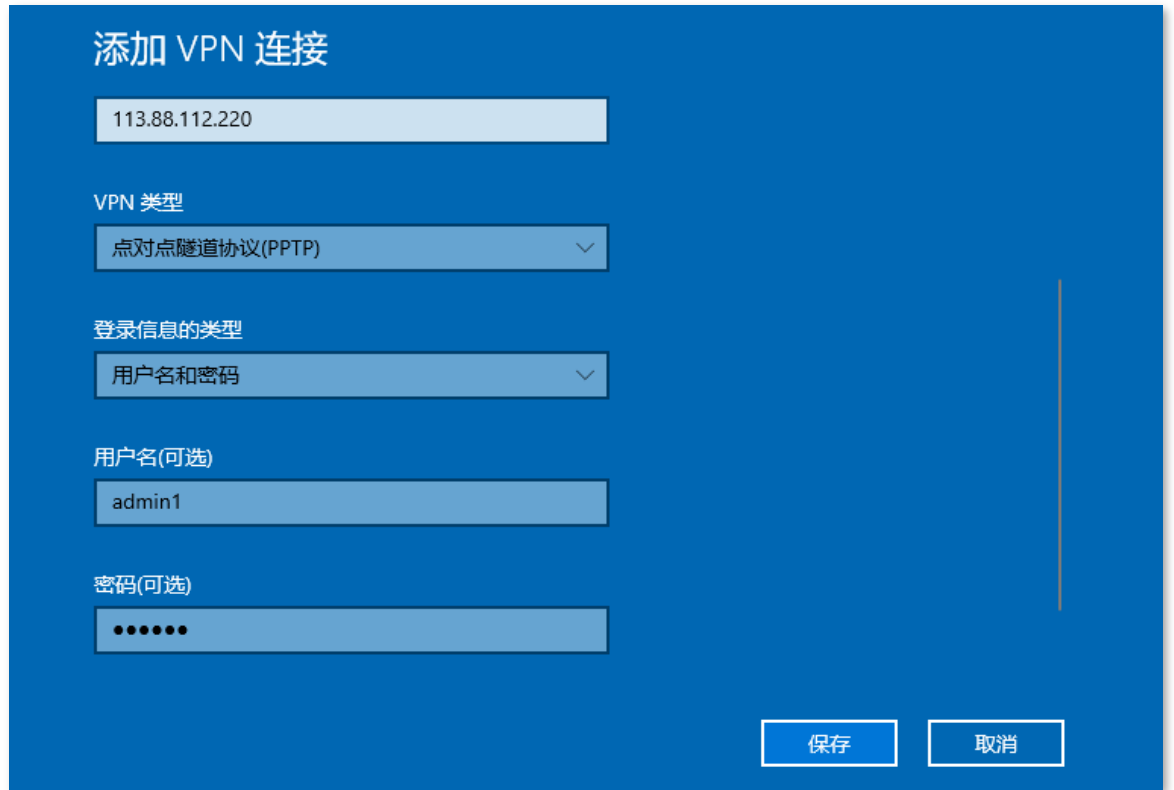

步骤 4 点击"VPN 访问", 点击 连接 。

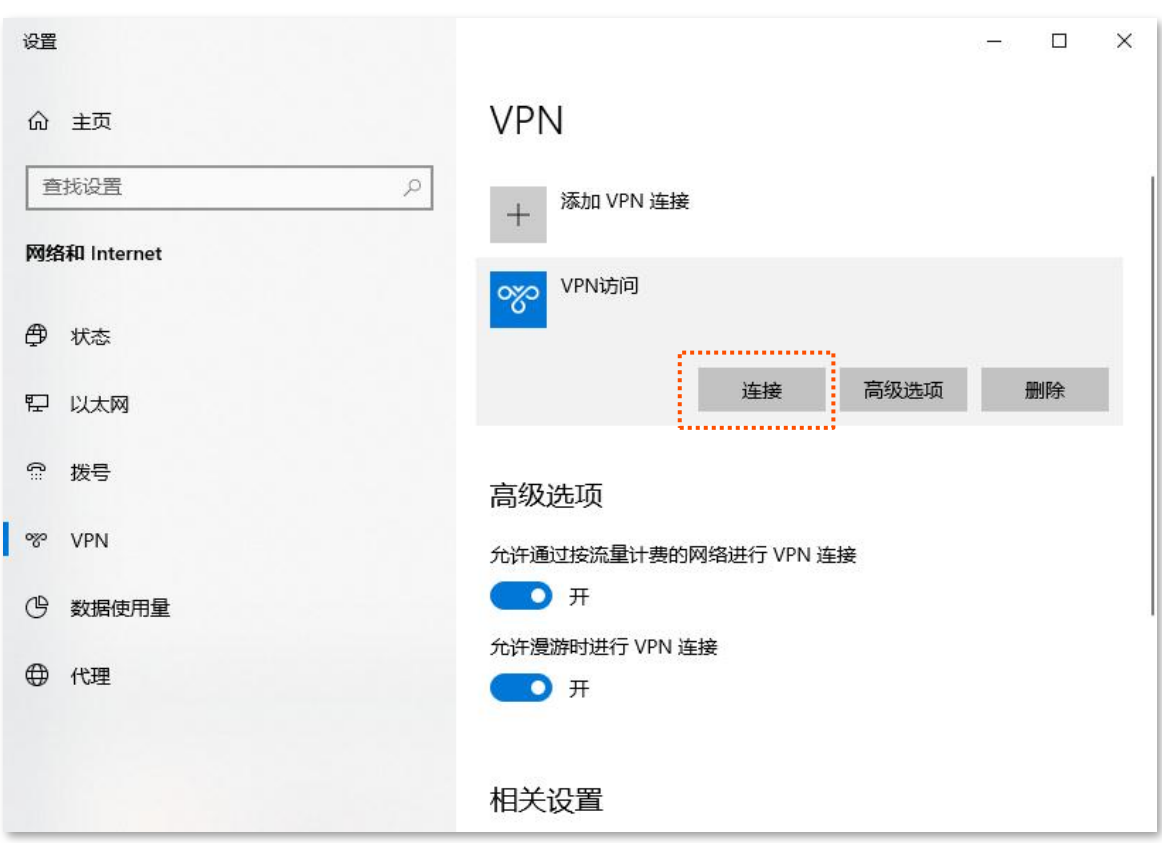

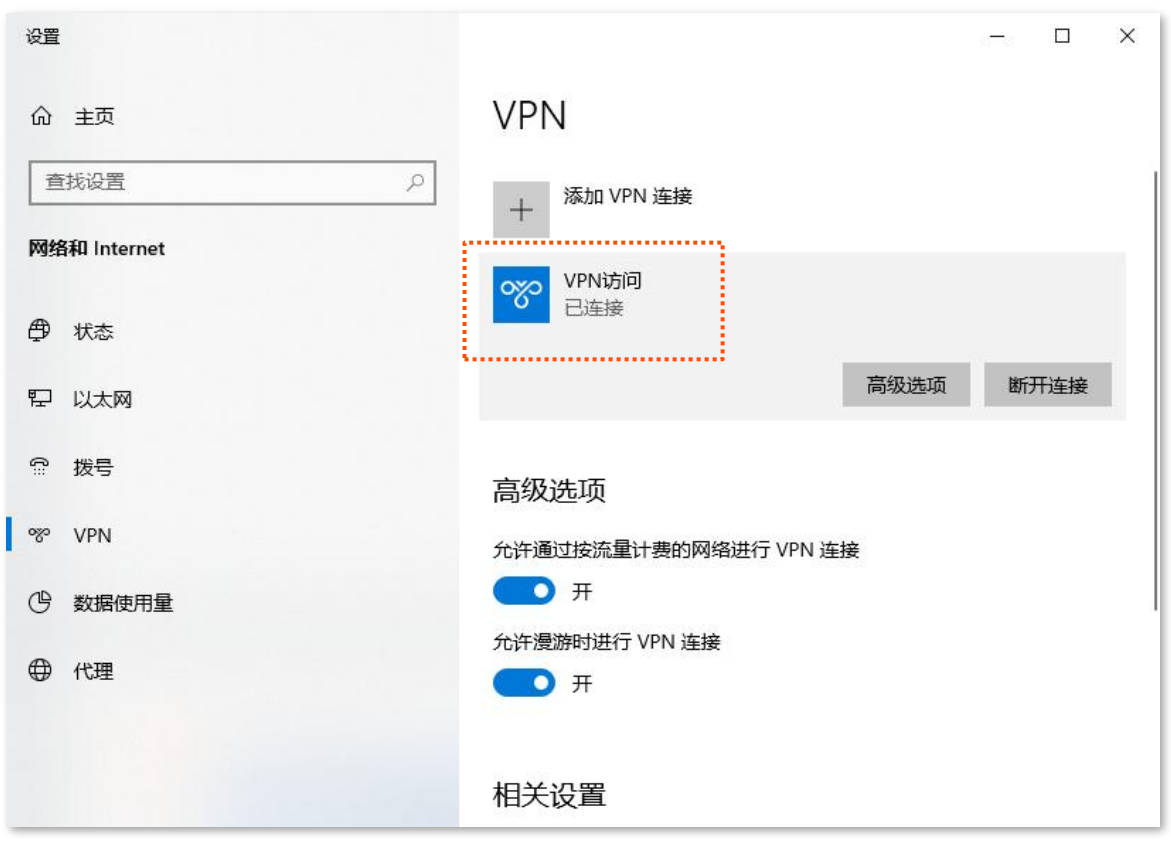

步骤 5 在浏览器或"我的电脑"使用"局域网服务应用层协议名称://服务器 IP 地址",可以成功访问局域 网资源。本例为"ftp://192.168.0.104"。

### ✔提示

如果局域网服务端口不是默认端口号,访问格式为"局域网服务应用层协议名称://服务器 IP 地址:局域网服务端口"。

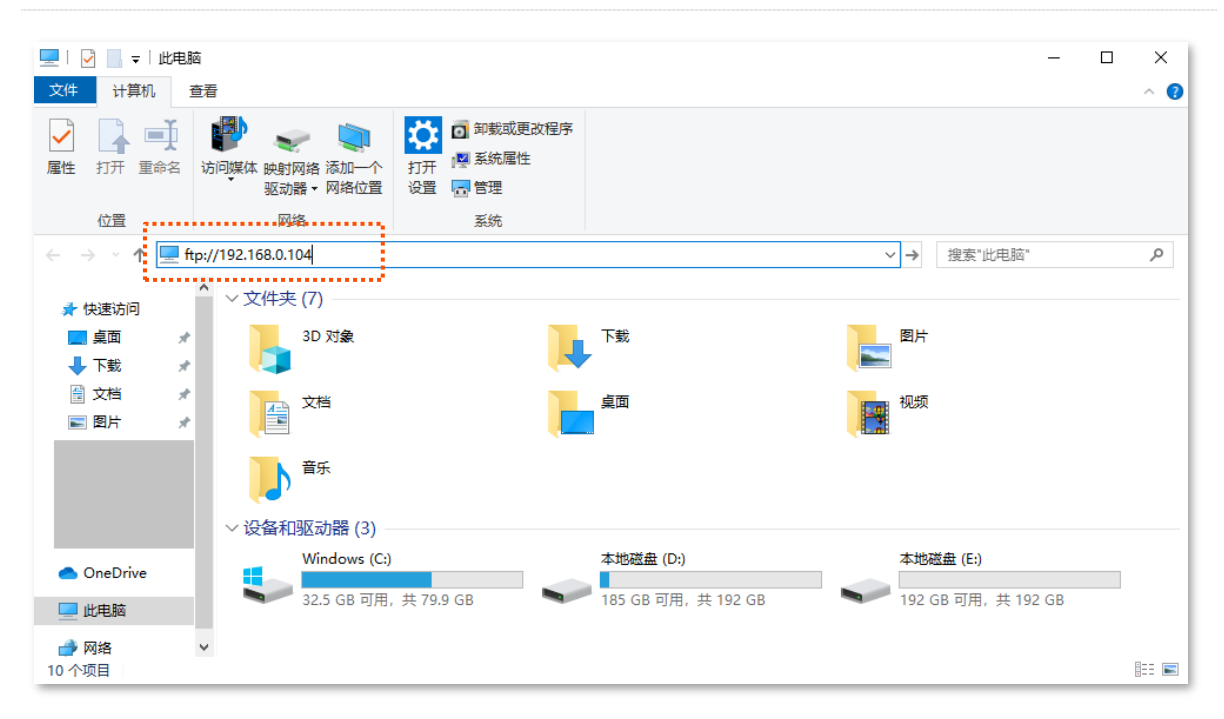

步骤 6 输入 FTP 服务器的登录用户名和密码,本例均为"zhangsan",然后点击<mark>登录。</mark>

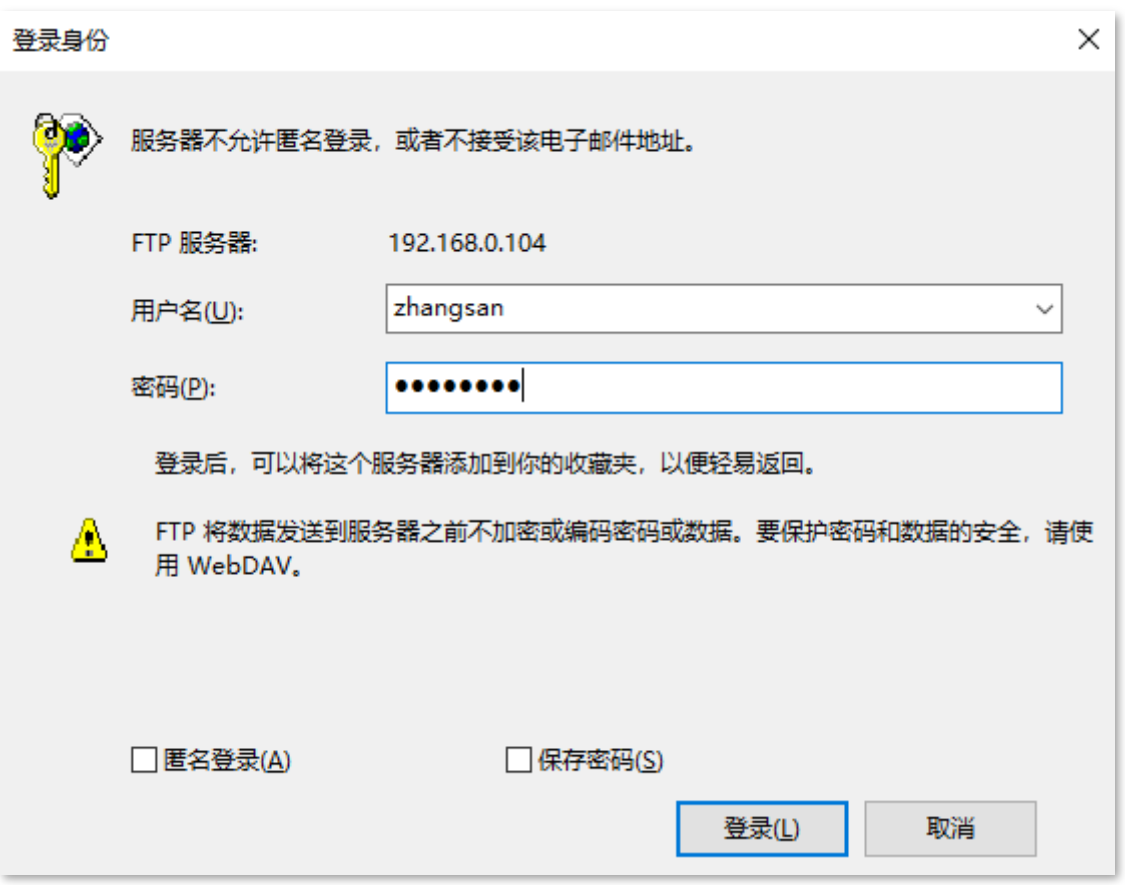

#### 访问成功。

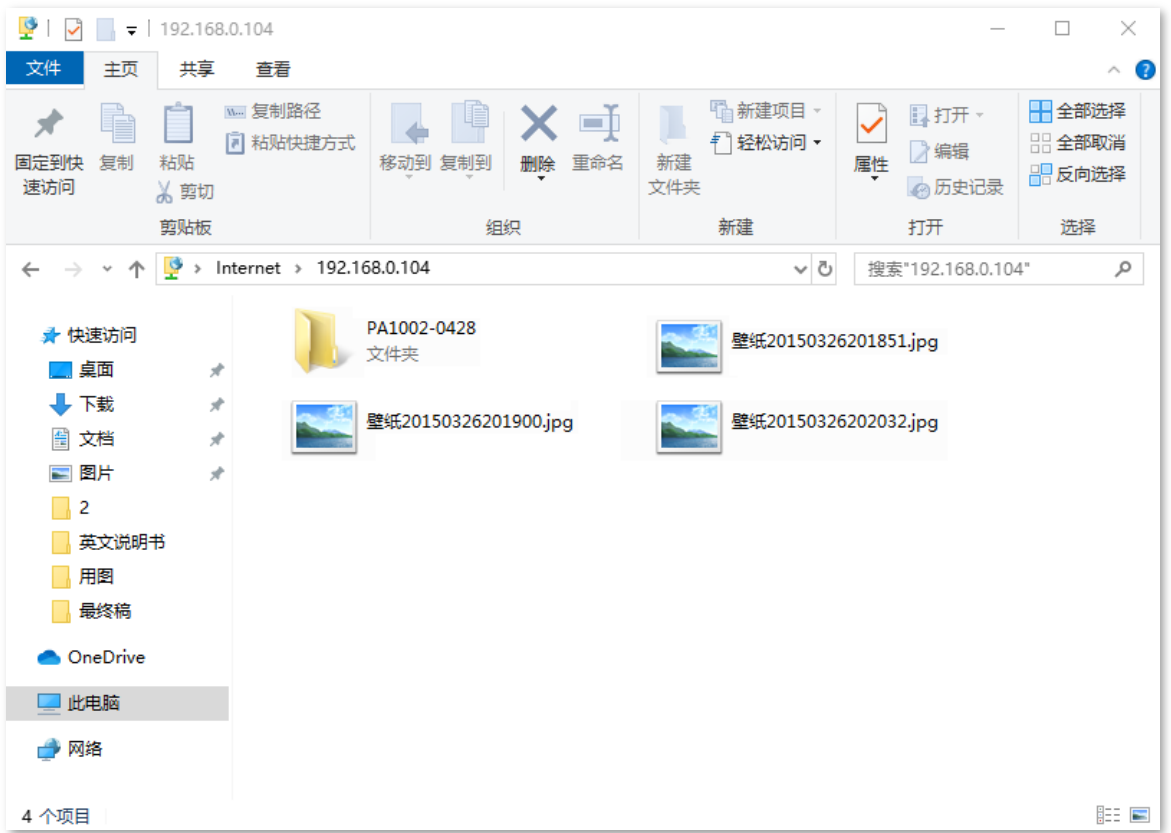

# **8.2 PPTP**

开启路由器的"PPTP 服务器"功能后,您可以查看拨入路由器 PPTP 服务器的 VPN 客户端详细信息。

进入页面:点击「VPN 服务」 > 「 $\left(\begin{array}{|c|}\hline \ \hline \ \hline \ \hline \ \hline \ \hline \end{array}\right)$ PPTP 在线用户」。

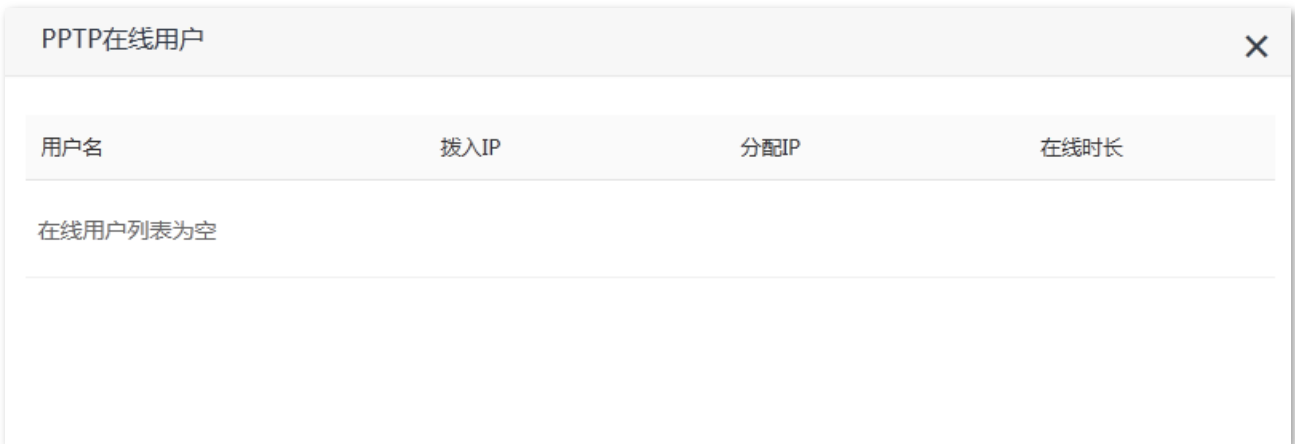

#### 参数说明

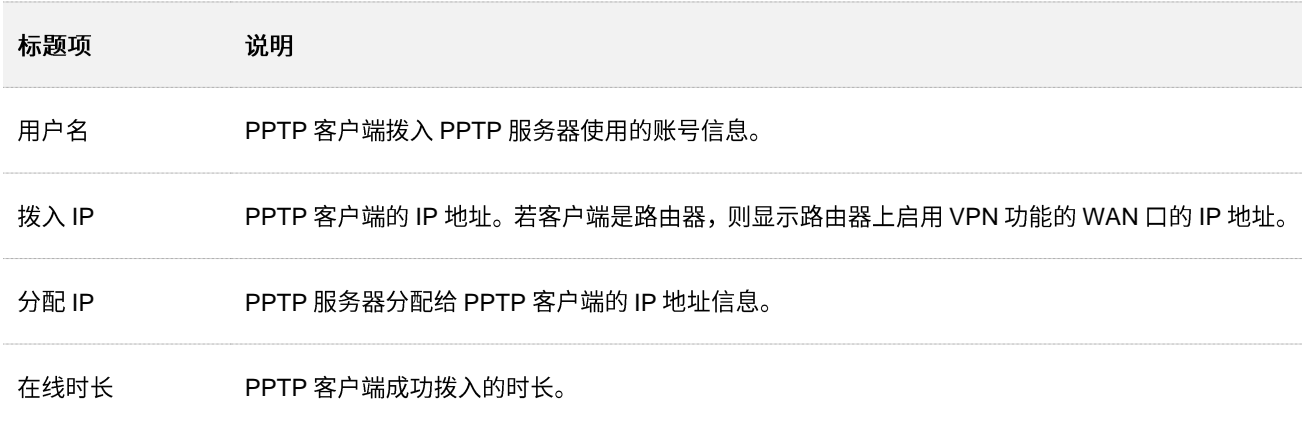

# **8.3 PPTP/L2TP**

## **8.3.1**

本系列路由器可以作为 PPTP/L2TP 客户端连接到 PPTP/L2TP 服务器。

进入页面:点击「VPN 服务」>「He PPTP/I2TP 客户端」。

VPN 客户端默认关闭,开启后,页面显示如下。

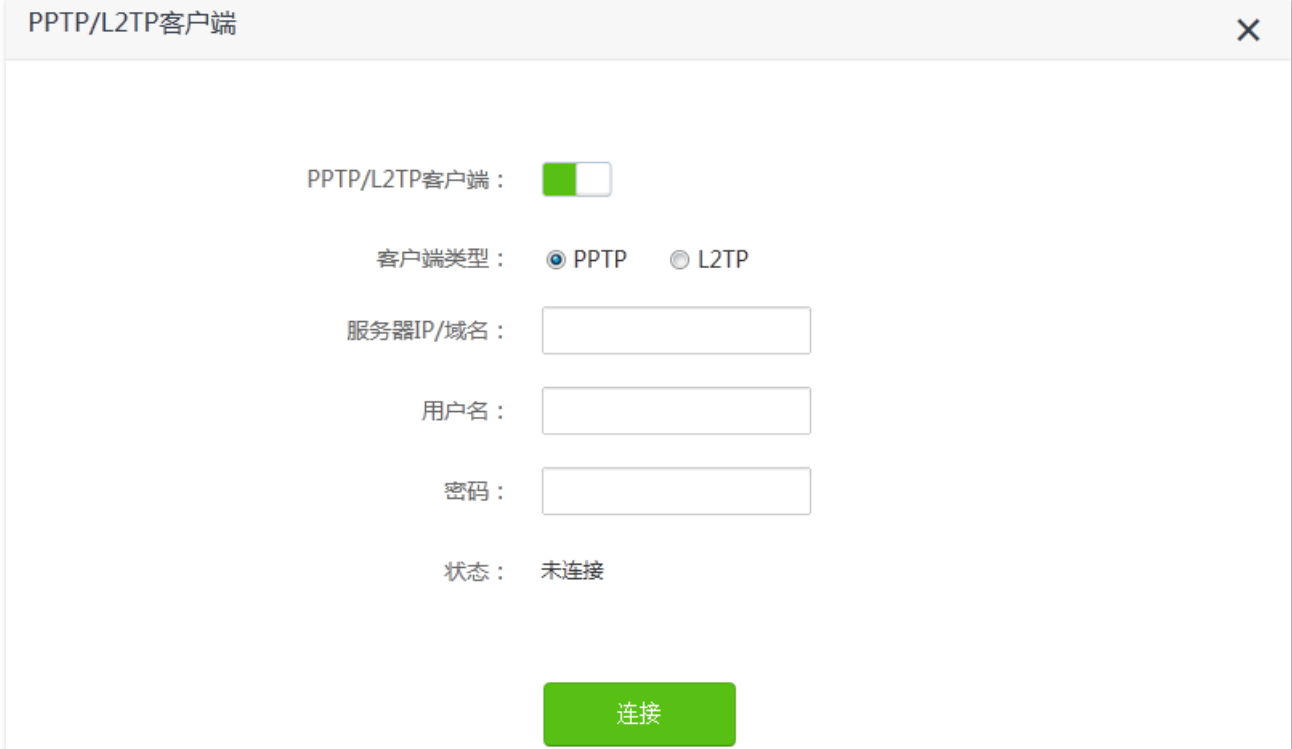

#### 参数说明

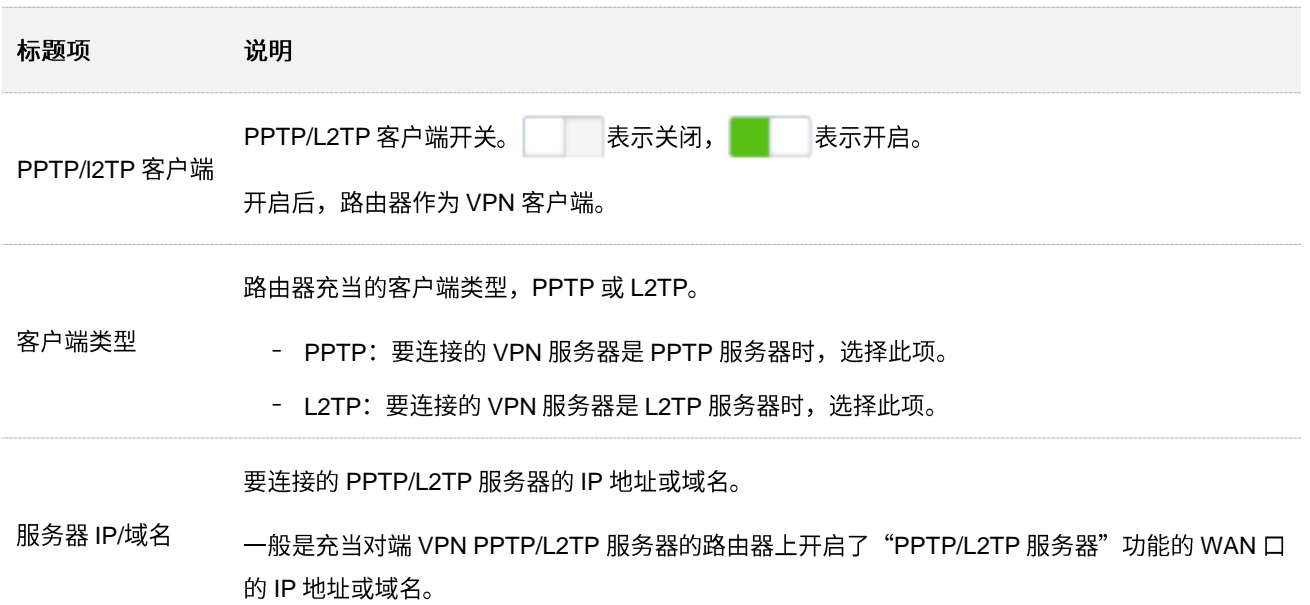

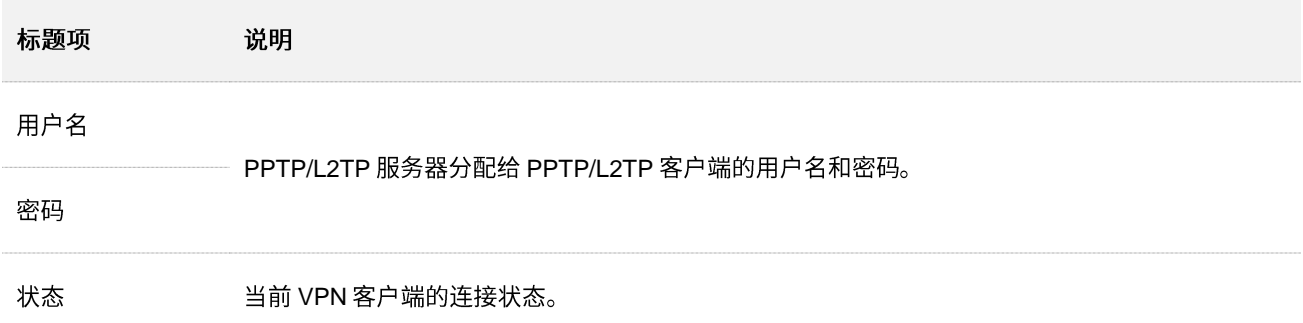

### **8.3.2 用户访问运营商 VPN 资源**

- 【场景】假设您办理宽带业务时,订购了运营商的 PPTP VPN 服务。
- 【需求】现在要访问运营商的 VPN 资源。
- 【方案】可以通过设置"PPTP/L2TP 客户端"功能实现上述需求。假设:
	- − PPTP 113.88.112.220
	- PPTP 服务器分配的用户名和密码均为 admin1

设置步骤:

- 步骤 1 在已连接到路由器的手机或电脑上, 打开浏览器访问 tendawifi.com 进入路由器的管理页面。
- 步骤 2 点击「VPN 服务」>「HPAPPTP/L2TP 客户端」。
- 步骤 3 点击 "PPTP/L2TP 客户端"开关至开启状态<br>
■
- 步骤 4 输入 VPN 服务器的 IP 地址或域名, 本例为"113.88.112.220"。
- 步骤 5 输入 VPN 客户端进行 VPN 拨号时使用的用户名和密码,本例均为"admin1"。
- 步骤 6 点击 连接 。

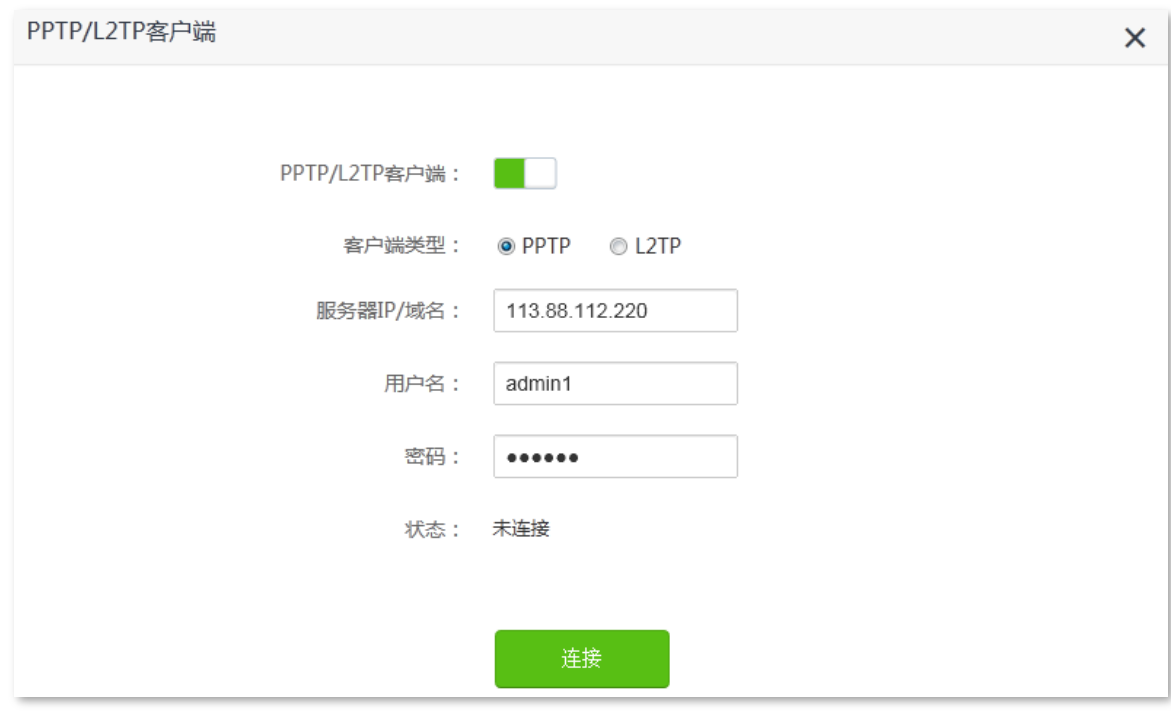

---完成

当状态显示为"已连接"后,局域网客户端可以正常访问运营商的 VPN 资源。

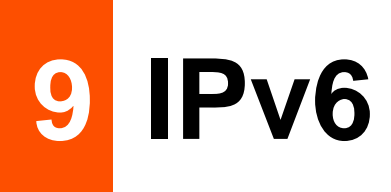

本路由器支持 IPv4 和 IPv6 双栈协议。在「IPv6」模块,您可以:

- − 接入运营商 [IPv6](#page-87-0) 网络
- − 设置 [IPv6](#page-95-0) 隧道, 实现 IPv6 孤岛间通信
- **− 修改 [IPv6 LAN](#page-111-0) 设置**

## **9.1 IPv6 WAN**

## <span id="page-87-0"></span>**9.1.1 接入运营商 IPv6 网络**

本路由器支持通过"自动获取"、"PPPoEv6"和"静态 IPv6 地址"3 种方式接入运营商的 IPv6 网络,请 根据下表说明选择相应的联网方式。

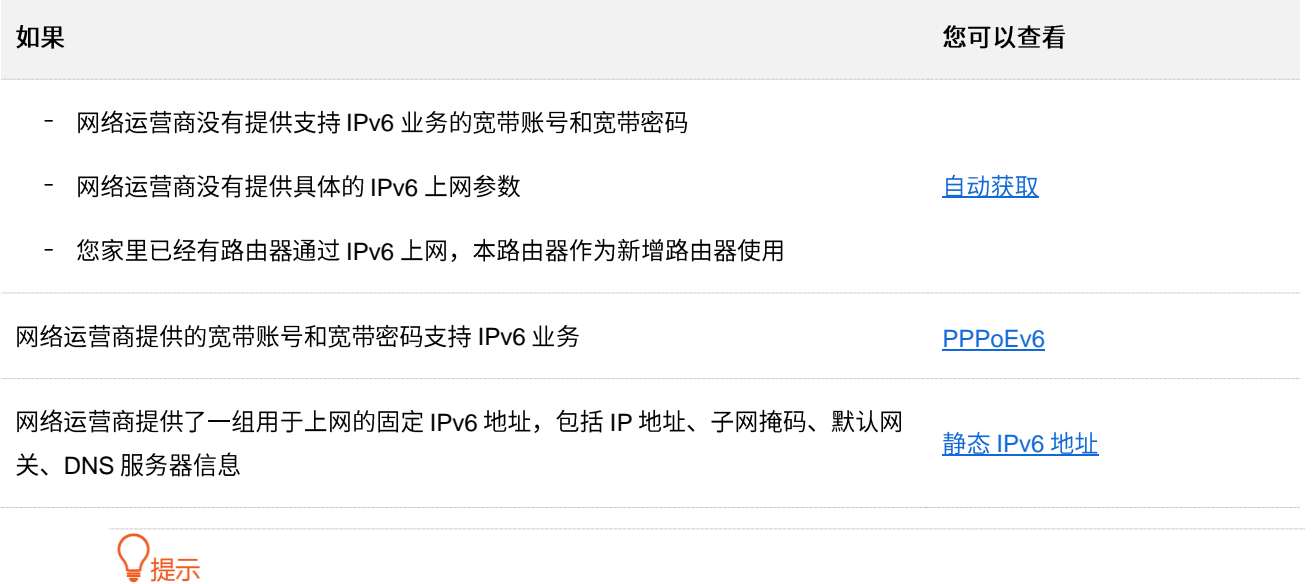

设置 WAN 口 IPv6 的联网方式为"自动获取"、"PPPoEv6"或"静态 IPv6 地址"前,请确保您生活的区域已经 部署 IPv6 网络,且您已开通 IPv6 互联网服务。如果不确定,请先与您的网络运营商联系。

### 自动获取

自动获取,即通过 DHCPv6 获取地址上网。一般情况下,"自动获取"联网方式适用于以下情形:

- 网络运营商没有提供支持 IPv6 业务的宽带账号和宽带密码。  $\overline{\phantom{0}}$
- 网络运营商没有提供具体的 IPv6 上网参数。
- 您家里已经有路由器通过 IPv6 上网,本路由器作为新增路由器使用。

应用场景图如下。

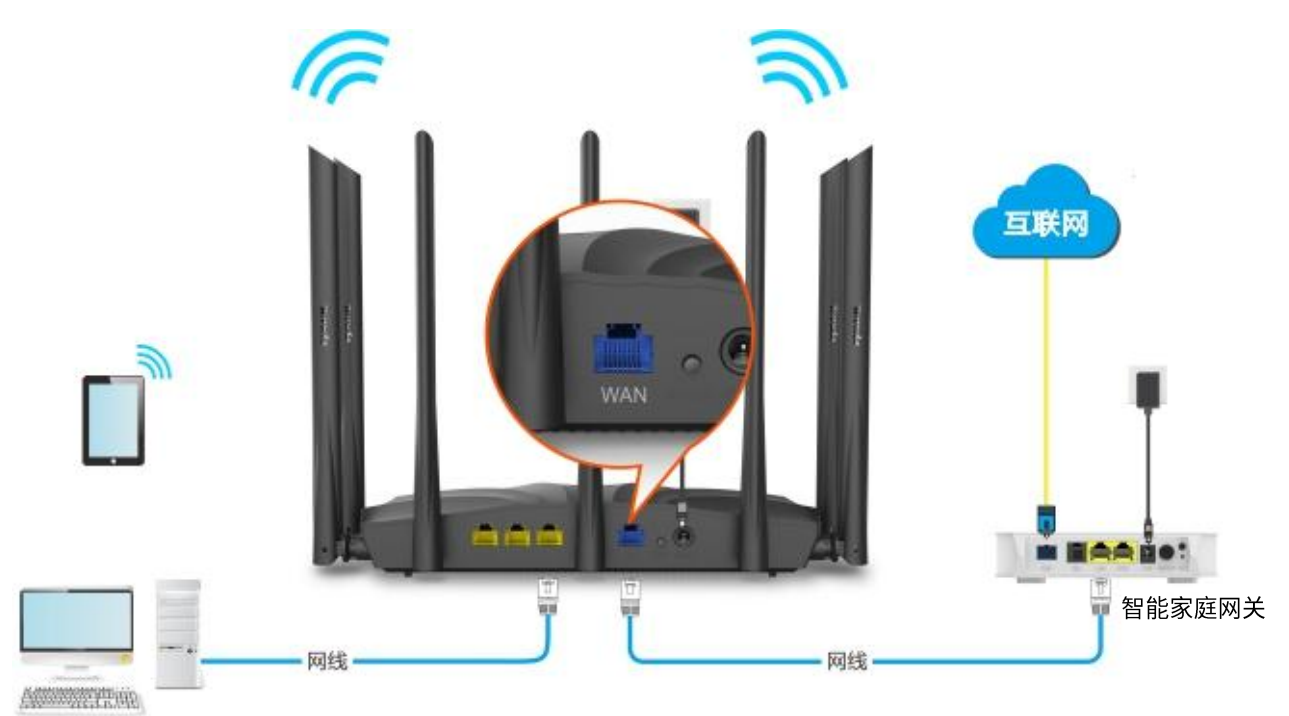

设置步骤:

- 步骤 1 在已连接到路由器的手机或电脑上,打开浏览器访问 tendawifi.com 进入路由器的管理页面。
- 步骤 2 点击「IPv6」,然后点击"IPv6"开关至开启状态
- 步骤 3 选择"联网方式"为"自动获取"。
- 步骤 4 点击页面底端的 保存 。

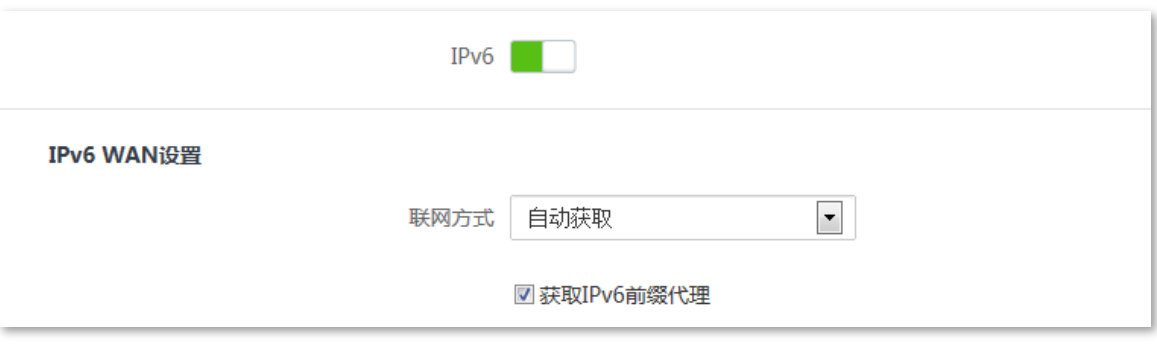

----完成

#### 参数说明

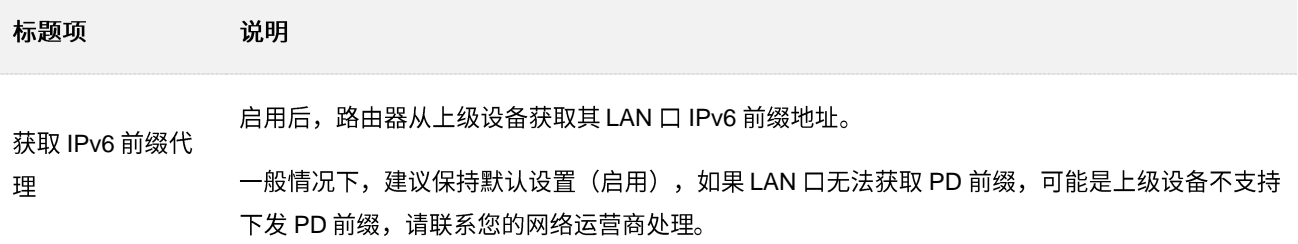

#### **IPv6 网络检测:**

在已连接到路由器的手机或电脑上,打开浏览器访问 test-ipv6.com 进入检测页面,页面将会反馈您的网络 情况。

如下图示例,当页面显示您的 IPv6 地址,且已明确说明"已接入 IPv6"时,IPv6 设置成功,您可以访问 IPv6 服务了。

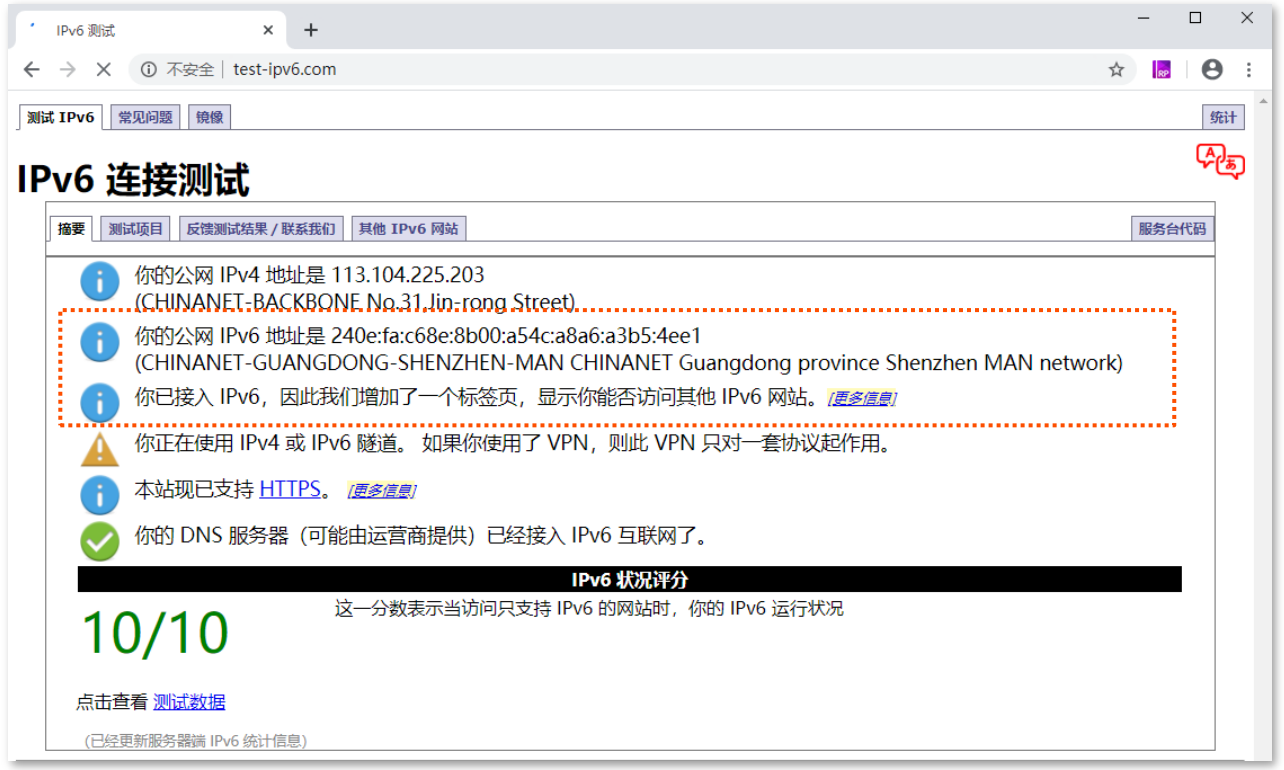

如果"IPv6 网络检测"失败,请尝试以下方法解决:

- − 进入「系统管理」>「<mark>-^/\/=</mark>系统状态」页面,找到"lPv6 状态"模块,确保 lPv6 WAN 口地址为全 球单播地址。
- 确保手机等无线设备或电脑的 IPv6 地址获取方式为"自动获取"。
- − 咨询您的网络运营商。

### <span id="page-90-0"></span>**PPPoEv6**

### 概述

网络运营商提供的宽带账号和宽带密码支持 IPv6 业务时, 您可以选择联网方式为"PPPoEv6"。

进入页面:点击「IPv6」。

选择联网方式为"PPPoEv6"后,页面如下。

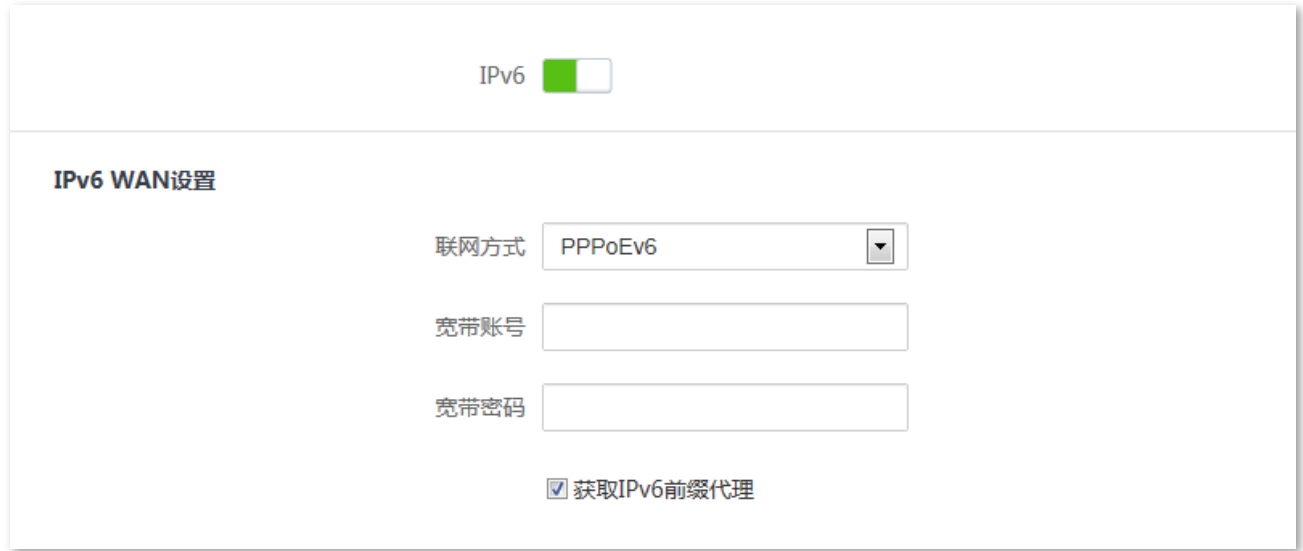

#### 参数说明

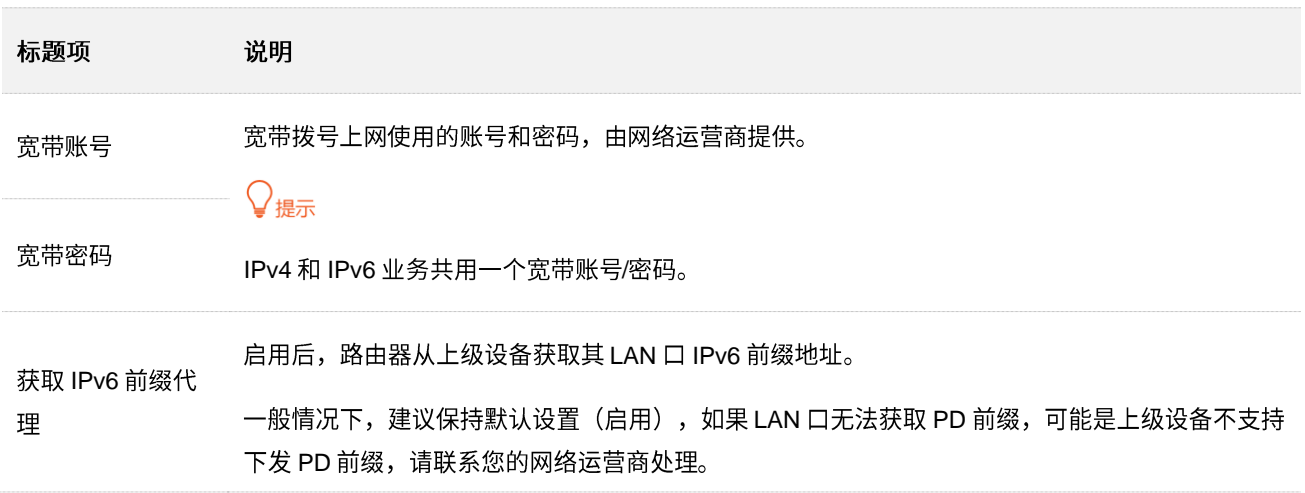

#### **PPPoEv6**

您办理的宽带业务支持 IPv6, 且网络运营商提供了宽带账号和宽带密码时, 您可以使用联网方式为 "PPPoEv6"。应用场景图如下。

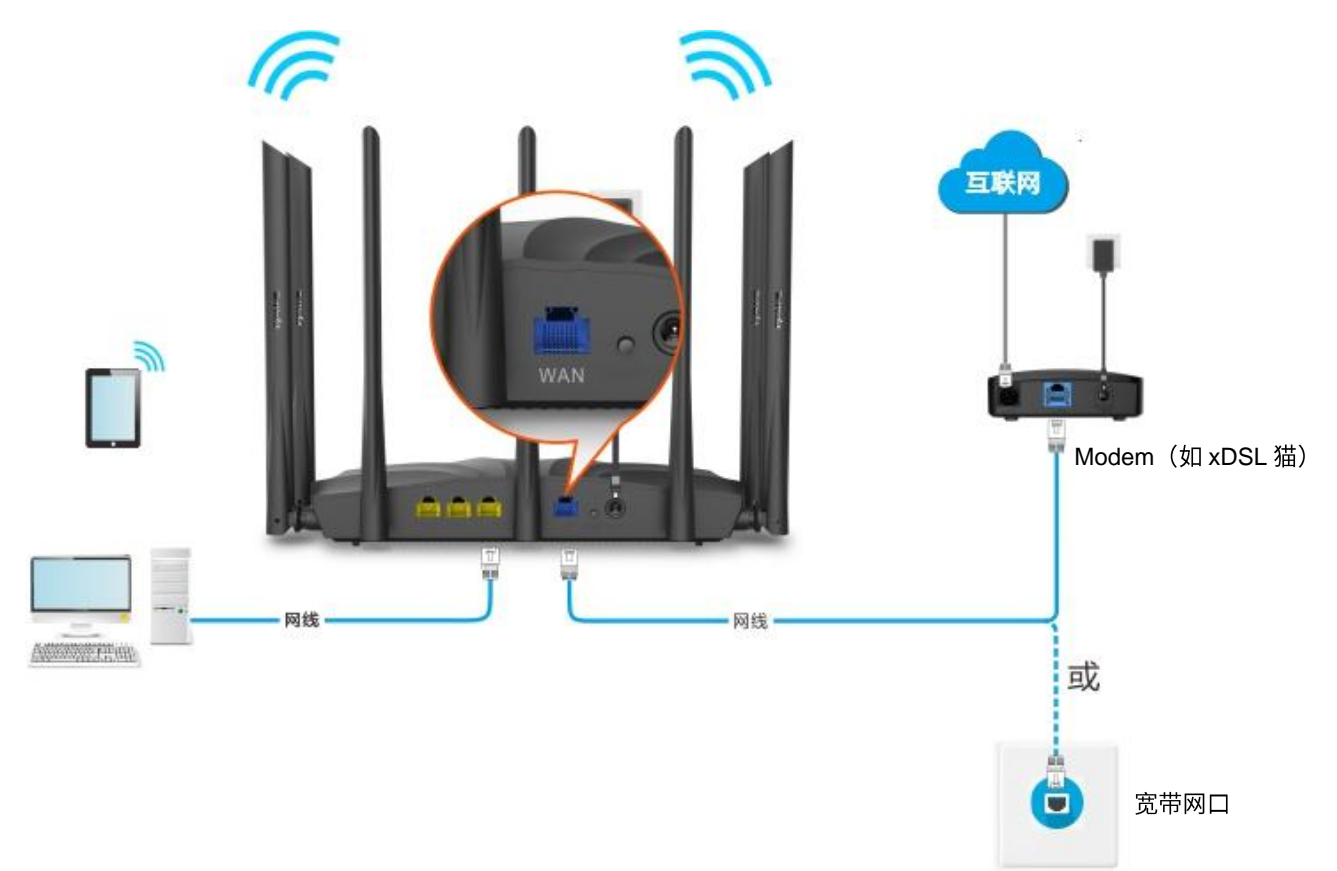

#### 设置步骤:

- 步骤 1 在已连接到路由器的手机或电脑上, 打开浏览器访问 tendawifi.com 进入路由器的管理页面。
- 步骤 2 点击「IPv6」,然后点击"IPv6"开关至开启状态**图**。
- 步骤 3 选择"联网方式"为"PPPoEv6"。
- 步骤 4 输入网络运营商提供的"宽带账号"和"宽带密码"。
- <mark>步骤 5</mark> 点击页面底端的<mark> 保存 </mark>。

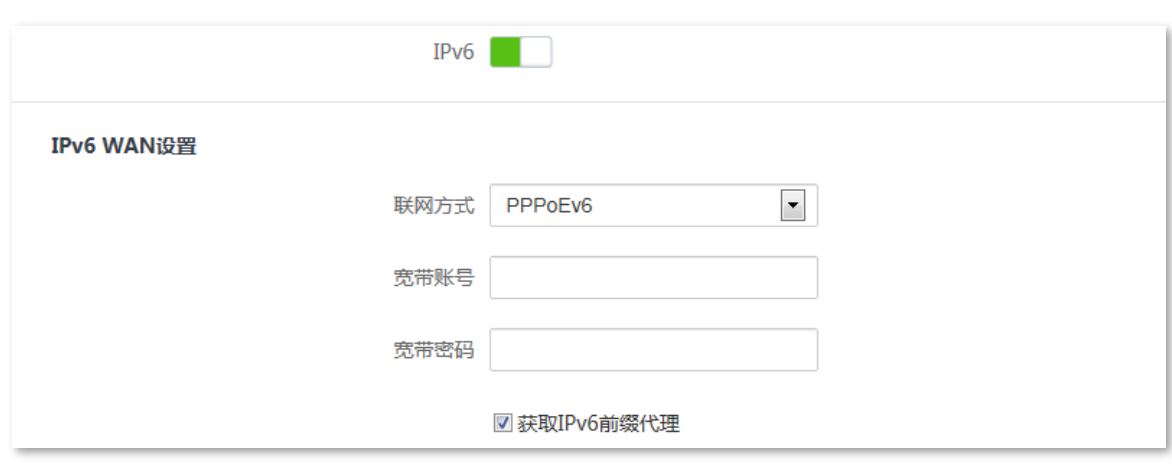

**---完成** 

#### **IPv6 网络检测:**

在已连接到路由器的手机或电脑上,打开浏览器访问 test-ipv6.com 进入检测页面,页面将会反馈您的网络 情况。

如下图示例,当页面显示您的 IPv6 地址,且已明确说明"已接入 IPv6"时,IPv6 设置成功,您可以访问 IPv6 服务了。

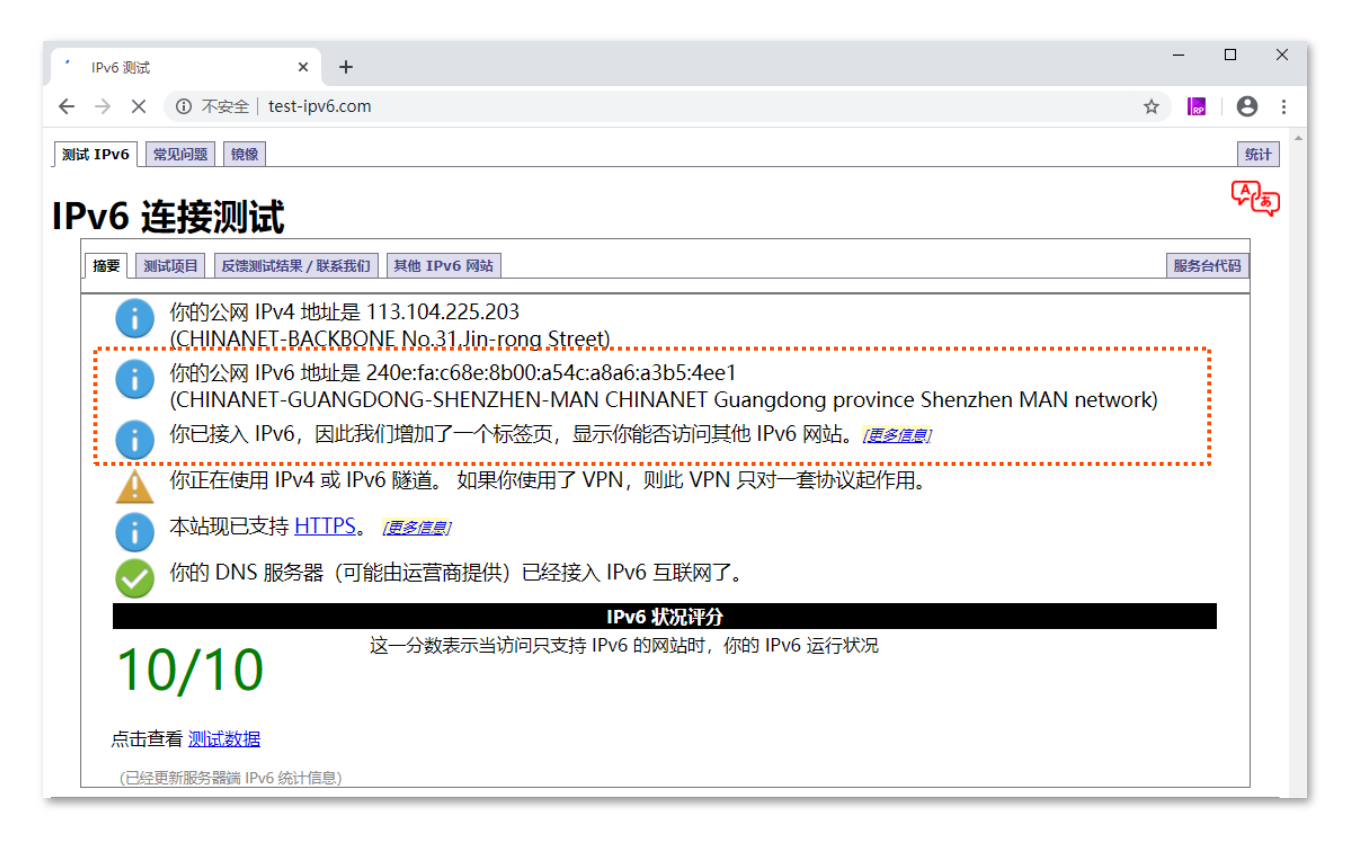

如果"IPv6 网络检测"失败,请尝试以下方法解决:

- − 进入「系统管理」>「<mark>-⁄∨▽</mark>系统状态」页面,找到"IPv6 状态"模块,确保 IPv6 WAN 口地址为全 球单播地址。
- − 确保手机等无线设备或电脑的 IPv6 地址获取方式为"自动获取"。
- 咨询您的网络运营商。

### <span id="page-92-0"></span>静态 IPv6 地址

#### 概述

路由器使用网络运营商提供的固定 IPv6 地址信息上网,包括 IP 地址、子网掩码、默认网关、DNS 服务器 信息。

进入页面:点击「IPv6」。

选择联网方式为"静态 IPv6 地址"后,页面如下。

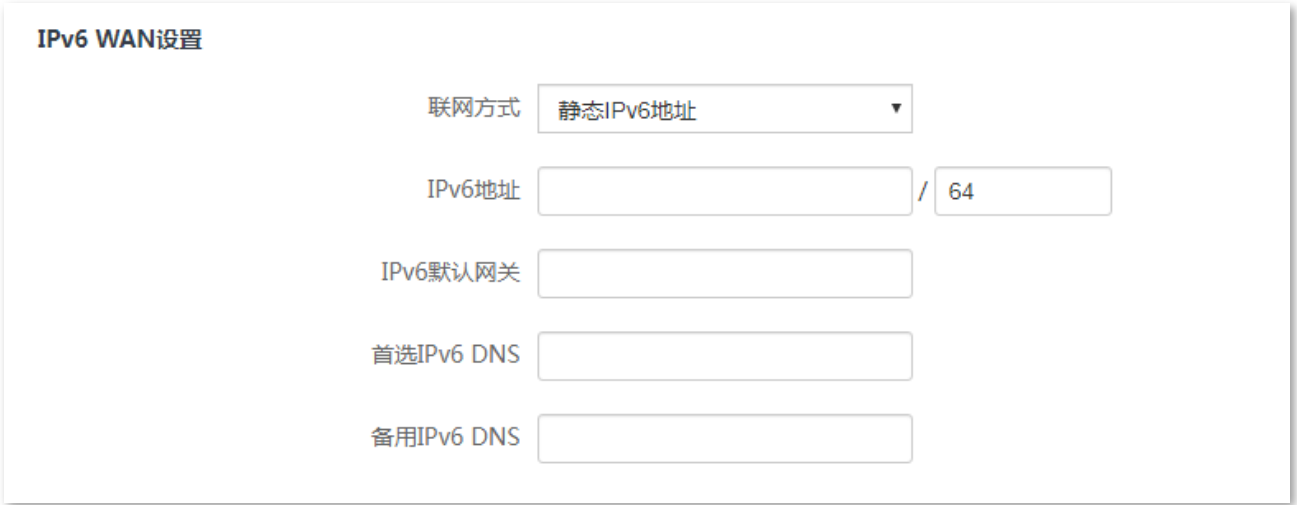

#### 参数说明

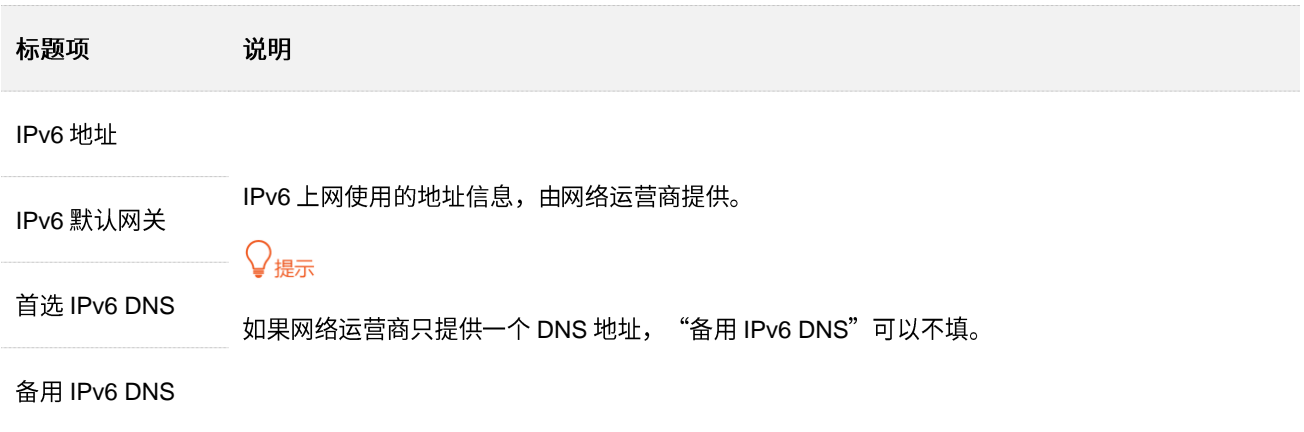

#### 静态 IPv6 地址上网

网络运营商提供了固定的 IPv6 上网地址信息,如 IP 地址、默认网关、DNS 服务器等时,您可以选择联网 方式为"静态 IPv6 地址"。

#### 设置步骤:

- 步骤 1 在已连接到路由器的手机或电脑上, 打开浏览器访问 tendawifi.com 进入路由器的管理页面。
- 步骤 2 点击「IPv6」, 然后点击"IPv6"开关至开启状态
- 步骤 3 选择"联网方式"为"静态 IPv6 地址"。
- 步骤 4 输入网络运营商提供的"IPv6 地址"、"IPv6 默认网关"和"首选/备用 IPv6 DNS"。
- 步骤 5 输入网络供应商提供的 IPv6 LAN 前缀。
- 步骤 6 点击页面底端的 保存 。

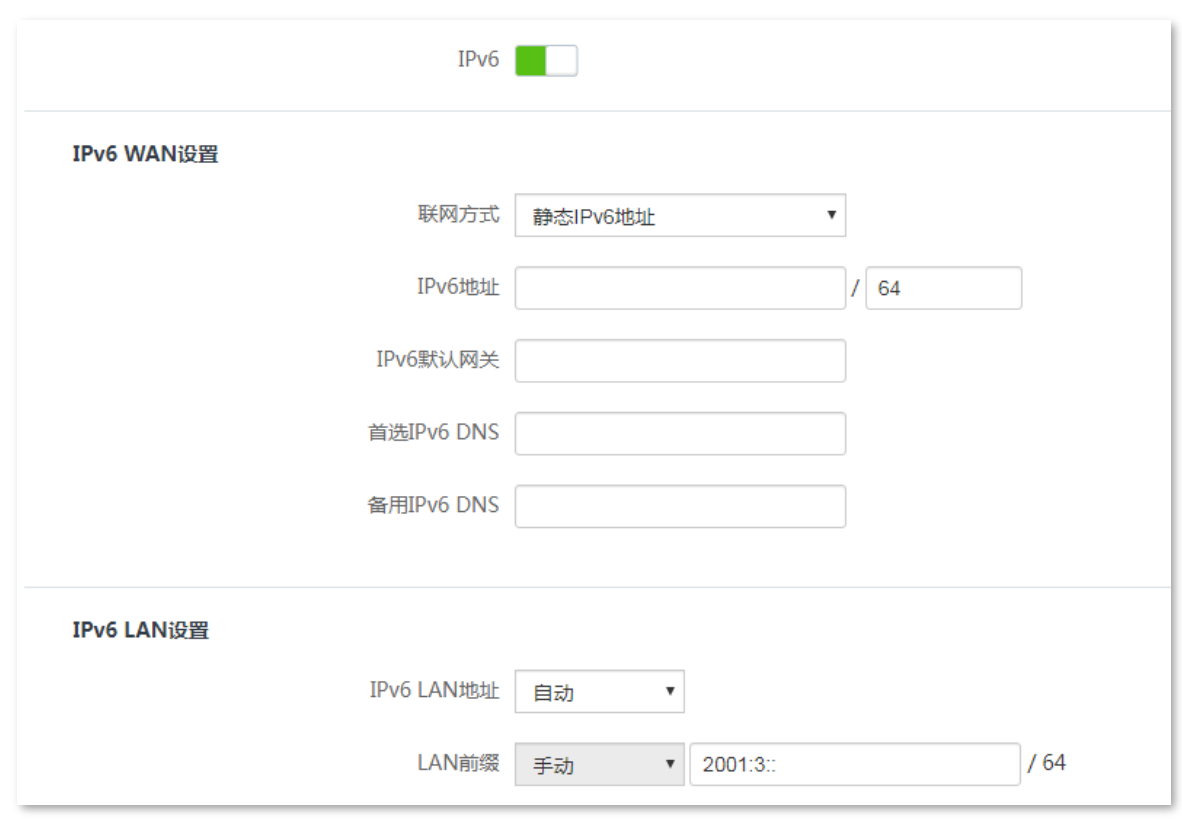

#### **----**

#### **IPv6 网络检测:**

在已连接到路由器的手机或电脑上,打开浏览器访问 test-ipv6.com 进入检测页面,页面将会反馈您的网络 情况。

如下图示例,当页面显示您的 IPv6 地址,且已明确说明"已接入 IPv6"时,IPv6 设置成功,您可以访问 IPv6 服务了。

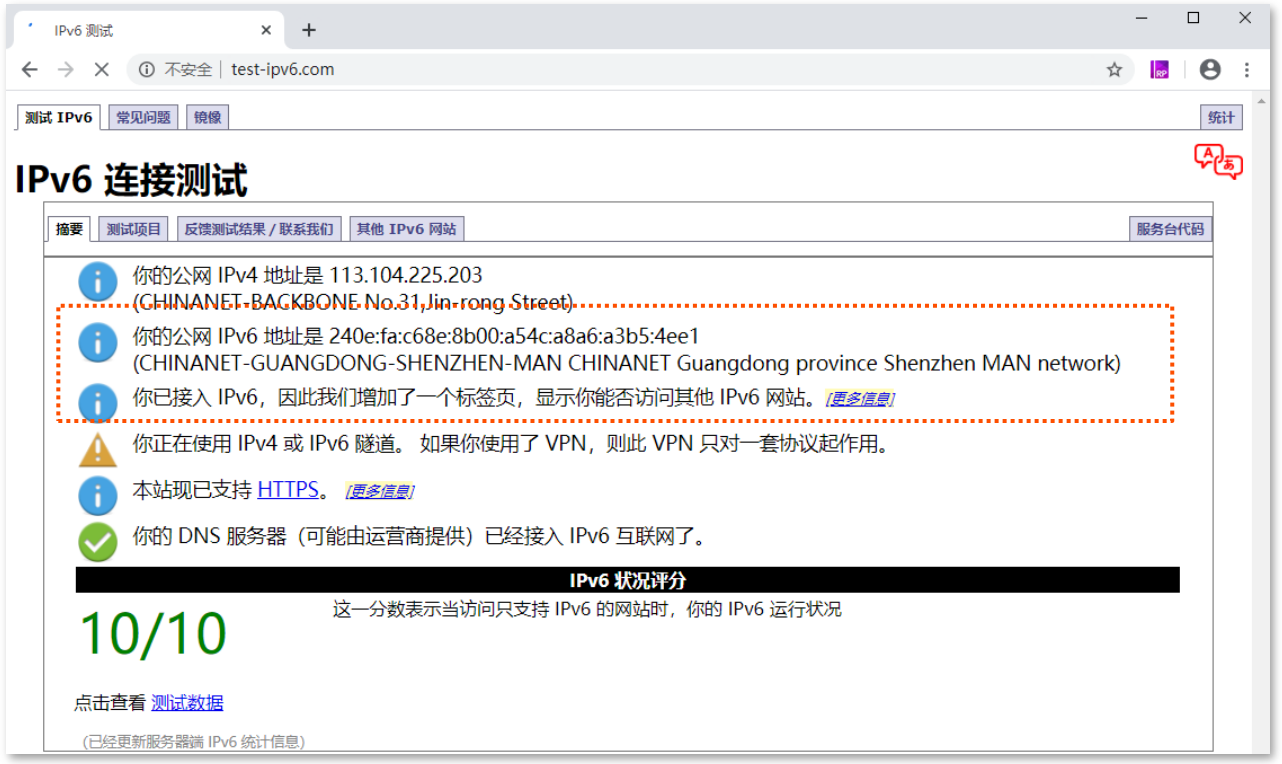

如果"IPv6 网络检测"失败,请尝试以下方法解决:

- 确保 WAN 口 IPv6 地址输入正确。
- − 确保手机等无线设备或电脑的 IPv6 地址获取方式为"自动获取"。
- − 咨询您的网络运营商。

### <span id="page-95-0"></span>**9.1.2 IPv6**

#### 概述

#### **IPv6** 过渡技术

IPv4 向 IPv6 过渡初期,孤立的 IPv6 站点形成了 IPv4 海洋中的小岛,为了实现这些小岛间的通信,产生了 双栈 (Daul Stack) 技术和隧道 (Tunnel) 技术。

#### 双栈技术 ×,

双栈技术中,网络中的节点同时支持 IPv4 和 IPv6 协议栈,源节点根据目的节点的不同选用不同的协 议栈,而网络设备根据报文的协议类型选择不同的协议栈进行处理和转发。双栈技术可以实现 IPv4 和 IPv6 网络共存,但是不能解决 IPv4 和 IPv6 网络之间的互通问题,也不能解决 IPv4 地址用尽问题。

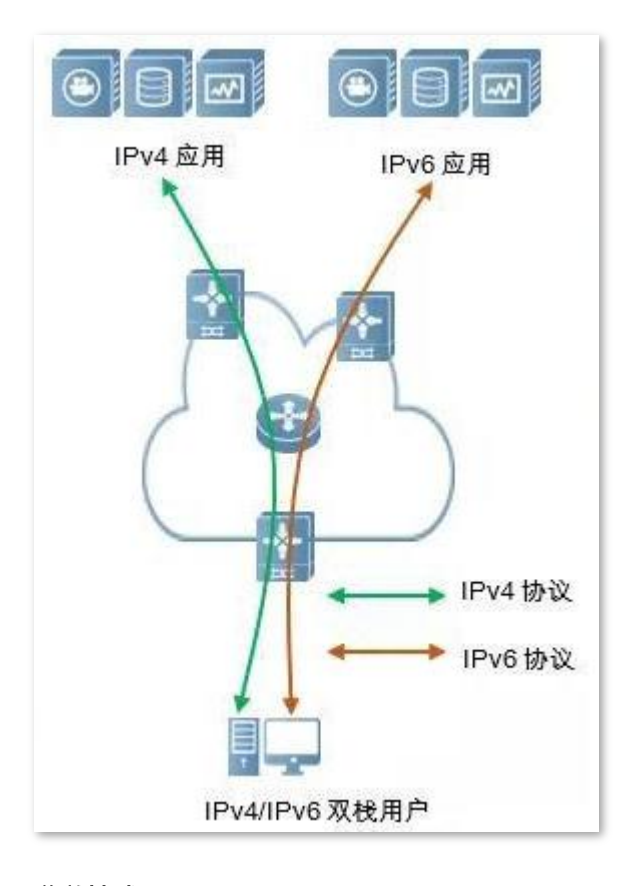

#### 隧道技术

隧道技术是通过将一种 IP 协议数据包嵌套在另一种 IP 协议数据包中进行网络传递的技术, 包括数据 封装、传输和解封装。IPv6 隧道技术将 IPv6 包作为数据封装在 IPv4 包中, 穿越 IPv4 网络进行通信。 使用隧道技术,不用把所有的设备都升级为双栈,只要求 IPv4/IPv6 网络的边界设备实现双栈和隧道功 能。

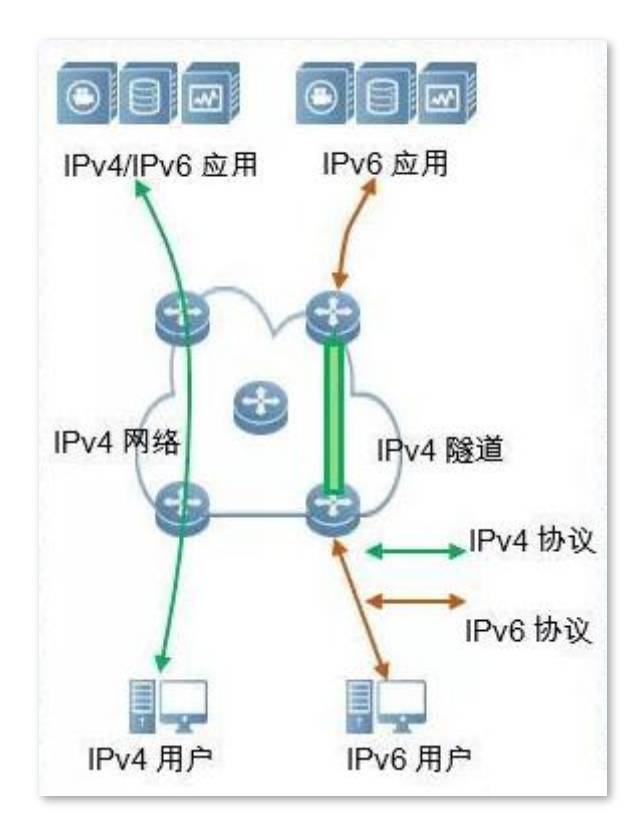

#### 手动隧道与自动隧道

通常隧道由三部分组成: 隧道起始节点, 对 IPv6 数据包进行封装; 隧道终点, 对 IPv6 数据包进行解封装; 隧道主体,实际为一条 IPv4 路径,将封装后的 IPv6 数据包从隧道起始节点运到隧道终点。

隧道起始节点在将 IPv6 数据包封装在 IPv4 数据包时,必须确定 IPv4 的源和目的地址。其中,源地址就是 隧道起始节点自身的 IPv4 地址,而目的地址,即隧道终点的 IPv4 地址。

根据隧道终点地址的获得方式,可将隧道分为手动隧道和自动隧道。

#### 手动隧道 ×,

网络边界设备不能自动获得隧道终点的 IPv4 地址,需要手动配置隧道终点的 IPv4 地址,报文才能正 确发送至隧道终点,通常用于路由器到路由器之间的隧道。

■ 自动隧道

网络边界设备可以自动获得隧道终点的 IPv4 地址,不需要手动配置终点的 IPv4 地址。一般情况下, 隧道两端的 IPv6 地址采用内嵌 IPv4 地址的特殊 IPv6 地址形式,这样路由设备可以从 IPv6 报文中的 目的 IPv6 地址中提取出 IPv4 地址,自动隧道可用于主机到主机,或者主机到路由器之间。

#### **6in4**

6in4 是一种手动隊道技术,它可以在没有网络运营商提供 IPv6 互联服务的情况下,通过手动配置的隊道, 实现 IPv6 孤岛之间的通信。

#### **6to4**

6to4 是一种自动隧道技术,它可以在没有网络运营商提供 IPv6 互联服务的情况下,实现 IPv6 孤岛之间以 及 IPv6 孤岛与 IPv6 主干网内部各站点之间的通信。

使用 6to4 隧道技术,在 IPv6 站点的边界路由器之间建立隧道,源站点的边界路由器为隧道起始节点,目 的站点的边界路由器为隧道终点。

6to4 隧道技术采用一种特殊的 IPv6 地址, 即 6to4 地址, 以 2002 开头。这种地址的前缀中内嵌了边界路由 器的 IPv4 地址, 地址构成如下图所示。

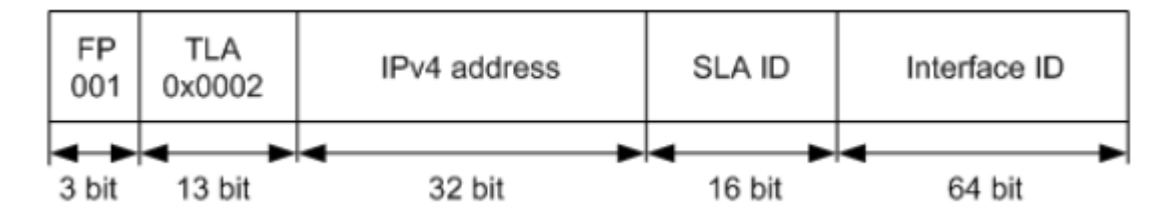

− FP: 可聚合全球单播地址的格式前缀 (Format Prefix), 其值为 001

− TLA: 顶级聚合标识符 (Top Level Aggregator), 其值为 0x0002

**IPv4 address: 边界路由器的 IPv4 地址** 

- − SLA ID: 标识该主机在站点内的位置(Site Level Aggregator),即子网 ID
- Interface ID: 接口 ID

#### **6rd**

6rd, (IPv6 Rapid Deployment) 即 IPv6 快速部署, 是在 6to4 基础上发展起来的一种 IPv6 网络过渡技术 方案。它通过在现有 IPv4 网络中增加 6rd BR (Border Realy, 边界中继设备), 在 IPv6 用户的家庭网关 (6rd CE (Customer Edge)) 和 6rd BR 建立 6in4 隧道, 向使用 IPv6 的用户提供 IPv6 接入。

6rd 网络示意图如下。

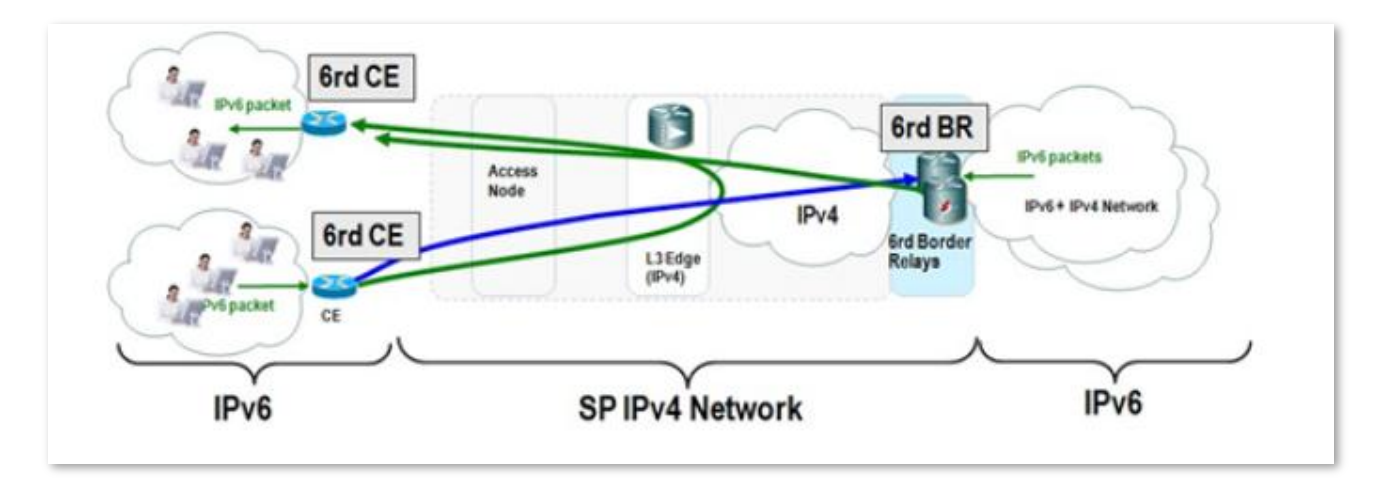

如上图所示,使用 6rd 隧道技术,实现 IPv6 孤岛之间的互访,也可以通过 BR 访问 BR 后的 IPv6 网络。 6rd 和 6to4 的主要区别:

89

6rd 不需要使用特定的地址 2002::/16, 它可以使用网络运营商自己的地址块, 这大大地增加了实施便利性。

### 设置 IPv6 隧道

## $\mathcal{Q}_{\text{H}\text{F}}$

- 隧道两端的设备必须支持 IPv4、IPv6 双栈协议。
- − 路由器 WAN 口 IPv4 地址必须是公网地址。

#### **6in4**

在「IPv6」页面, 选择联网方式为"6in4 隧道", 设置相关参数, 然后保存。

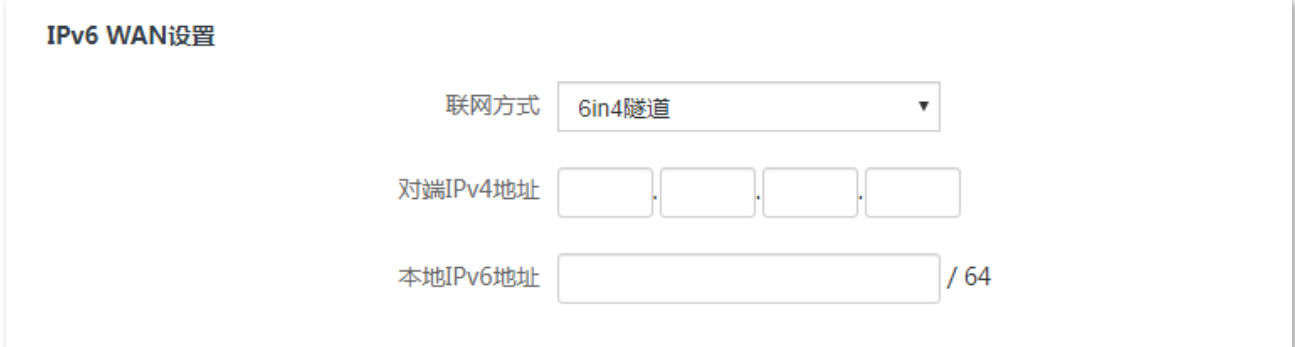

#### 参数说明

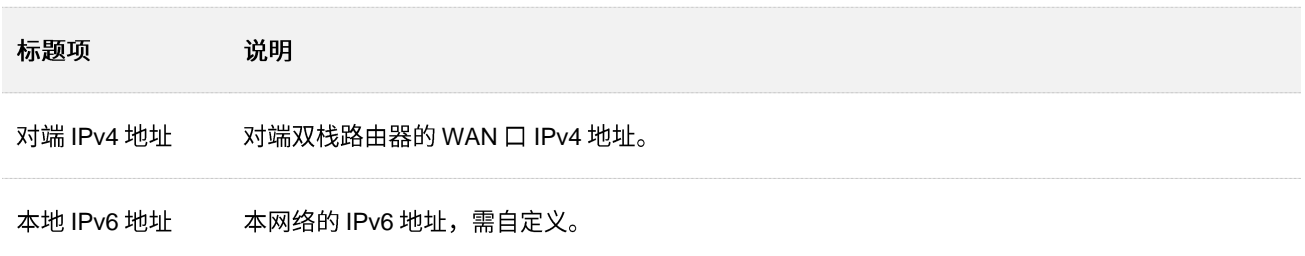

#### **6to4**

在「IPv6」页面, 选择联网方式为"6to4 隧道", 然后保存。

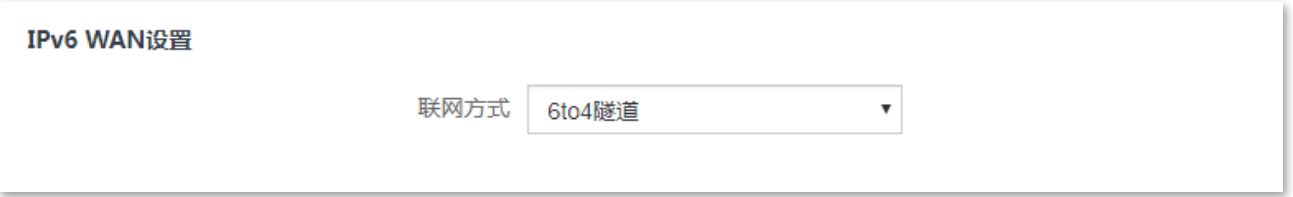

#### **6rd**

在「IPv6」页面, 选择联网方式为"6rd 隧道", 设置相关参数, 然后保存。

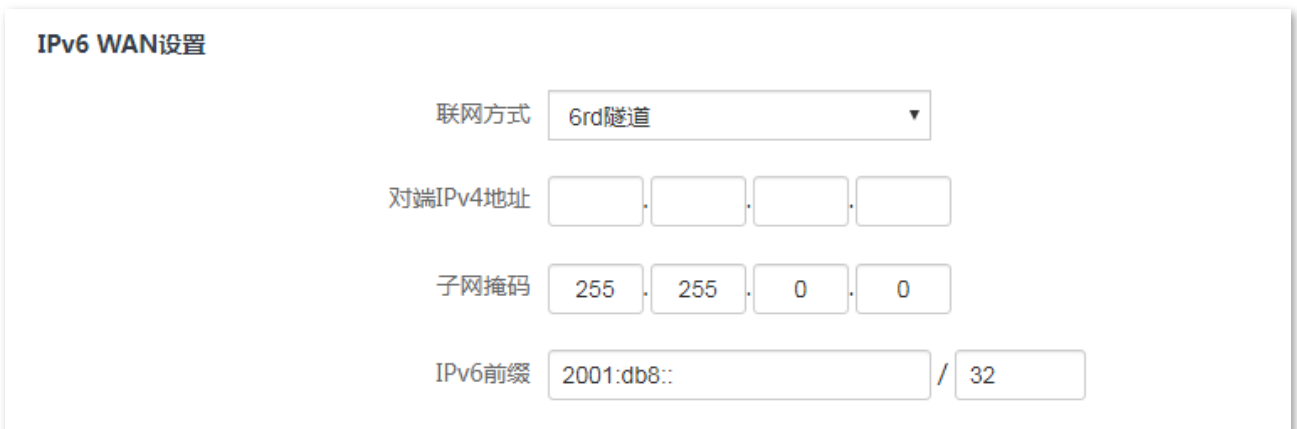

#### 参数说明

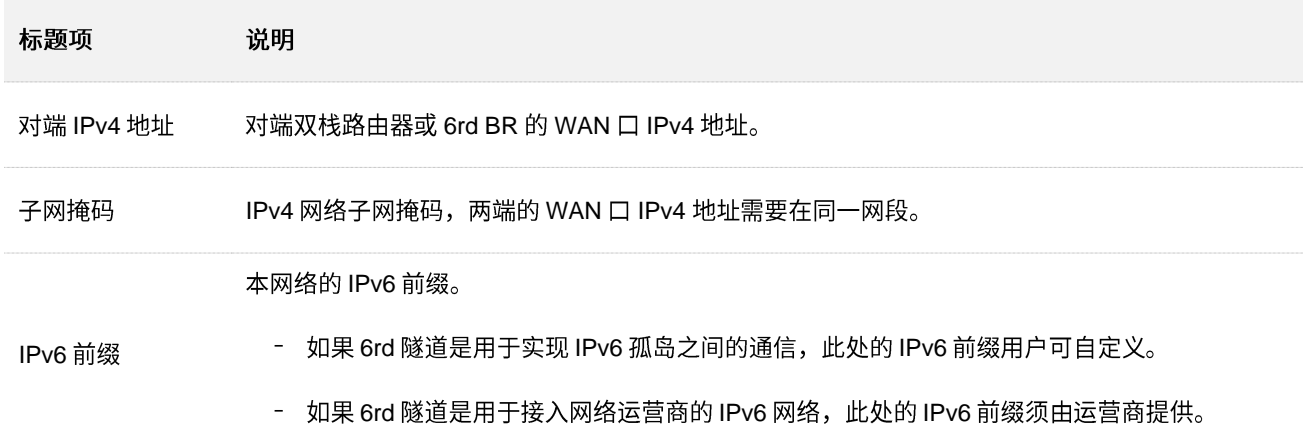

### 隧道配置示例

#### **6in4**

如下图所示,路由器 1 和路由器 2 支持双栈协议,要求实现路由器下两个 IPv6 主机之间的通信。

可以通过在路由器之间建立 6in4 隧道实现。

假设:

两端 IPv6 网络的边界路由器 1 和 2 均已接入 IPv4 网络,并已获得 IPv4 公网地址。

- − 路由器 1 WAN IP: 1.1.1.1
- − 2 WAN IP: 1.1.2.1

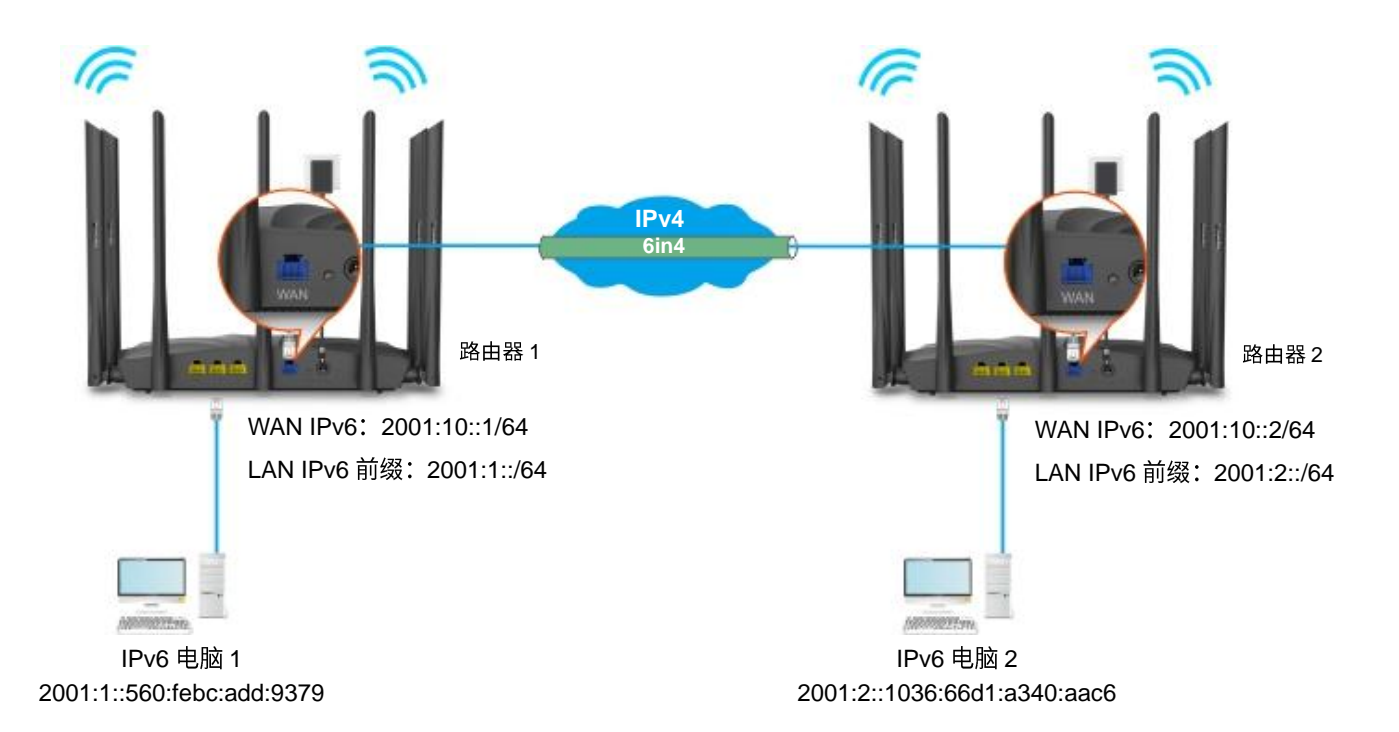

#### 设置步骤:

步骤 1 设置路由器 1。

- 1. 在已连接到路由器1的手机或电脑上,打开浏览器访问 tendawifi.com 进入路由器的管理页面。
- 2. 点击「IPv6」, 然后点击"IPv6"开关至开启状态
- 3. 选择"联网方式"为"6in4 隧道"。
- 4. 输入对端设备的 WAN 口 IPv4 地址, 本例为路由器 2 的 WAN 口 IPv4 地址 "1.1.2.1"。
- 5. 自定义本地 IPv6 地址, 本例为"2001:10::1/64"。
- 6. 设置 IPv6 LAN 前缀, 本例为"2001:1::/64"。
- <mark>7.</mark> 点击页面底端的<mark>保存</mark>。

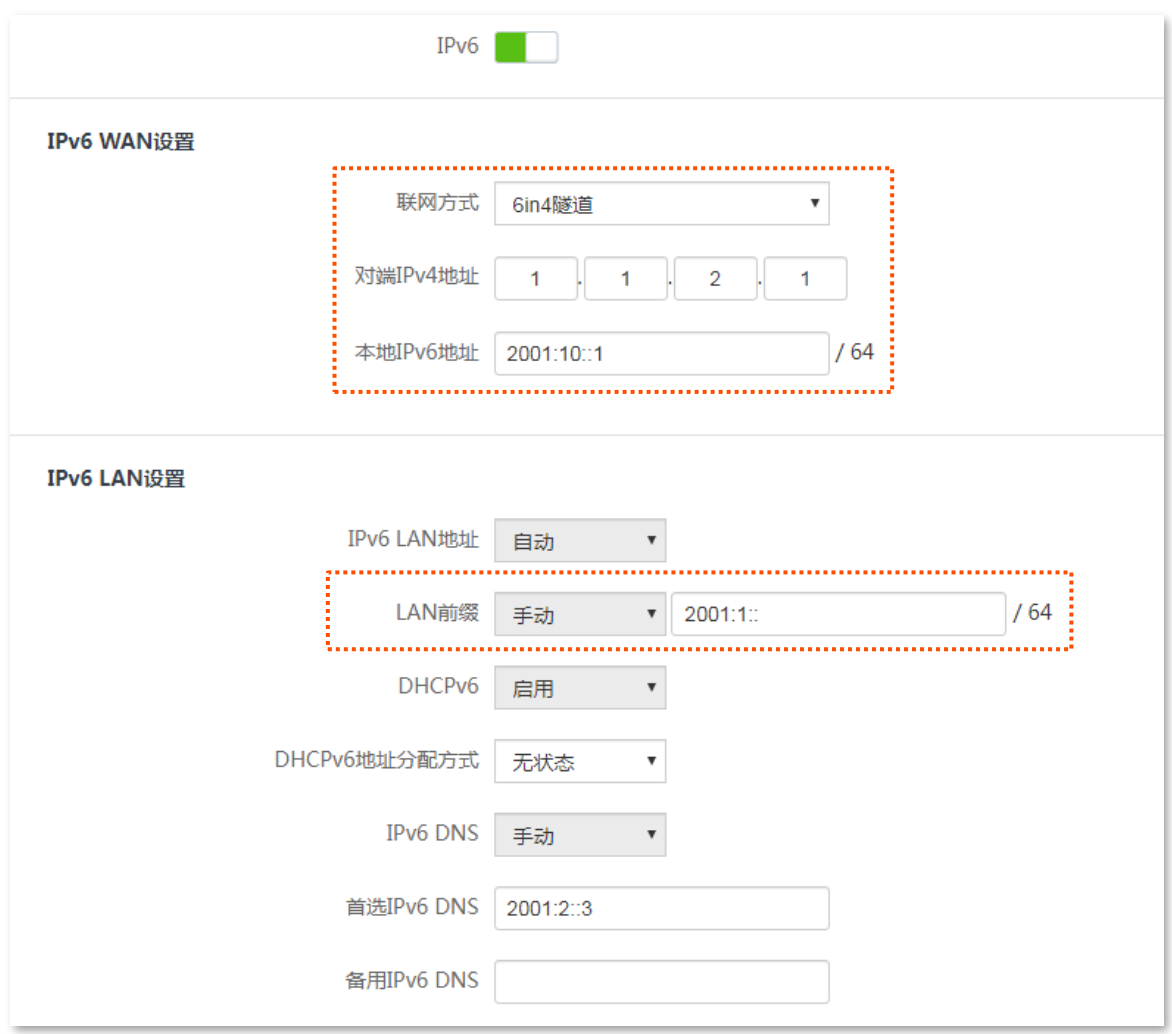

#### 步骤 2 设置路由器 2。

- 1. 在已连接到路由器 2 的手机或电脑上,打开浏览器访问 tendawifi.com 进入路由器的管理页面。
- 2. 点击「IPv6」,然后点击"IPv6"开关至开启状态
- 3. 选择"联网方式"为"6in4 隧道"。
- 4. 输入对端设备的 WAN 口 IPv4 地址, 本例为路由器 1 的 WAN 口 IPv4 地址 "1.1.1.1"。
- 5. 自定义本地 IPv6 地址, 本例为"2001:10::2/64"。
- 6. 设置 IPv6 LAN 前缀, 本例为"2001:2::/64"。
- 7. 点击页面底端的<mark>保存</mark>。

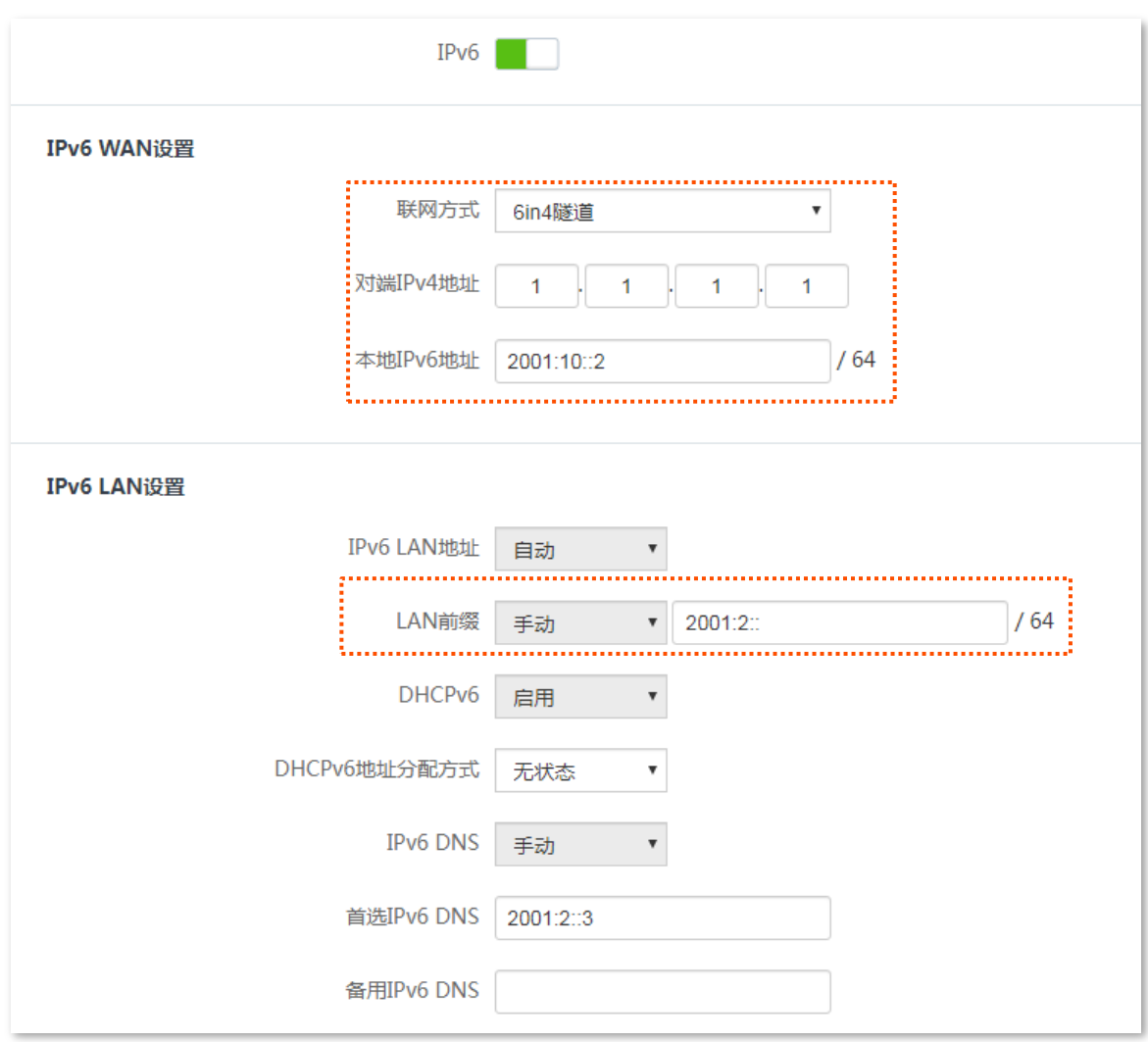

---完成

#### 验证配置:

通过 ping 检测两台电脑的连通性,如果 ping 通,则表示 6in4 隧道建立成功。

下文以在电脑 1 上 ping 电脑 2 的 IPv6 地址 (2001:2::1036:66d1:a340:aac6) 为例。步骤如下:

步骤 1 使用"Windows+R"组合快捷键, 打开"运行"对话框。

步骤 2 输入 "cmd", 点击 确定 。

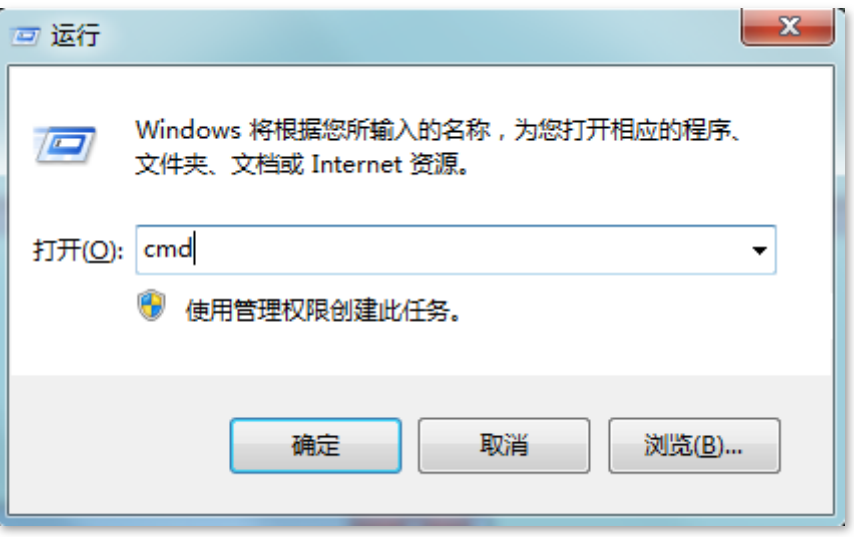

步骤 3 输入要 ping 检测的地址, 本例为"ping 2001:2::1036:66d1:a340:aac6", 回车。

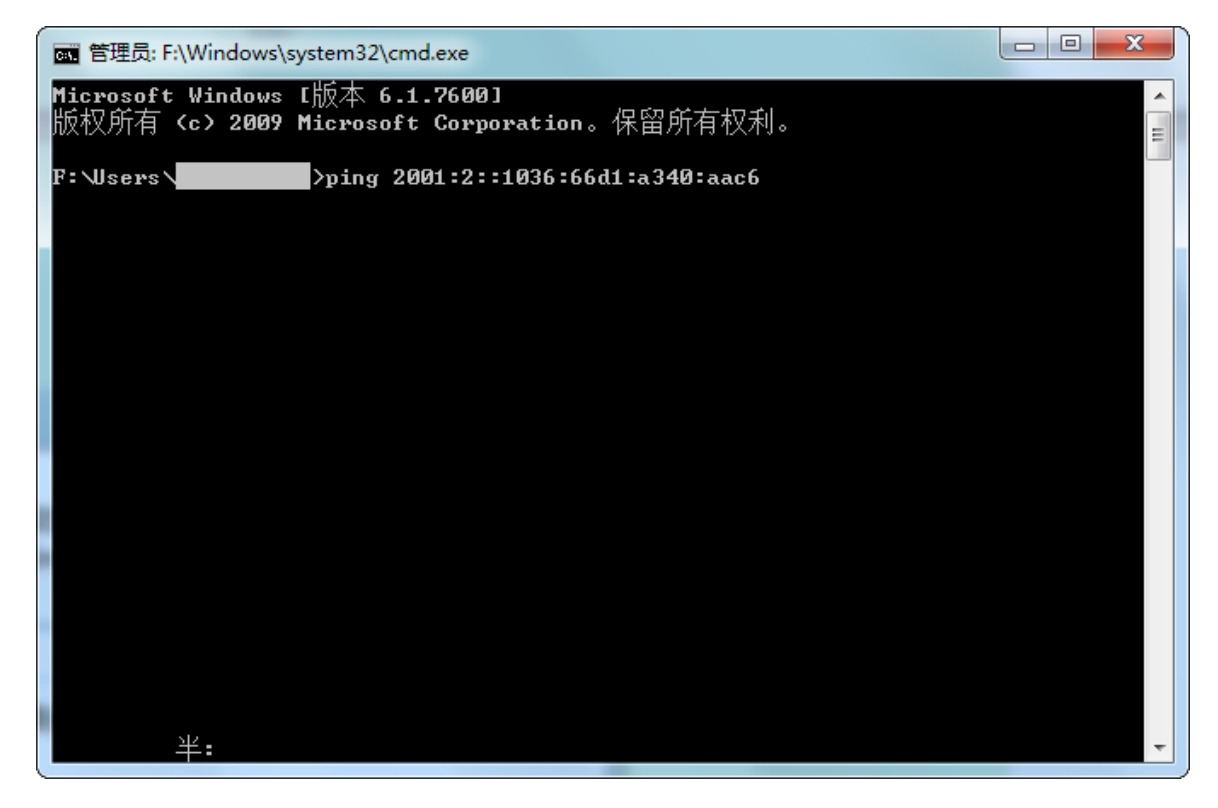

稍等片刻, Ping 成功, 结果如下图所示, 表示 6in4 隧道建立成功。

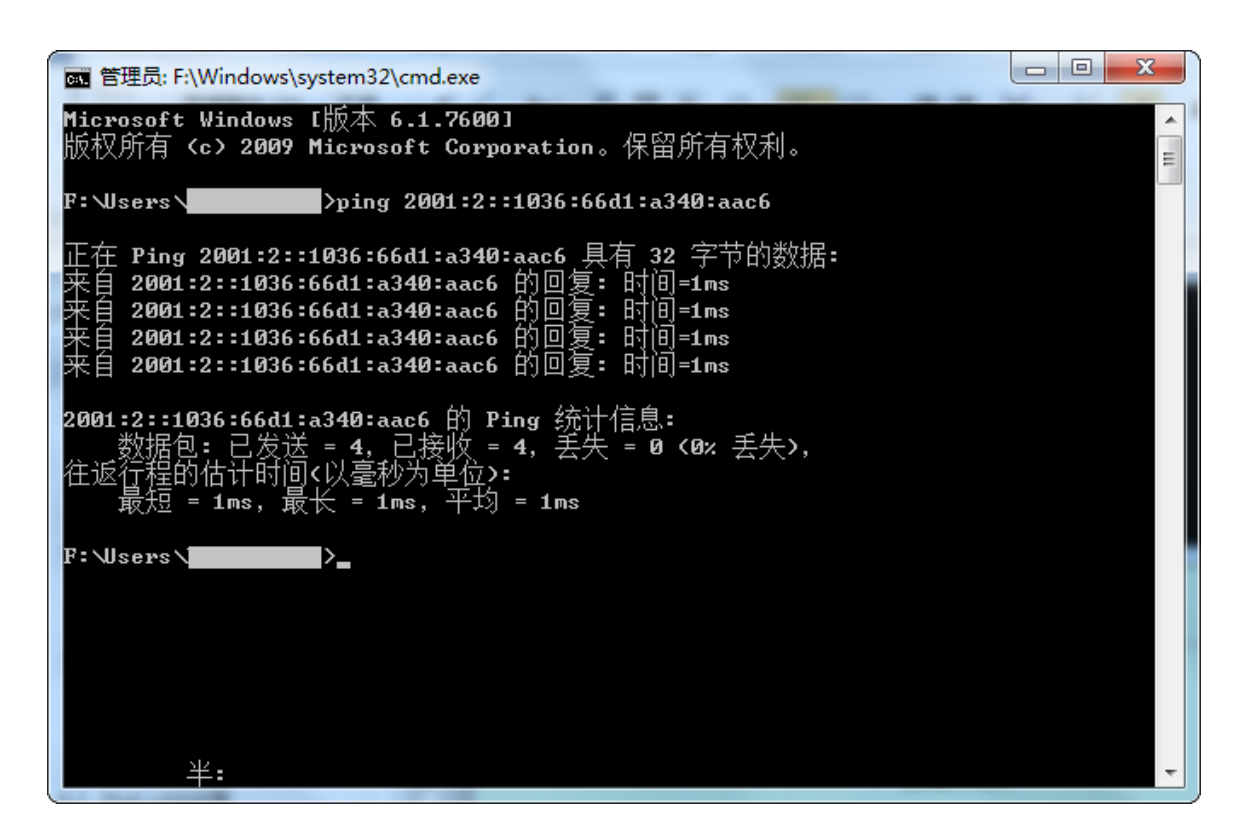

#### 6to4 隧道

如下图所示,路由器 1 和路由器 2 支持双栈协议,要求实现路由器下两个 IPv6 主机之间的通信。

可以通过在路由器之间建立 6to4 隧道实现。

假设:

两端 IPv6 网络的边界路由器 1 和 2 均已接入 IPv4 网络,并已获得 IPv4 公网地址。

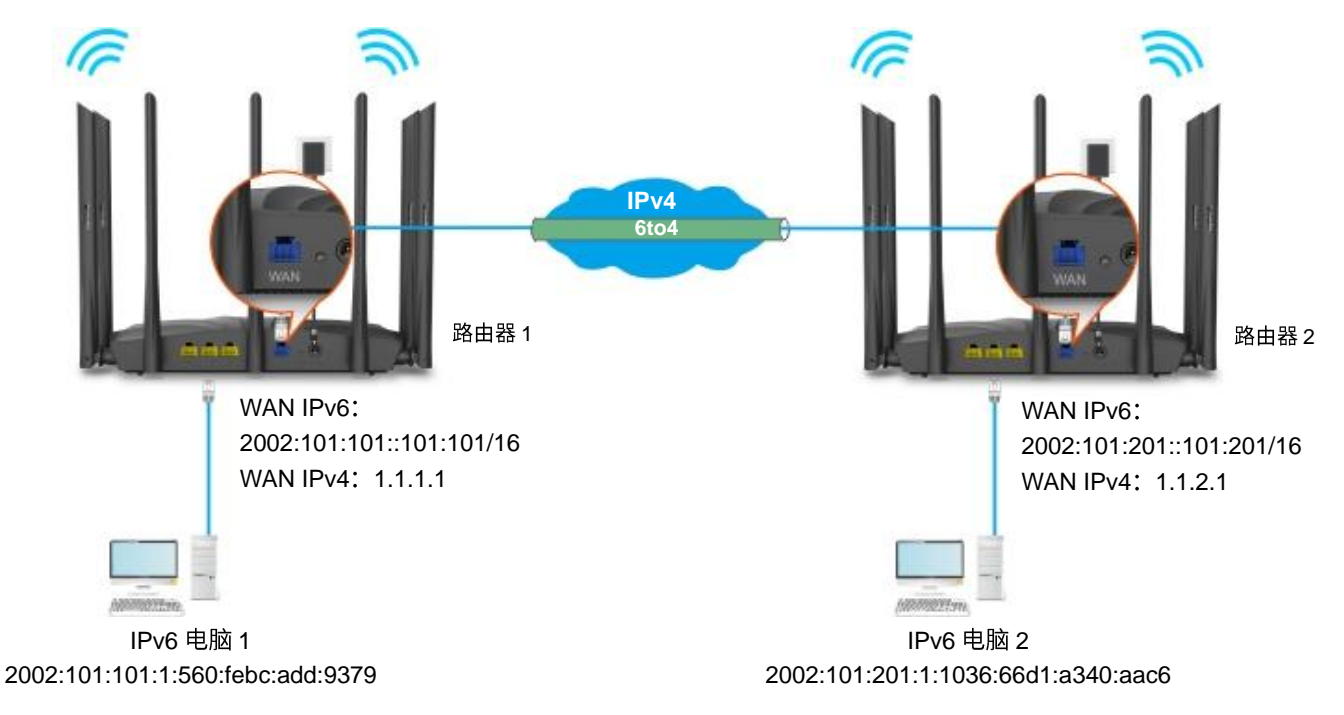

#### 设置步骤:

- 步骤 1 设置路由器 1。
	- 1. 在已连接到路由器1的手机或电脑上,打开浏览器访问 tendawifi.com 进入路由器的管理页面。
	- 2. 点击「IPv6」,然后点击"IPv6"开关至开启状态
	- 3. 选择"联网方式"为"6to4 隧道"。
	- 4. 点击页面底端的 保存 。

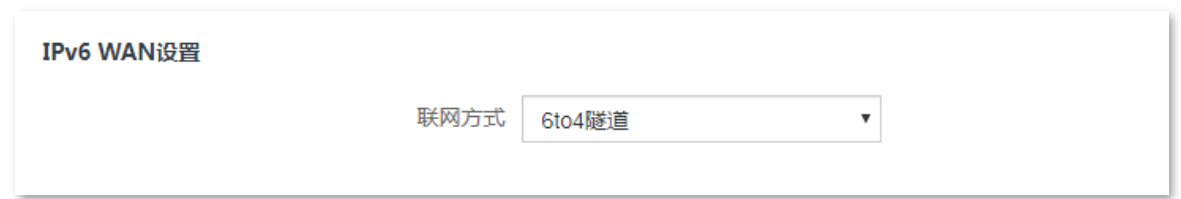

步骤 2 参考步骤 1, 设置路由器 2 的 WAN 口 IPv6 联网方式为"6to4 隧道"。

**----**

#### 验证配置:

通过 ping 检测两台电脑的连通性,如果 ping 通,则表示 6to4 隧道建立成功。

下文以在电脑 1 上 ping 电脑 2 的 IPv6 地址 (2002:101:201:1:1036:66d1:a340:aac6) 为例。步骤如下:

- 步骤 1 使用"Windows+R"组合快捷键,打开"运行"对话框。
- 步骤 2 输入 "cmd", 点击 确定 。

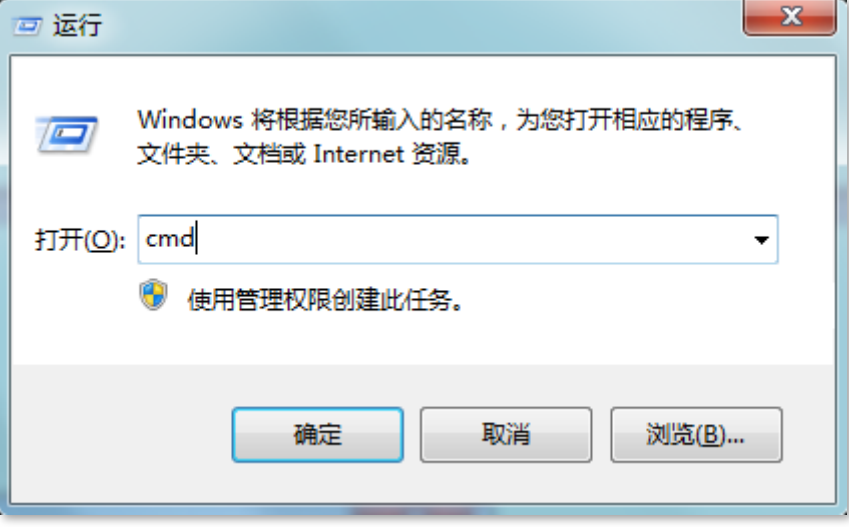

步骤 3 输入要 ping 检测的地址,本例为"ping 2002:101:201:1:1036:66d1:a340:aac6",回车。

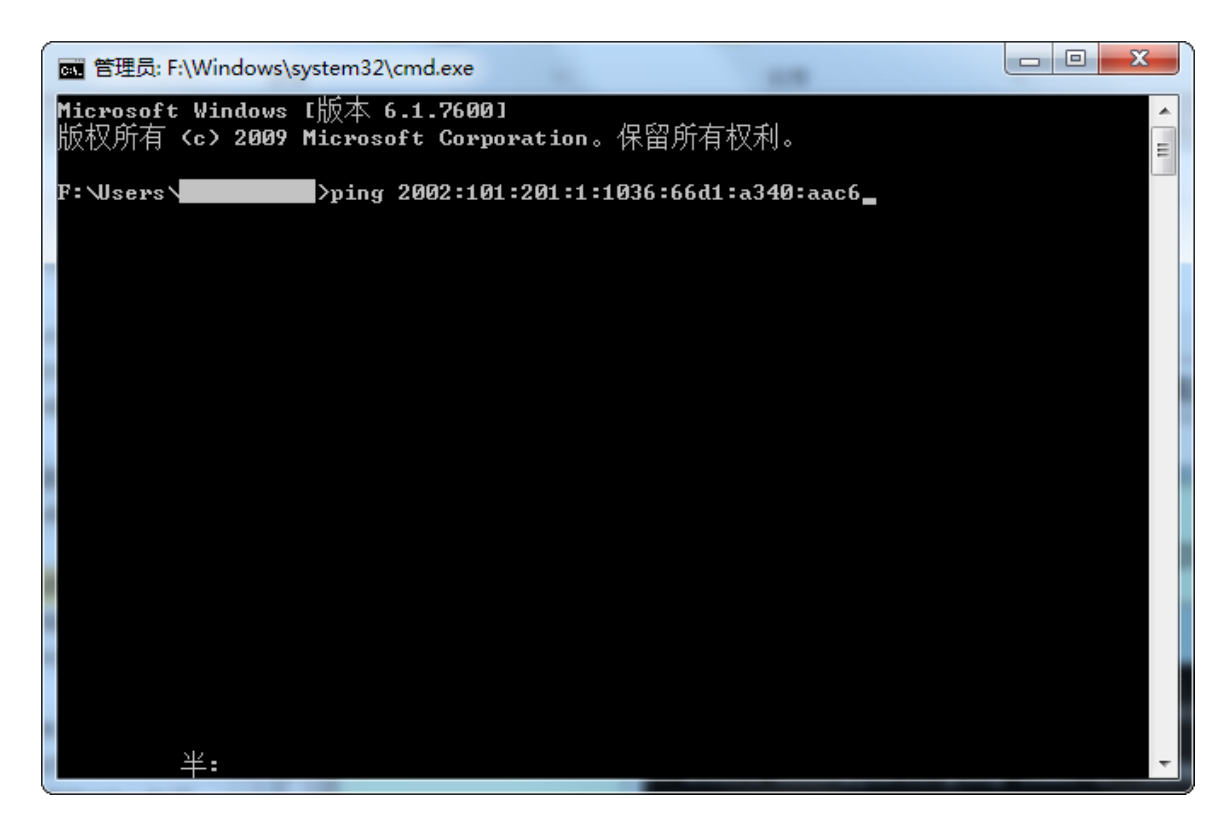

稍等片刻,Ping 成功,结果如下图所示,表示 6to4 隧道建立成功。

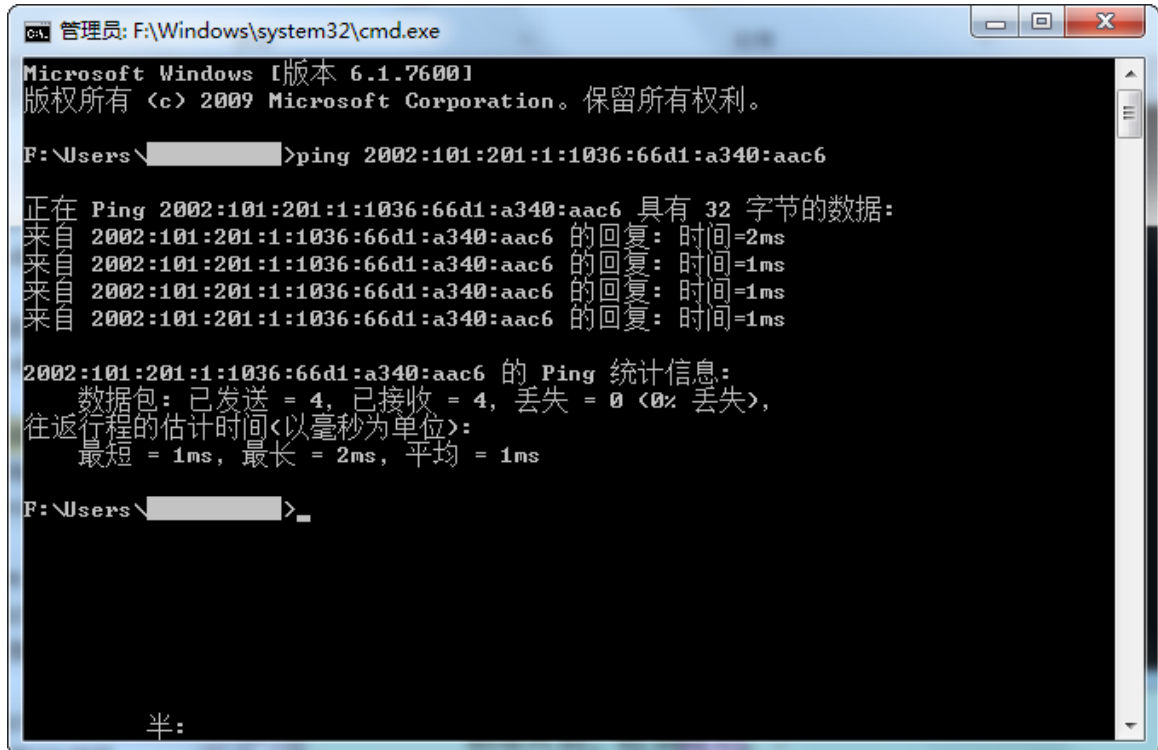

#### **6rd 隧道**

如下图所示,路由器 1 和路由器 2 支持双栈协议,要求实现路由器下两个 IPv6 主机之间的通信。 可以通过在路由器之间建立 6rd 隧道实现。

假设:

两端 IPv6 网络的边界路由器 1 和 2 均已接入 IPv4 网络,并已获得 IPv4 公网地址。

- 路由器 1 WAN IP: 1.1.1.1
- 路由器 2 WAN IP: 1.1.2.1

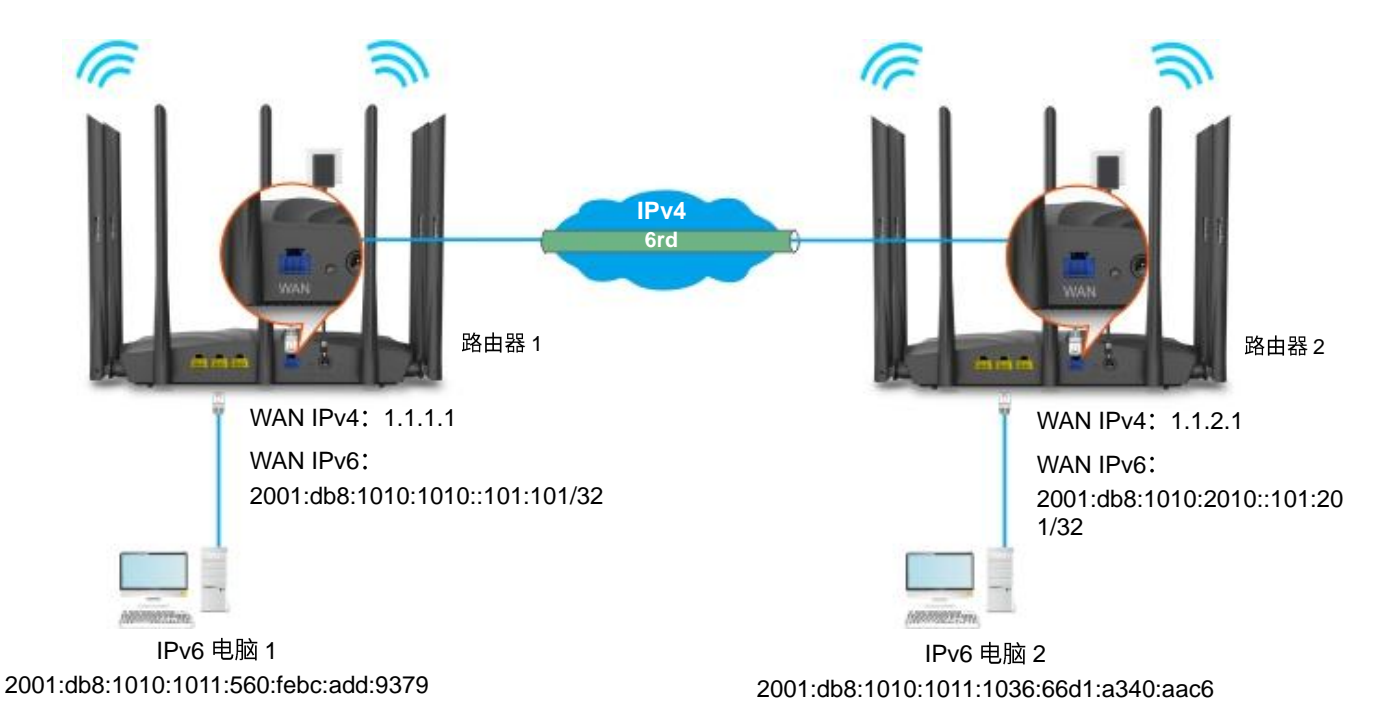

#### 设置步骤:

### /<sub>提示</sub>

配置 6rd 隧道前, 请先进入网络状态页面查看路由器的 WAN 口 IPv4 地址。

#### 步骤 1 设置路由器 1。

- 1. 在已连接到路由器 1 的手机或电脑上,打开浏览器访问 tendawifi.com 进入路由器的管理页面。
- 2. 点击「IPv6」, 然后点击"IPv6"开关至开启状态
- 3. 选择"联网方式"为"6rd 隧道"。
- 4. 输入对端设备的 WAN 口 IPv4 地址, 本例为路由器 2 的 WAN 口 IPv4 地址 "1.1.2.1"。
- 5. 设置 IPv4 网络的子网掩码, 建议设置为"240.0.0.0"。
- 6. 自定义本地网络的 IPv6 前缀地址, 建议保持默认设置。
- 7. 点击页面底端的 保存 。
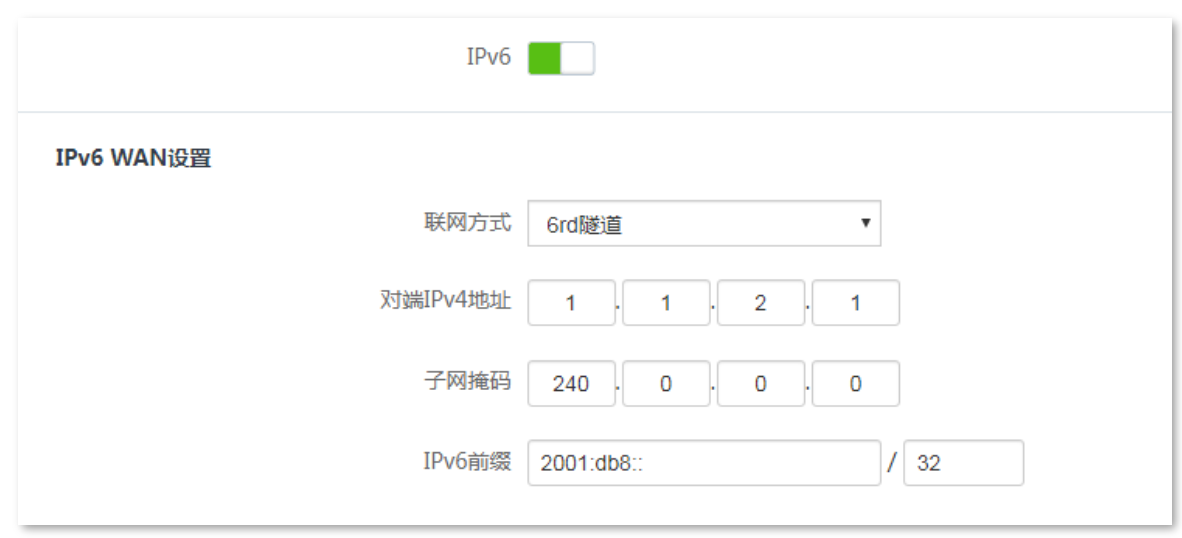

步骤 2 设置路由器 2。

- 1. 在已连接到路由器2的手机或电脑上, 打开浏览器访问 tendawifi.com 进入路由器的管理页面。
- 2. 点击「IPv6」, 然后点击"IPv6"开关至开启状态
- 3. 选择"联网方式"为"6rd 隧道"。
- 4. 输入对端设备的 WAN 口 IPv4 地址, 本例为路由器 1 的 WAN 口 IPv4 地址 "1.1.1.1"。
- 5. 设置 IPv4 网络的子网掩码, 建议设置为"240.0.0.0"。
- 6. 自定义本地网络的 IPv6 前缀地址, 建议保持默认设置。
- 7. 点击页面底端的 保存 。

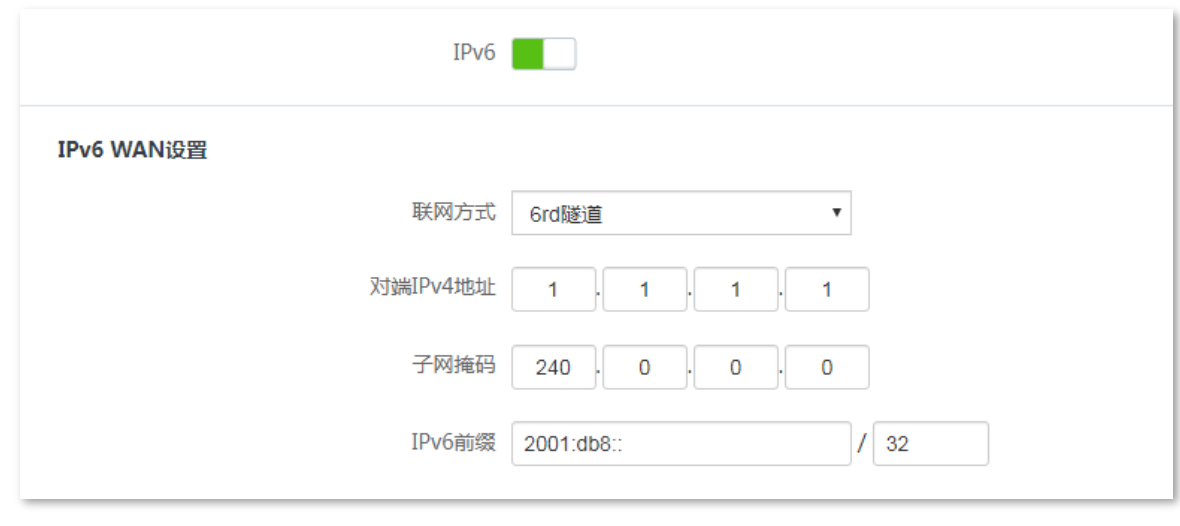

---完成

### 验证配置:

通过 ping 检测两台电脑的连通性,如果 ping 通,则表示 6rd 隧道建立成功。

下文以在电脑 1 上 ping 电脑 2 的 IPv6 地址 (2001:db8:1010:1011:1036:66d1:a340:aac6) 为例。步骤如  $F$ :

步骤 1 使用"Windows+R"组合快捷键, 打开"运行"对话框。

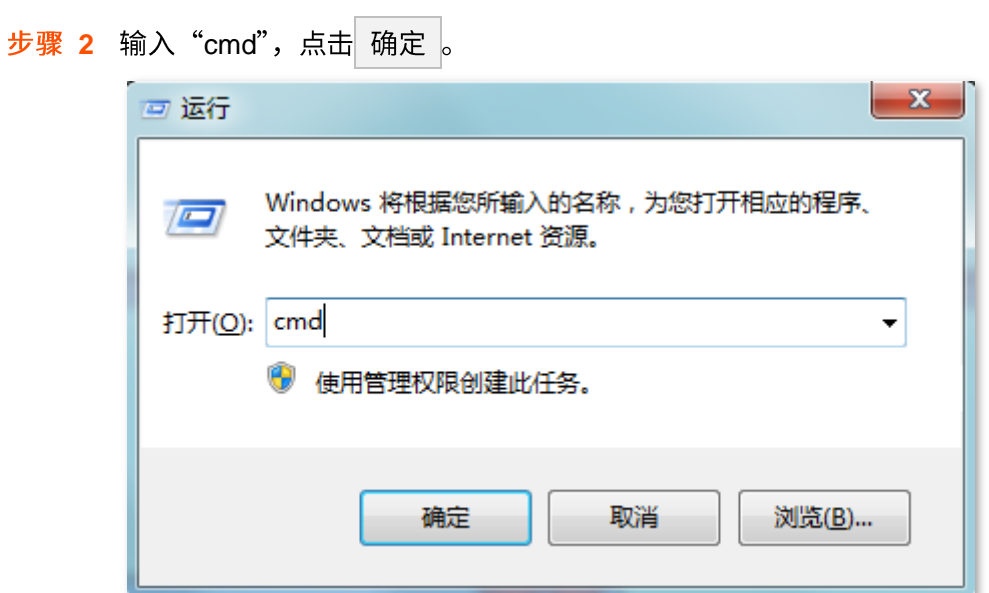

步骤 3 输入要 ping 检测的地址, 本例为"ping 2001:db8:1010:1011:1036:66d1:a340:aac6", 回车。

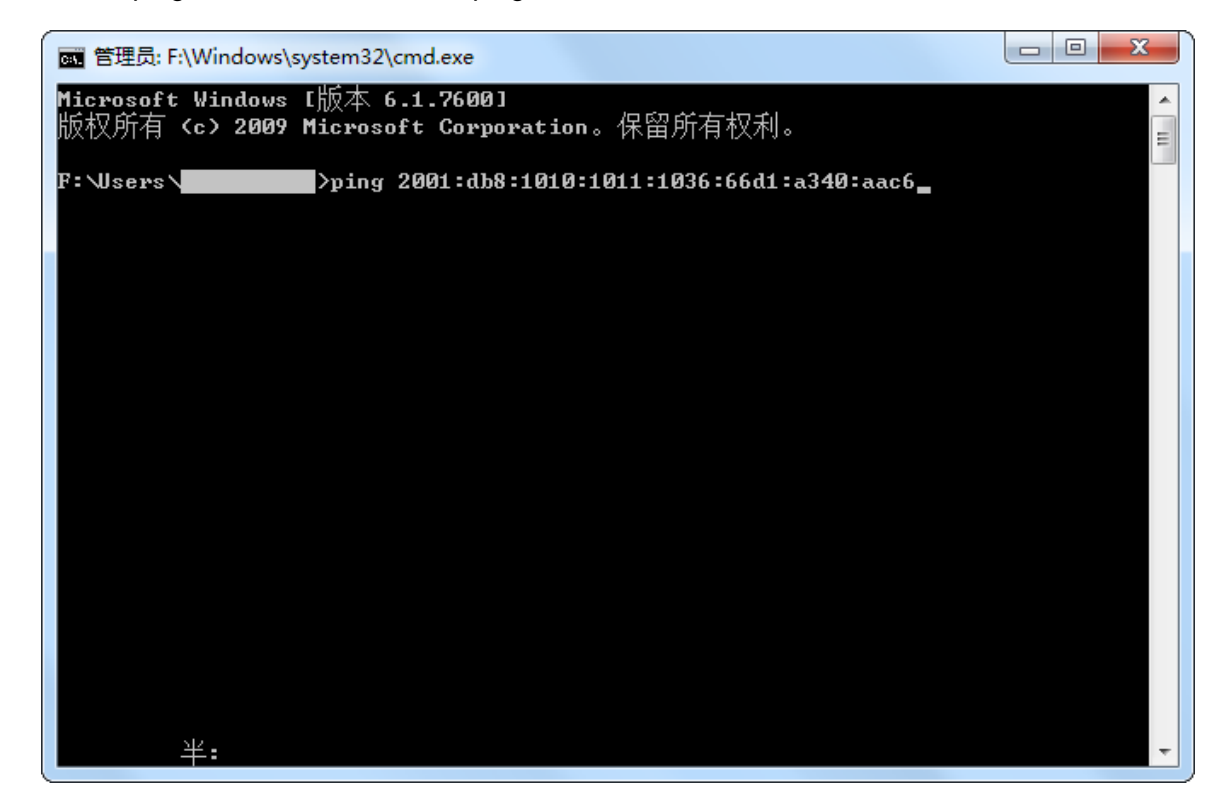

稍等片刻,Ping 成功,结果如下图所示,表示 6rd 隧道建立成功。

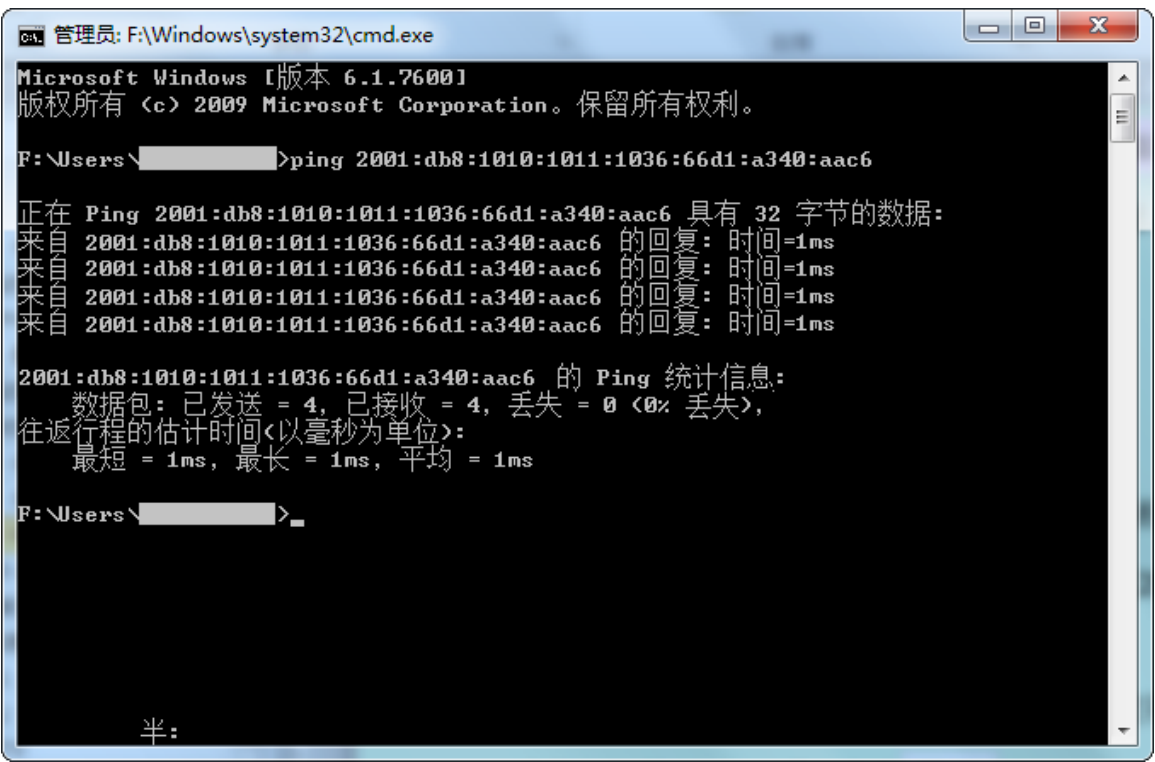

# **9.2 IPv6 LAN**

进入页面:点击「IPv6」。

### 在这里,您可以修改 IPv6 LAN 设置。

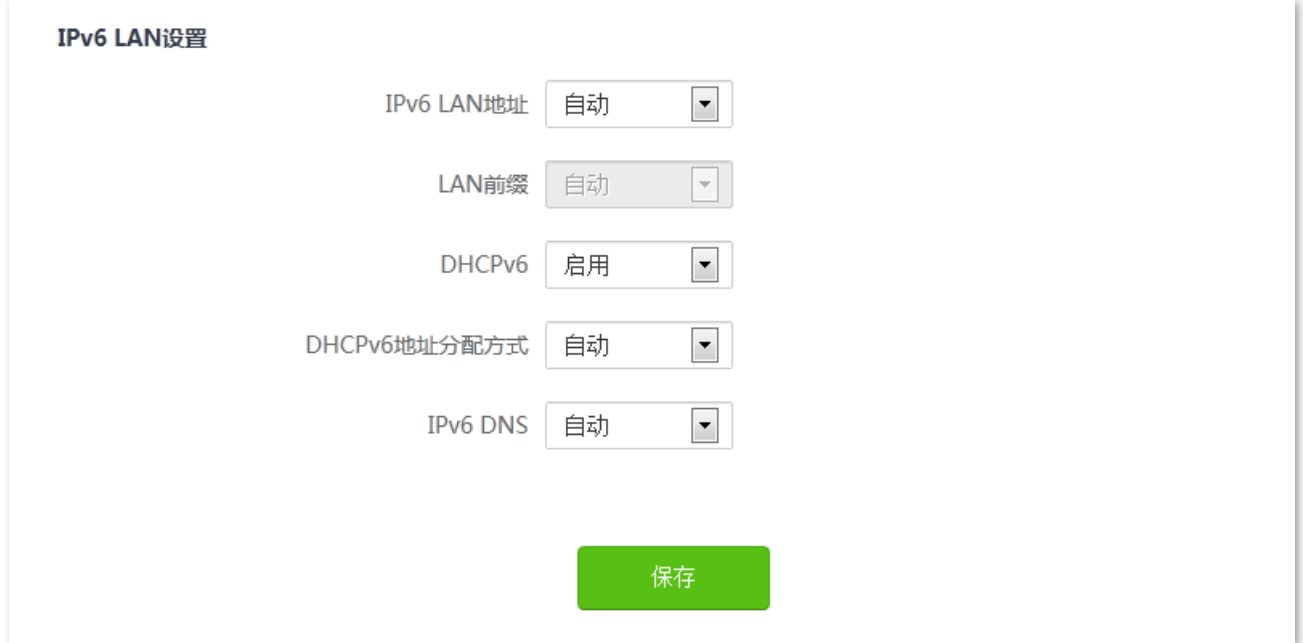

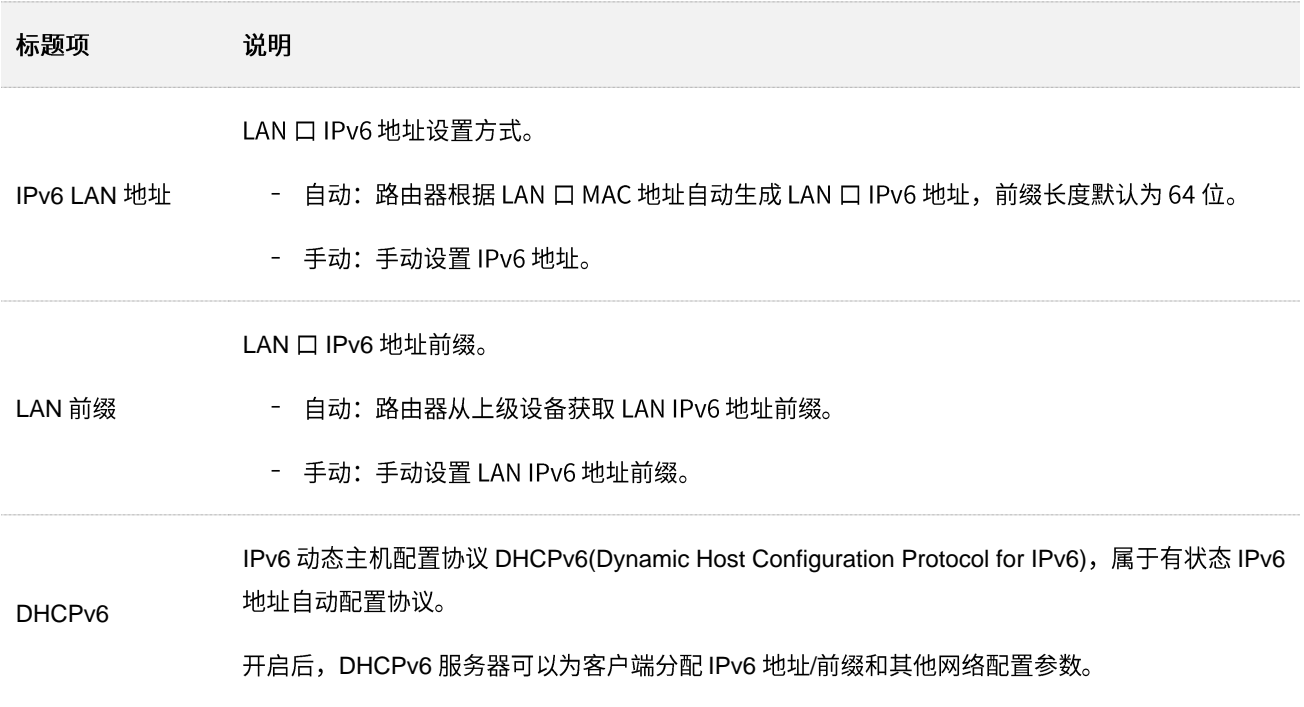

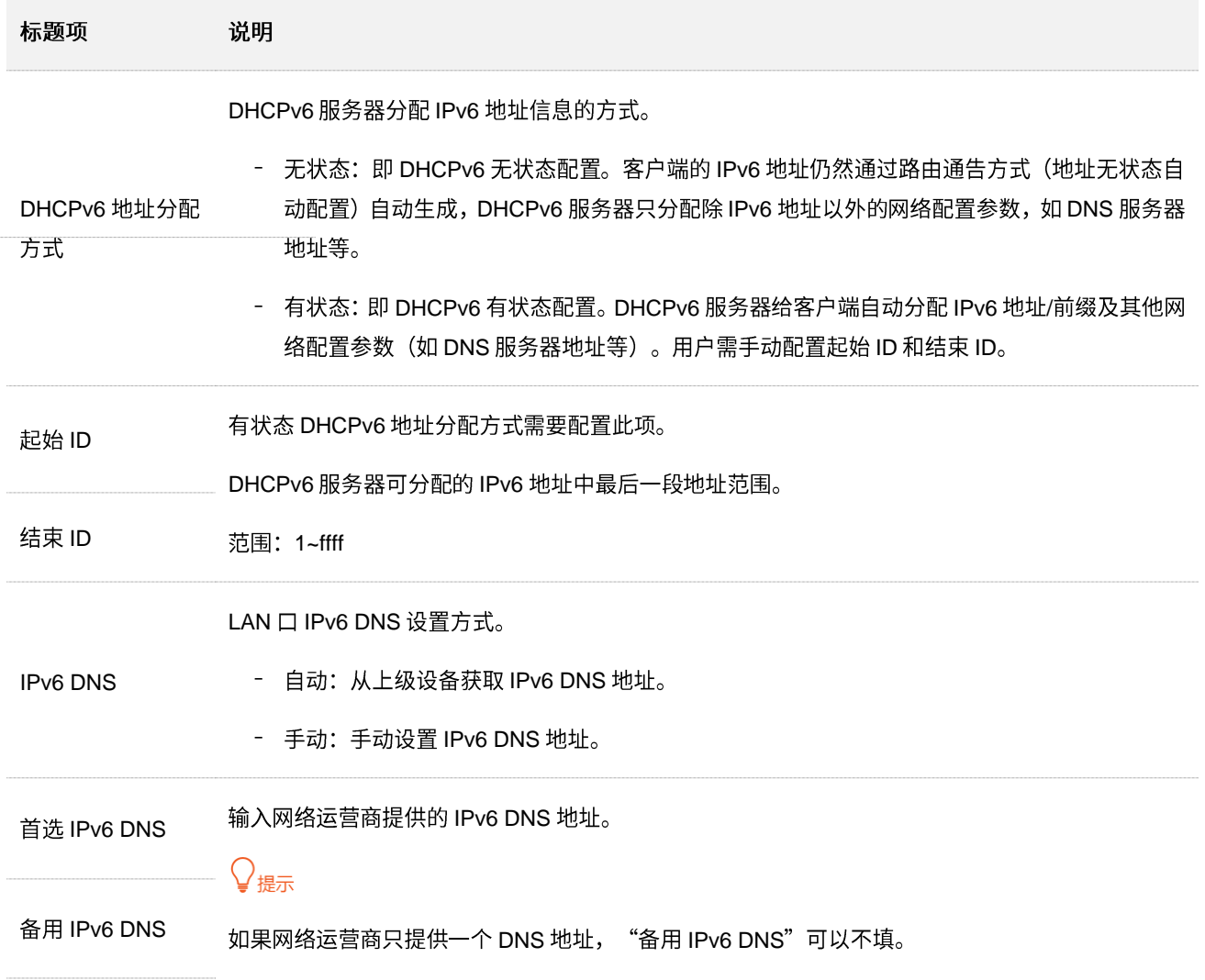

 $\sim$ 

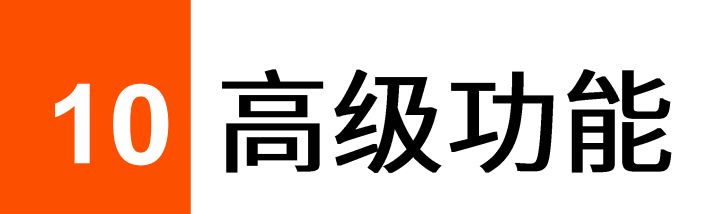

## 10.1 网速控制

### 10.1.1 概述

通过网速控制功能,您可以对连接到路由器的设备进行网速限制,使有限的带宽得到合理分配。

进入页面:点击「高级功能」>「(る)网速控制」。

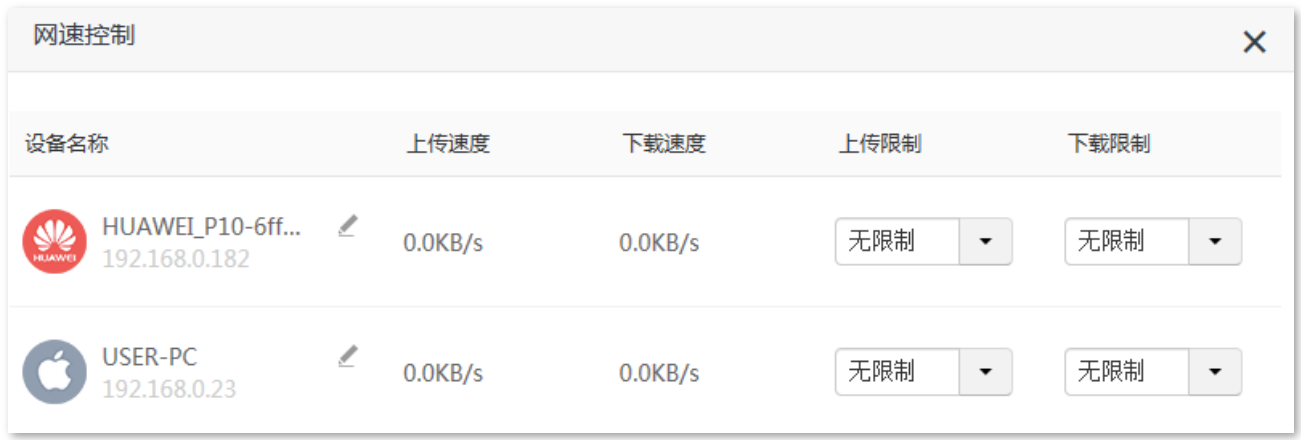

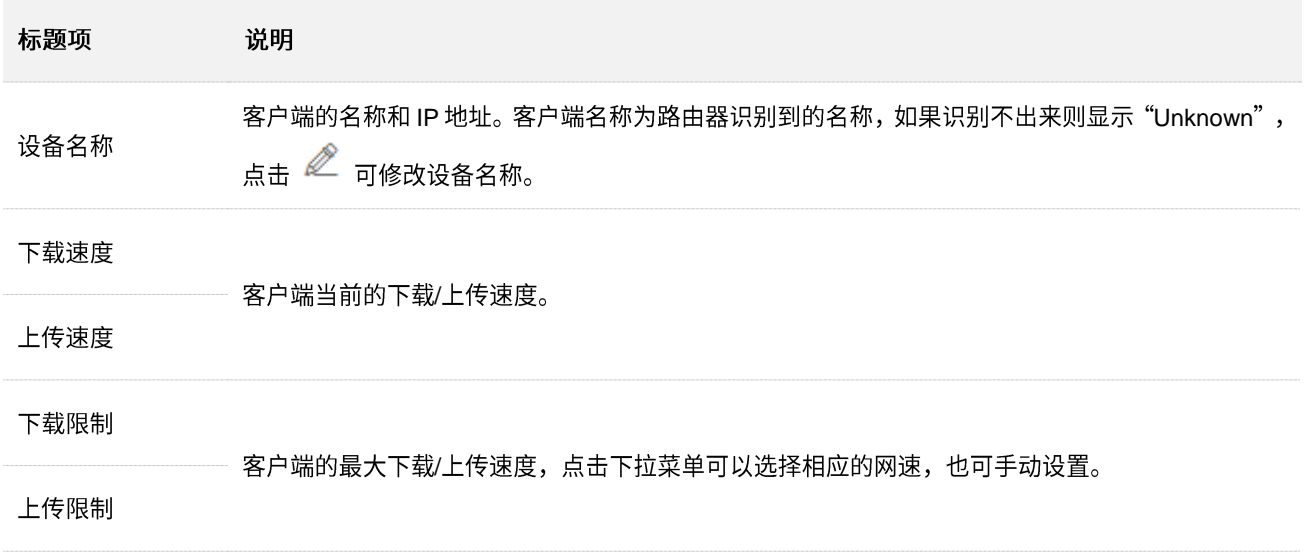

## 10.1.2 设置用户的最大上传/下载速度

【场景】您想让连到路由器的设备都能观看 720P 高清视频, 享受良好的上网体验。

【方案】可以通过设置"网速控制"功能实现上述需求。

#### 设置步骤:

- 步骤 1 在已连接到路由器的手机或电脑上, 打开浏览器访问 tendawifi.com 进入路由器的管理页面。
- 步骤 2 点击「高级功能」 > 「( )网速控制」。
- 步骤 3 根据设备名称,找到相应的设备,设置"下载限制",如"4兆 (Mbps)"。
- 步骤 4 点击页面底端的 保存 。

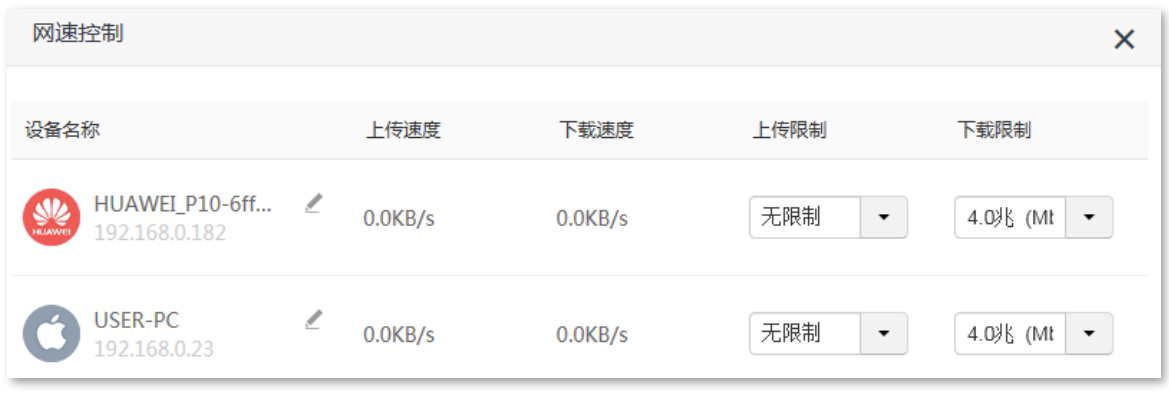

----完成

设置完成后,上述列表中设备的最大下载速度均为 4Mbps。

## **10.2 IPTV**

## **10.2.1**

进入页面:「高级功能」>「<mark>TV I</mark>PTV」。

在这里,您可以设置组播和 STB 功能。

- − 组播:如果您要在客户端上观看接在路由器 WAN 侧的组播视频源,您可以启用路由器的组播功能。
- STB: 数字视频变换盒 (Set Top Box)。如果您办理的宽带含有 IPTV 业务,则可以启用路由器的 STB 功能,使您在通过路由器上网的同时,也可以通过网络机顶盒和电视机观看丰富的 IPTV 节目。

IPTV 功能默认关闭,开启后,页面显示如下。

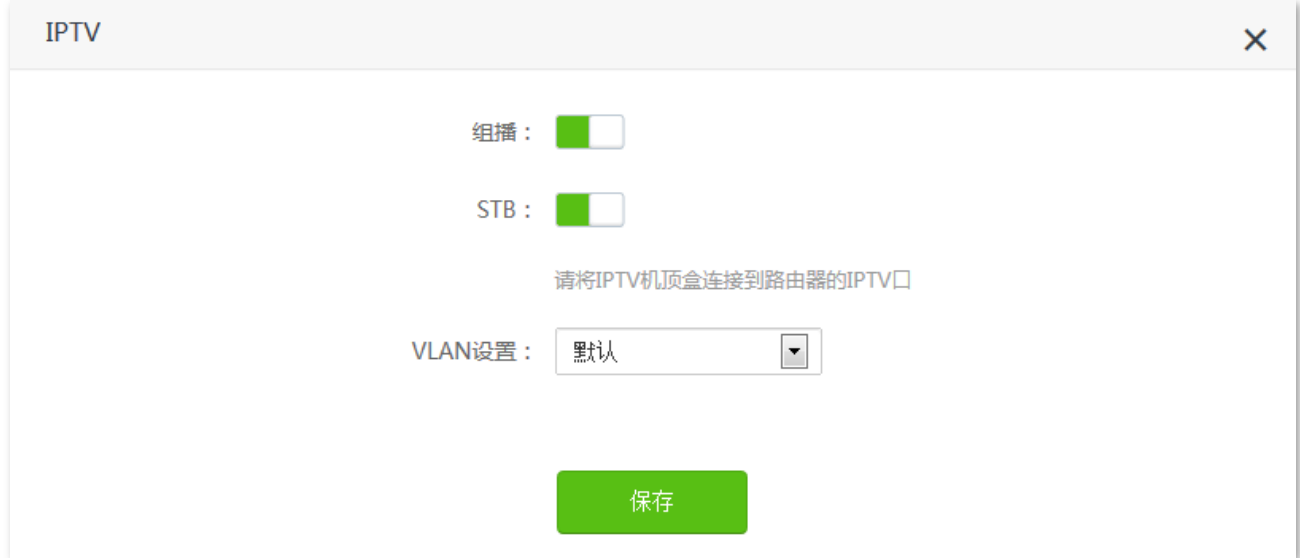

### **STB 参数说明**

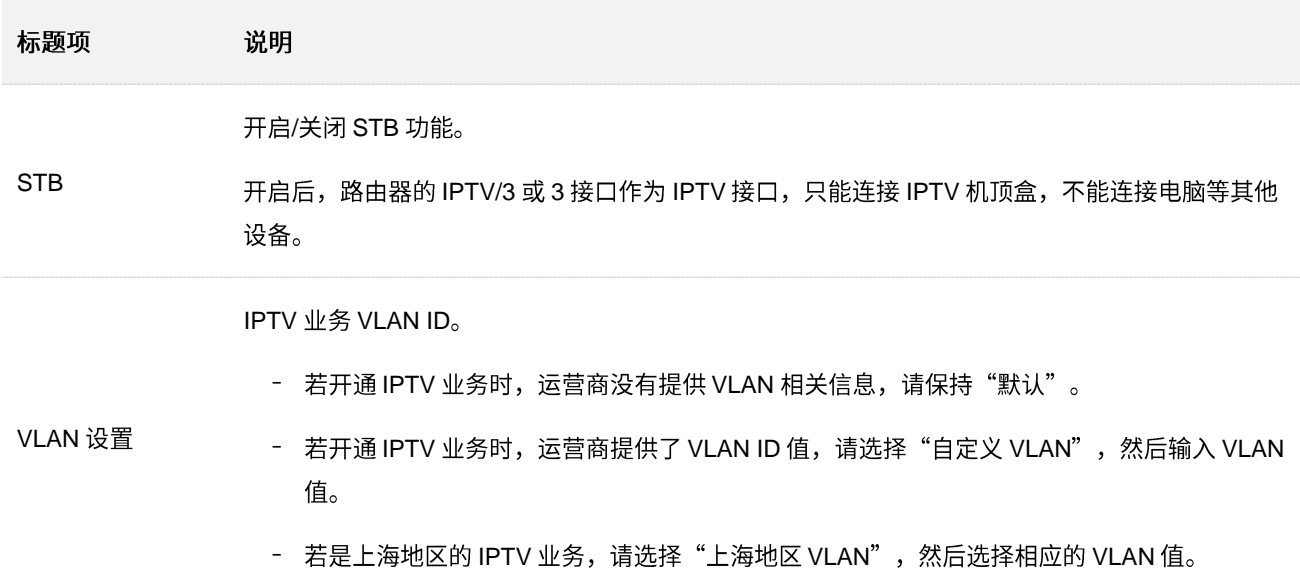

## 10.2.2 观看 IPTV 节目

【场景】假设您办理的宽带业务含有 IPTV 业务,运营商提供了 IPTV 的账号和密码,没有提供 VLAN 信息。

【需求】观看 IPTV 节目。

【方案】可以通过设置"IPTV"功能实现上述需求。

 $\mathbf{r}$ 

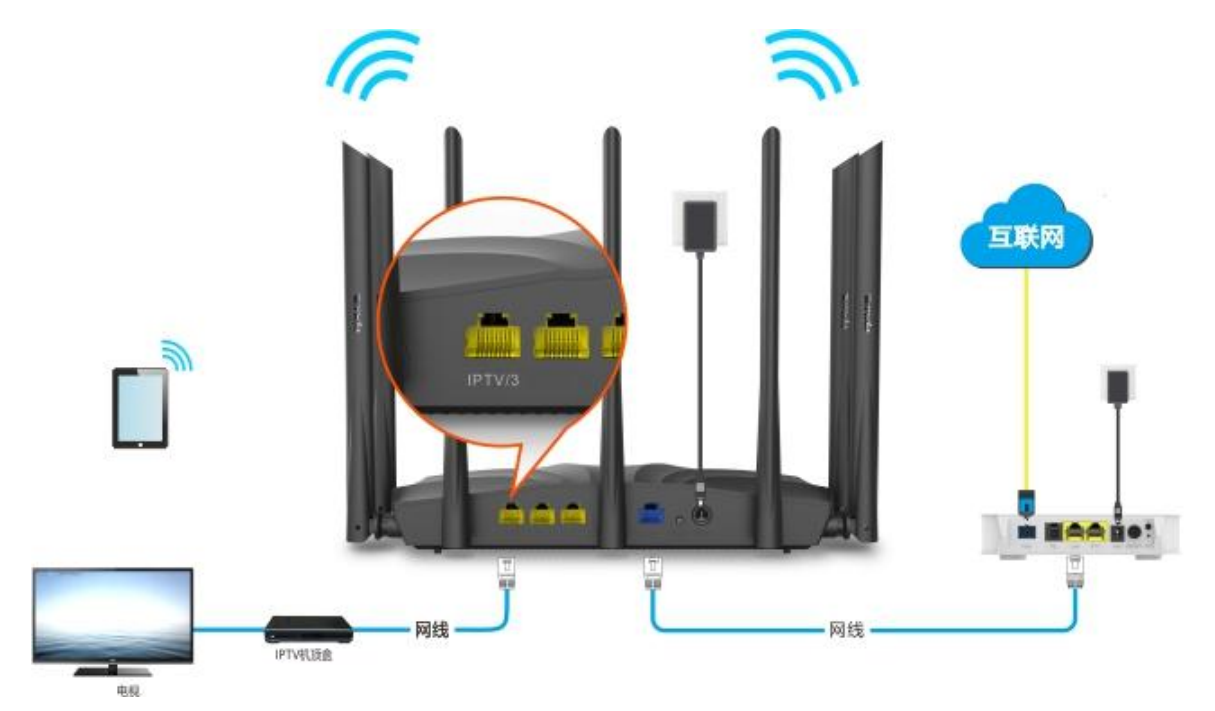

#### 设置步骤:

- 步骤 1 设置路由器。
	- 1. 在已连接到路由器的手机或电脑上,打开浏览器访问 tendawifi.com 进入路由器的管理页面。

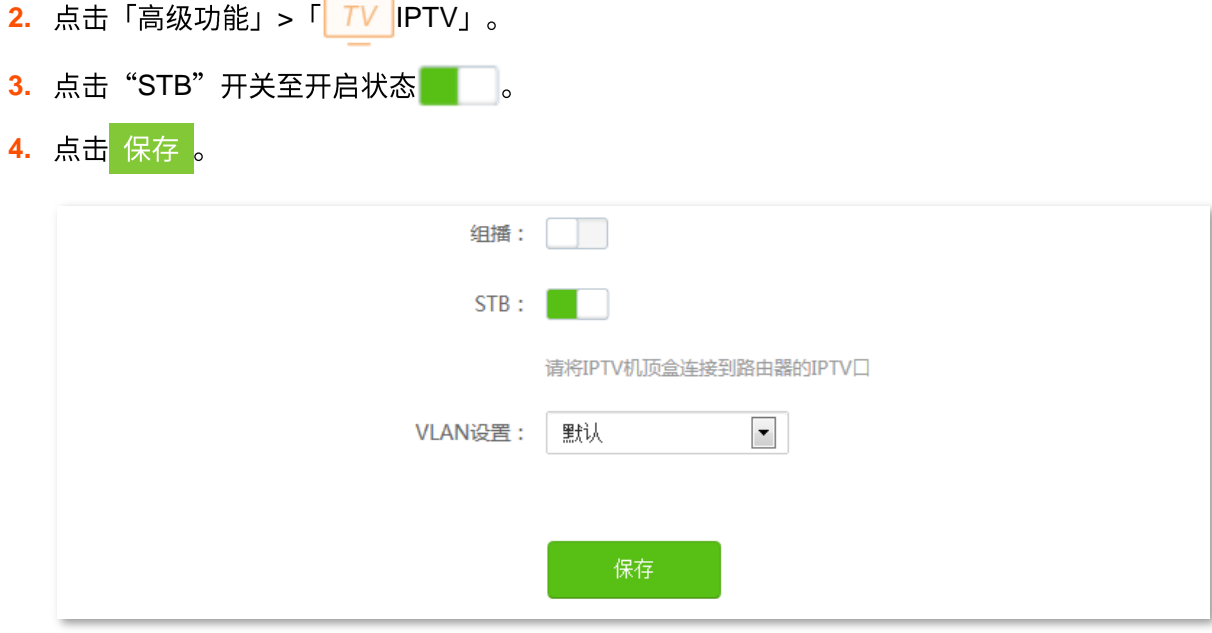

#### 步骤 2 设置 IPTV 机顶盒。

使用运营商提供的 IPTV 账号和密码在 IPTV 机顶盒上进行拨号。

**----**

设置完成后,用户可以在电视机上观看 IPTV 节目。

### **10.2.3**

【场景】假设您有组播视频源的地址。

【需求】观看组播视频。

【方案】可以通过设置"组播"功能实现上述需求。

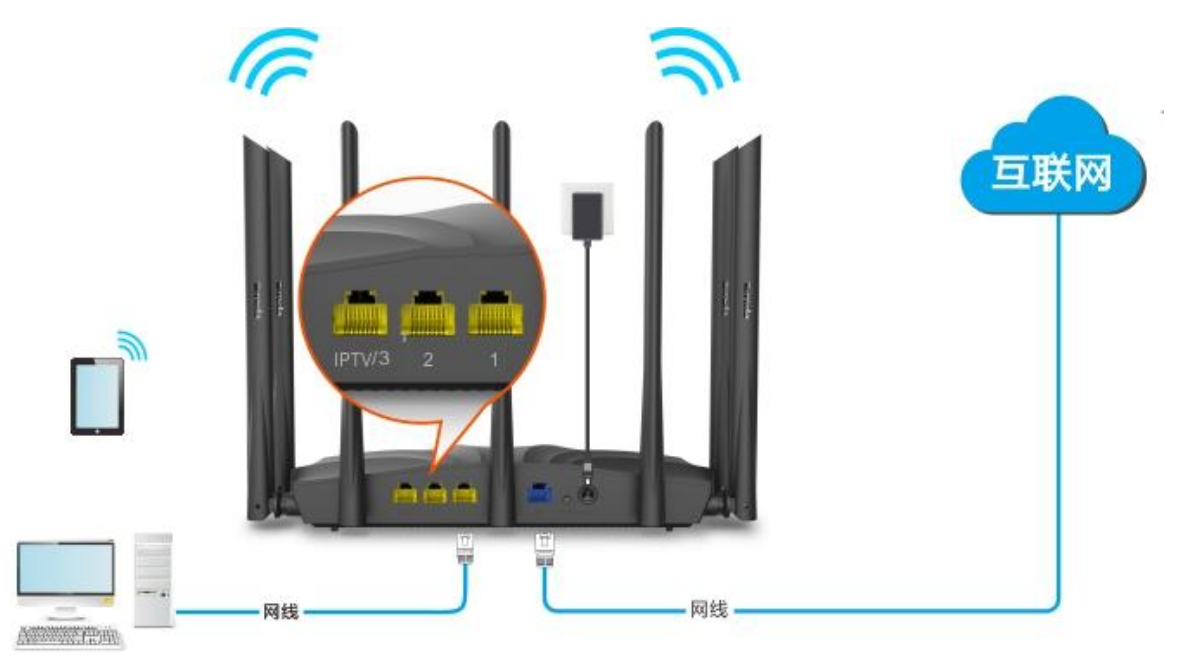

#### 设置步骤:

- 步骤 1 在已连接到路由器的手机或电脑上,打开浏览器访问 tendawifi.com 进入路由器的管理页面。
- 步骤 2 点击「高级功能」>「<mark>TV </mark>IPTV」。
- 步骤 3 点击"组播"开关至开启状态
- 步骤 4 点击 保存

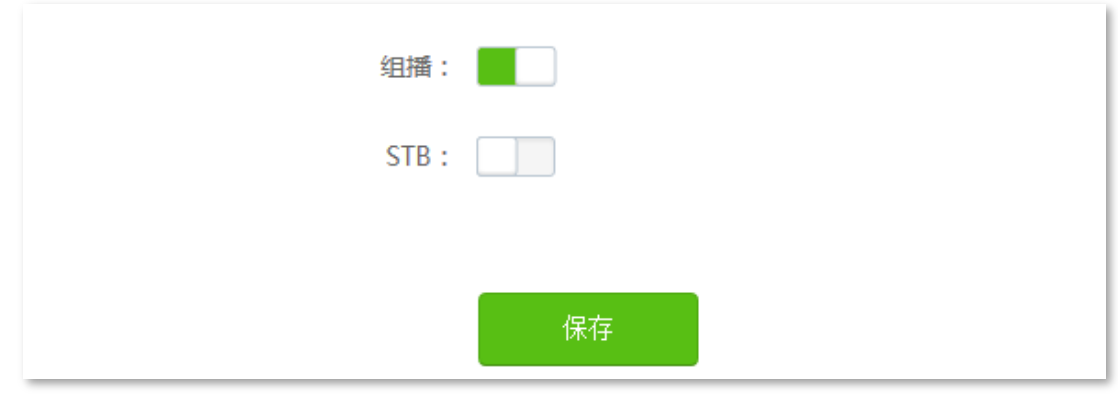

---完成

设置完成后, 用户可以在电脑上观看组播视频。

# 10.3 APP 远程管理

本路由器支持 Tenda WiFi App 管理。使用 Tenda WiFi App, 您可以:

- 在局域网管理路由器。
- 在互联网远程管理路由器 (如下图示例)。

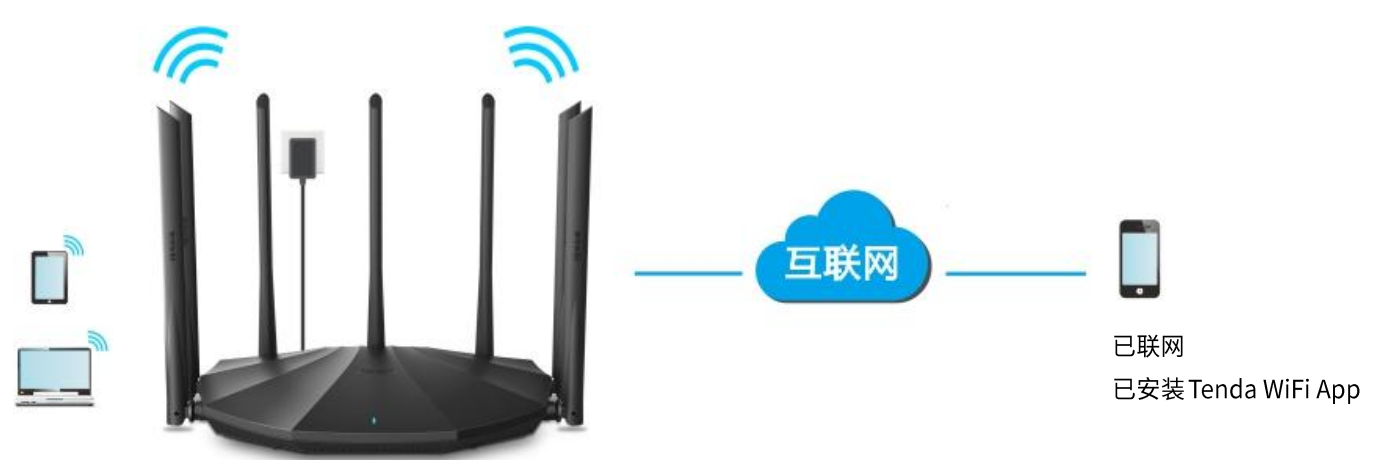

### 远程管理路由器步骤:

- 步骤 1 手机连接路由器的无线网络。
- 步骤 2 在手机的应用商城中下载"Tenda WiFi"App。
- 步骤 3 登录 Tenda WiFi App 管理设备。
	- <mark>1.</mark> 运行 Tenda WiFi App,点击右上角的 <mark>. )</mark>,点击<mark> 登录 。</mark>

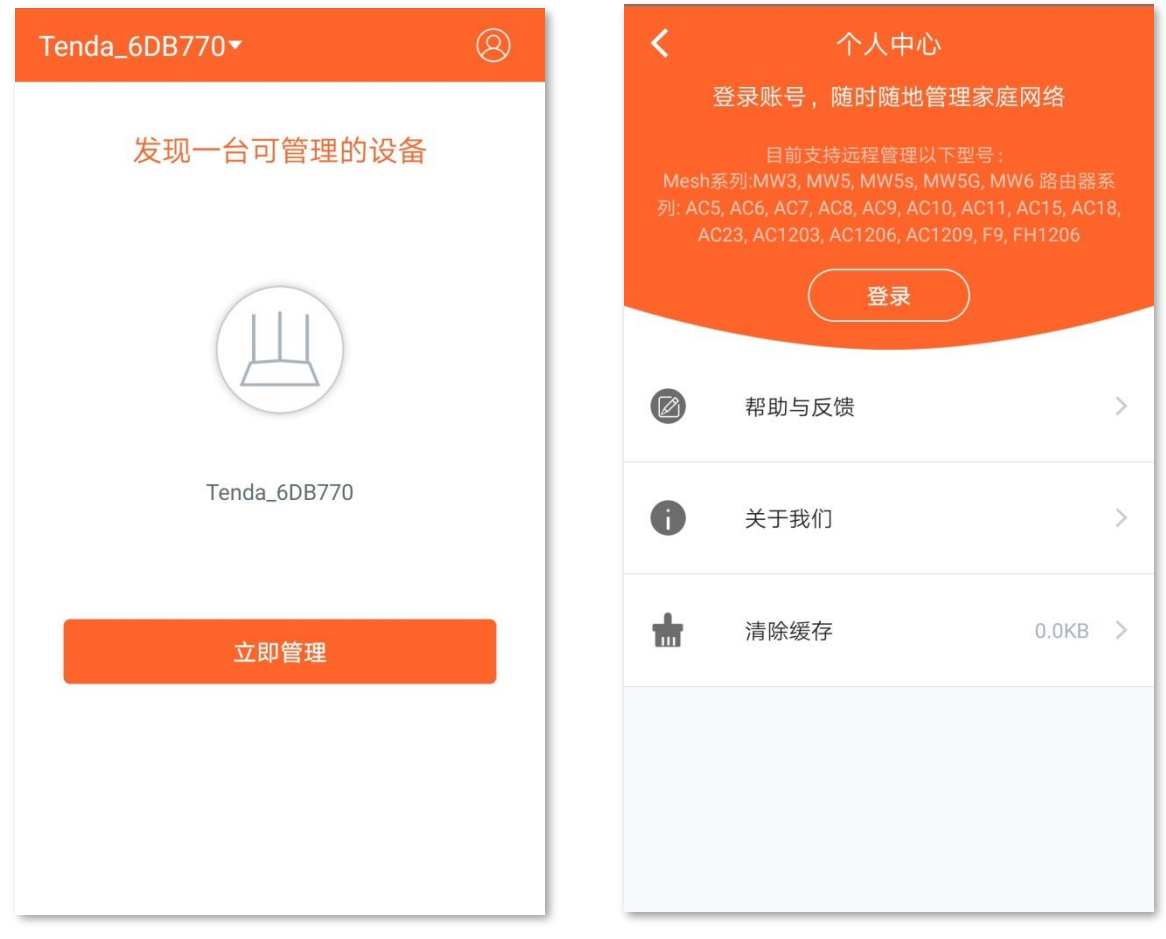

2. (若已注册,跳过此步骤)点击右上角的注册,填写相关参数进行注册。您可以使用第三方账号 (QQ、微信、微博)快速登录 App。

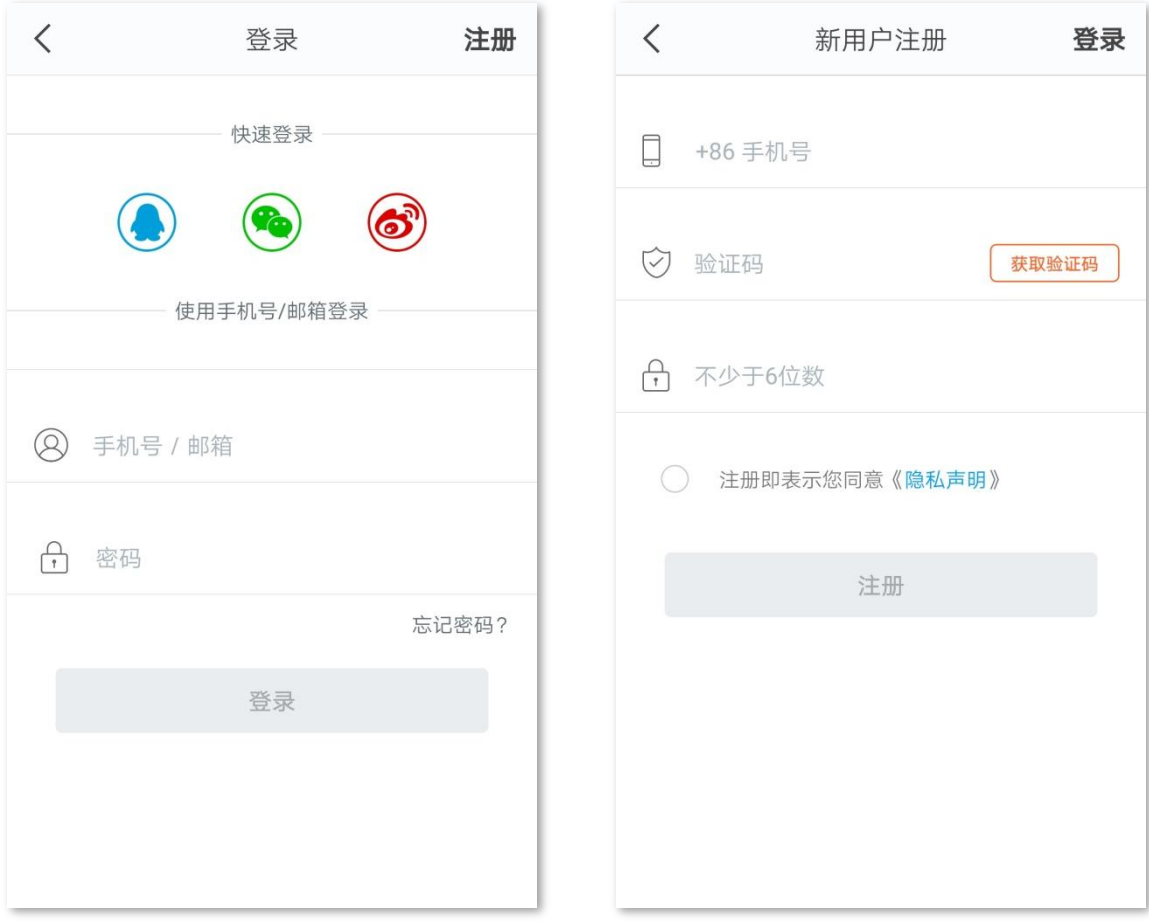

<mark>3.</mark> 进入 App 主界面,点击<mark> 立即管理 ,输入路由器登录密码,然后点击</mark> 立即管理 ,进入管理页面。

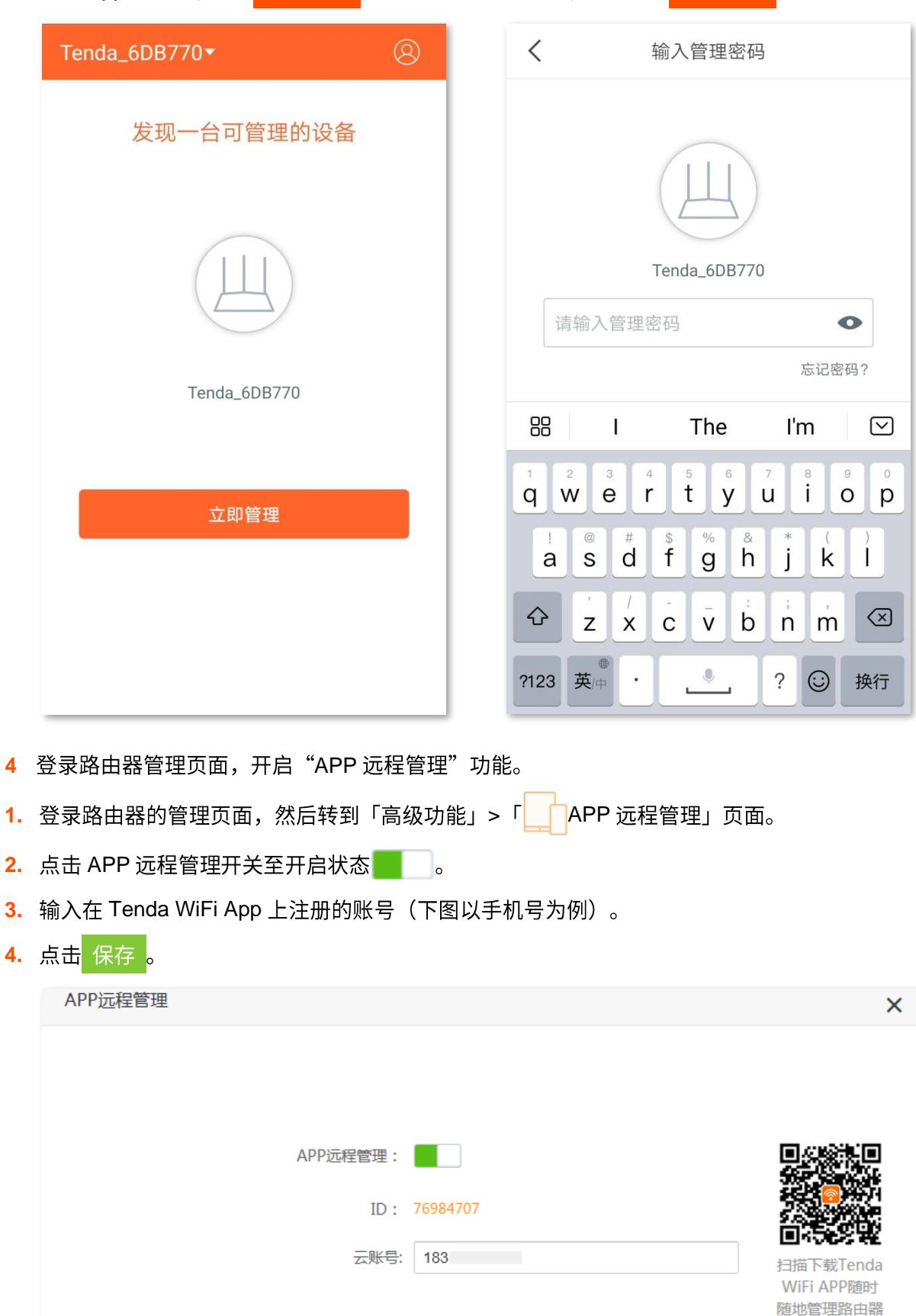

**----**

设置完成后,智能手机在已联网的情况下,可以通过 Tenda WiFi App 远程管理路由器。

保存

# 10.4 智能省电

开启智能省电功能后,路由器在节能时间段内关闭其指示灯及无线网络。

进入页面:点击「高级功能」>「 $\left(\overline{\smash[b]{\beta}}\right)$ 智能省电」。

智能省电功能默认关闭, 开启后, 页面显示如下。

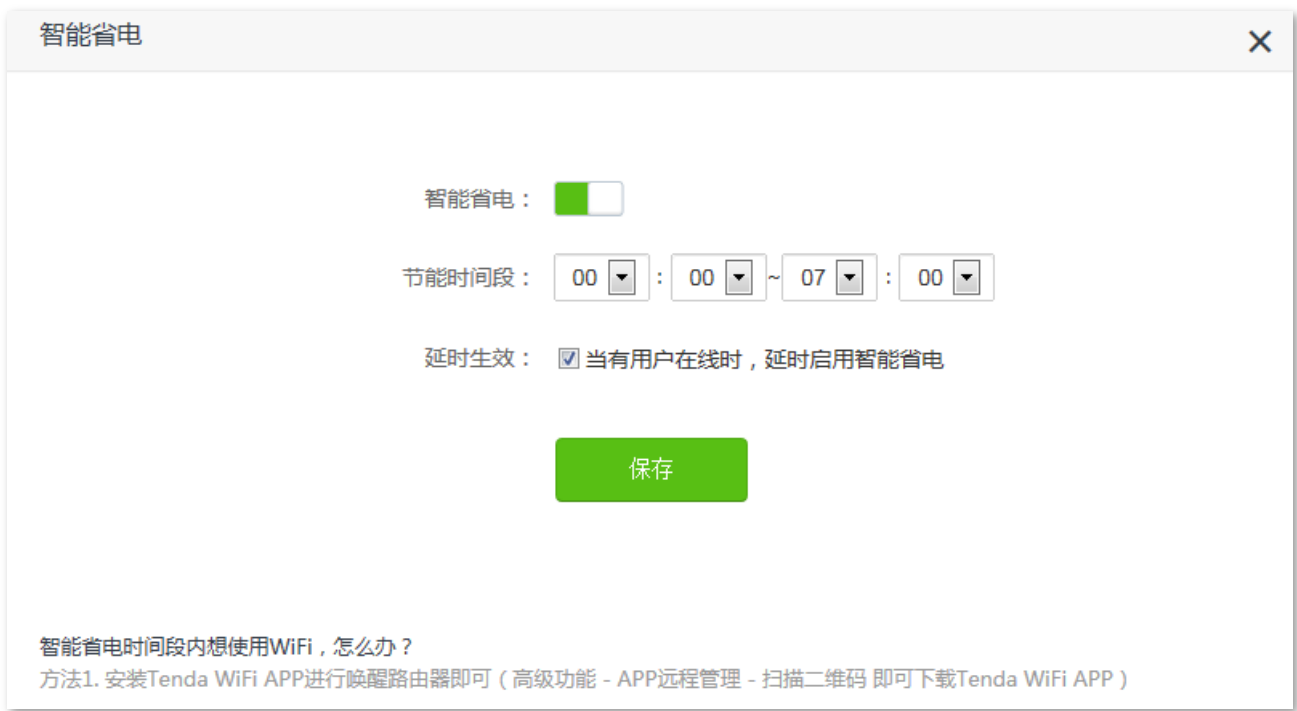

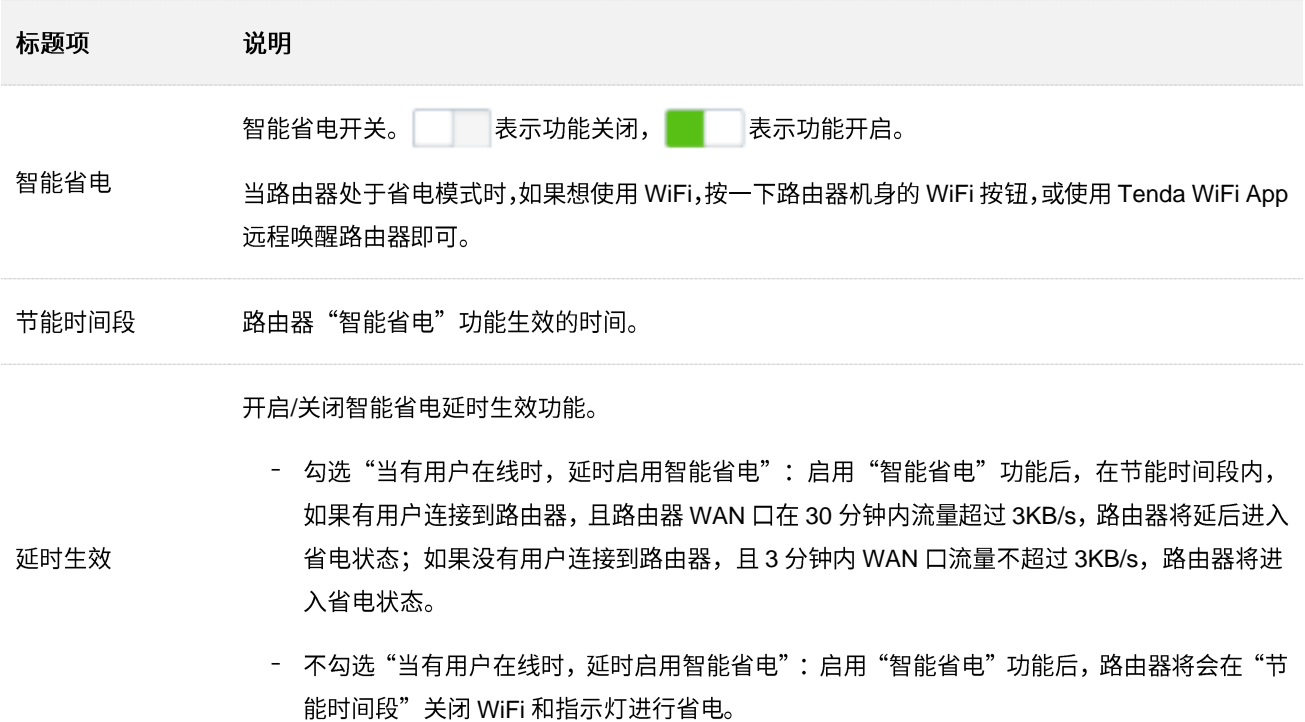

# **10.5 LED**

通过 LED 灯控制, 您可以设置路由器指示灯的开关状态。

进入页面:点击「高级功能」>「<sup>-</sup>〇-LED 灯控制」。

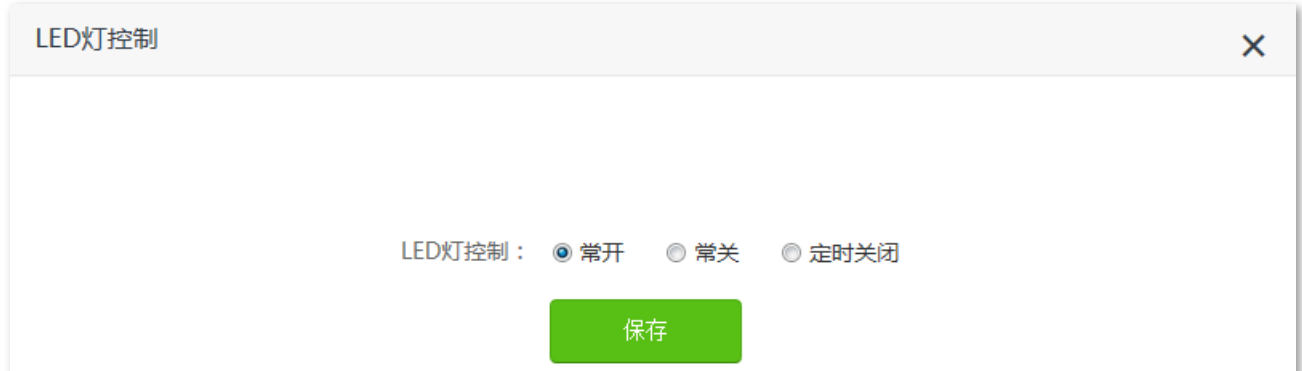

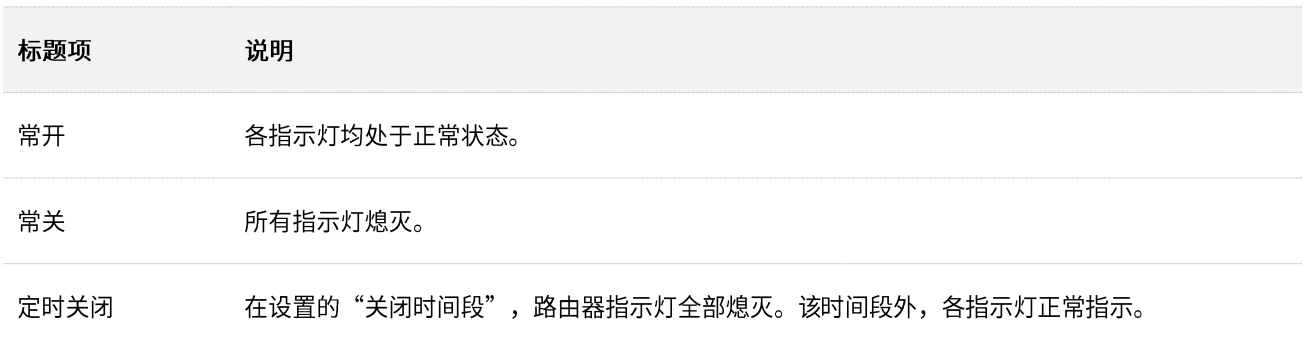

## **10.6 MAC**

## **10.6.1**

通过 MAC 地址过滤功能,您可以允许或禁止指定设备通过路由器上网。

进入页面:点击「高级功能」>「 MAC 地址过滤」。

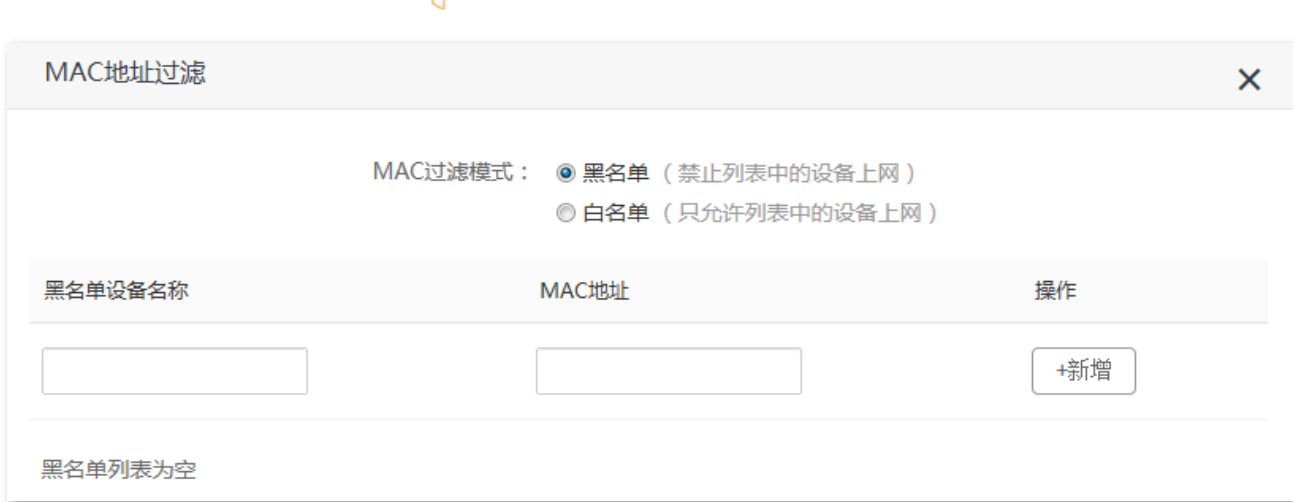

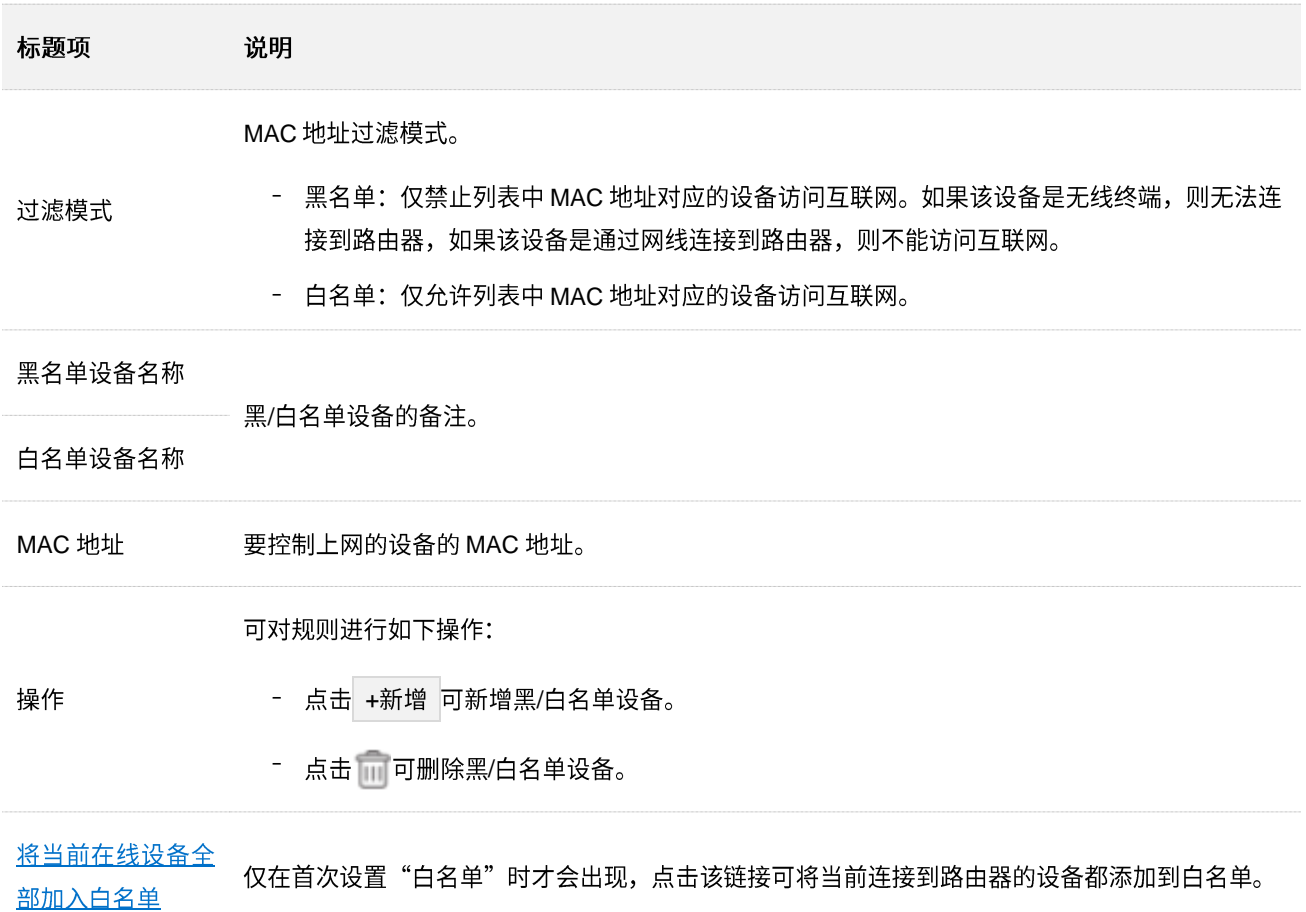

## **10.6.2**

- 【场景】您只想让家庭成员的设备连接路由器上网。
- 【方案】可以通过设置"MAC 地址过滤"功能实现上述需求。

假设您想要允许上网的设备信息如下:

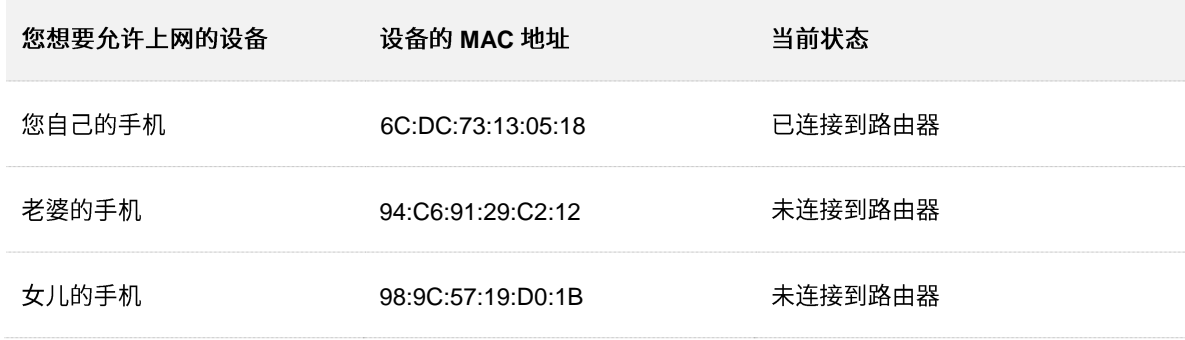

设置步骤:

步骤 1 在已连接到路由器的手机或电脑上, 打开浏览器访问 tendawifi.com 进入路由器的管理页面。

步骤 2 点击「高级功能」>「 MAC 地址过滤」

- 步骤 3 选择"MAC 过滤模式"为"白名单"。
- <span id="page-125-0"></span>步骤 4 (可选) 设置白名单设备的备注, 如"老婆的手机"。
- 步骤 5 输入允许连接路由器上网的设备的 MAC 地址, 本例为"94:C6:91:29:C2:12"。
- <span id="page-125-1"></span>步骤 6 点击 +新增 。

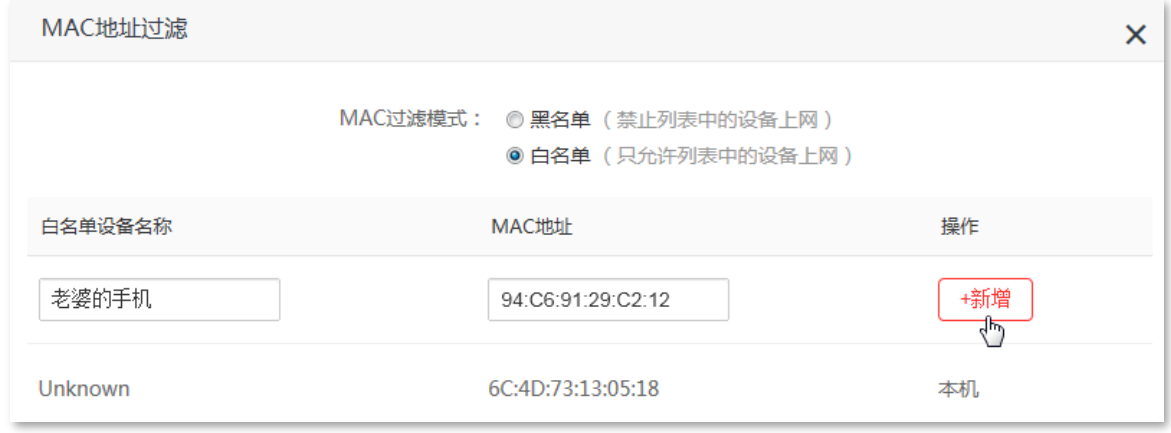

- 步骤 7 参照步骤 [4](#page-125-0)~步骤 [6](#page-125-1) 添加 MAC 地址 98:9C:57:19:D0:1B。
- 步骤 8 点击 保存 。

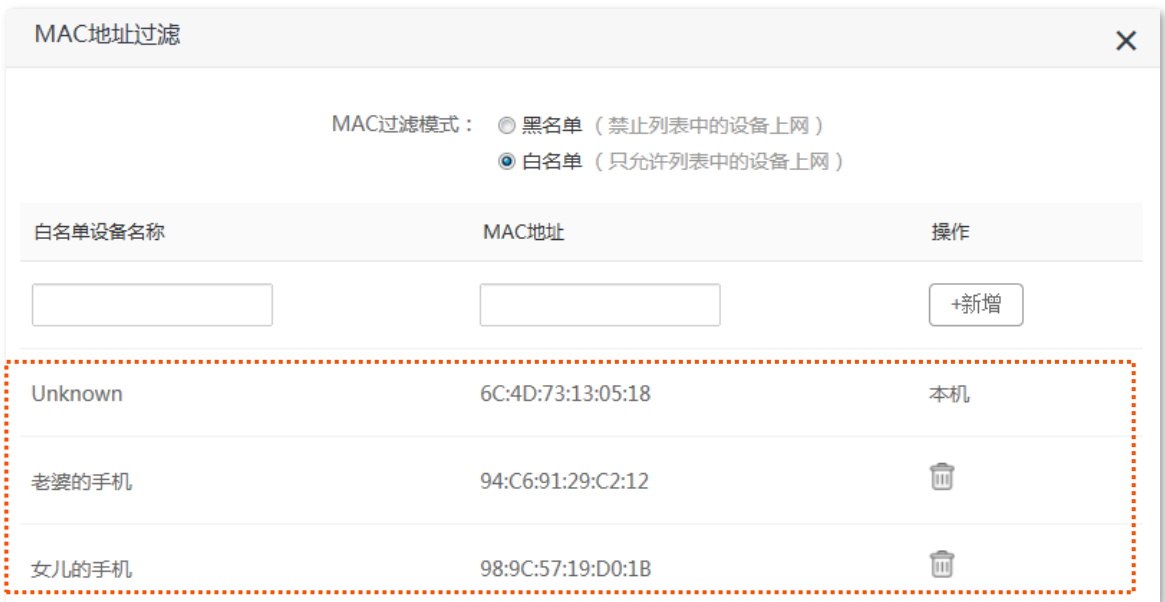

### ---完成

只有 MAC 地址为 6C:DC:73:13:05:18、94:C6:91:29:C2:12 和 98:9C:57:19:D0:1B 的设备可以连接路由器 上网。

# **10.7**

路由器提供了防火墙功能,可以对 ICMP 泛洪攻击、TCP 泛洪攻击、UDP 泛洪攻击进行检测和防范,还可 以忽略来自 WAN 口的 ping。建议保持默认设置。

进入页面:「高级功能」>「ノ防火墙」。

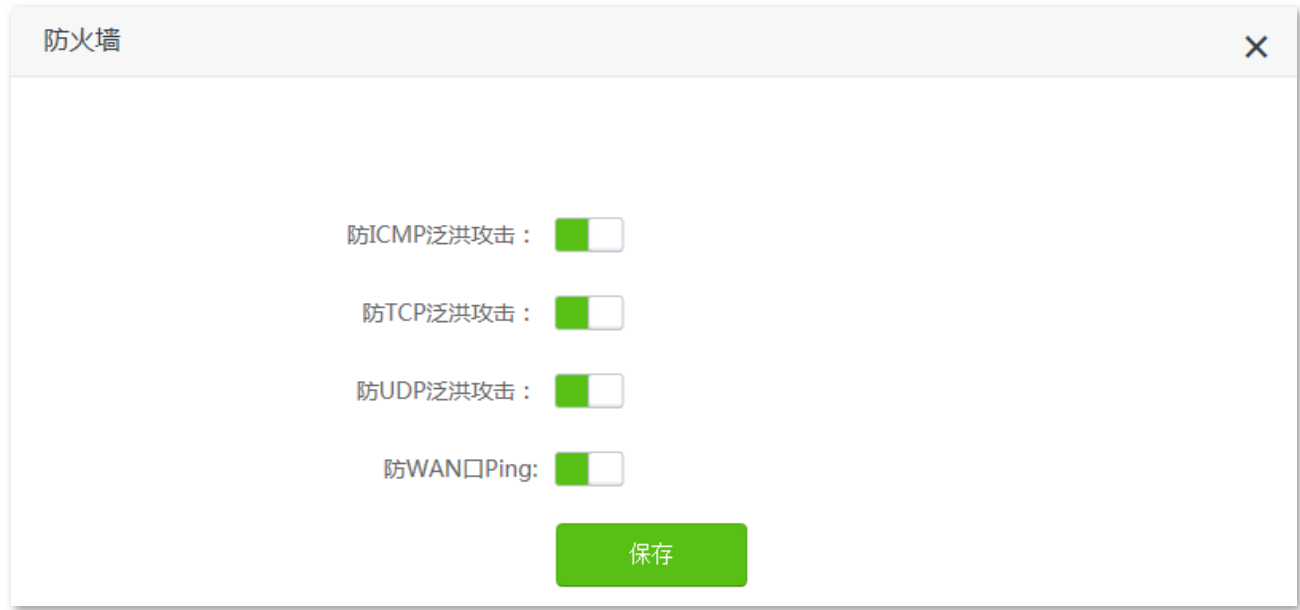

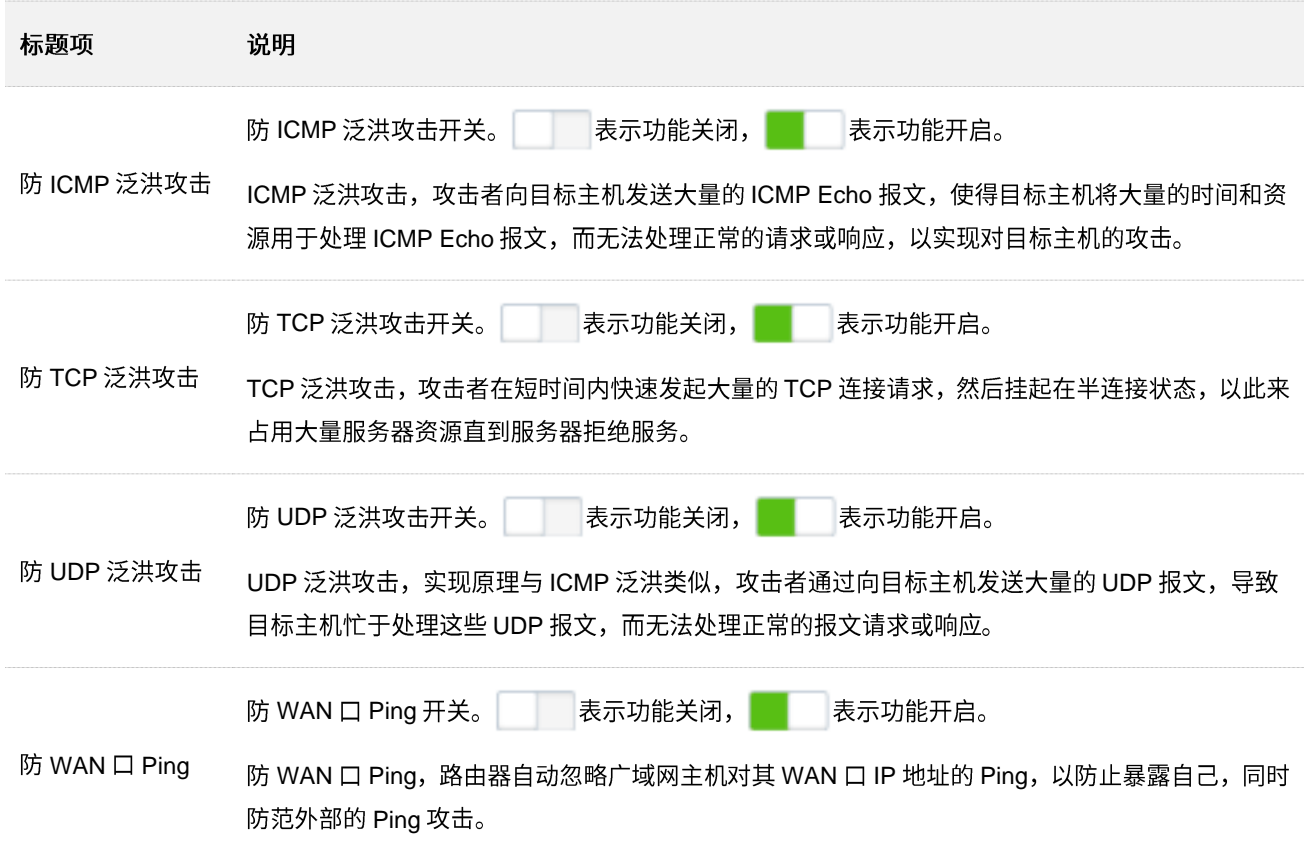

## **10.8**

### **10.8.1**

路由,是选择一条最佳路径把数据从源地址传送到目的地址的行为。静态路由则是手动配置的一种特殊路 由,具有简单、高效、可靠等优点。合适的静态路由可以减少路由选择问题和路由选择数据流的过载,提 高数据包的转发速度。

通过设置目标网络、子网掩码、默认网关和接口来确定一条静态路由,其中,目标网络和子网掩码用来确 定一个目标网络或主机。静态路由设置完成后,所有目的地址为静态路由目标网络的数据均直接通过该静 态路由接口转发至网关地址。

进入页面:点击「高级功能」>「 三<mark>静态路由」。</mark>

静态路由  $\overline{\mathsf{x}}$ 目标网络 子网掩码 网关 WAN□ 操作 +新增 WAN1  $0.0.0.0$  $0.0.0.0$ 192.168.60.1 WAN1 系统 10.1.0.1 255.255.255.255  $0.0.0.0$ ppp0 系统 192.168.0.0 255.255.255.0  $0.0.0.0$  $br0$ 系统 192.168.60.0 255.255.255.0  $0.0.0.0$ WAN1 系统 224.0.0.0 240.0.0.0  $0.0.0.0$ br<sub>0</sub> 系统

#### 参数说明

标题项 说明 目的网络的 IP 地址。 目标网络和子网掩码均为"0.0.0.0"表示默认路由。 目标网络  $\mathcal{Q}_{\sharp\pi}$ 当在路由表中找不到与数据包的目的地址精确匹配的路由时,路由器会选择默认路由来转发该数据 包。

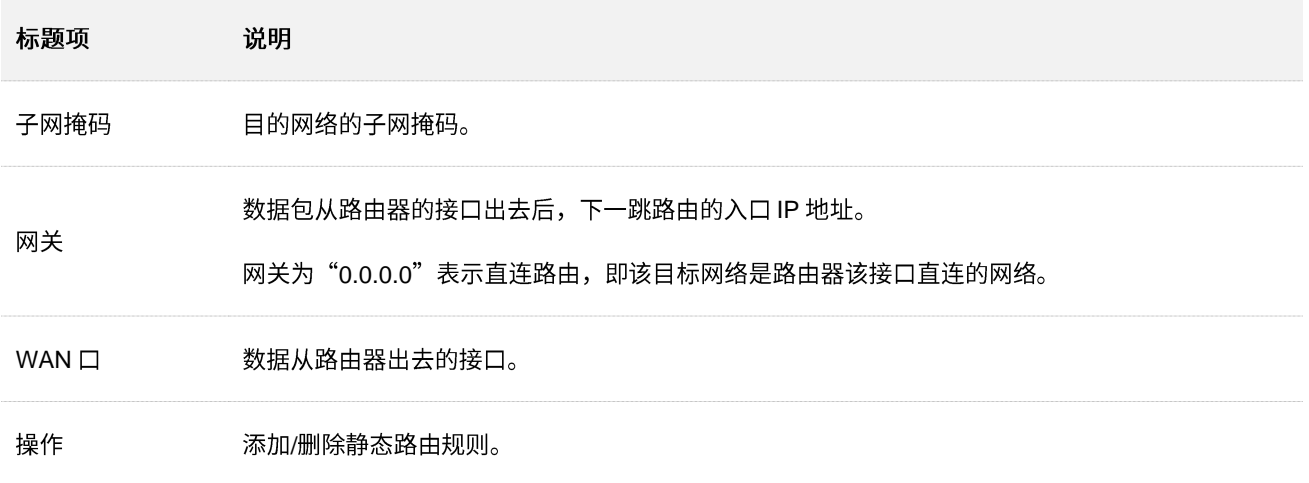

## **10.8.2**

【场景】假设您使用 AC23 和另外 2 台路由器搭建互联网和内网, 路由器 1 已接入互联网, 且开启了 DHCP 服务器;路由器2已接入内网,且关闭了DHCP服务器。

- 【需求】实现局域网用户可以同时访问互联网和内网。
- 【方案】可以通过设置"静态路由"功能实现上述需求。

假设各设备 IP 地址如下:

- − AC23 LAN IP 192.168.0.1
- − 路由器 1 LAN IP 地址: 192.168.10.10
- **路由器 2 LAN IP 地址: 192.168.10.20**

假设内网信息如下:

- − IP 172.16.105.0
- − 255.255.255.0

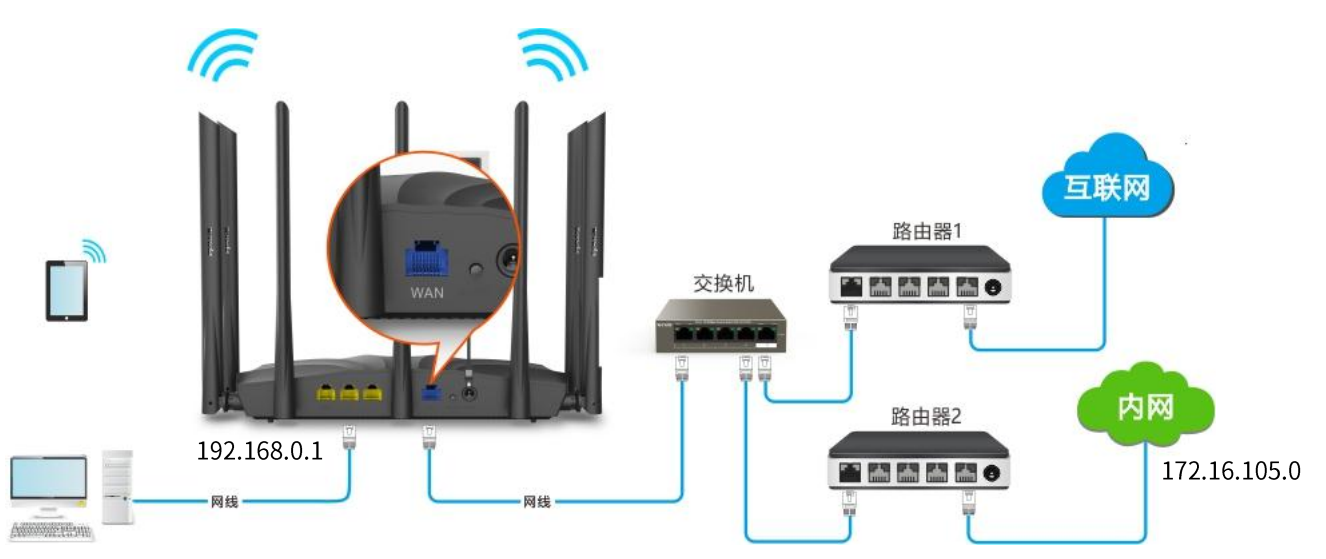

步骤 1 在已连接到路由器的手机或电脑上, 打开浏览器访问 tendawifi.com 进入路由器的管理页面。

步骤 2 设置 AC23 联网,详细设置步骤可参考动态 IP 上网。

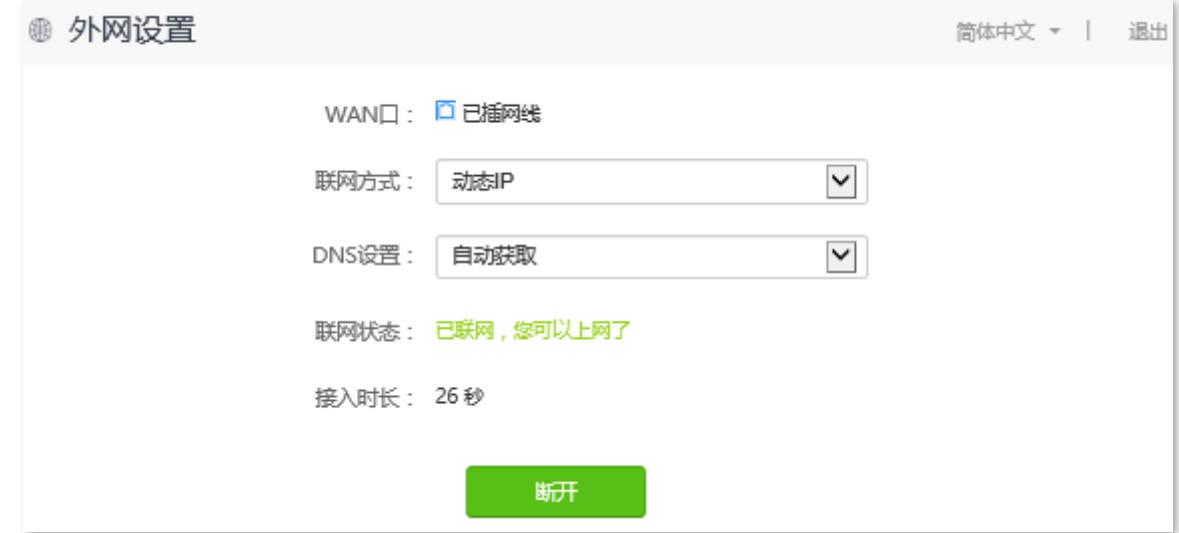

步骤 3 在 AC23 上设置静态路由规则。

- <mark>1.</mark> 点击「高级功能」>「<mark>」,</mark>静态路由」。
- 2. 输入目的网络的 IP 地址, 本例为"172.16.105.0"。
- 3. 输入目的网络 IP 地址的子网掩码, 本例为"255.255.255.0"。
- 4. 输入下一跳路由的入口 IP 地址, 本例为"192.168.10.20"。
- 5. 点击 +新增。

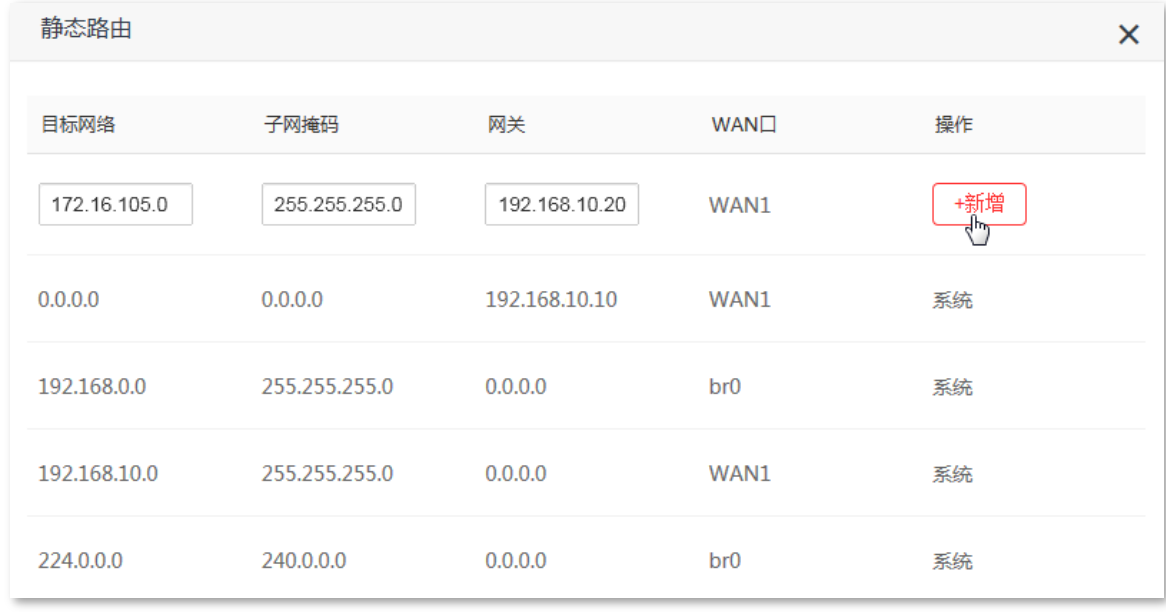

----完成

### 添加成功。

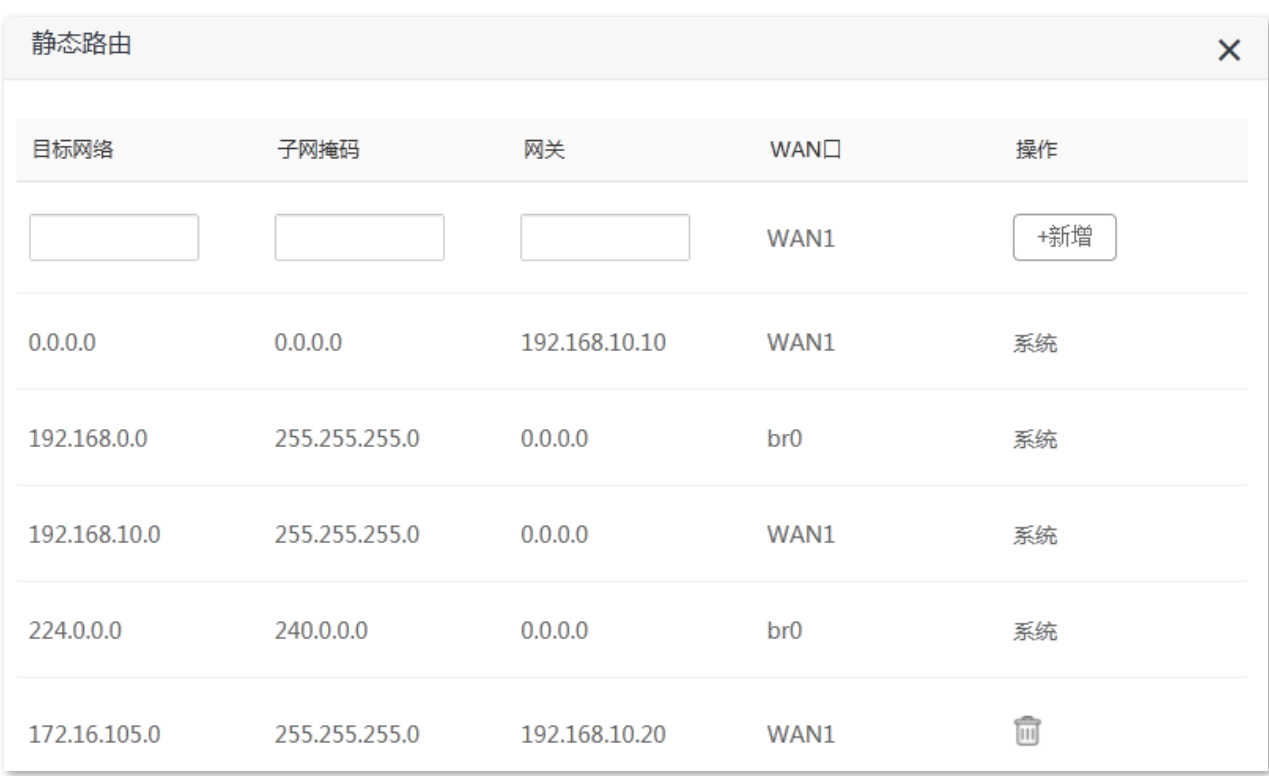

设置完成后, AC23 局域网中的电脑可以同时访问互联网和内网。

## **10.9 DDNS**

### **10.9.1**

在使用"虚拟服务器"、"DMZ 主机"、"远程 Web 管理"功能时,广域网用户需要使用路由器 WAN 口 IP 地址进行访问。然而路由器动态变化的 WAN 口 IP 地址可能会导致访问失败。

通过 DDNS 功能,可以将路由器动态变化的 WAN 口 IP 地址 (公网 IP 地址) 始终映射到一个固定的域名, 让互联网上的用户可以通过固定域名访问路由器。

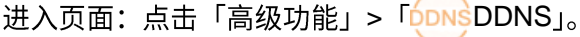

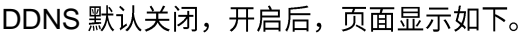

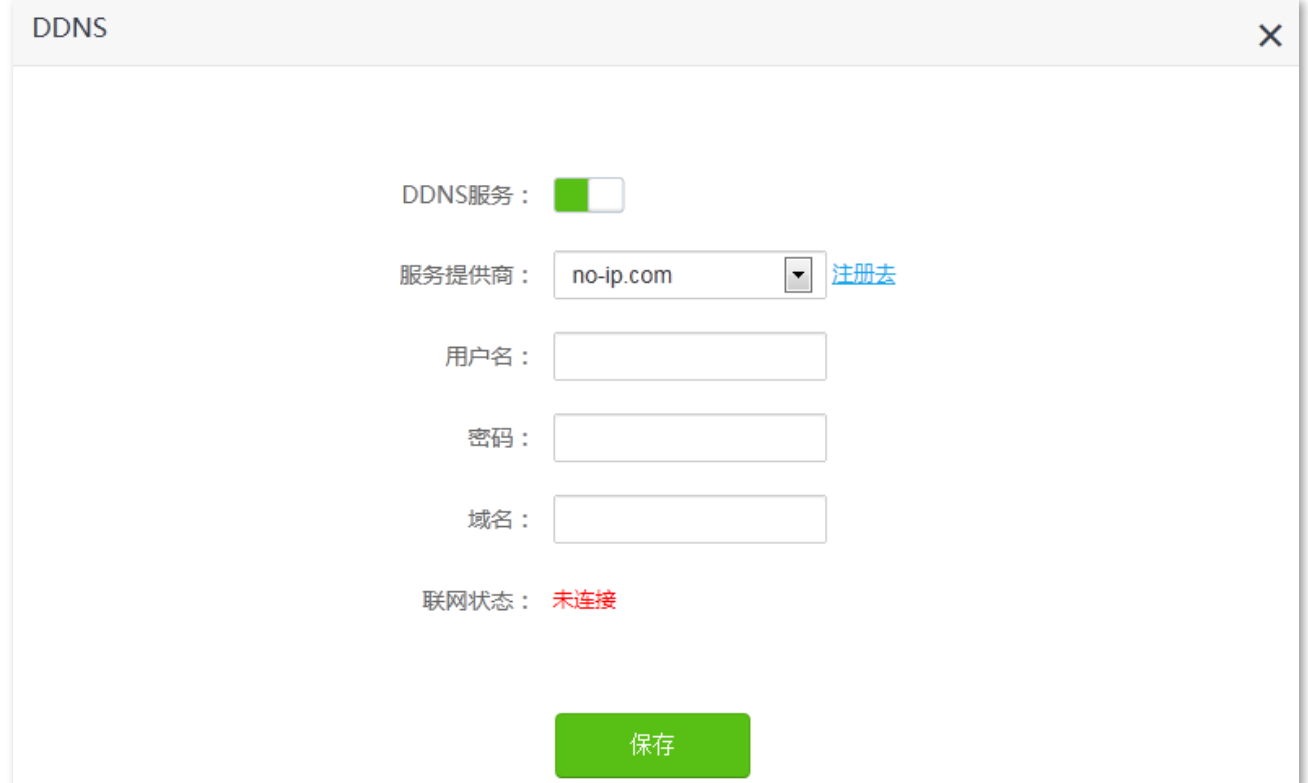

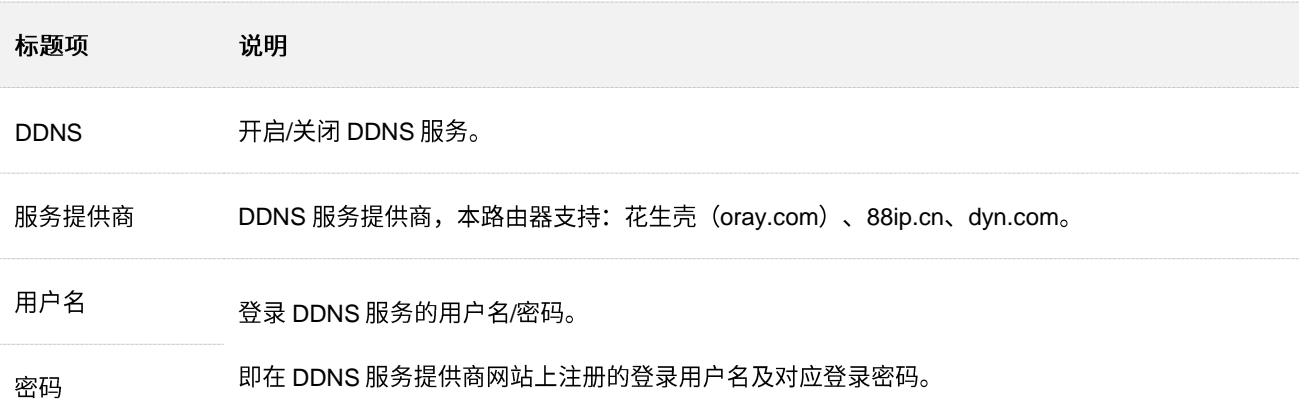

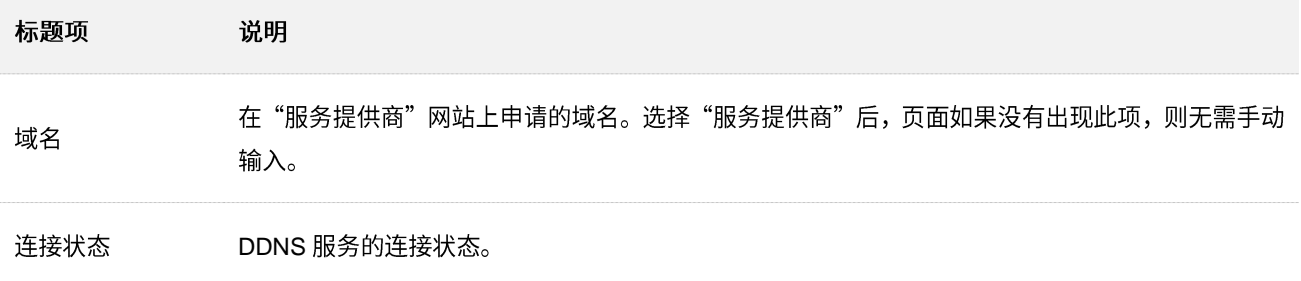

### **10.9.2**

- 【场景】假设您在局域网搭建了一个 FTP 服务器。
- 【需求】将该 FTP 服务器开放给互联网用户,使不在家中的家庭成员可以通过固定域名访问该服务器上的 资源。
- 【方案】可以通过设置"DDNS+虚拟服务器"功能实现上述需求。

假设 FTP 服务器信息如下:

- − FTP 服务器 IP 地址为 192.168.0.101
- − FTP 服务器主机 MAC 地址为 D4:61:DA:1B:CD:89
- − FTP 服务端口为 21

假设已注册的 DDNS 服务相关信息如下:

- − 服务提供商: 花生壳 (oray.com)
- − Tom-Jerry
- − tomjerry123456
- − tom-jerry.imwork.net

### $\mathcal{Q}_{\mathtt{H\!E}}$

配置前请确保路由器 WAN 口获取的是公网 IP 地址,如果是私网 IP 地址或网络运营商分配的内网 IP 地址 (以 100 开头),将导致功能无法实现。IPv4 常用的地址类别包括 A 类、B 类和 C 类,A 类地址的私网地址为 10.0.0.0-10.255.255.255; B 类地址的私网地址为 172.16.0.0-172.31.255.255; C 类地址的私网地址为 192.168.0.0-192.168.255.255

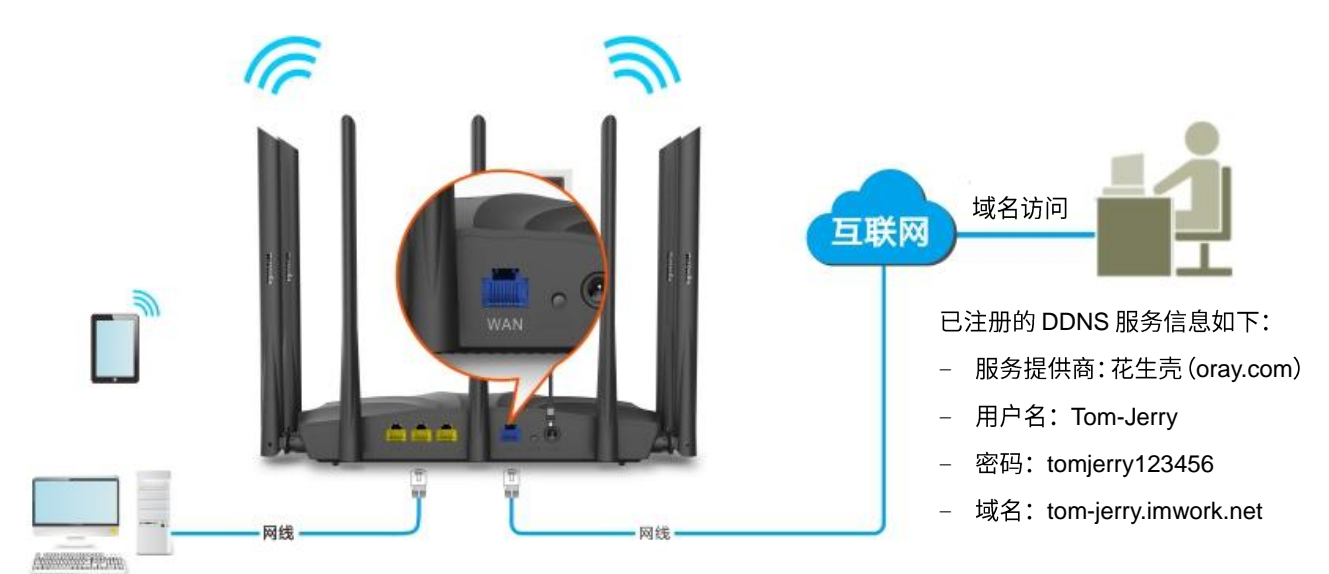

#### FTP 服务器

- − IP 192.168.0.101
- − MAC: D4:61:DA:1B:CD:89
- − 端口: 21

#### 设置步骤:

步骤 1 在已连接到路由器的手机或电脑上, 打开浏览器访问 tendawifi.com 进入路由器的管理页面。

- 步骤 2 设置 DDNS。
	- 1. 点击「高级功能」>「ppnsDDNS」。
	- 2. 点击"DDNS"开关至开启状态  $\Box$
	- 3. 点击下拉菜单,选择"服务提供商"为"oray.com (花生壳)"。
	- 4. 输入在 DDNS 服务提供商的网站上注册的登录用户名及对应的登录密码,本例分别为"Tom-Jerry" 和 "tomjerry123456"。
	- 5. 点击 保存 。

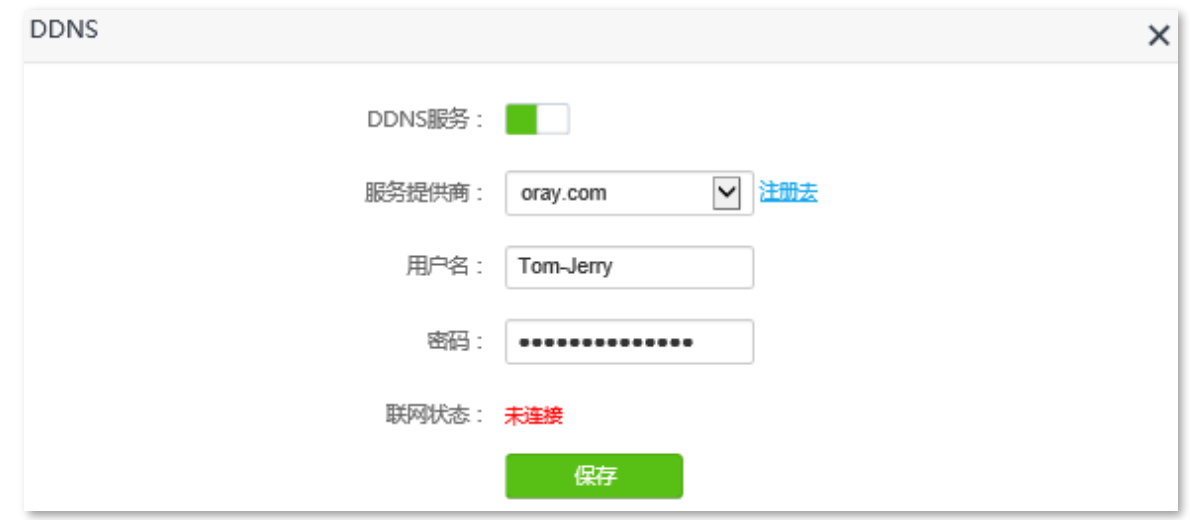

稍等片刻,当连接状态显示为"已连接"时,设置成功。

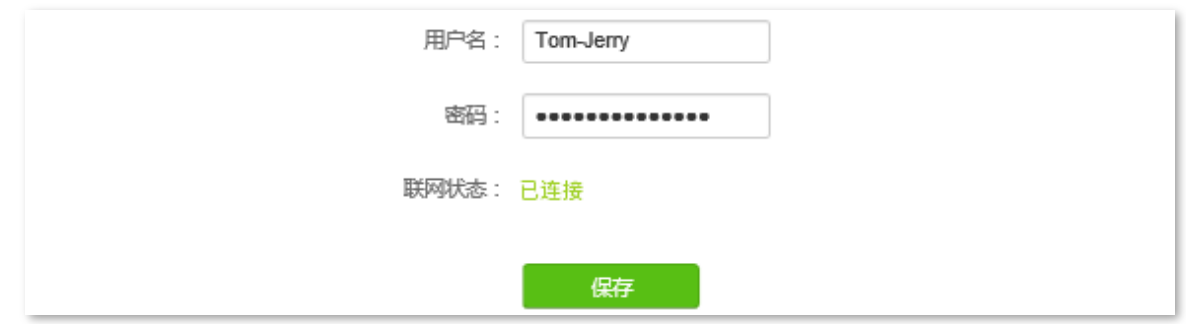

步骤 3 设置虚拟服务器功能,详细设置步骤请参考虚拟服务器。

---完成

设置完成后,互联网用户使用"内网服务应用层协议名称://WAN 口域名"可以成功访问内网 FTP 服务器。 添加虚拟服务器规则时,如果设置的外网端口不是内网服务的默认端口号,访问格式为"内网服务应用层 协议名称://WAN 口域名:外网端口"。

在本例中,访问地址为 ftp://tom-jerry.imwork.net。

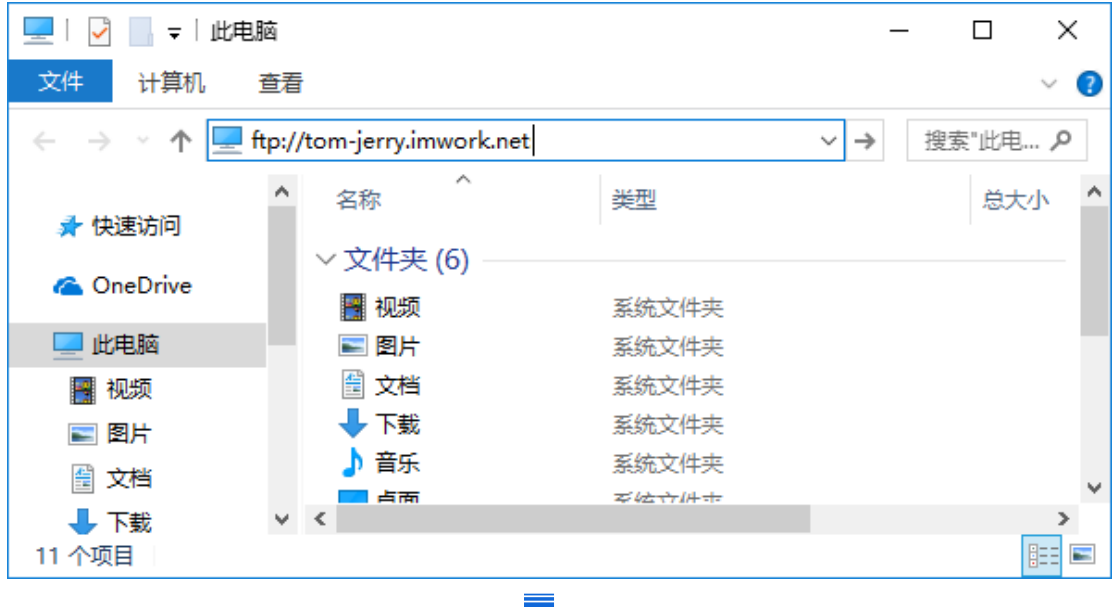

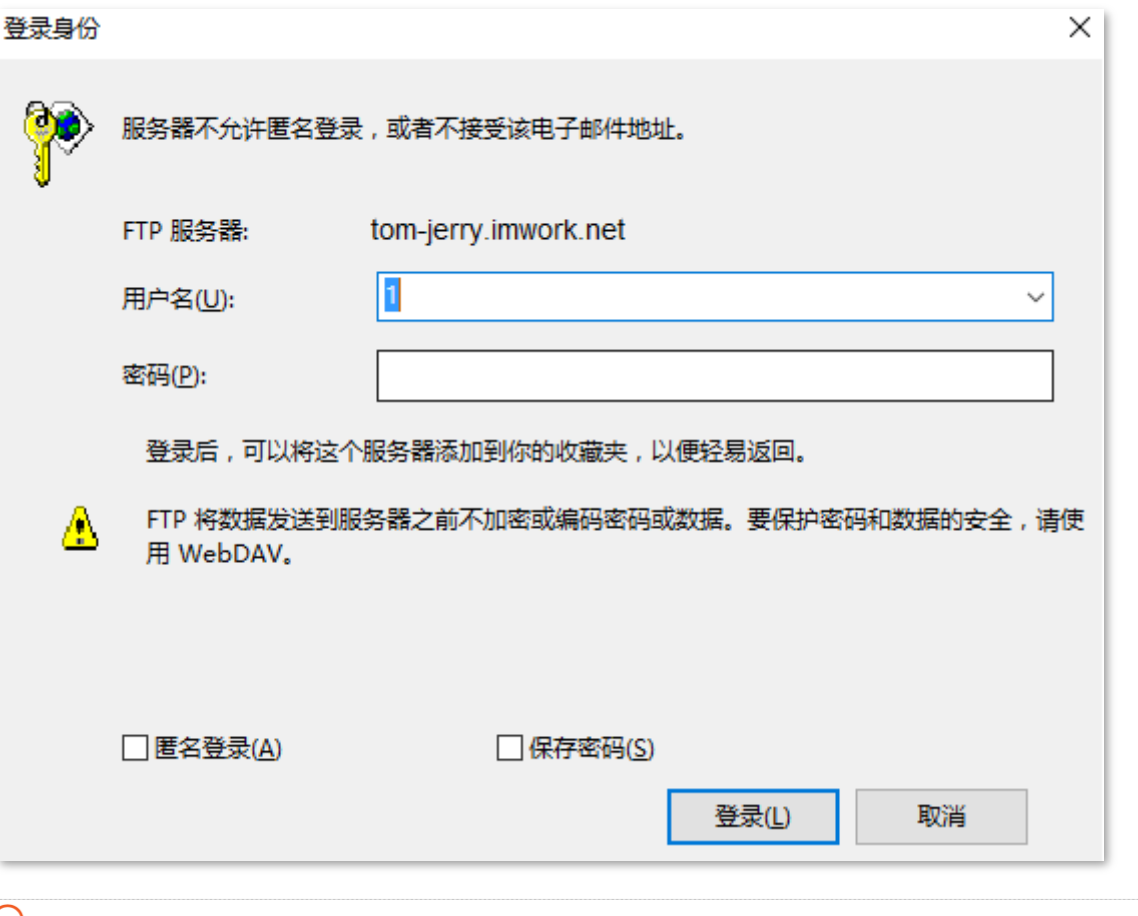

### $\mathcal{Q}_{\text{max}}$

配置完成后,如果互联网用户仍然无法访问局域网 FTP 服务器,请依次尝试以下方法解决。

- 确保您填写的内网端口是正确的相应服务端口。

- 可能是局域网服务器上的系统防火墙、杀毒软件、安全卫士阻止了互联网用户访问,请关闭这些程序后再尝试。

## **10.10**

### **10.10.1**

默认情况下,互联网用户不能主动访问路由器的局域网。

虚拟服务器开放了一个服务端口,并以 IP 地址和内网端口来指定其对应的局域网服务器。之后,路由器将 互联网中对此服务端口的请求定位到该局域网服务器上,这样,互联网用户就能够访问局域网服务器,局 域网也能避免受到侵袭。

例如:局域网某一主机搭建了 Web 或 FTP 等服务器,设置虚拟服务器功能后,互联网上的用户就可以成 功访问局域网内的服务器资源。

进入页面:点击「高级功能」>「<mark>…」</mark>虚拟服务器」。

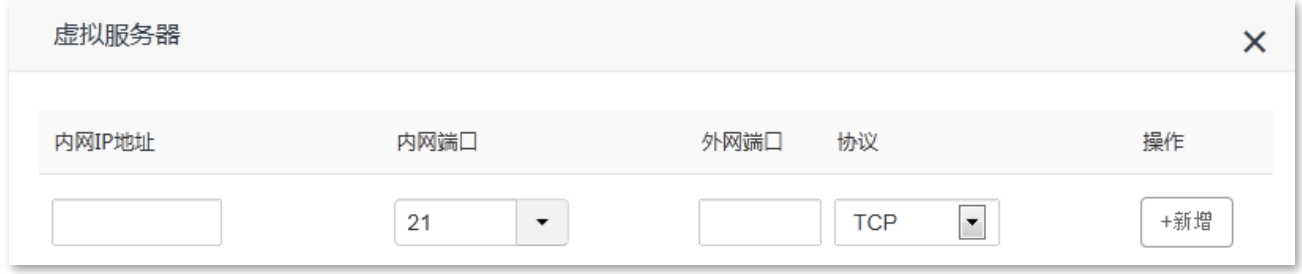

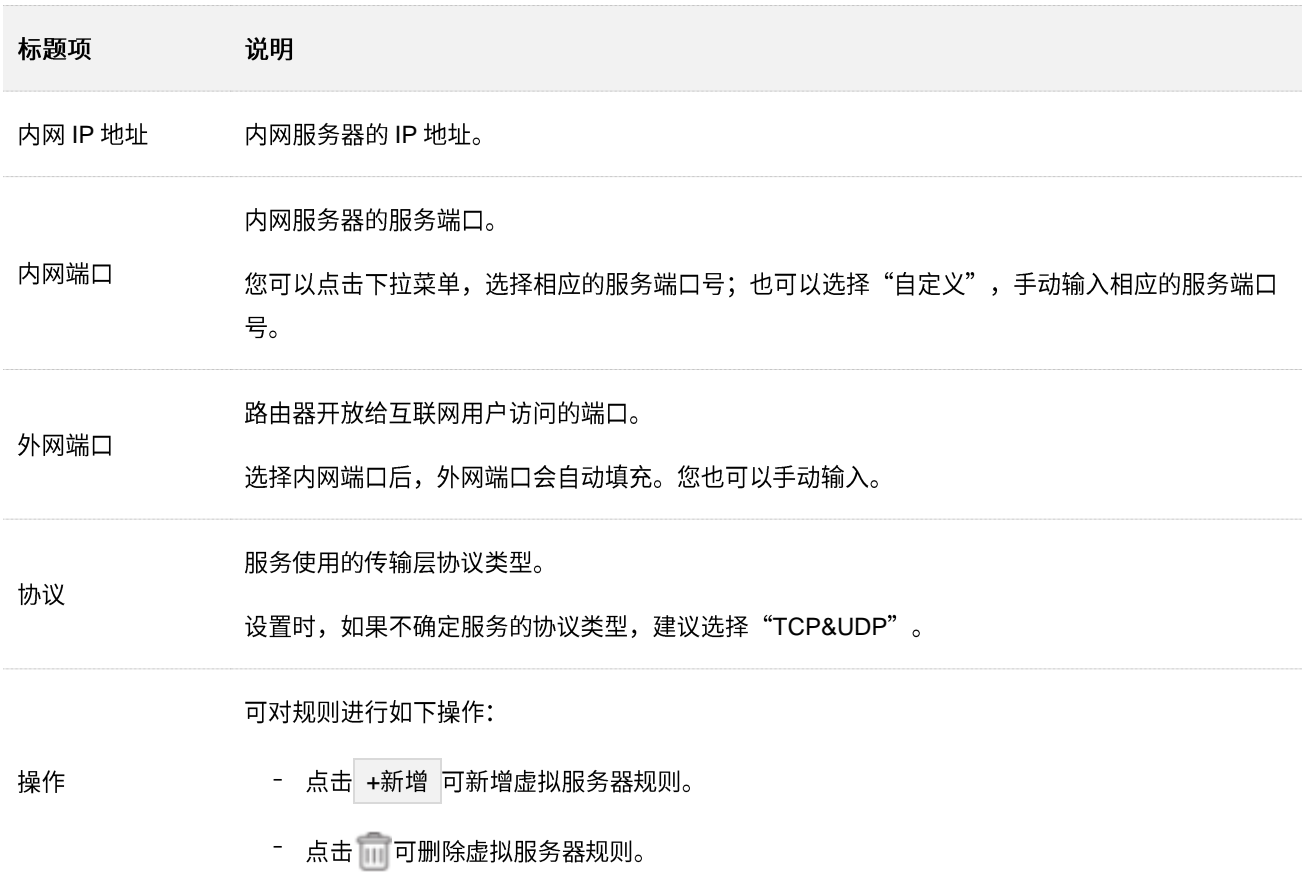

### 10.10.2 互联网用户使用 IP 地址访问局域网资源

- 【场景】假设您在局域网搭建了一个 FTP 服务器。
- 【需求】将该 FTP 服务器开放给互联网用户,使不在家中的家庭成员可以共享该服务器上的资源。
- 【方案】可以通过设置"虚拟服务器"功能实现上述需求。假设:
	- − FTP 服务器 IP 地址为 192.168.0.101
	- − FTP 服务器主机 MAC 地址为 D4:61:DA:1B:CD:89
	- − FTP 服务端口为 21

#### 提示

- 配置前请确保路由器 WAN 口获取的是公网 IP 地址, 如果是私网 IP 地址或网络运营商分配的内网 IP 地址 (以 100 开头), 将导致功能无法实现。IPv4 常用的地址类别包括 A 类、B 类和 C 类,A 类地址的私网地址为 10.0.0.0-10.255.255.255; B 类地址的私网地址为 172.16.0.0-172.31.255.255; C 类地址的私网地址为 192.168.0.0-192.168.255.255
- − 网络运营商可能不会支持未经报备的使用默认端口号 80 访问的 Web 服务。因此,在设置虚拟服务器时,建 议将外网端口设为非熟知端口(1024~65535),如 9999,以确保可以正常访问。
- 内网端口和外网端口可设置为不同的端口号。 −

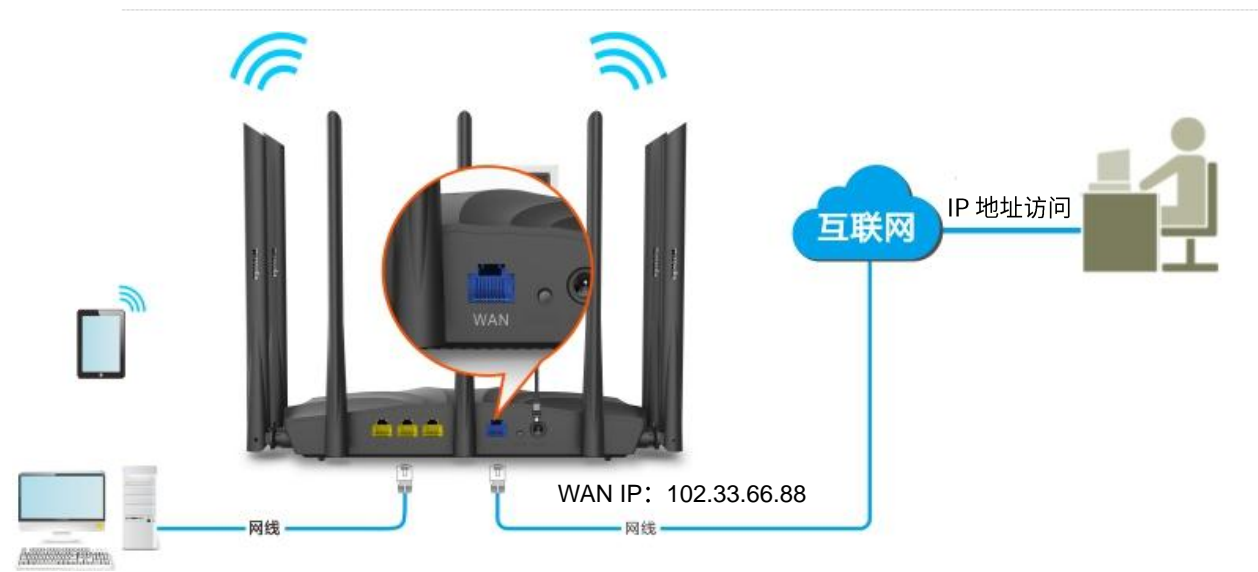

#### FTP 服务器

- − IP 192.168.0.101
- MAC: D4:61:DA:1B:CD:89
- − 端口: 21

#### 设置步骤:

步骤 1 在已连接到路由器的手机或电脑上, 打开浏览器访问 tendawifi.com 进入路由器的管理页面。

- 步骤 2 添加虚拟服务器规则。
	- 1. 点击「高级功能」>「<mark>…」</mark>虚拟服务器」。
- 2. 输入内网服务器的 IP 地址, 本例为 "192.168.0.101"。
- 3. 点击下拉菜单,选择内网服务器的服务端口号,本例为"21 (FTP)"。
- 4. 点击下拉菜单,选择内网服务使用的协议,建议选择"TCP&UDP"。
- 5. 点击 +新增 。

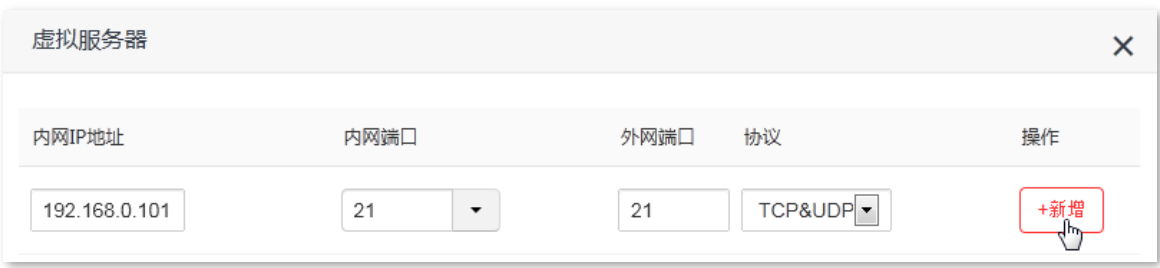

#### 虚拟服务器规则添加成功,如图所示。

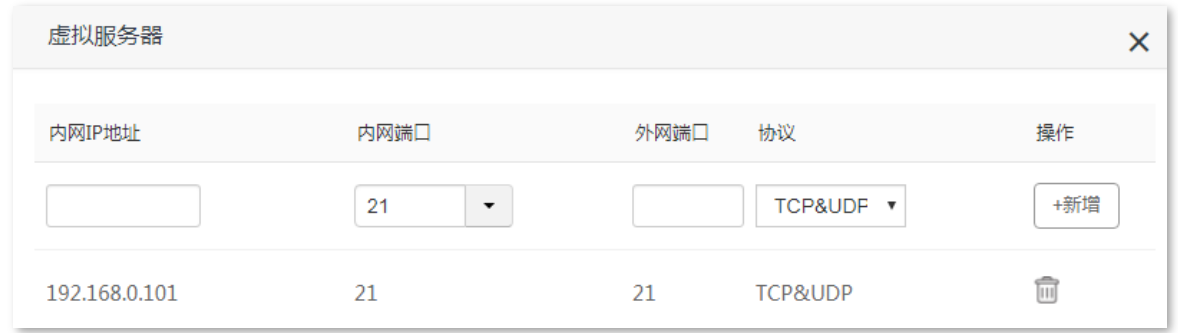

步骤 3 给内网服务器所在的主机分配固定 IP 地址。

- <mark>1.</mark> 点击「系统管理」>「<mark>三</mark>⑥静态 IP 分配」。
- 2. (可选) 设置规则的备注, 如"FTP 服务器"。
- 3. 输入内网 FTP 服务器主机的 MAC 地址,本例为"D4:61:DA:1B:CD:89"。
- 4. 设置固定分配给 FTP 服务器的 IP 地址, 本例为"192.168.0.101"。
- 5. 点击 +新增 。

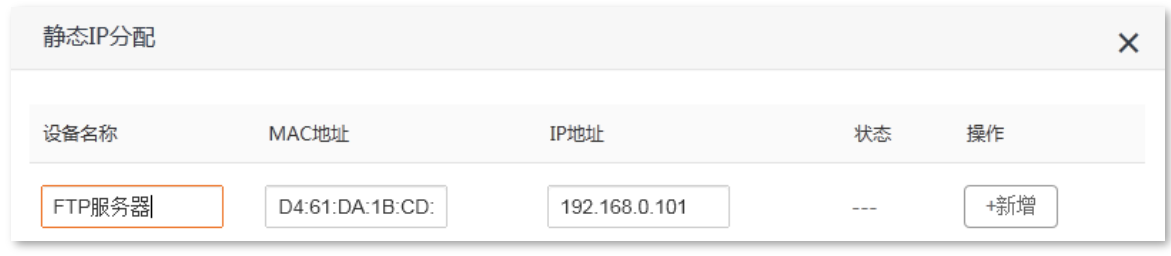

### 静态 IP 分配规则添加成功,如图所示。

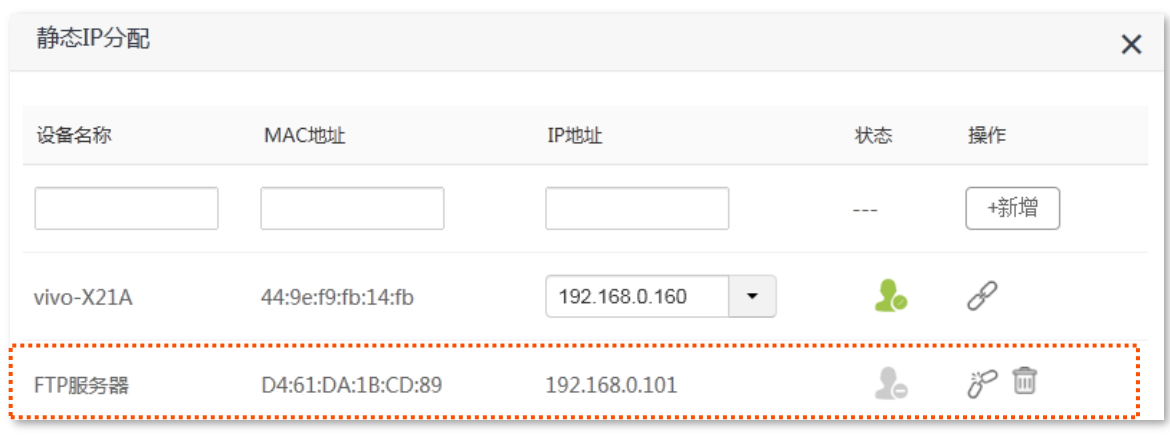

**---完成** 

互联网用户使用"内网服务应用层协议名称://WAN 口当前的 IP 地址"可以成功访问内网 FTP 服务器。如 果设置的外网端口不是内网服务的默认端口号,访问格式为"内网服务应用层协议名称://WAN 口当前的 IP 地址:外网端口"。

在本例中,访问地址为 ftp://102.33.66.88。您可以在查看系统信息找到路由器 WAN 口当前 IP 地址。

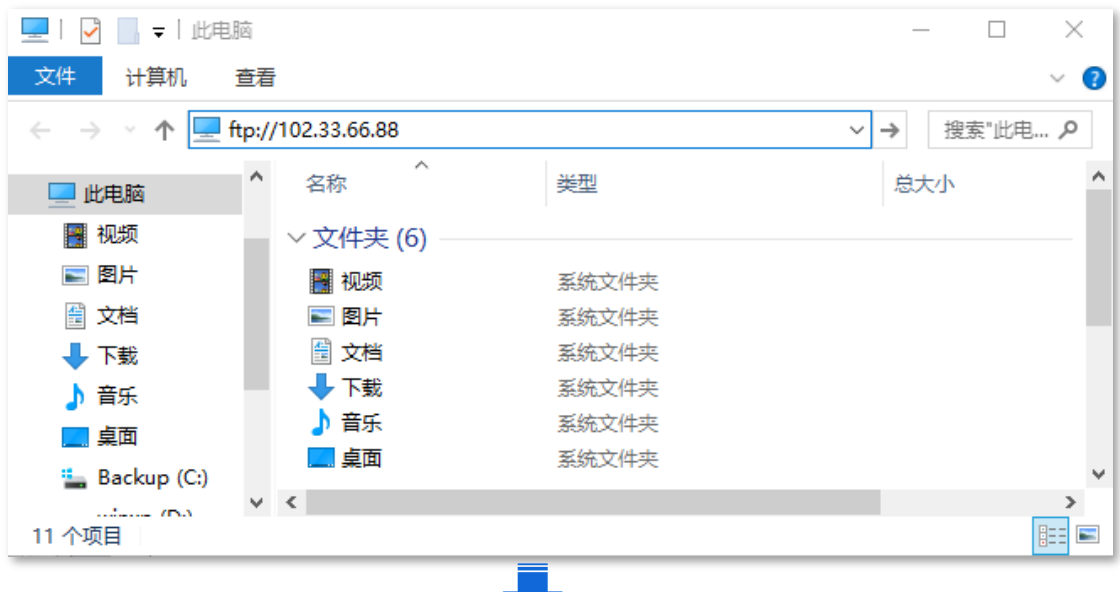

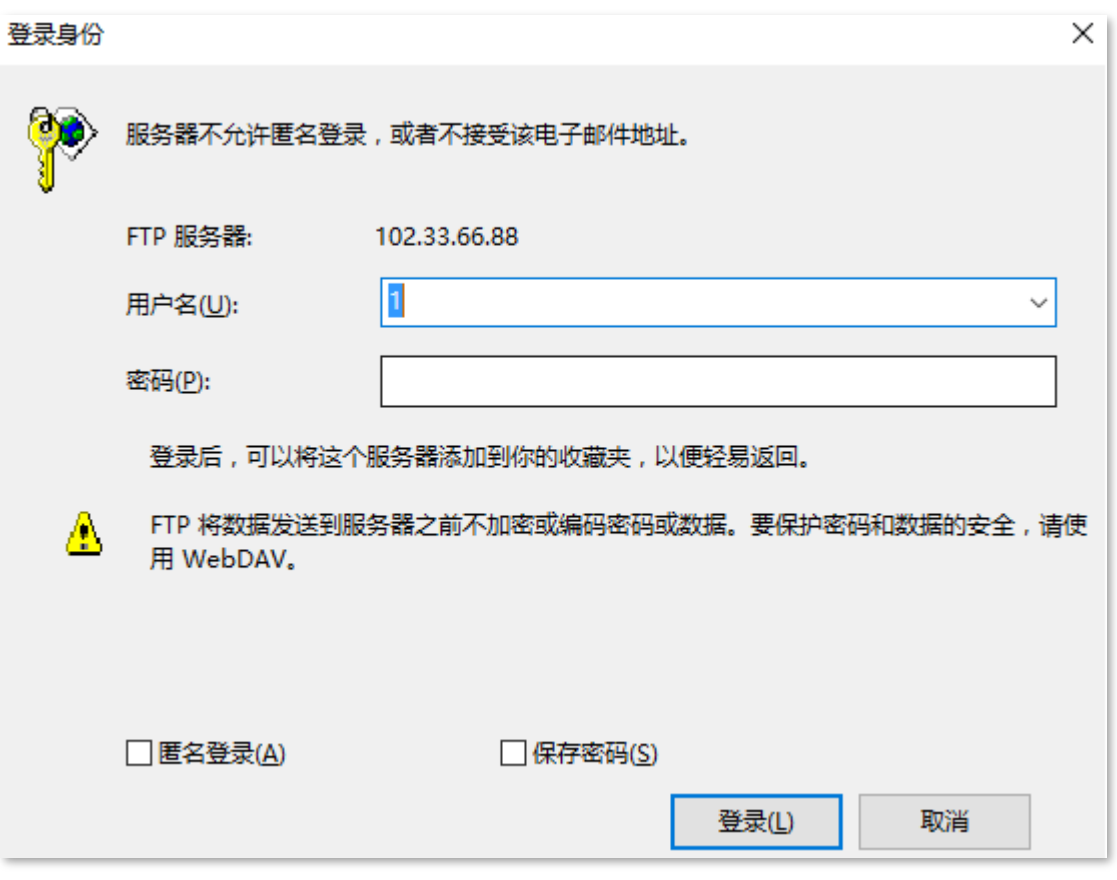

如果您希望通过固定的域名访问该服务器,可以采用虚拟服务器+DDNS 的解决方案。

### $\mathcal{Q}_{\text{H}\text{F}}$

配置完成后,如果互联网用户仍然无法访问局域网 FTP 服务器,请依次尝试以下方法解决。

- 确保您填写的内网端口是正确的相应服务端口。
- 可能是局域网服务器上的系统防火墙、杀毒软件、安全卫士阻止了互联网用户访问,请关闭这些程序后再尝试。

## **10.11 DMZ**

### **10.11.1**

将局域网中的某台电脑设置为 DMZ 主机后,该电脑与互联网通信时将不受限制。例如:某台电脑正在进行 视频会议或在线游戏,可将该电脑设置为 DMZ 主机使视频会议和在线游戏更加顺畅。另外,在互联网用户 需要访问局域网资源时,也可将该服务器设置为 DMZ 主机。

### $\mathbb{Z}_{\mathbb{R}^2}$

- − 当把电脑设置成 DMZ 主机后,该电脑相当于完全暴露于互联网,路由器的防火墙对该主机不再起作用。
- − 黑客可能会利用 DMZ 主机对本地网络进行攻击,请不要轻易使用 DMZ 主机功能。
- − DMZ 主机上的安全软件、杀毒软件以及系统自带防火墙,可能会影响 DMZ 主机功能,使用本功能时,请暂时 关闭。不使用 DMZ 主机时,建议关闭该功能,并且打开 DMZ 主机上的防火墙、安全卫士和杀毒软件。

进入页面:「高级功能」>「DMZ DMZ 主机」。

DMZ 主机默认关闭, 开启后, 页面显示如下。

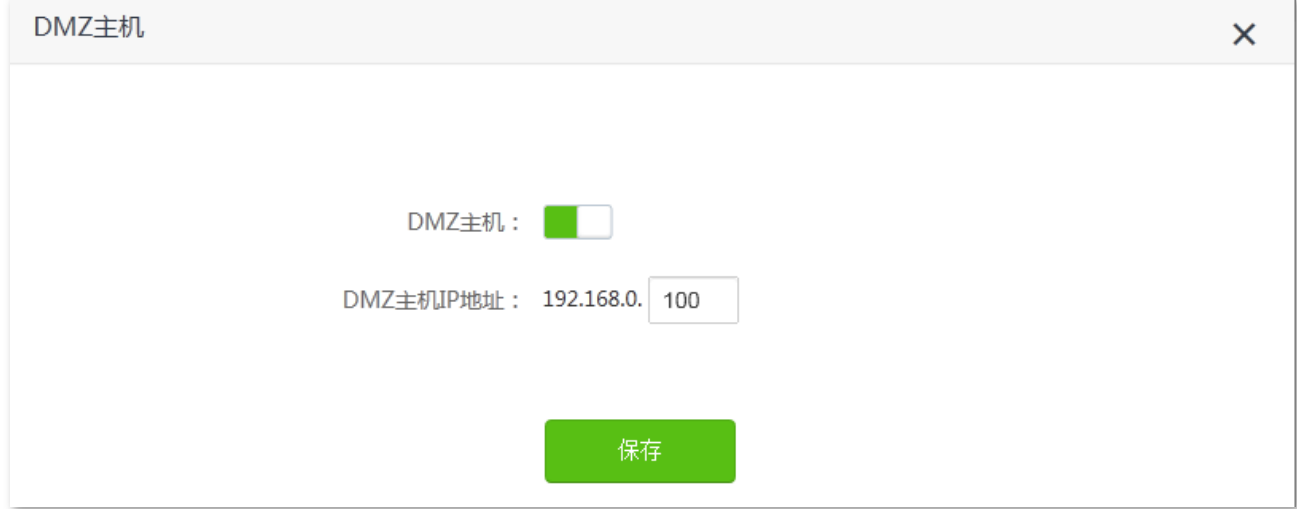

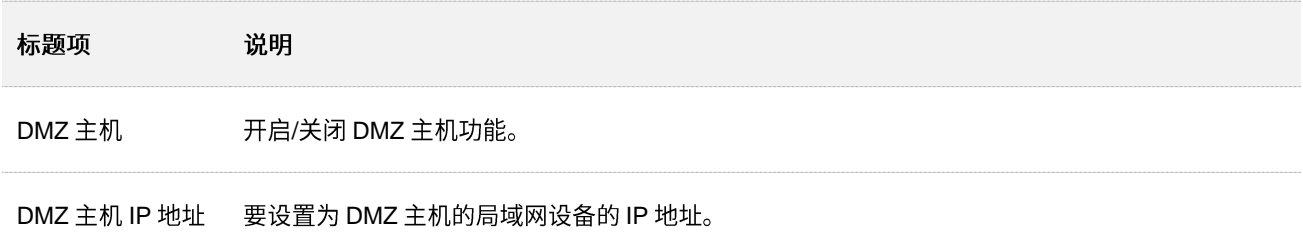

### 10.11.2 互联网用户使用 IP 地址访问局域网资源

【场景】假设您在局域网搭建了一个 FTP 服务器。

- 【需求】将该 FTP 服务器开放给互联网用户,使不在家中的家庭成员可以共享该服务器上的资源。
- 【方案】可以通过设置"DMZ 主机"功能实现上述需求。

假设:

- − FTP 服务器 IP 地址为 192.168.0.101
- − FTP 服务器主机 MAC 地址为 D4:61:DA:1B:CD:89
- − FTP 服务端口为 21

### '提示

配置前请确保路由器 WAN 口获取的是公网 IP 地址,如果是私网 IP 地址或网络运营商分配的内网 IP 地址 (以 100 开头),将导致功能无法实现。IPv4 常用的地址类别包括 A 类、B 类和 C 类,A 类地址的私网地址为 10.0.0.0-10.255.255.255; B 类地址的私网地址为 172.16.0.0-172.31.255.255; C 类地址的私网地址为 192.168.0.0-192.168.255.255

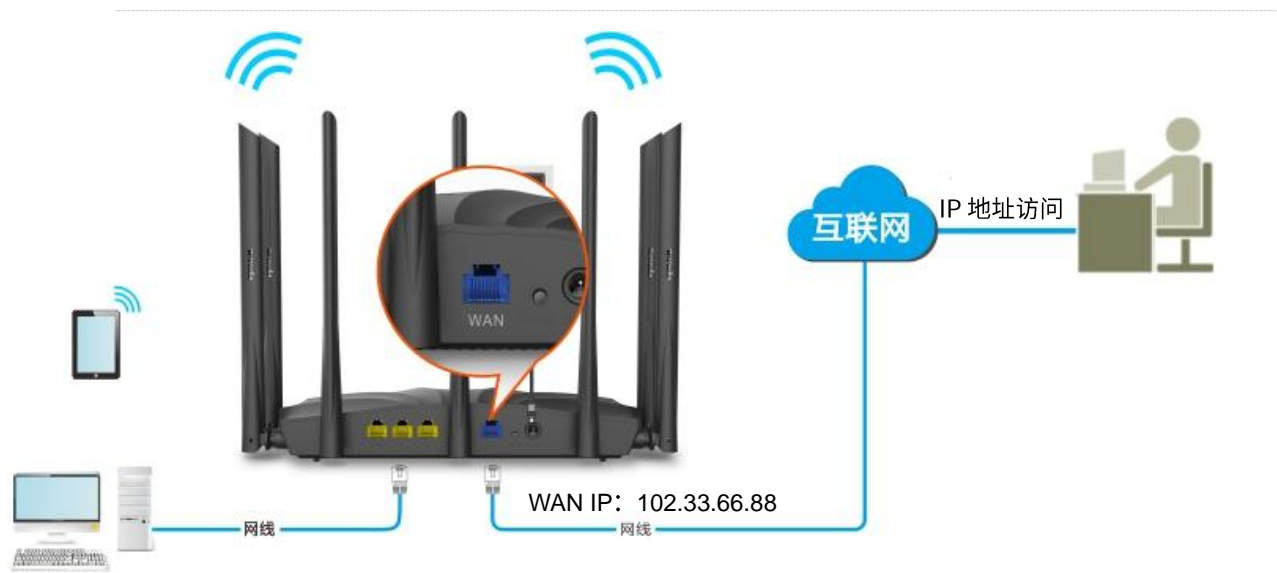

FTP 服务器

- − IP 192.168.0.101
- − MAC: D4:61:DA:1B:CD:89
- − 端口:21

#### 设置步骤:

步骤 1 在已连接到路由器的手机或电脑上, 打开浏览器访问 tendawifi.com 进入路由器的管理页面。

步骤 2 添加 DMZ 主机规则。

- <mark>1.</mark> 点击「高级功能」>「<mark>DMZ</mark>)DMZ 主机」。
- 2. 点击"DMZ 主机"开关至开启状态
3. 输入要设置为 DMZ 主机的设备的 IP 地址, 本例为 "192.168.0.101"

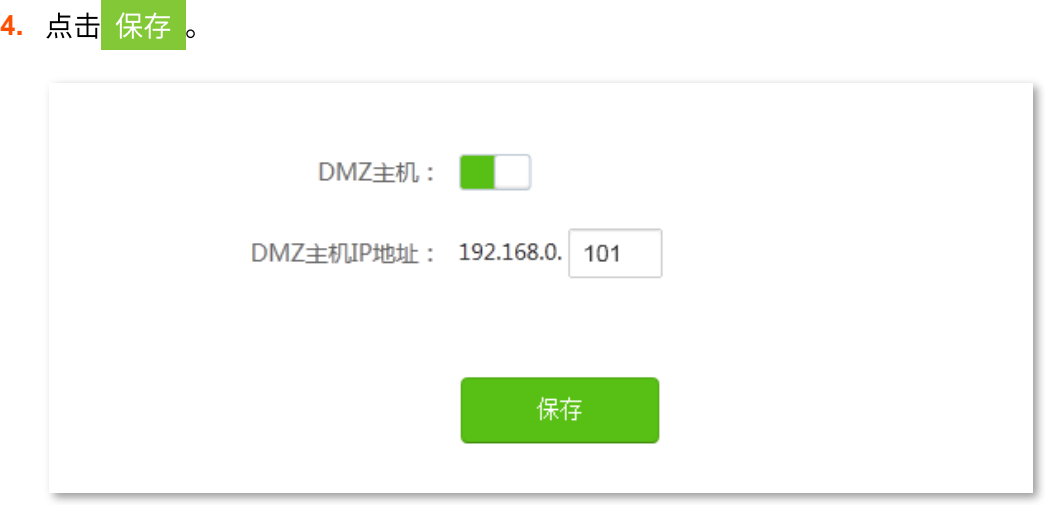

- 步骤 3 给内网服务器所在的主机分配固定 IP 地址。
	- <mark>1.</mark> 点击「系统管理」>「<mark>三</mark>●静态 IP 分配」。
	- 2. (可选)设置规则的备注, 如"FTP 服务器"。
	- 3. 输入 FTP 服务器主机的 MAC 地址, 本例为 "D4:61:DA:1B:CD:89"。
	- 4. 设置给 FTP 服务器固定分配的 IP 地址, 本例为 "192.168.0.101"。
	- 5. 点击 +新增 。

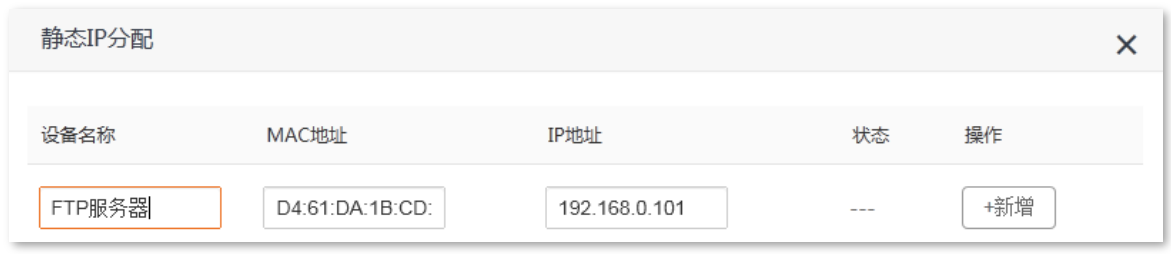

#### 静态 IP 分配规则添加成功,如图所示。

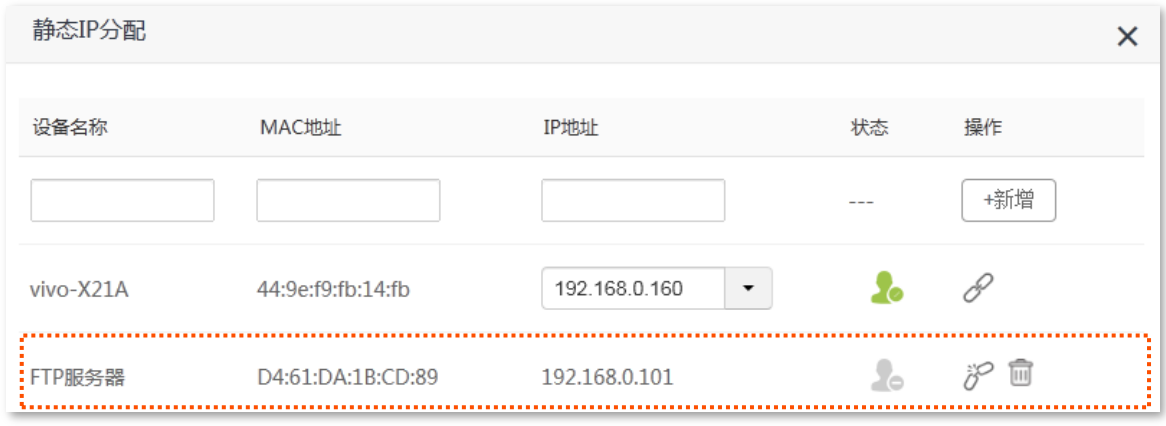

**----**

互联网用户使用"内网服务应用层协议名称://WAN 口当前的 IP 地址"可以成功访问内网 FTP 服务器。如 果内网服务端口不是默认端口号,访问格式为"内网服务应用层协议名称://WAN 口当前的 IP 地址:内网服 务端口"。

在本例中,访问地址为 [ftp://102.33.66.88](ftp://102.33.66.88/)。

您可以在查看系统信息找到路由器 WAN 口当前 IP 地址。

## $\mathcal{Q}_{\text{max}}$

内网服务端口默认为80时,请手动修改服务端口为非熟知端口 (1024-65535),如 9999。

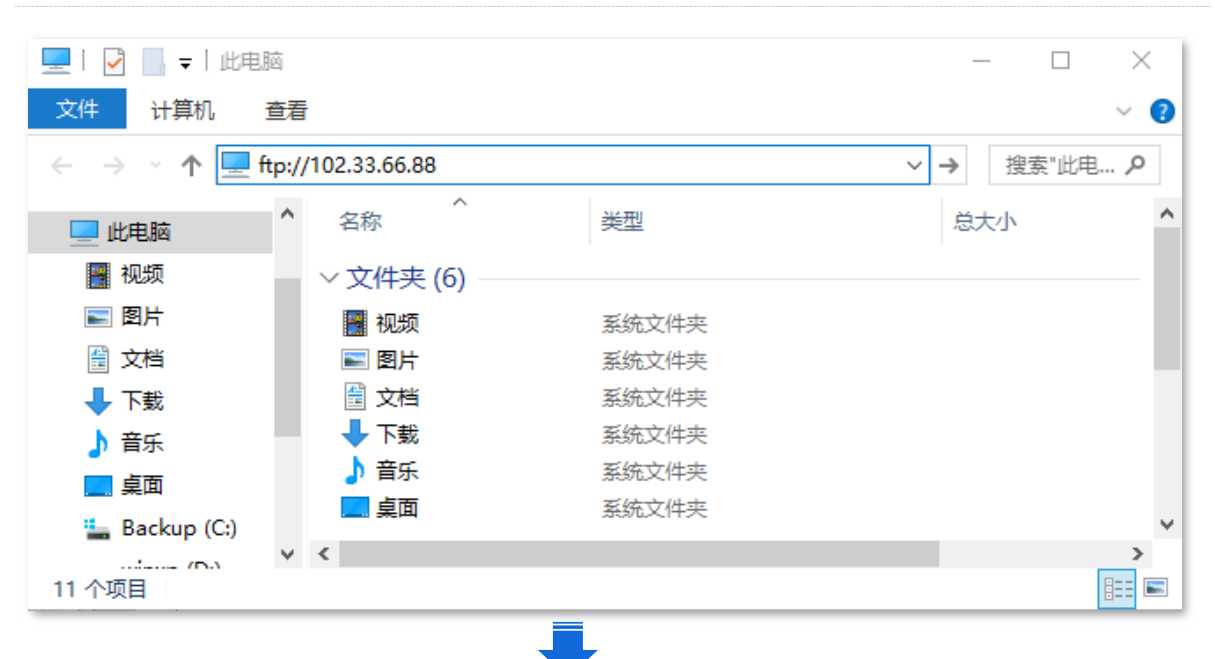

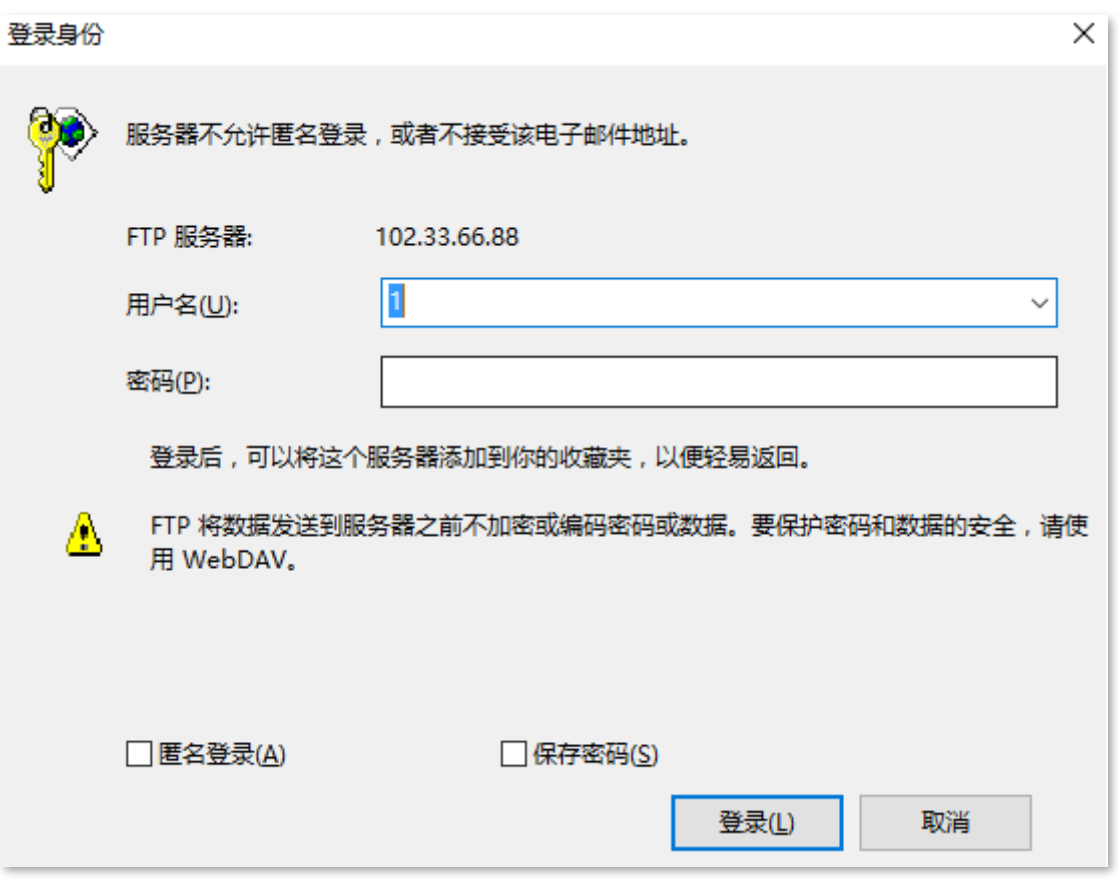

如果您希望通过固定的域名访问该服务器,可以采用 DMZ 主机+DDNS 的解决方案。

## $\mathcal{Q}_{\text{H}\pi}$

配置完成后,如果互联网用户仍然无法访问局域网 FTP 服务器,可能是 DMZ 主机上的系统防火墙、杀毒软件、 安全卫士阻止了互联网用户访问,请关闭这些程序后再尝试。

# **10.12 UPnP**

UPnP,通用即插即用。启用 UPnP 功能后,路由器可以为内网中支持 UPnP 的程序 (如迅雷、BitComet、 AnyChat 等) 自动打开端口, 使应用更加顺畅。

进入页面:点击「更多功能」。

UPnP 默认开启。

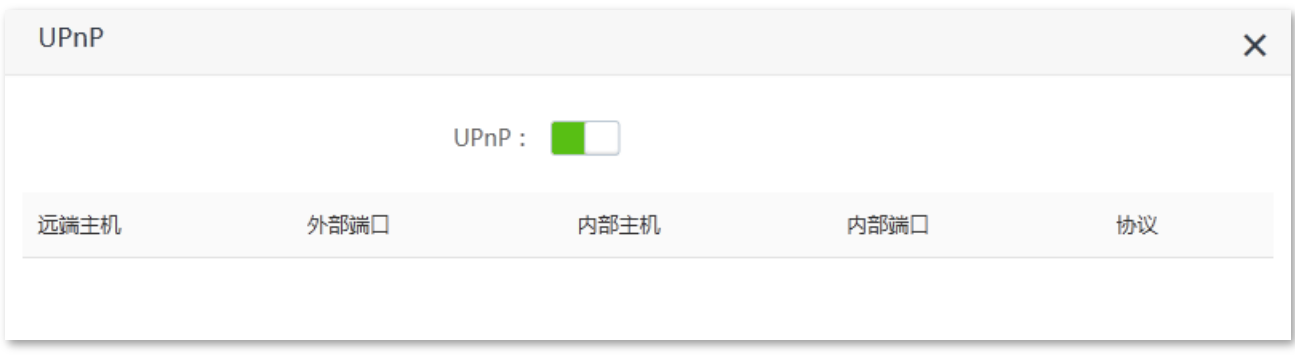

开启 UPnP 功能后,当局域网中运行支持 UPnP 的程序(如迅雷等)时,就可以在 UPnP 页面看到应用程 序发出请求时提供的端口转换信息。如下图示例。

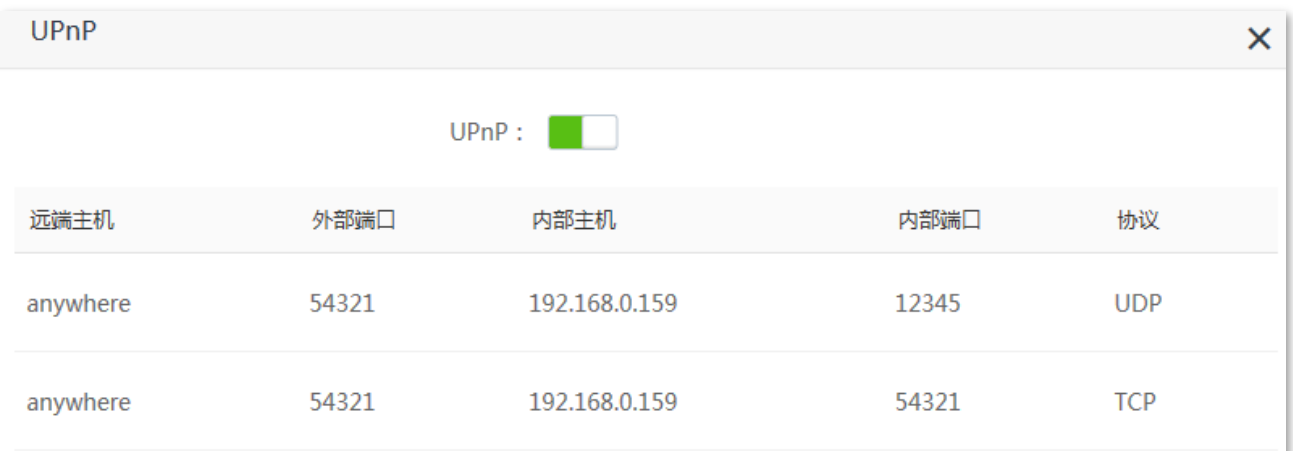

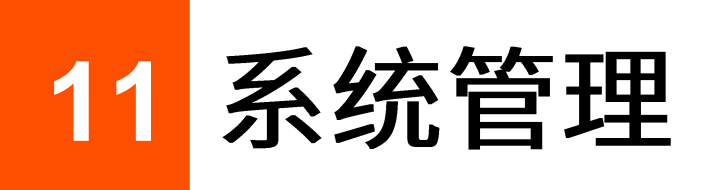

# **11.1**

## **11.1.1**

进入页面:点击「系统管理」>「<mark>子</mark>」局域网设置」。

在这里,您可以:

- 修改路由器 LAN IP 地址、子网掩码。
- 修改 DHCP 服务器参数。

DHCP 服务器可以为局域网中的客户端自动分配 IP 地址、子网掩码、网关等上网信息。如果关闭该功 能,需要在客户端上手动配置 IP 地址信息才能实现上网。 如无特殊情况,请保持 DHCP 服务器为开启 状态。

设置给客户端分配的 DNS 信息。

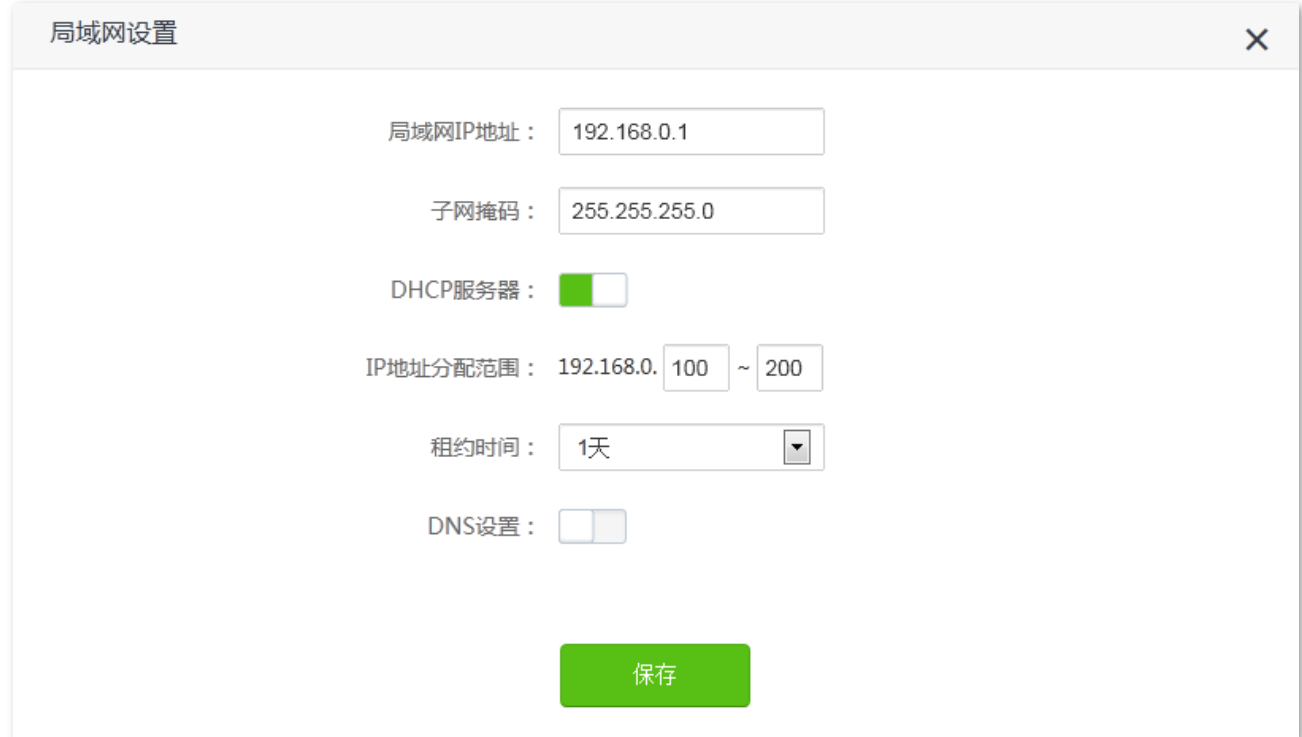

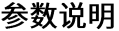

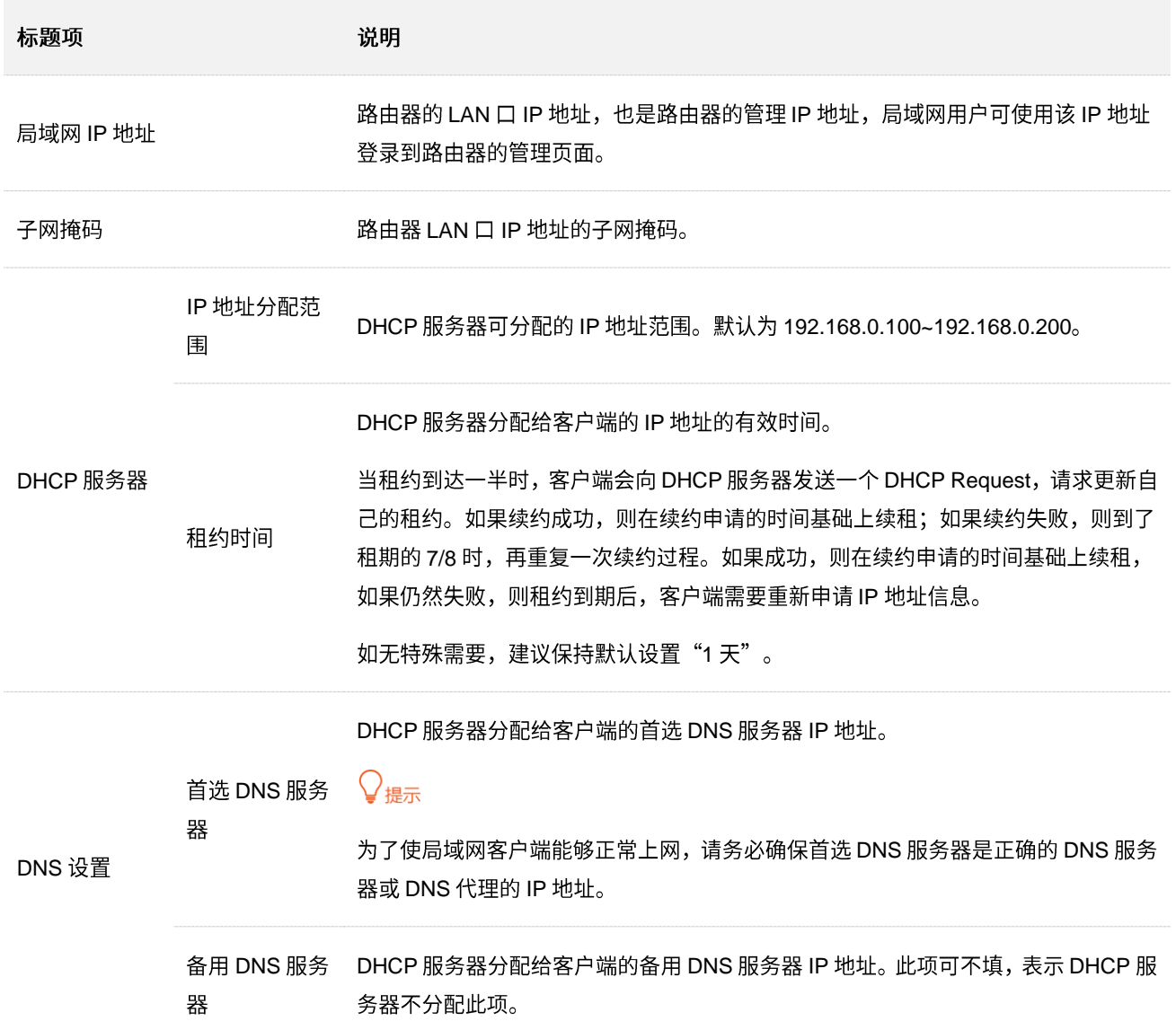

# 11.1.2 修改 LAN IP 地址

假设要修改路由器登录地址为 192.168.0.101, 子网掩码保持默认设置。

设置步骤:

步骤 1 在已连接到路由器的手机或电脑上,打开浏览器访问 tendawifi.com 进入路由器的管理页面。

<mark>步骤 2</mark> 点击「系统管理」>「<sub>占上</sub>局域网设置」。

步骤 3 修改 LAN IP 地址, 本例为"192.168.0.101"。

步骤 4 点击 保存 <mark>。</mark>

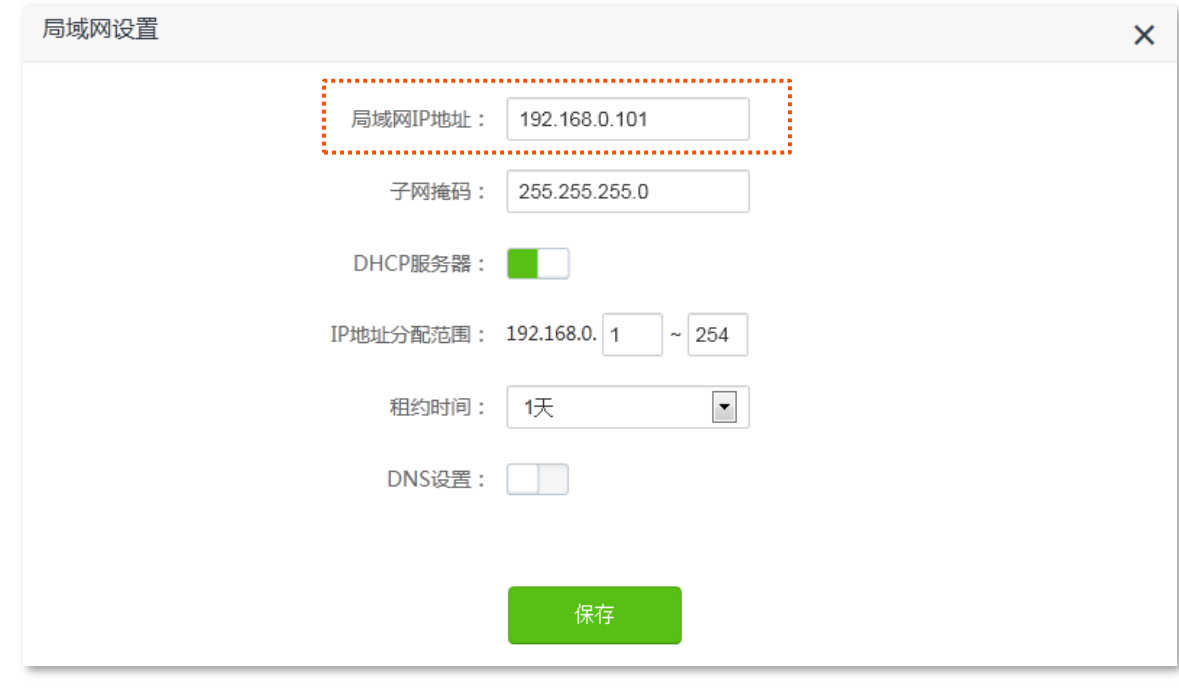

<mark>步骤 5</mark> 在弹出的提示框确认提示信息,点击<mark> 确定</mark> 。

---完成

# 11.2 静态 IP 分配

## **11.2.1**

通过静态 IP 分配功能,可以让指定的客户端连接到路由器时始终获得固定的 IP 地址,确保路由器的"虚 拟服务器"、"DDNS"、"DMZ 主机"等功能正常使用。本功能仅在路由器"DHCP 服务器"功能开启时生 效。

进入页面:点击「系统管理」>「<mark>三⑥</mark>静态 IP 分配」。

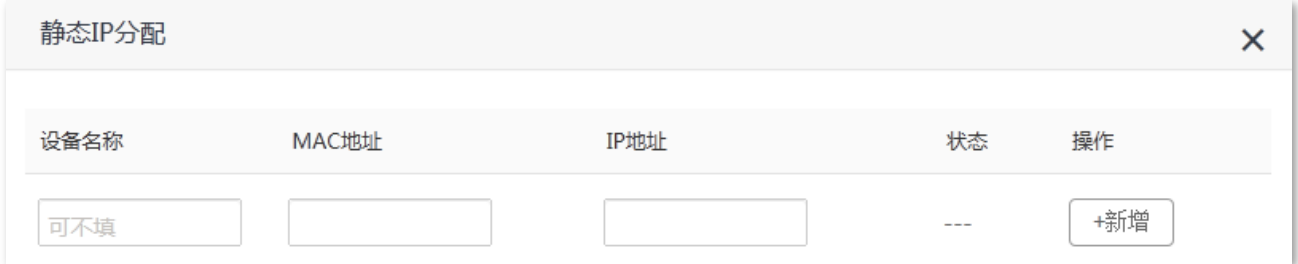

#### 参数说明

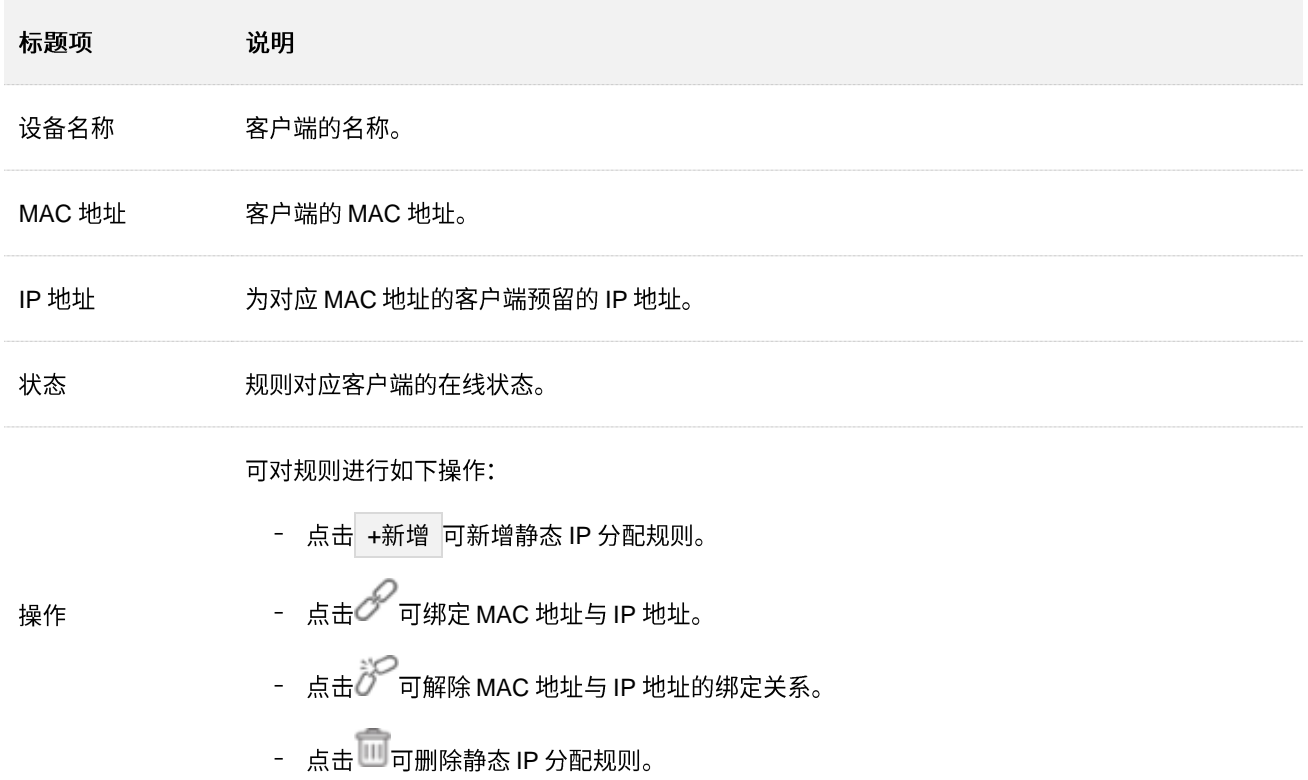

## 11.2.2 为局域网设备分配固定 IP 地址

- 【场景】假设您在局域网搭建了一个 FTP 服务器。
- 【需求】为了防止因 IP 地址变化导致不能访问服务器的现象发生, 现在要给 FTP 服务器分配一个固定的 IP 地址。
- 【方案】可以通过设置"静态 IP 分配"功能实现上述需求。

假设:

- − FTP 服务器主机 MAC 地址为 D4:61:DA:1B:CD:89
- − 路由器固定分配 IP 地址 192.168.0.101 给 FTP 服务器

设置步骤:

- 步骤 1 在已连接到路由器的手机或电脑上,打开浏览器访问 tendawifi.com 进入路由器的管理页面。
- 步骤 2 点击「系统管理」>「<mark>三</mark>命静态 IP 分配」。
- 步骤 3 (可选)设置规则的备注, 如"FTP 服务器"。
- 步骤 4 输入 FTP 服务器主机的 MAC 地址, 本例为 "D4:61:DA:1B:CD:89"。
- 步骤 5 设置给 FTP 服务器固定分配的 IP 地址, 本例为"192.168.0.101"。
- 步骤 6 点击 +新增 。

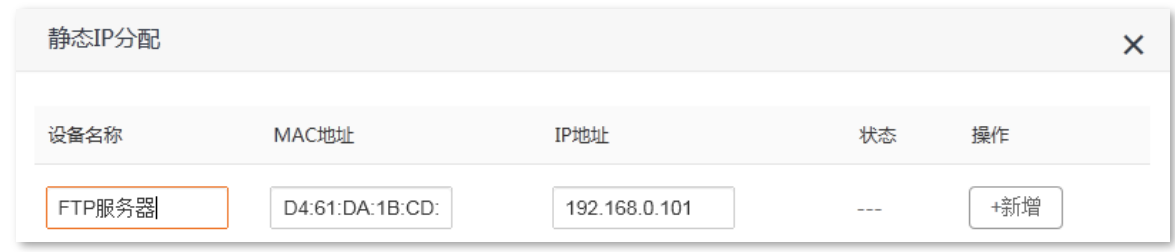

#### **----**

静态 IP 分配规则添加成功,页面显示如下。

当 MAC 地址为 "D4:61:DA:1B:CD:89" 的主机连接到路由器后, 始终会获取到 192.168.0.101 的 IP 地址。

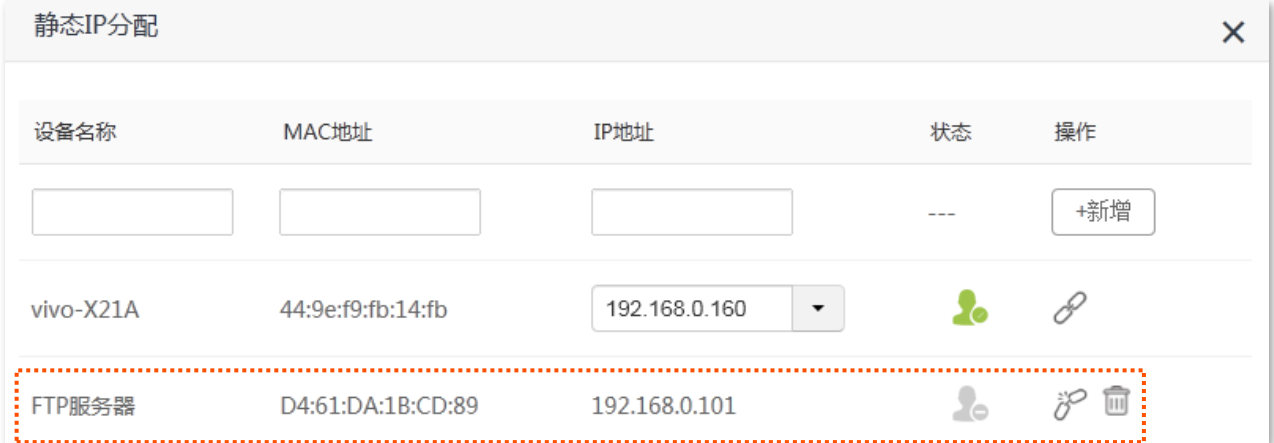

# **11.3 WAN**

进入页面:点击「系统管理」>「<mark>「「</mark>WAN 口参数」。

## 11.3.1 修改 MTU

MTU, 即"最大传输单元",是网络设备传输的最大数据包。联网方式为"宽带拨号"时,默认 MTU 值为 1480。联网方式为"动态 IP"或"静态 IP"时,默认 MTU 值为 1500。如非必要,请勿更改。如需修改, 请参考下文。

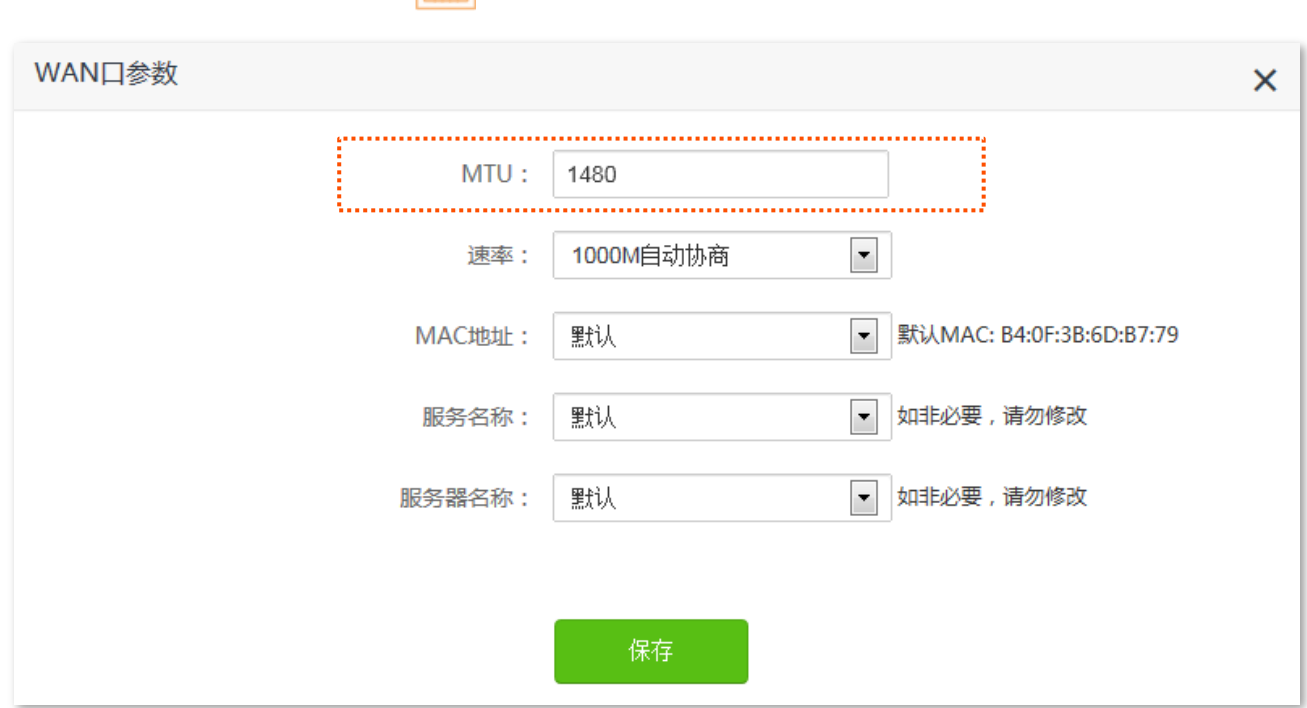

一般情况下,建议 MTU 值保持默认设置,除非您遇到以下情况:

- − 无法访问某些网站、或打不开安全网站(如网银、支付宝登录页面)。
- − 无法收发邮件、无法访问 FTP 和 POP 等服务器等。

此时,可以尝试从最大值 1500 逐渐减少 MTU 值(建议修改范围 1400~1500),直到问题消失。

### **MTU**

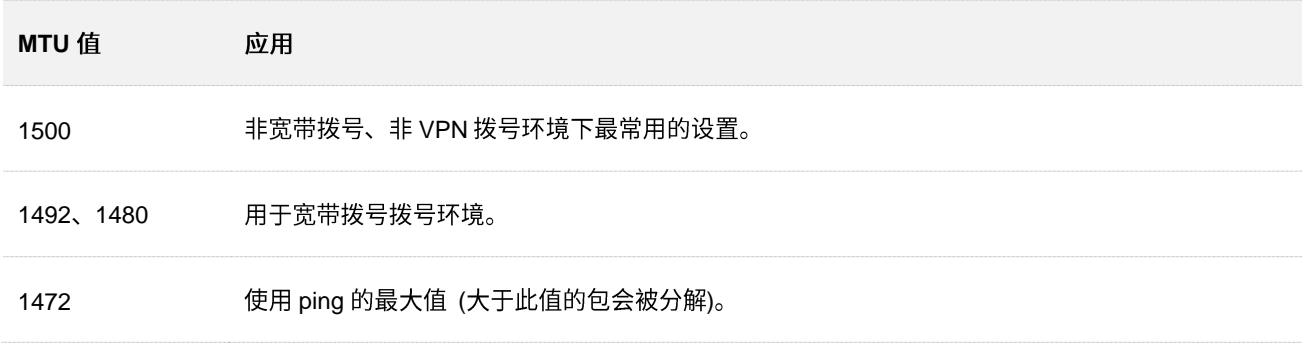

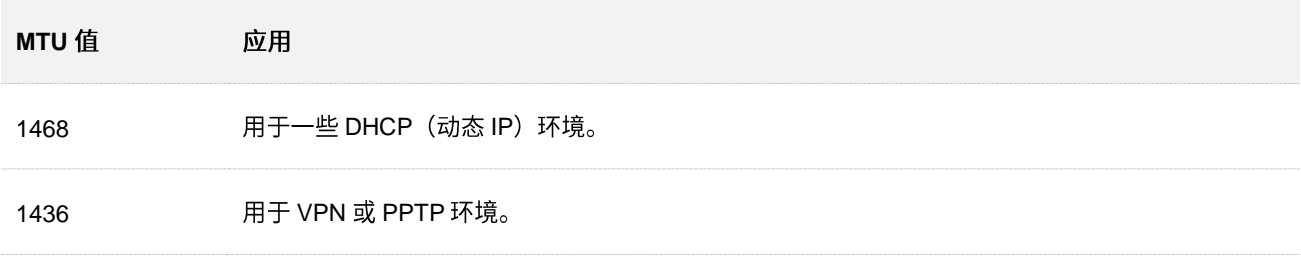

## 11.3.2 修改 WAN 口速率

进入页面:点击「系统管理」>「OWAN 口参数」。

如果路由器 WAN 口已正确连接网线,且网线完好,但路由器管理页面上的 WAN 口状态仍然显示"未插网 线"。此时,可以将路由器的 WAN 口速率调为 10Mbps 半双工或 10Mbps 全双工尝试解决问题。

否则,建议 WAN 口速率保持默认设置"自动协商"。

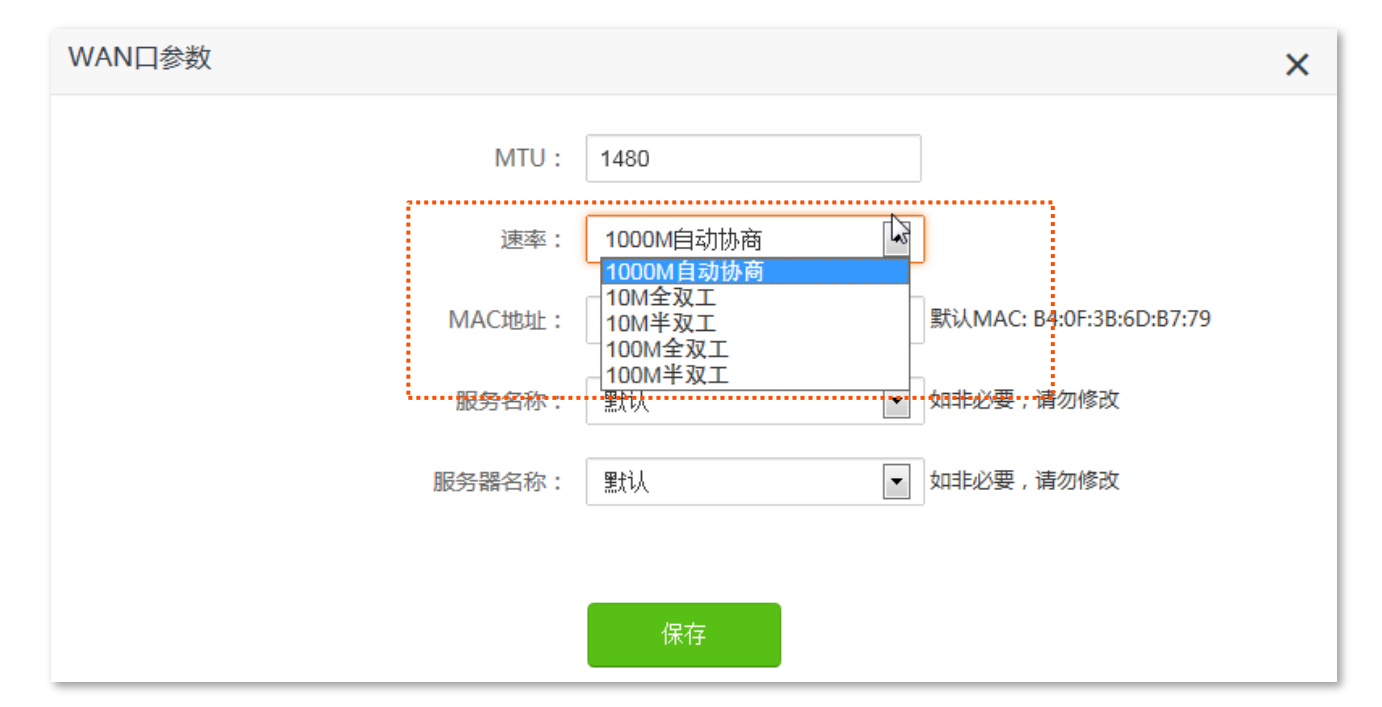

#### 速率参数说明

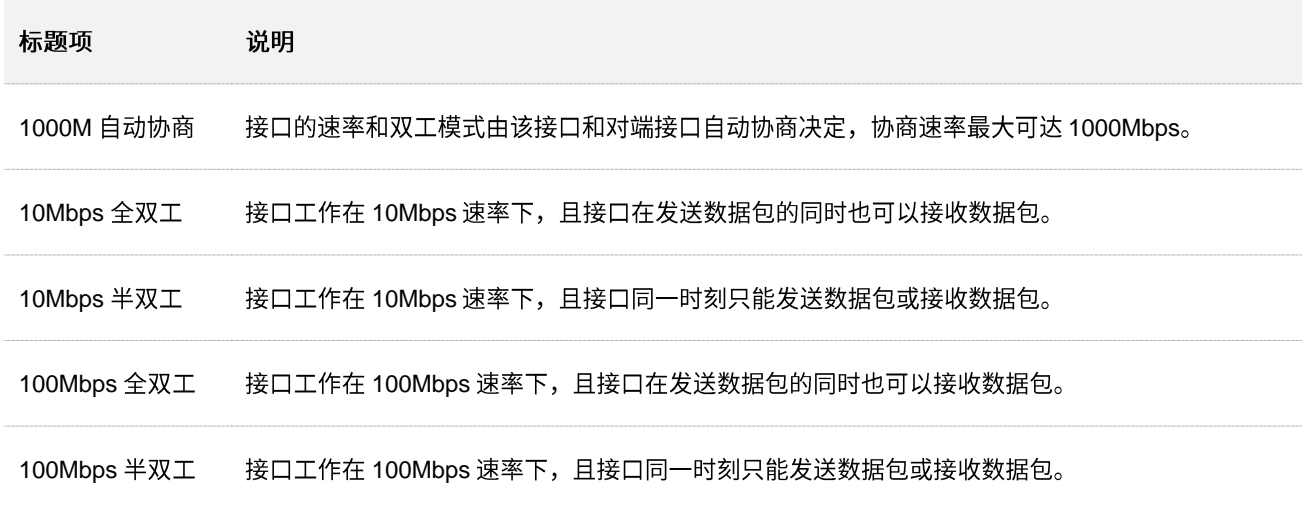

# 11.3.3 修改 WAN 口 MAC 地址

完成外网设置后,如果路由器还是无法联网,有可能是网络运营商将上网账号信息与某一 MAC 地址(物理 地址)绑定了。此时,您可以尝试通过 MAC 地址克隆解决该问题。

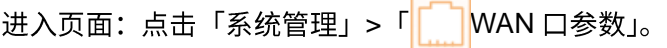

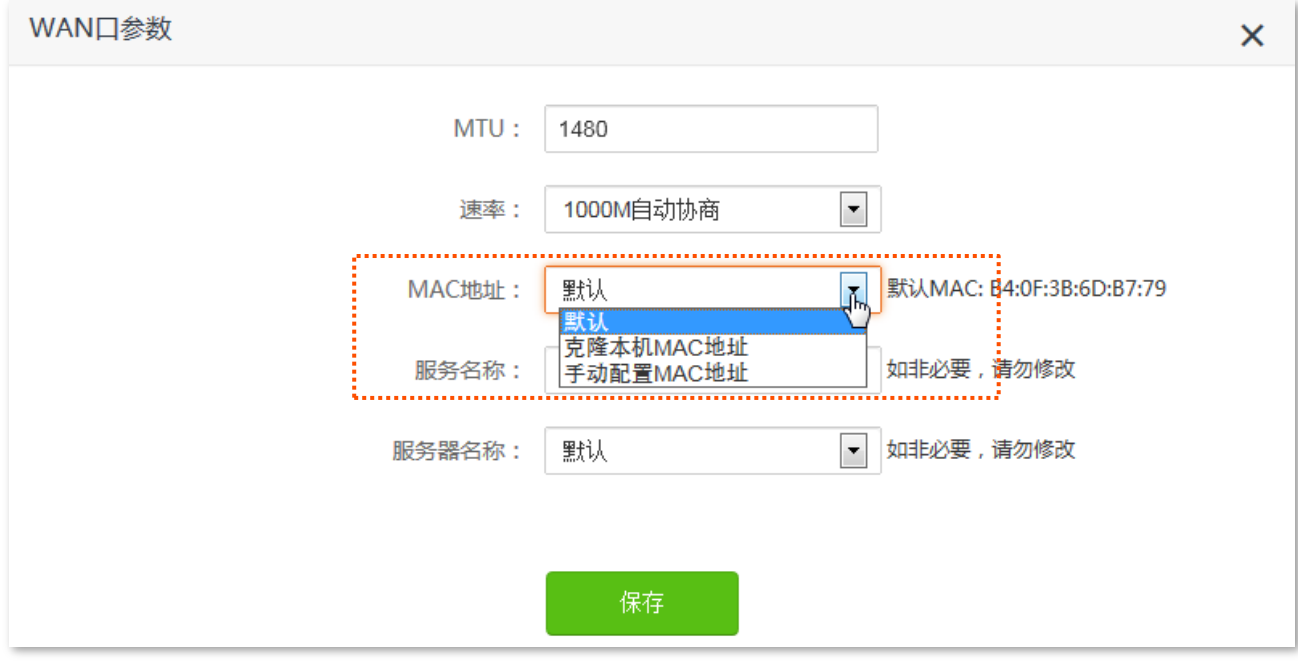

- − 默认: 将路由器 WAN 口 MAC 地址恢复到出厂状态。
- − 克隆本机 MAC 地址:设置路由器 WAN 口 MAC 地址为当前正在管理路由器的设备的 MAC 地址。
- − 手动配置 MAC 地址:手动修改路由器 WAN 口的 MAC 地址。

#### MAC 地址克降设置步骤:

## $\mathbb{Z}_{\mathbb{R}^+}$

请使用正确的 MAC 地址进行克隆操作。正确的 MAC 地址是之前能正常上网的电脑的 MAC 地址,或者是之前能 正常上网的路由器的 WAN 口 MAC 地址。

- 步骤 1 在已连接到路由器的手机或电脑上, 打开浏览器访问 tendawifi.com 进入路由器的管理页面。
- 步骤 2 点击「系统管理」>「<mark>「ト</mark>WAN 口参数」。
- 步骤 3 从"MAC 地址克隆"下拉菜单中选择"克隆本机 MAC 地址"或"手动配置 MAC 地址"。选择"手 动配置 MAC 地址"时,请在输入框输入要克隆的 MAC 地址。

步骤 4 点击 保存

**----完成** 

# 11.3.4 修改服务名称、服务器名称

进入页面:点击「系统管理」>「<mark>「^</mark>WAN 口参数」。

在这里,您可以设置宽带业务的服务名称和服务器名称。

只有联网方式为"宽带拨号"时,才可能需要设置服务名称和服务器名称。

用户办理宽带时,如果网络运营商提供了服务名称或服务器名称,用户完成联网设置后,在这里选择服务 名称或服务器名称为"自定义"后输入相关信息;否则请保持默认设置。

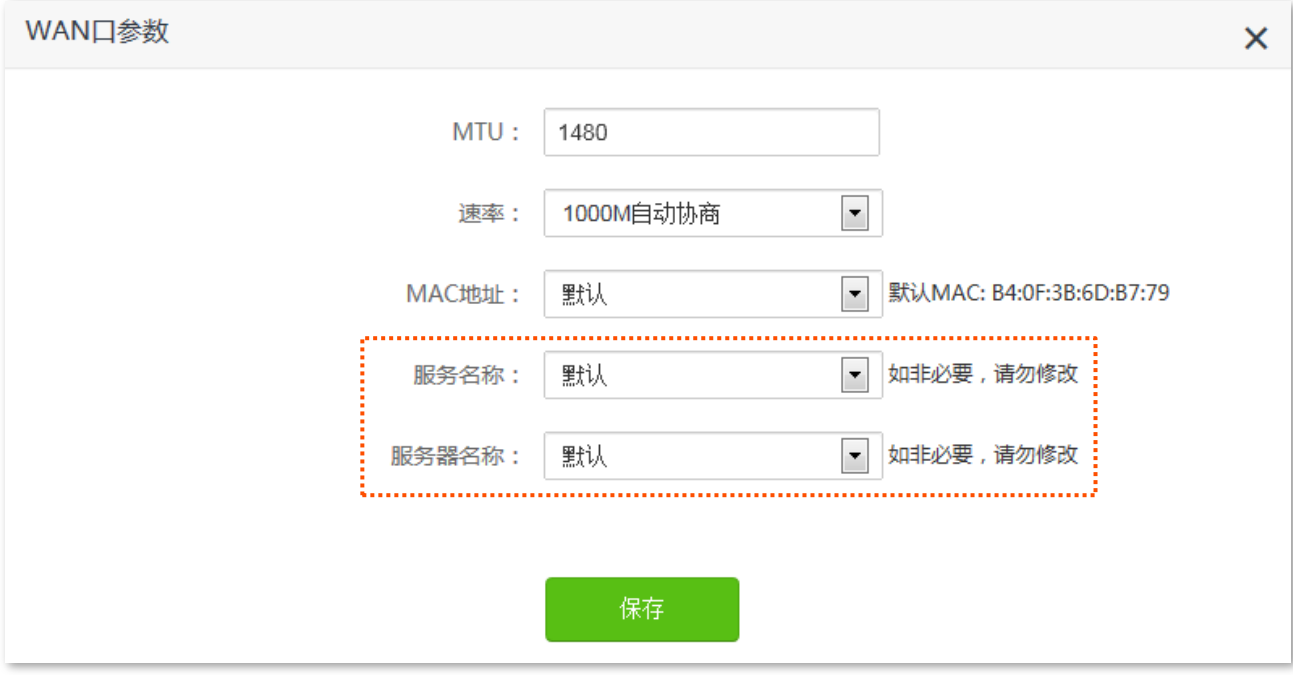

# **11.4**

进入页面:「系统管理」>「(4)时间设置」。

在这里,您可以设置路由器的系统时间。

为了保证路由器基于时间的功能正常生效,需要确保路由器的系统时间准确。路由器支持网络校时和手动 设置两种时间设置方式,默认为"网络校时"。

## **11.4.1**

使用此方式时,系统时间自动同步互联网上的时间服务器。只要路由器成功连接到互联网就能自动校准其 系统时间,无需重新设置。

设置完成后,您可以进入「网络状态」页面,查看路由器的系统时间是否校对准确。

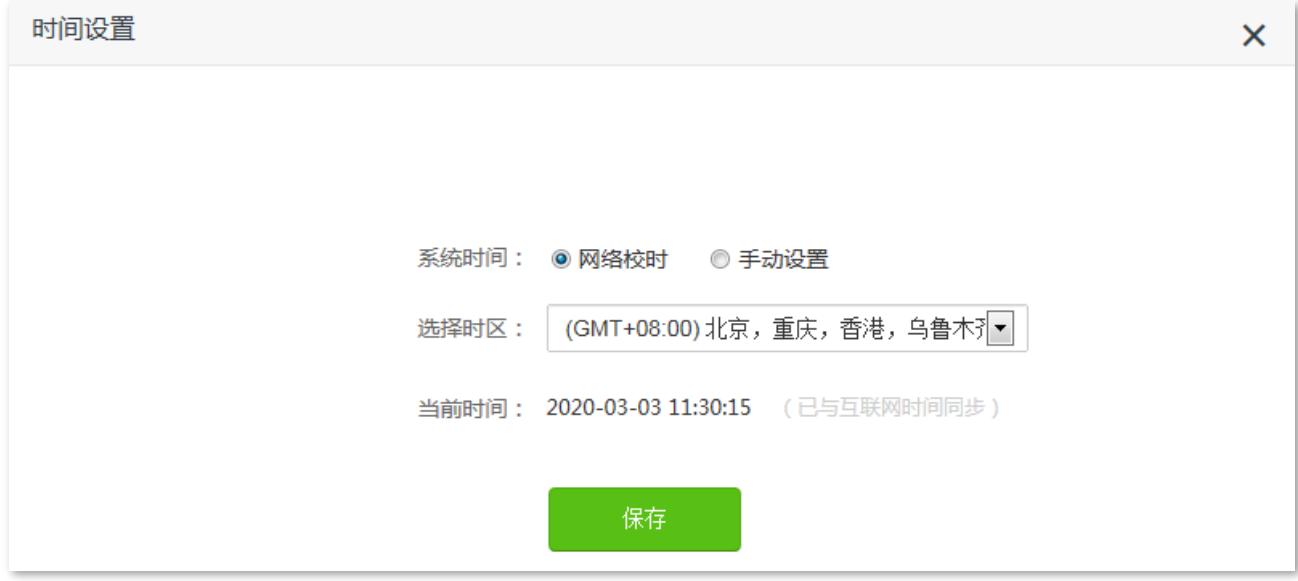

## **11.4.2**

手动设置路由器的系统时间。使用此方式时,路由器每次重启后,您都需要重新设置系统时间。 您可以直接输入正确的时间,也可以点击<mark>复制本地时间 </mark>将正在管理路由器的设备的时间同步到路由器。 设置完成后,您可以进入「网络状态」页面,查看路由器的系统时间是否校对准确。

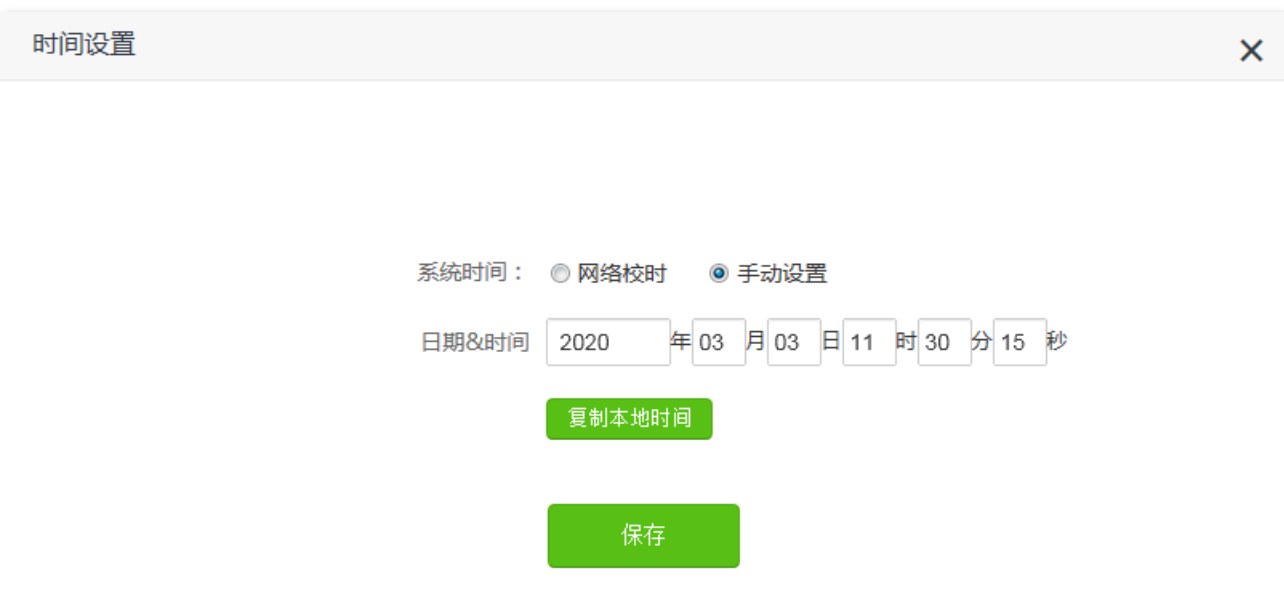

# 11.5 管理员密码

进入页面:「系统管理」>「O 管理员密码」。

首次使用路由器时,需要设置登录密码,在这里,您可以修改路由器的登录密码。

修改登录密码:

- 步骤 1 在已连接到路由器的手机或电脑上,打开浏览器访问 tendawifi.com 进入路由器的管理页面。
- 步骤 2 点击「系统管理」 > 「Q 管理员密码」。
- 步骤 3 在"旧密码"输入框输入当前登录路由器管理页面的密码。
- 步骤 4 在"新密码"输入框设置登录密码。
- 步骤 5 在"确认密码"输入框再一次输入登录密码。

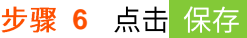

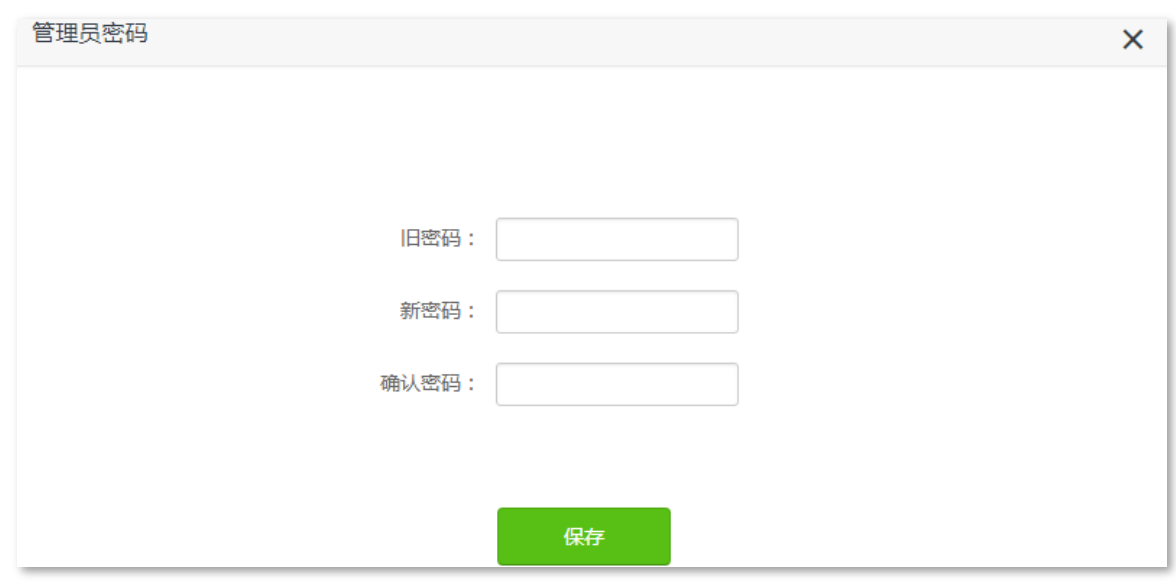

### ----完成

页面将会跳转到登录页面,此时输入刚才设置的新密码,然后点击<mark>\_ 登录\_</mark>,即可登录到路由器的管理页面。

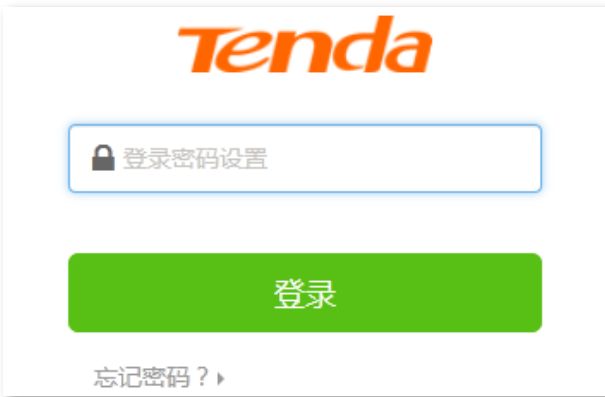

# **11.6 重启与复位**

## 11.6.1 重启路由器

当您设置的某项参数不能正常生效或路由器不能正常使用时,可以尝试手动重启路由器解决。

## $\mathcal{Q}_{\text{max}}$

路由器重启时,会断开所有连接。请在网络相对空闲的时候进行重启操作。

设置步骤:

- 步骤 1 在已连接到路由器的手机或电脑上, 打开浏览器访问 tendawifi.com 进入路由器的管理页面。
- 步骤 2 点击「系统管理」 > 「(\*)重启与复位」。

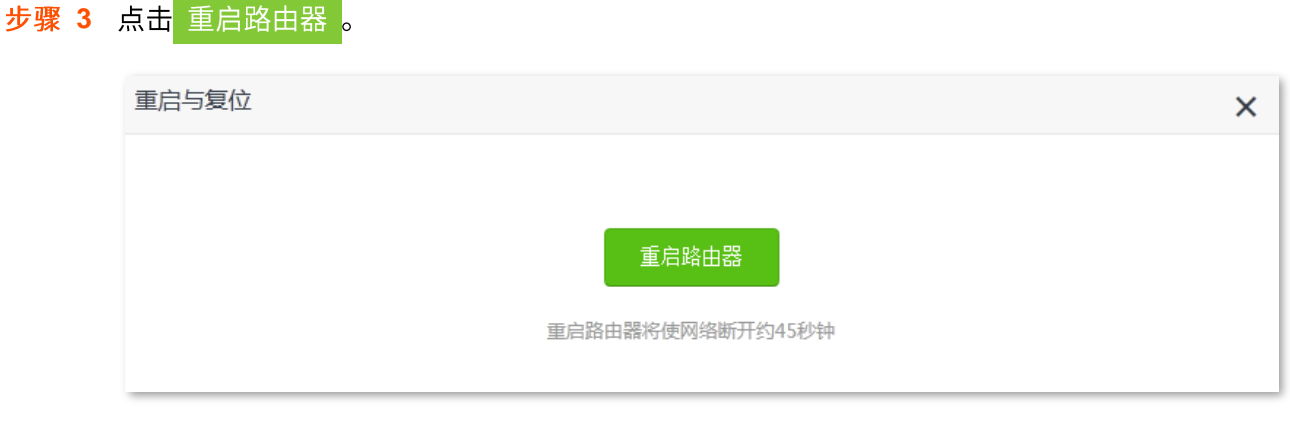

---完成

将出现重启进度提示,请耐心等待。

## 11.6.2 将路由器恢复出厂设置

当路由器出现无法定位的问题或您要登录路由器的管理页面却忘记登录密码时,可以将路由器恢复出厂设 置后重新配置。

## $|\mathscr{U}_{\text{H}}\rangle$

- 恢复出厂设置后,路由器所有设置将会恢复到出厂状态,您需要重新设置路由器。若非万不得已,不建议将 路由器恢复出厂设置。
- 为避免损坏路由器,恢复出厂设置过程中,请确保路由器供电正常。
- 恢复出厂设置后,路由器的默认登录 IP 地址为 192.168.0.1。

## 通过路由器管理页面恢复出厂设置

步骤 1 在已连接到路由器的手机或电脑上, 打开浏览器访问 tendawifi.com 进入路由器的管理页面。

步骤 2 点击「系统管理」 >「◯ 重启与复位」。

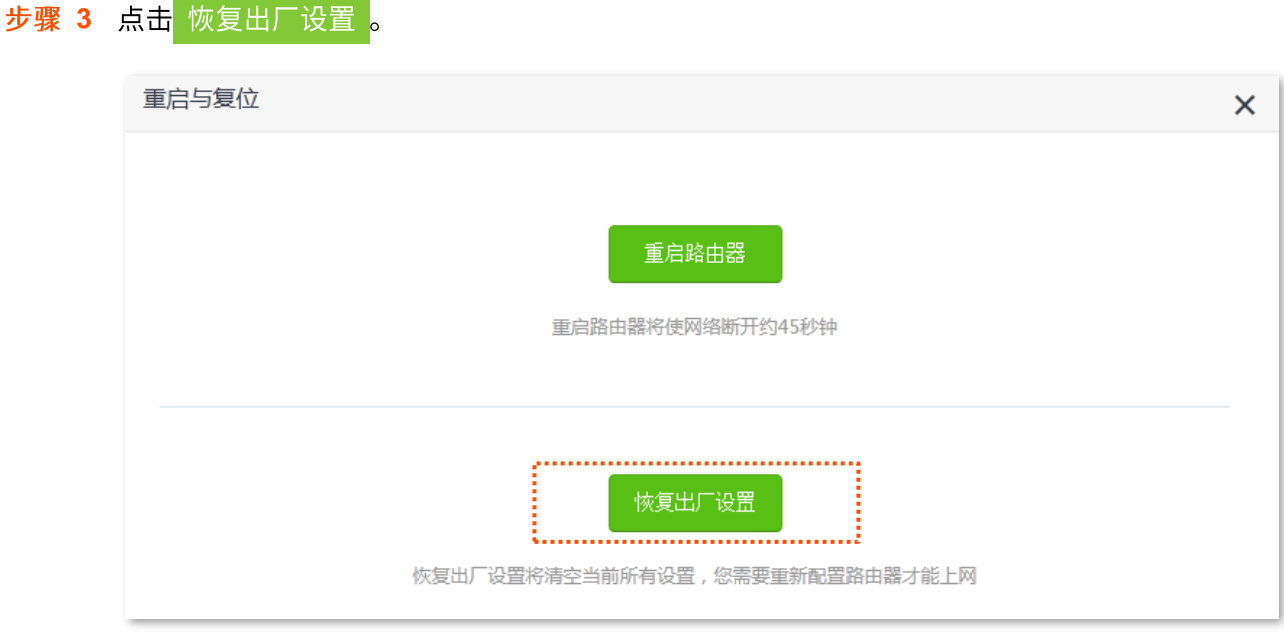

---完成

页面会出现恢复出厂设置进度提示,请耐心等待。

## 通过硬件复位按钮恢复出厂设置

路由器正常运行时,请按住路由器的复位按钮(丝印可能是 RST、Reset、WPS/RST、WPS/Reset、WiFi/RST 或 RST/WPS) 约 8 秒,当指示灯快闪时松开,路由器将会恢复出厂设置。当指示灯变为长亮时,恢复出厂 设置成功。

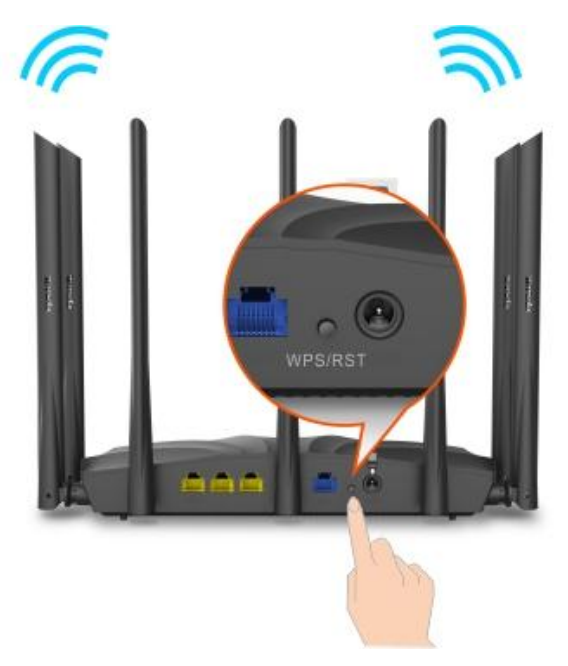

# 11.7 软件升级

通过软件升级,可以使路由器获得新增功能或更稳定的性能。路由器支持"本地升级"和"在线升级"两 种软件升级方式。

## 11.7.1 在线升级

步骤 1 在已连接到路由器的手机或电脑上, 打开浏览器访问 tendawifi.com 进入路由器的管理页面。

- 步骤 2 点击「系统管理」 > 「① 软件升级」。
- 步骤 3 选择"在线升级"。
- 步骤 4 如果有新的软件版本,确认要升级后点击 立即升级 。

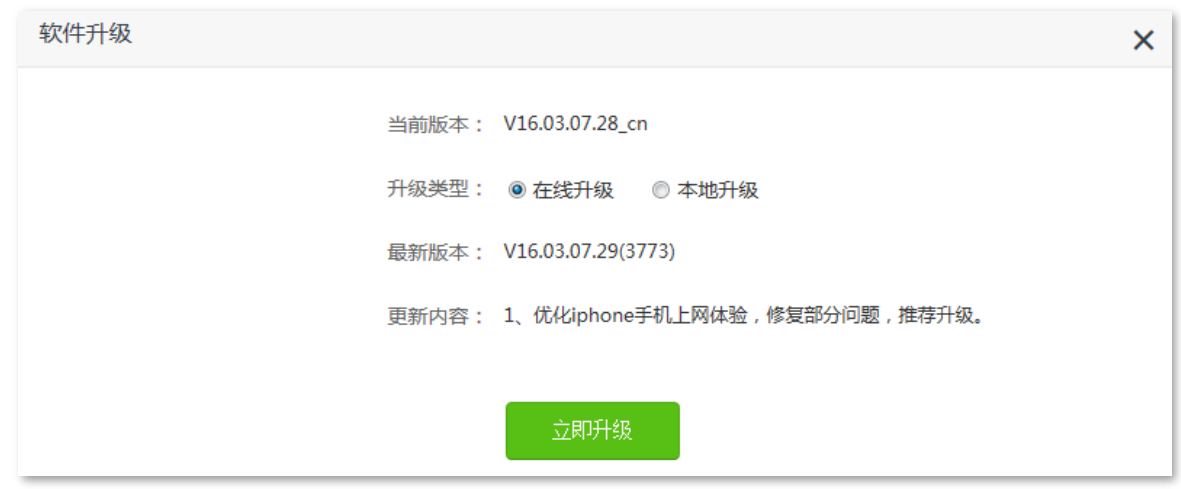

#### ---完成

页面会出现升级进度提示,请耐心等待。升级完成后,重新登录到路由器的管理页面,在"软件升级"模 块查看路由器的"当前软件版本",确认与您刚才升级的软件版本相同。

## $\mathsf{Q}_{\text{max}}$

为了更好地体验高版本软件的稳定性及增值功能,路由器升级完成后,请将路由器恢复出厂设置,然后重新配置 各上网参数。

## 11.7.2 本地升级

7

- 为避免路由器损坏,请使用正确的升级文件进行升级。一般情况下,软件升级文件的文件后缀为.bin。  $\Delta \sim 10^4$
- 建议用网线将电脑连接到路由器的 LAN 口, 然后登录管理页面升级软件。
- 升级过程中,请勿断开路由器电源。
- 步骤 1 访问 Tenda 官方网站 www.tenda.com.cn, 下载对应型号路由器最新的升级软件并存放到本地电 脑并解压。
- 步骤 2 在已连接到路由器的手机或电脑上, 打开浏览器访问 tendawifi.com 进入路由器的管理页面。
- 步骤 3 点击「系统管理」>「(1)软件升级」。
- 步骤 4 选择"本地升级",点击 浏览...。

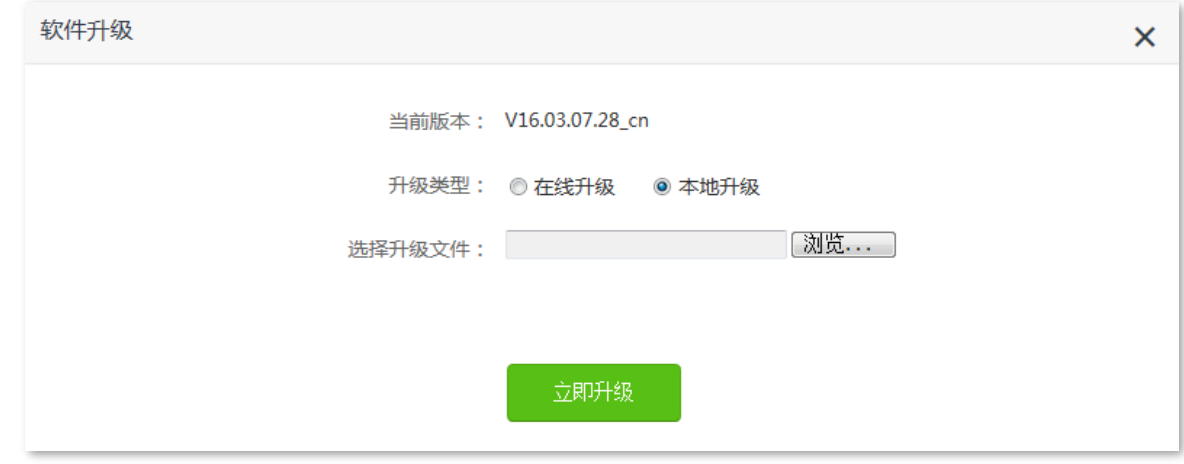

步骤 5 找到并载入相应目录下的升级软件(文件后缀为.bin),此处以 AC23 为例进行说明。

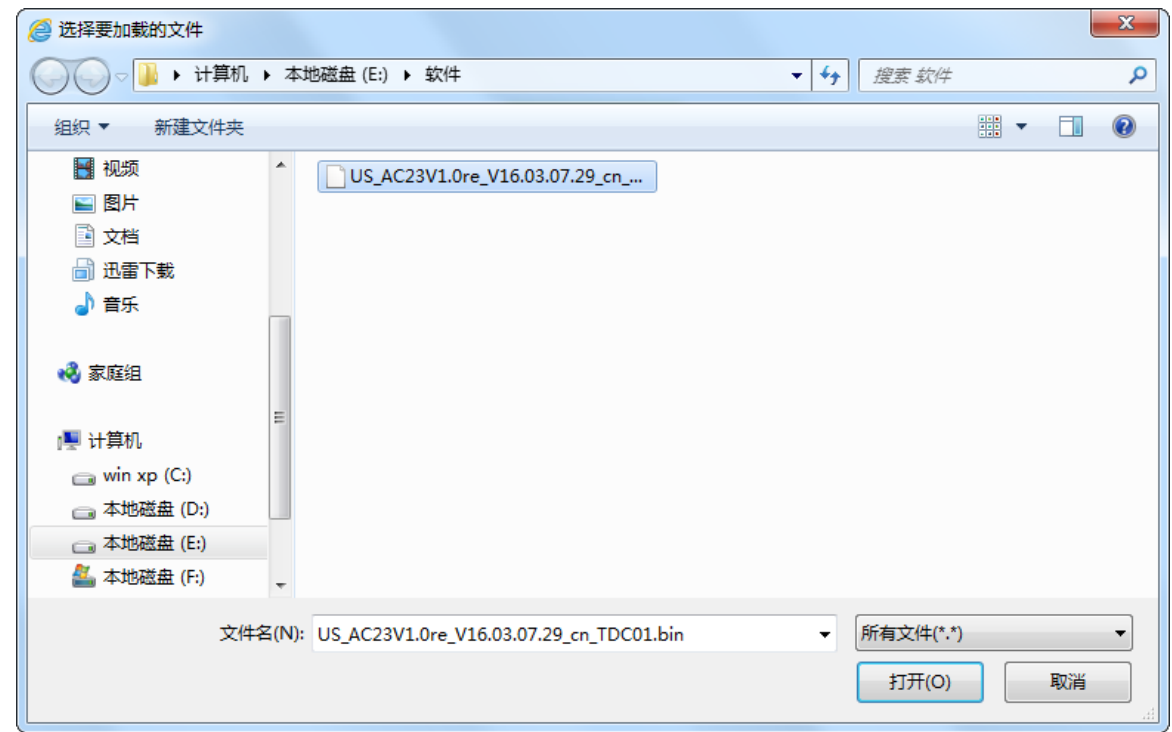

## 步骤 6 点击 立即升级 <mark>。</mark>

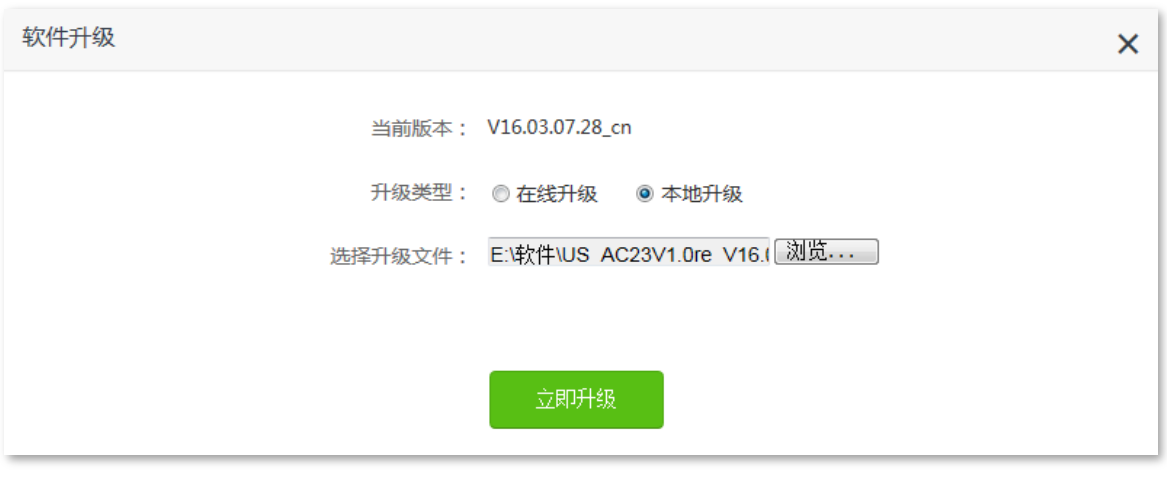

#### ----完成

页面会出现升级进度提示,请耐心等待。升级完成后,重新登录到路由器的管理页面,在"软件升级"模 块查看路由器的"当前软件版本",确认与您刚才升级的软件版本相同。

### $\int_{\mathbb{R}}$ 提示

为了更好地体验高版本软件的稳定性及增值功能,路由器升级完成后,请将路由器恢复出厂设置,然后重新配置 各上网参数。

# **11.8**

通过配置备份功能,您可以将路由器当前的配置信息保存到本地电脑;通过配置恢复功能,您可以将路由 器的配置还原到之前备份的配置。

例如:当您对路由器进行的配置使其在运行时拥有较好的性能,或更符合对应环境的需求,此时建议对该 配置进行备份;当您对路由器进行了升级、恢复出厂设置等操作后,可以恢复路由器之前备份的配置。

### 备份路由器配置

步骤 1 在已连接到路由器的手机或电脑上,打开浏览器访问 tendawifi.com 进入路由器的管理页面。

- 步骤 2 点击「系统管理」>「6)备份与恢复」。
- 步骤 3 点击 配置备份 。

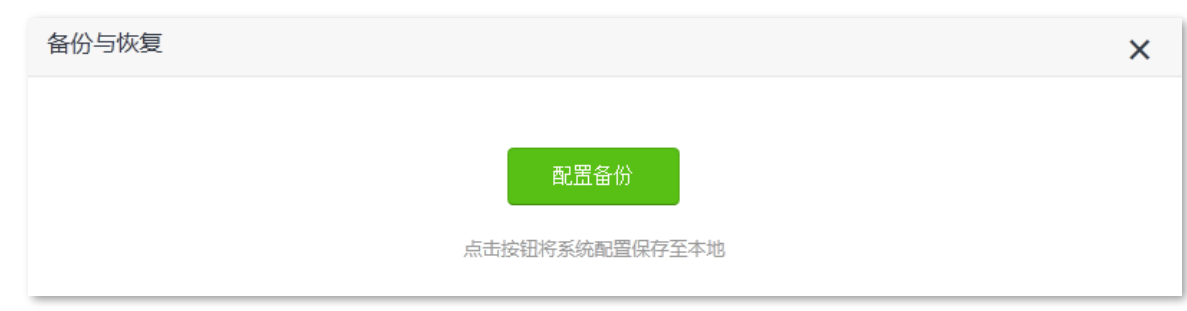

步骤 4 在弹出的提示框确认提示信息后,点击 确定 。

### **----**

浏览器将下载文件名为 RouterCfm.cfg 的配置文件。

### 恢复路由器配置

步骤 1 在已连接到路由器的手机或电脑上,打开浏览器访问 tendawifi.com 进入路由器的管理页面。

- 步骤 2 点击「系统管理」>「3)备份与恢复」。
- 步骤 3 点击 配置恢复 。

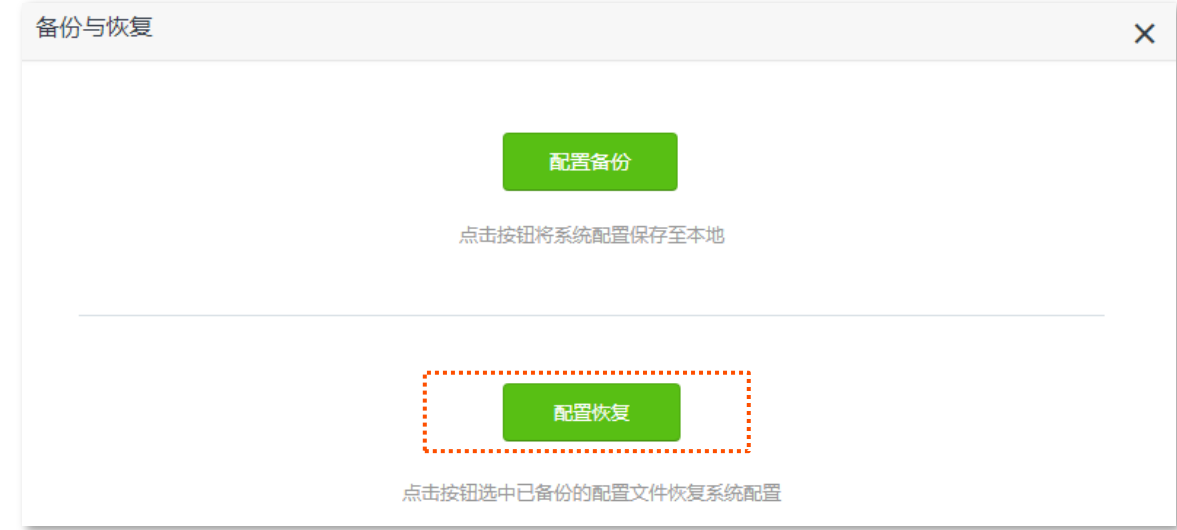

### 步骤 4 选择并加载路由器的备份文件 (文件后缀为.cfg)。

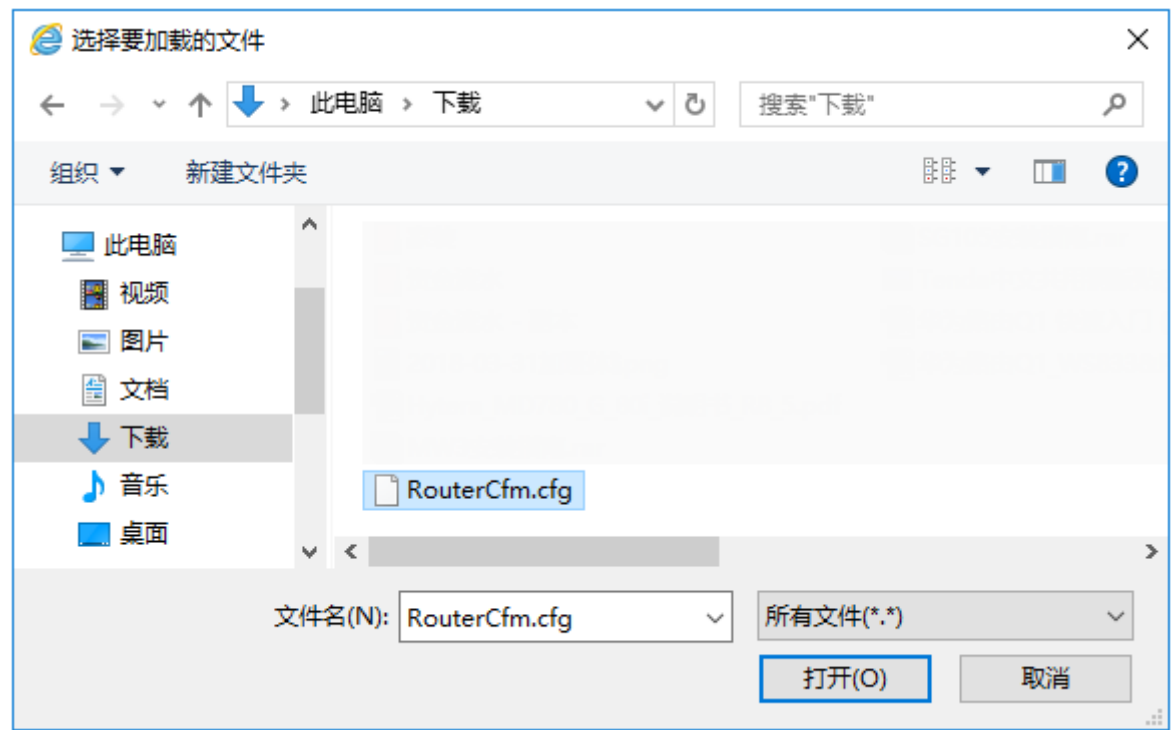

---完成

将出现进度提示,请耐心等待。

# 11.9 远端 WEB 管理

## **11.9.1**

一般情况下,只有接到路由器 LAN 口或无线网络的设备才能登录路由器的管理页面。通过远端 Web 管理 功能,使您在有特殊需要时(如远程技术支持),可以通过 WAN 口远程访问路由器的管理页面。

进入页面:点击「系统管理」>「<mark>≦≧</mark>远端 WEB 管理」。

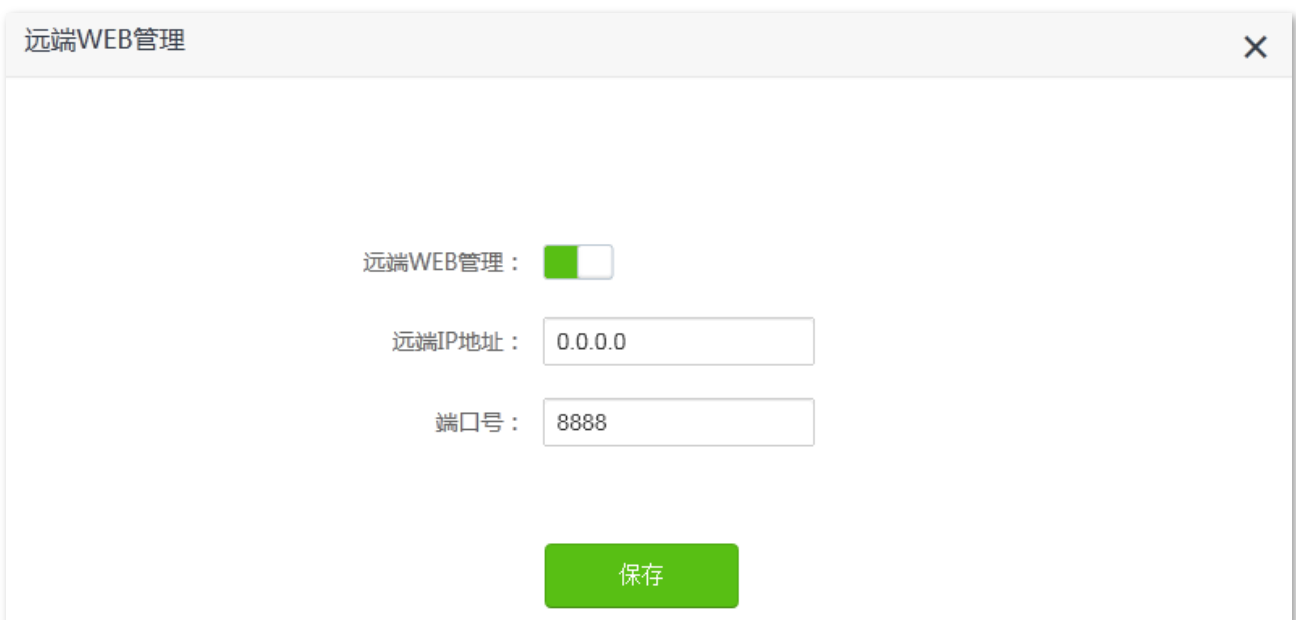

### 远端 WEB 管理默认关闭,开启后,页面显示如下。

### 参数说明

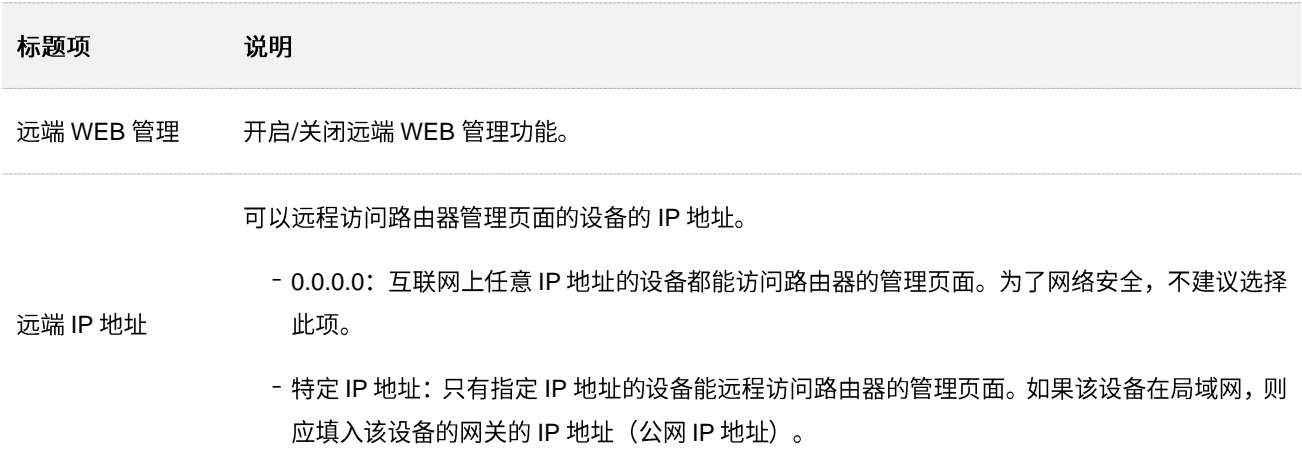

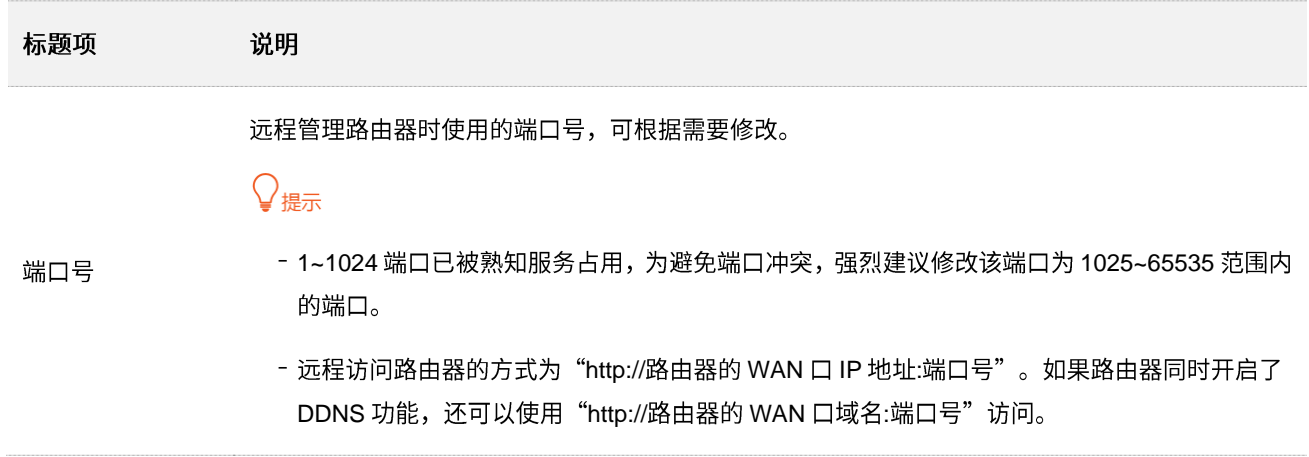

## **11.9.2**

- 【场景】假设您已通过无线路由器上网,在设置某功能时遇到了问题。
- 【需求】需要 Tenda 技术支持远程登录到路由器分析并解决。
- 【方案】可以通过设置"远端 WEB 管理"功能实现上述需求。

假设:

- − 远程访问路由器管理页面的设备的 IP 地址为 210.76.200.101
- 路由器 WAN 口 IP 地址为 202.105.106.55

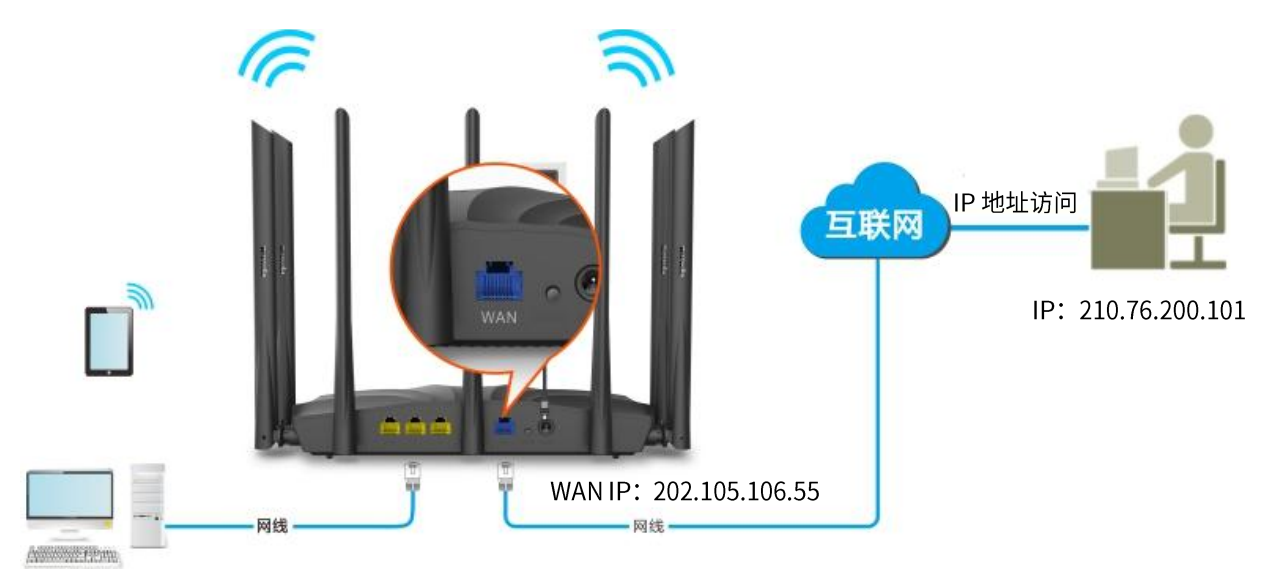

### 设置步骤:

- 步骤 1 在已连接到路由器的手机或电脑上, 打开浏览器访问 tendawifi.com 进入路由器的管理页面。
- <mark>步骤 2</mark> 点击「系统管理」>「<mark>< ^</mark> 远端 WEB 管理」。
- 步骤 3 点击"远端 WEB 管理"开关至开启状态  $\overline{\phantom{a}}$

步骤 4 输入要远程访问路由器管理页面的设备的 IP 地址, 本例为 "210.76.200.101"。

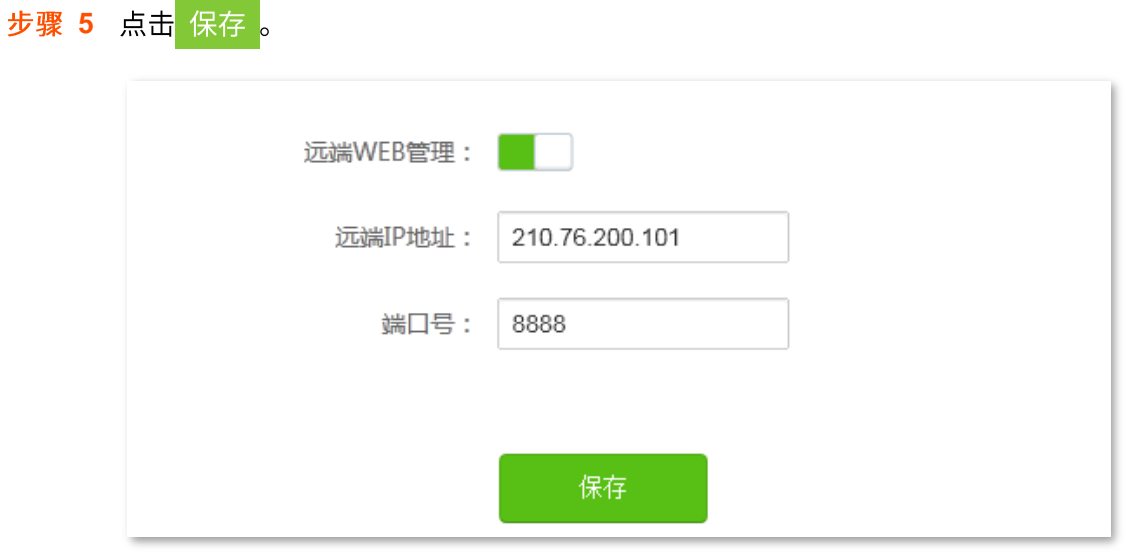

#### ---完成

Tenda 技术支持在其电脑 (IP 地址为 210.76.200.101) 上访问 "http://202.105.106.55:8888", 即可登录到 路由器的管理页面并对其进行管理。

# **11.10**

进入页面:点击「系统管理」>「<mark>-^\</mark>系统状态」。

在这里,您可以查看路由器的基本信息、WAN口状态、局域网状态、无线状态。

# **11.10.1**

在"基本信息"模块,您可以查看路由器的系统时间、运行时间、软件版本等信息。

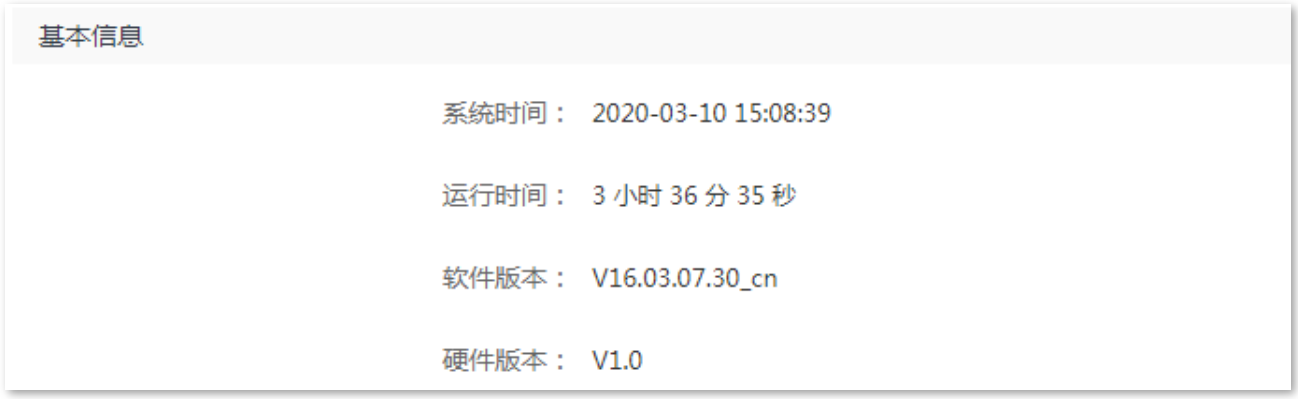

## **11.10.2 WAN**

在"WAN 口状态"模块,您可以查看路由器 WAN 口 IPv4 的联网方式、接口连接状态、IP 地址等信息。

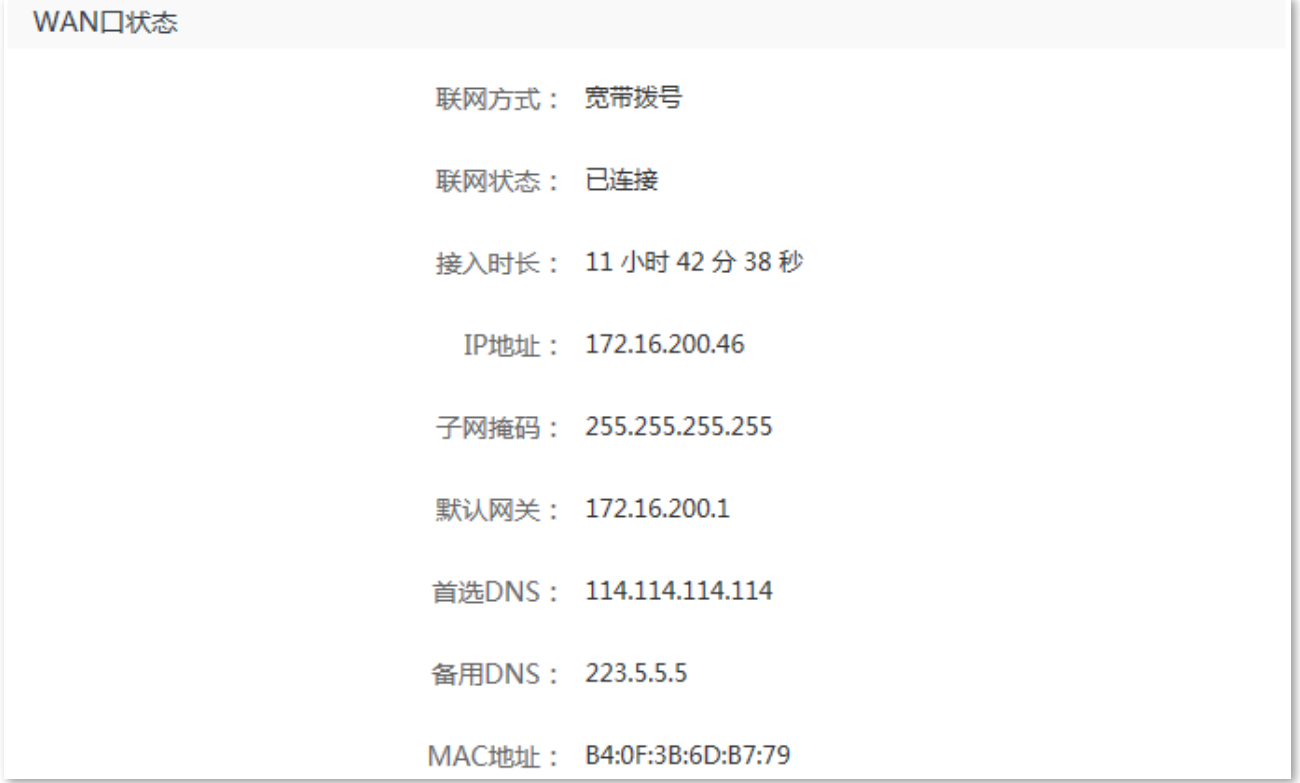

#### 参数说明

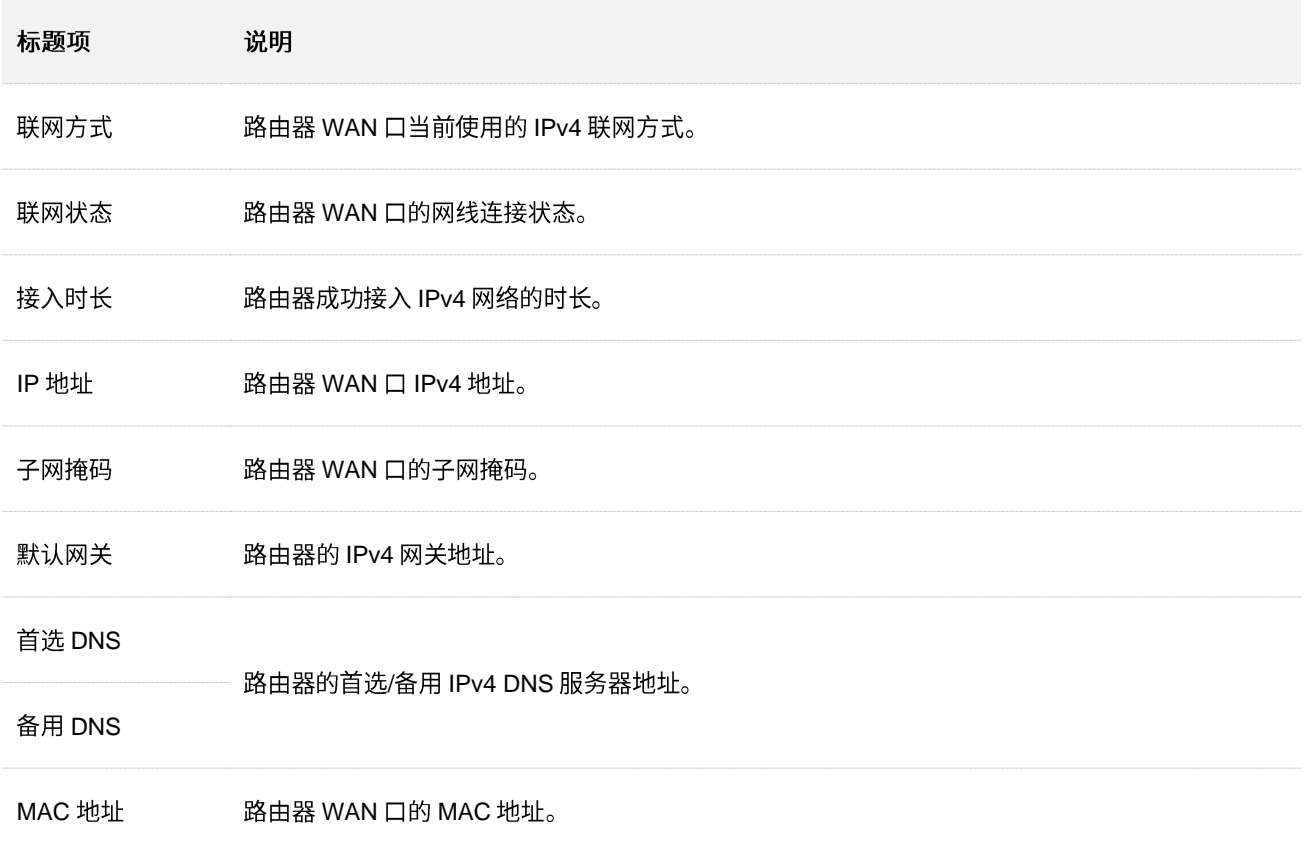

# **11.10.3**

在"局域网状态"模块,您可以查看路由器的 LAN 口 IPv4 地址、子网掩码和 MAC 地址。

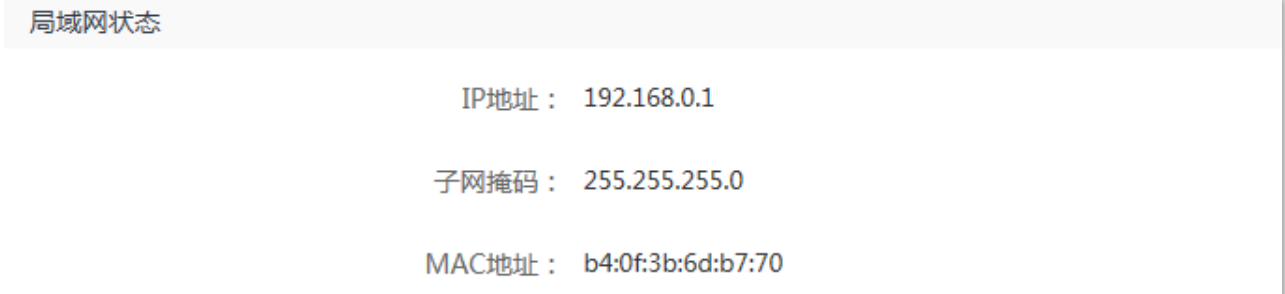

## **11.10.4**

在"无线状态"模块,您可以查看路由器 2.4GHz 网络和 5GHz 无线网络的基本信息, 包括无线网络启用 状态、无线名称、加密方式等。

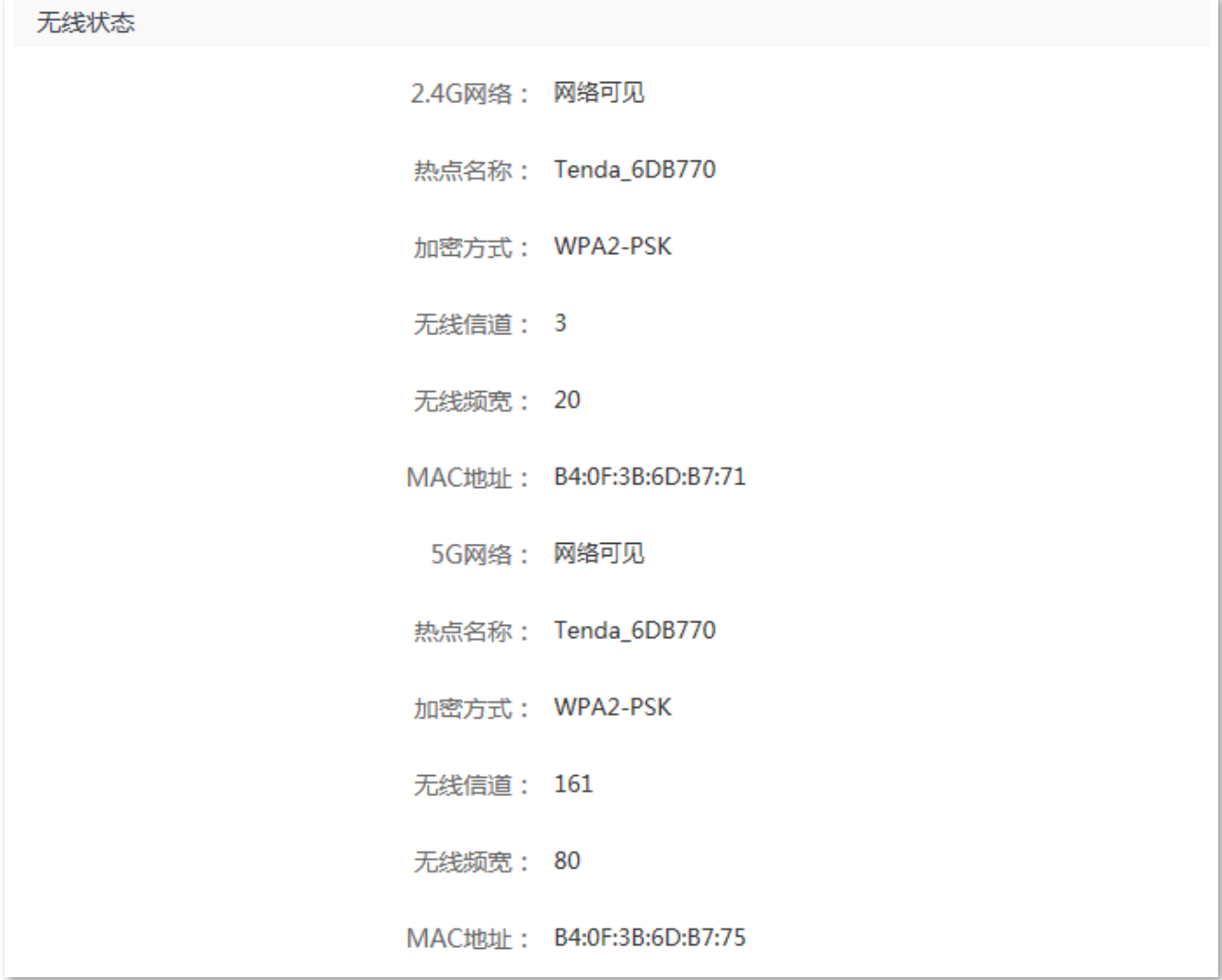

### 参数说明

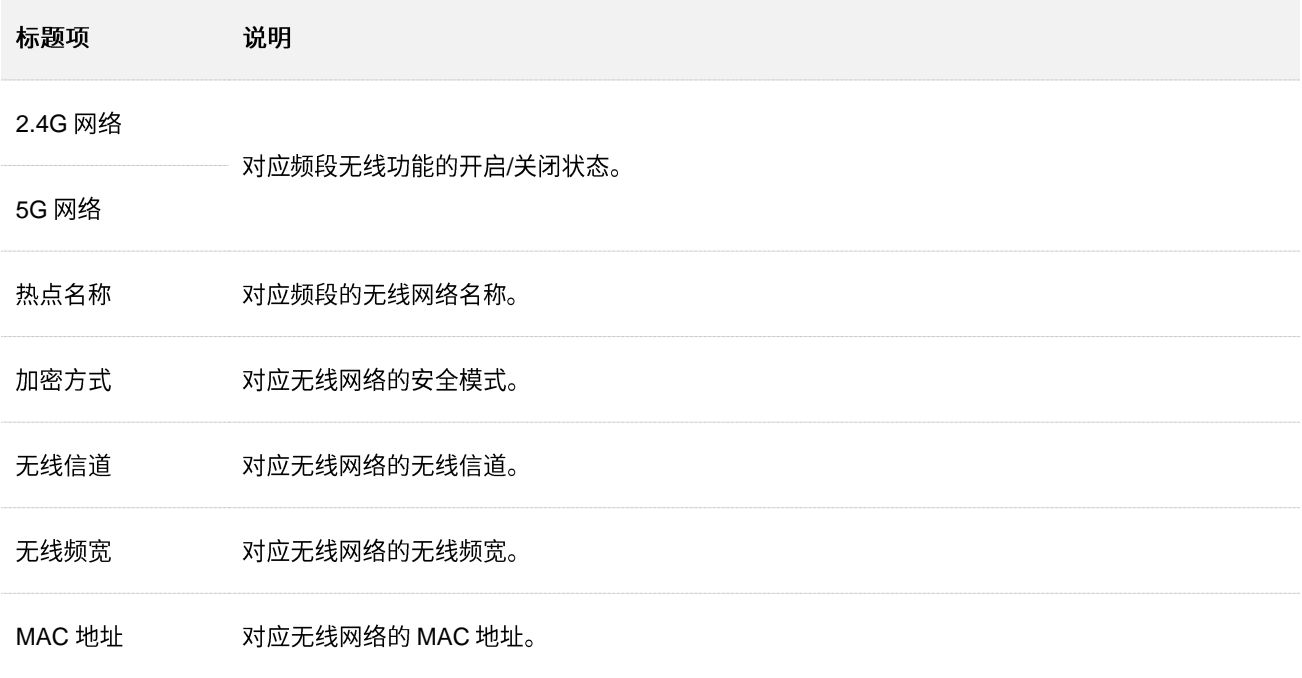

# **11.10.5 IPv6**

在"IPv6 状态"模块,您可以查看路由器当前 WAN 口 IPv6 的联网方式、IP 地址、DNS 等信息。

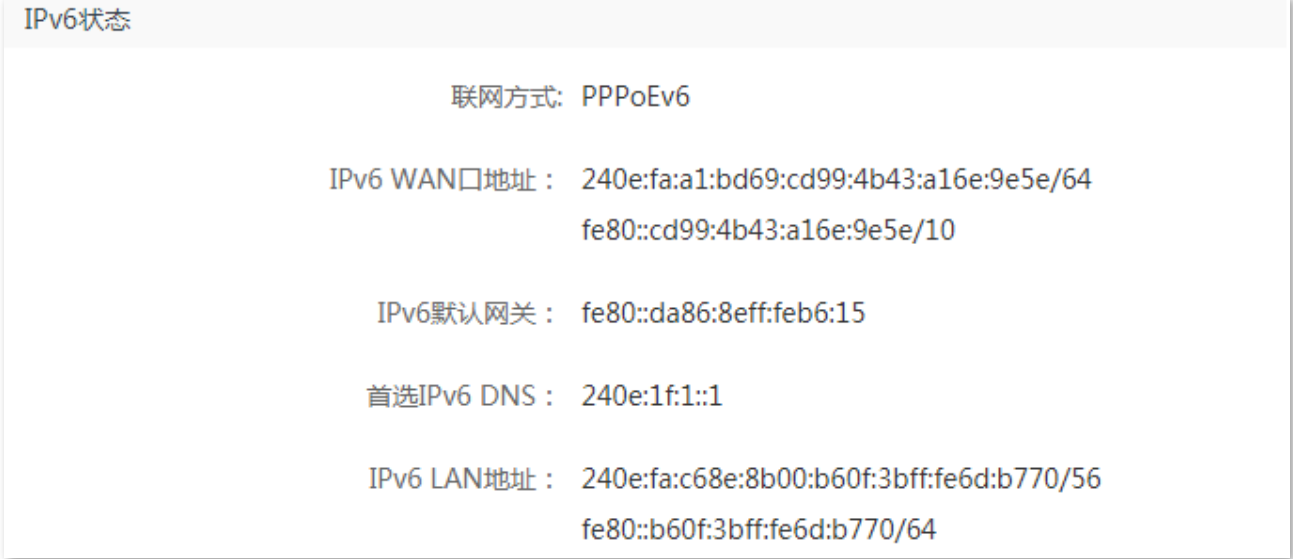

### 参数说明

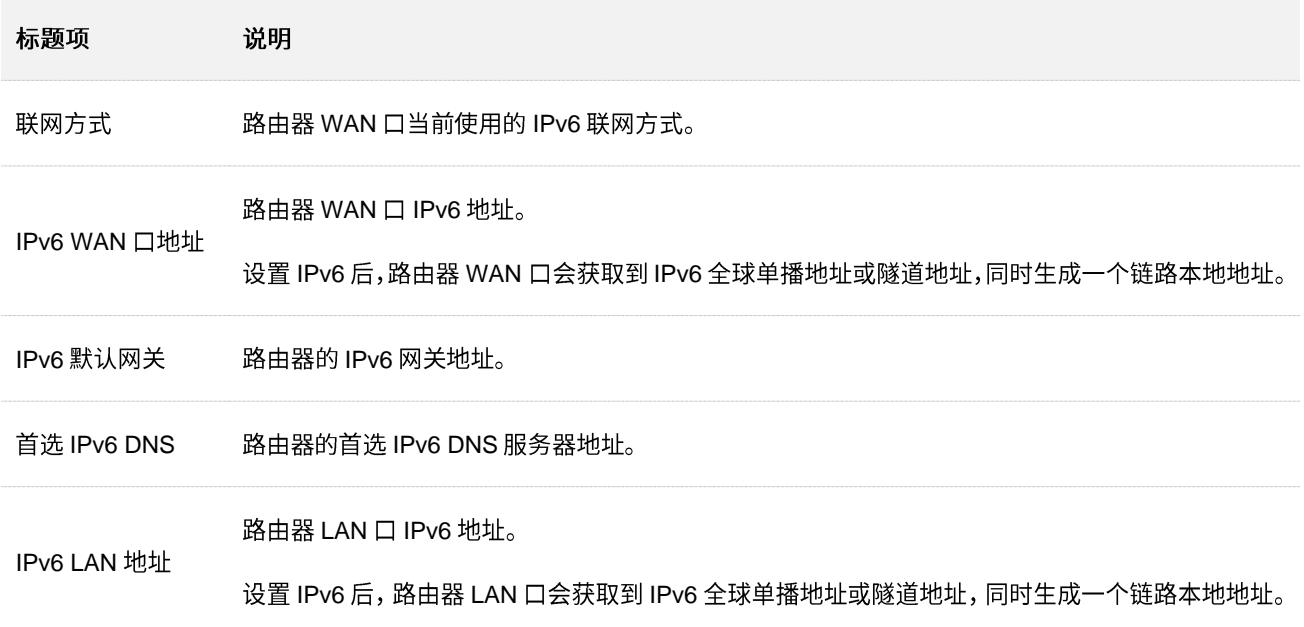

# 11.11 系统日志

#### 进入页面:点击「系统管理」>「<mark></mark> 三系统日志」。

路由器的系统日志记录了系统启动后出现的各种情况,若遇网络故障,可以利用路由器的系统日志信息进 行问题排查。

<mark>点击</mark> 导出日志 <mark>,可以导出路由器的系统日志到本地电脑。</mark>

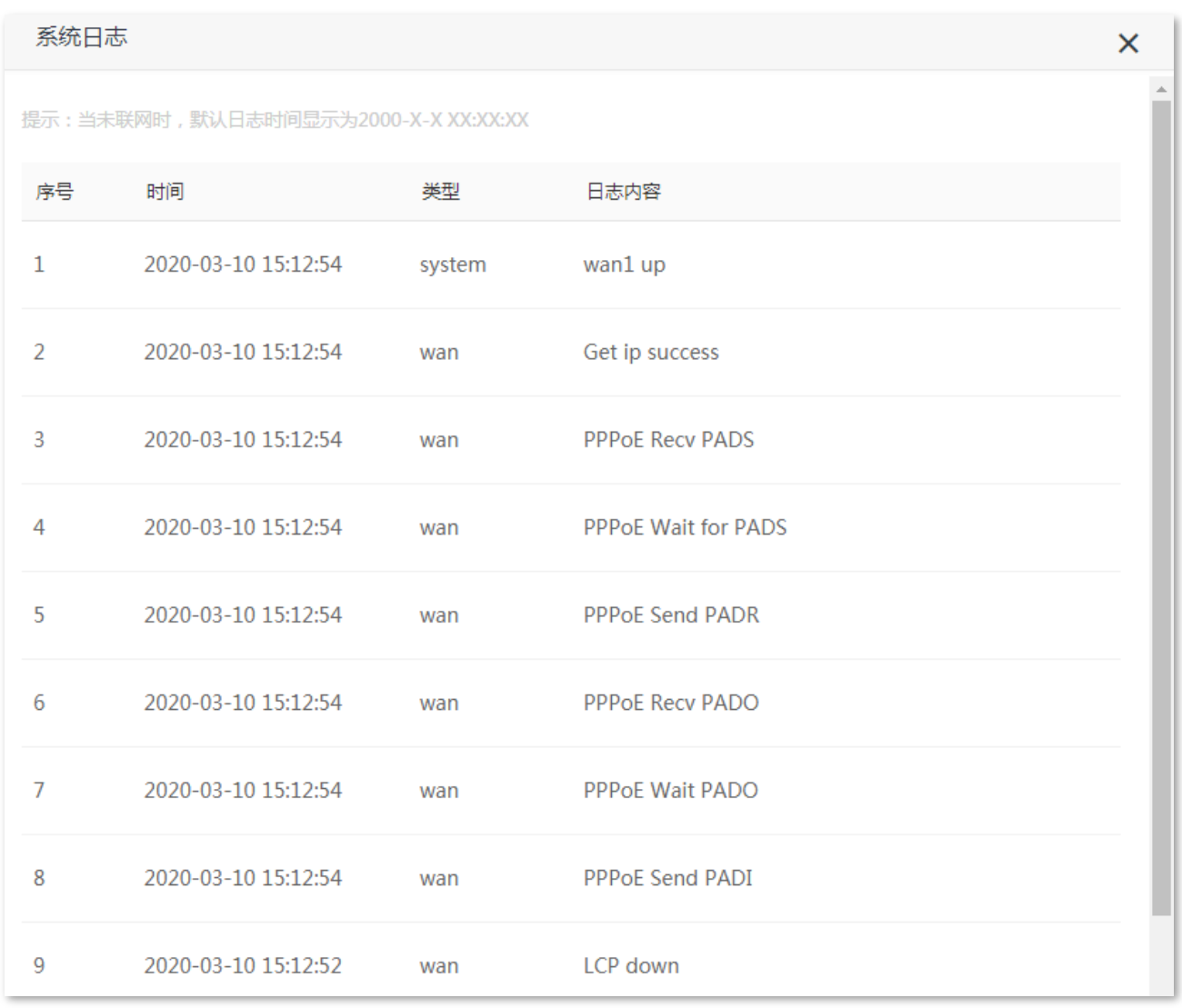

# **VIE**

- 路由器仅记录其最近一次启动后的事件信息。  $\overline{a}$
- 断电后重新通电、软件升级、恢复设置、复位等操作都会导致路由器重启。

# 11.12 系统自动维护

通过系统自动维护功能,您可以设置路由器定时自动重启,有利于提高路由器系统运行的稳定性和路由器 的使用寿命。"系统自动维护"功能默认开启。

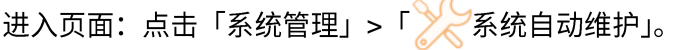

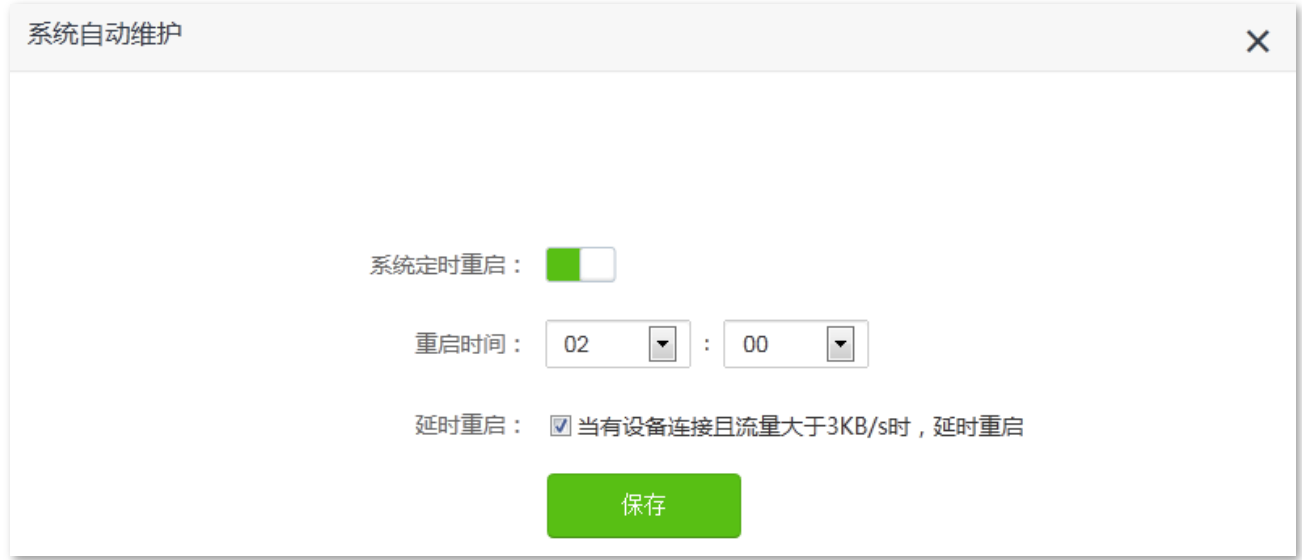

### 参数说明

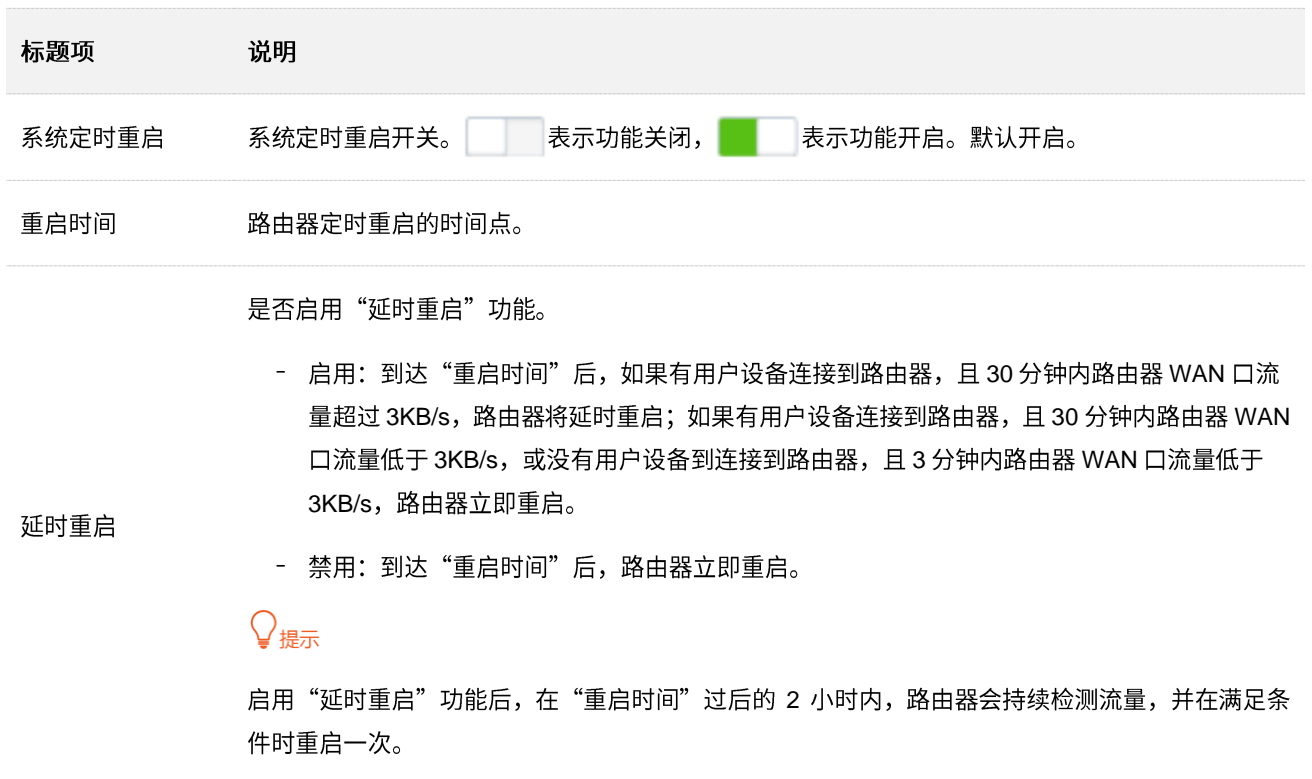

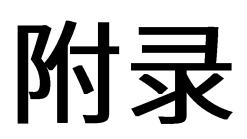

# A 设置电脑 IPv4 地址

此处以 Windows10 为例进行设置说明。

步骤 1 右击桌面右下角的网络图标<mark>上</mark>,点击打开"网络和 Internet"设置。

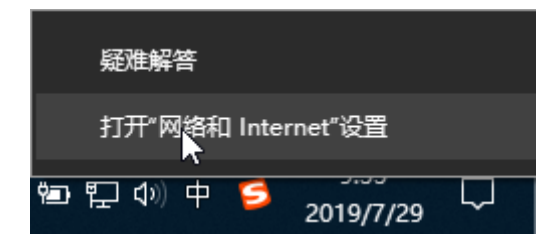

步骤 2 向下滚动, 找到并点击网络和共享中心。

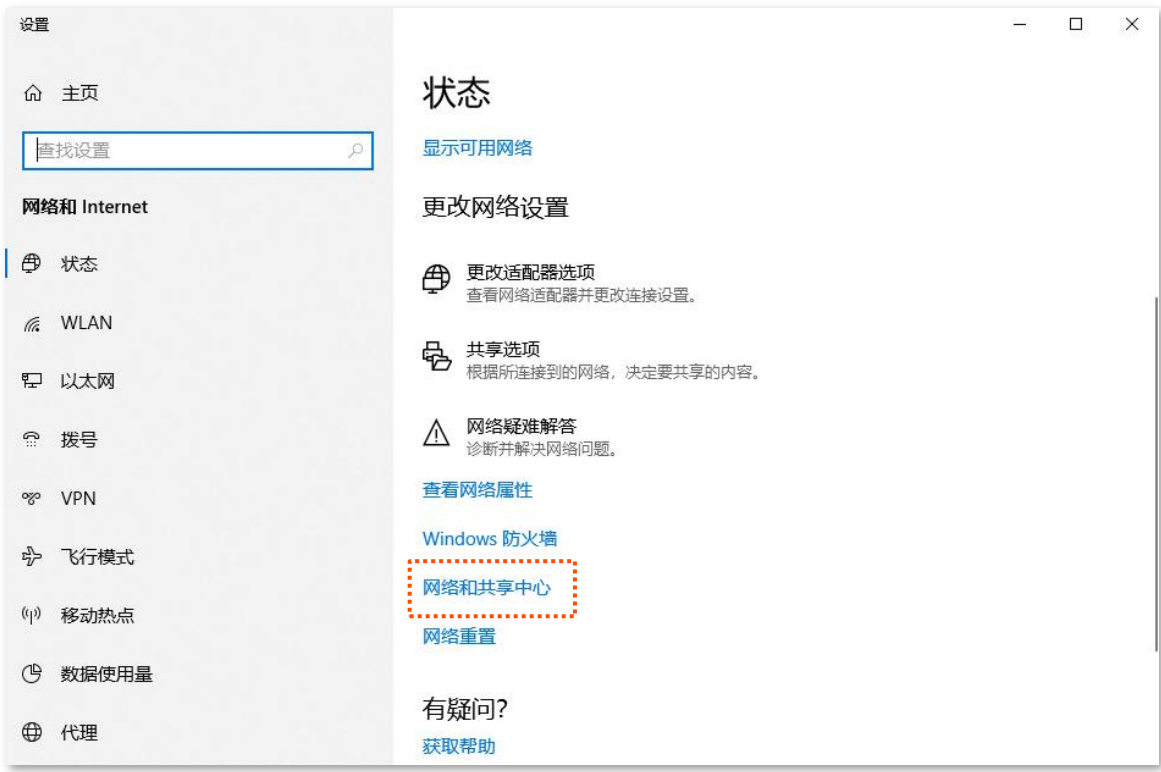

### 步骤 3 点击以太网。

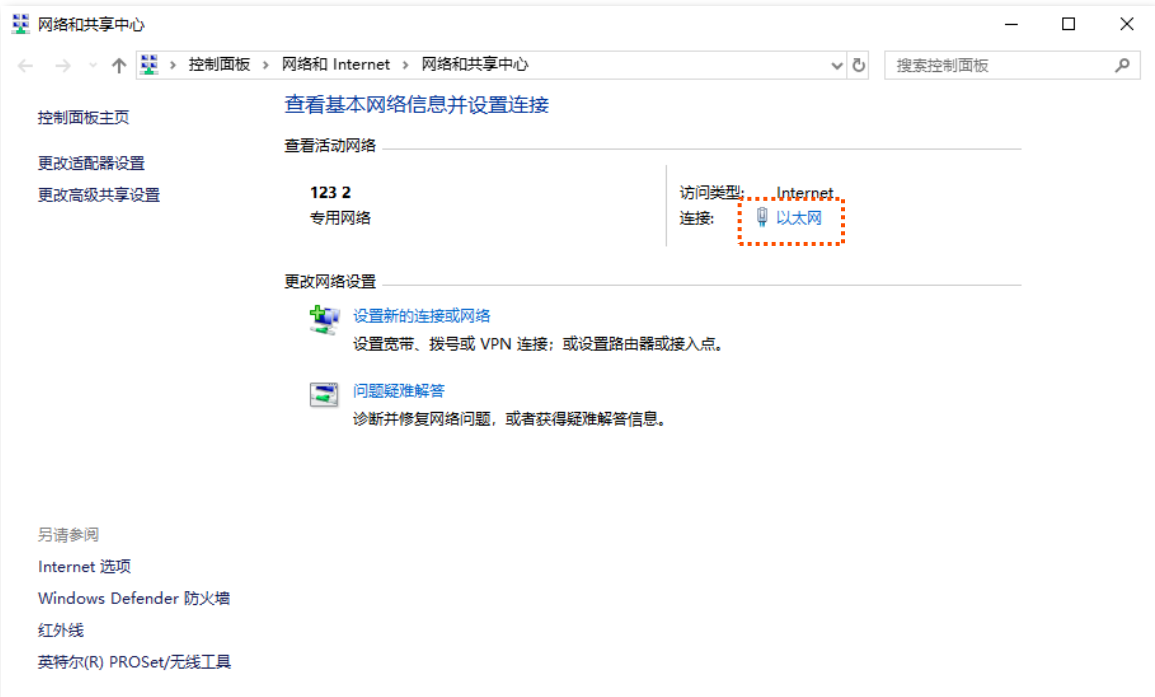

## 步骤 4 点击 属性。

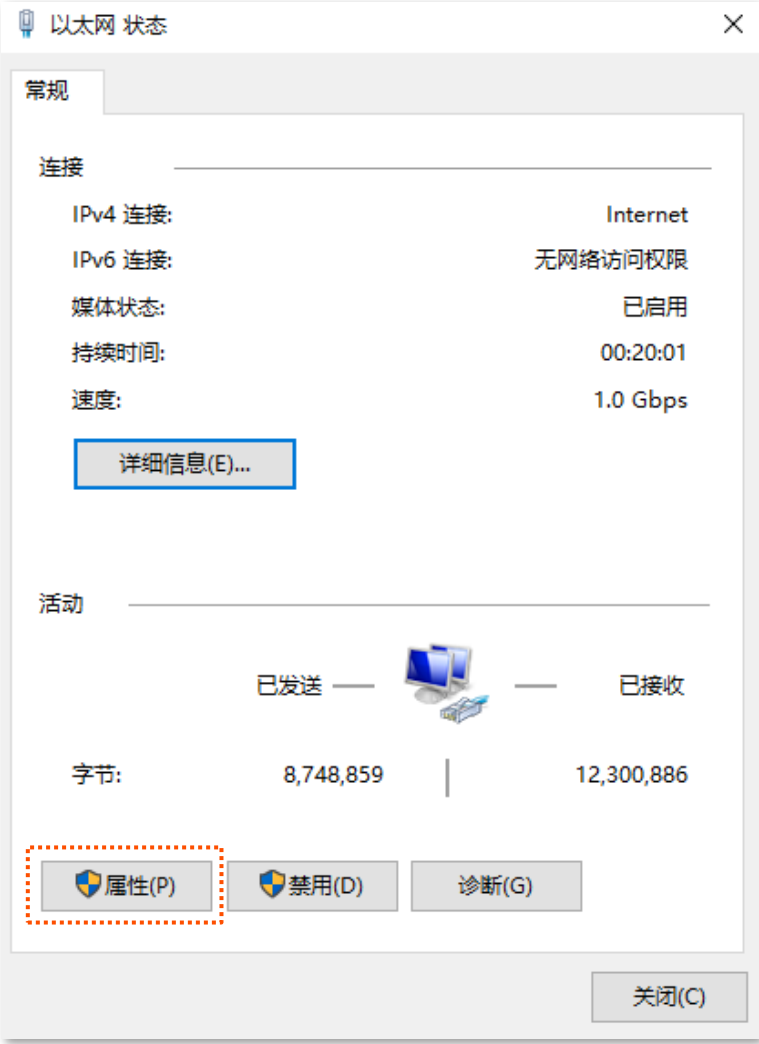

## 按到并双击 Internet 协议版本 4 (TCP/IPv4)。

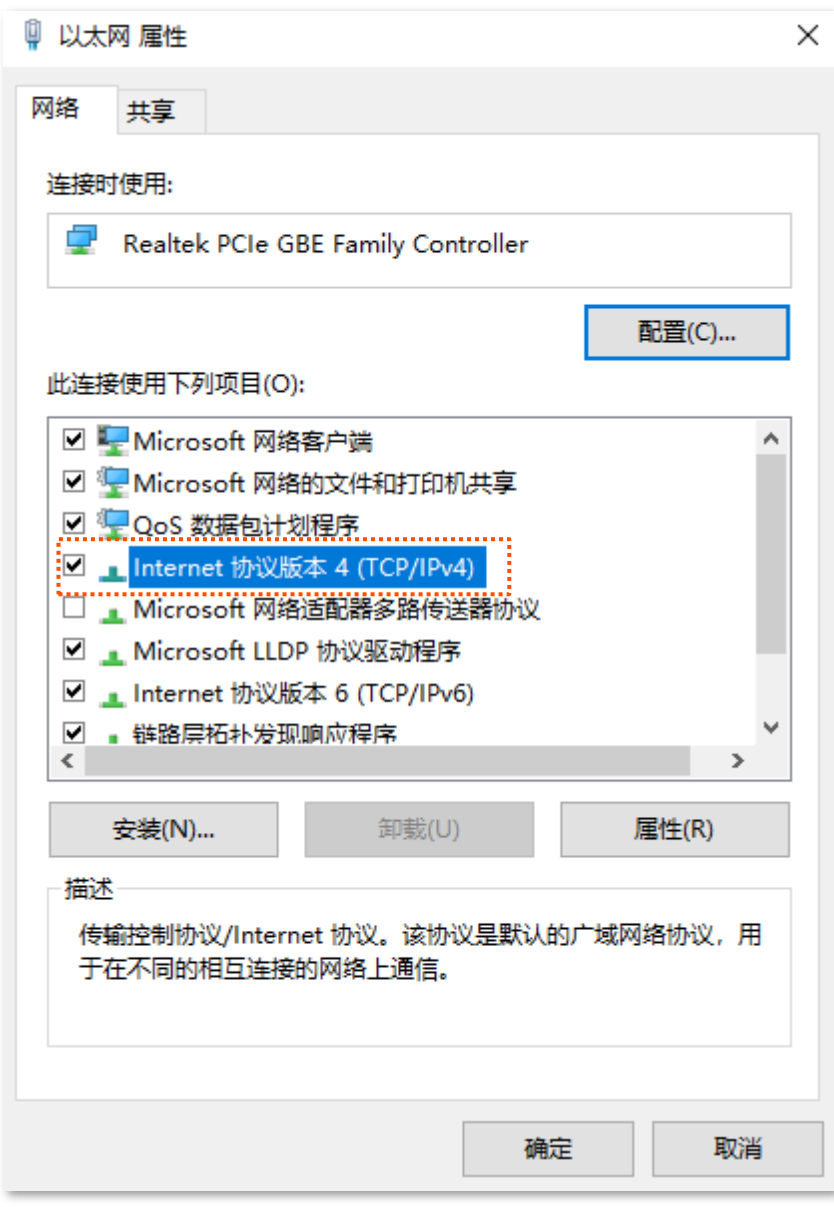

步骤 6 选择自动获得 IP 地址,自动获得 DNS 服务器地址,点击 确定 。

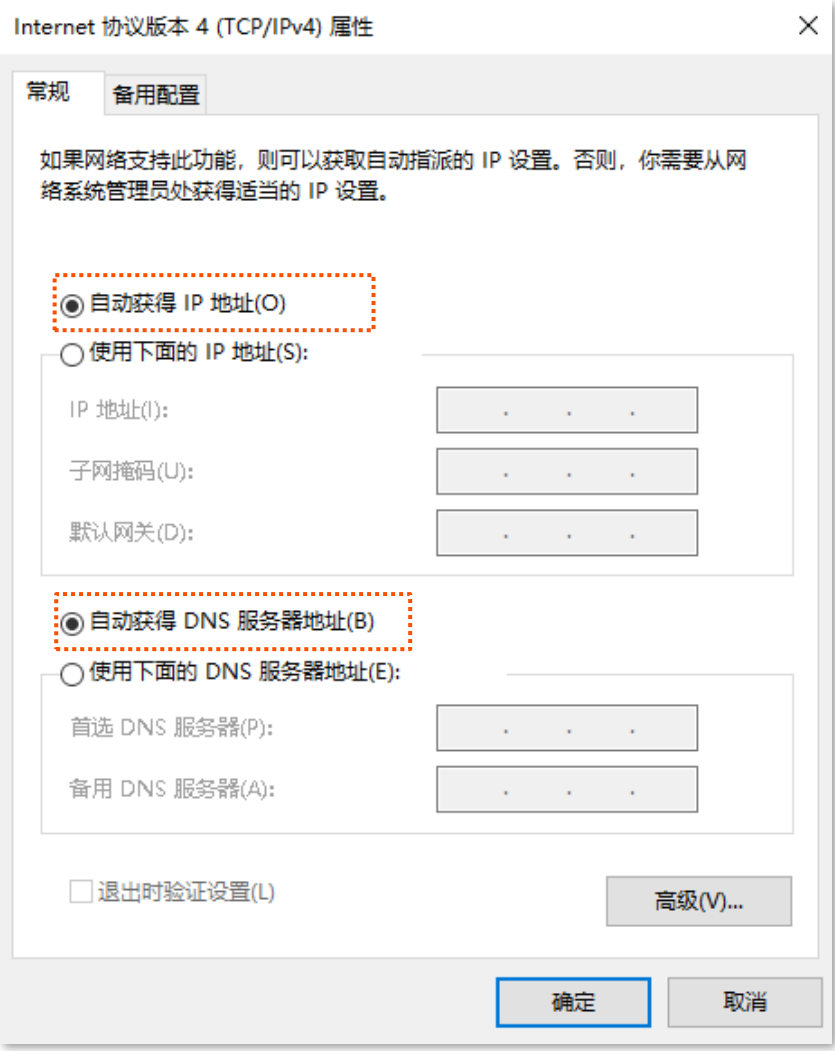

步骤 7 页面自动返回**以太网 属性**对话框后,再点击 确定 。
## B 默认参数

## 路由器主要参数的默认设置如下表。

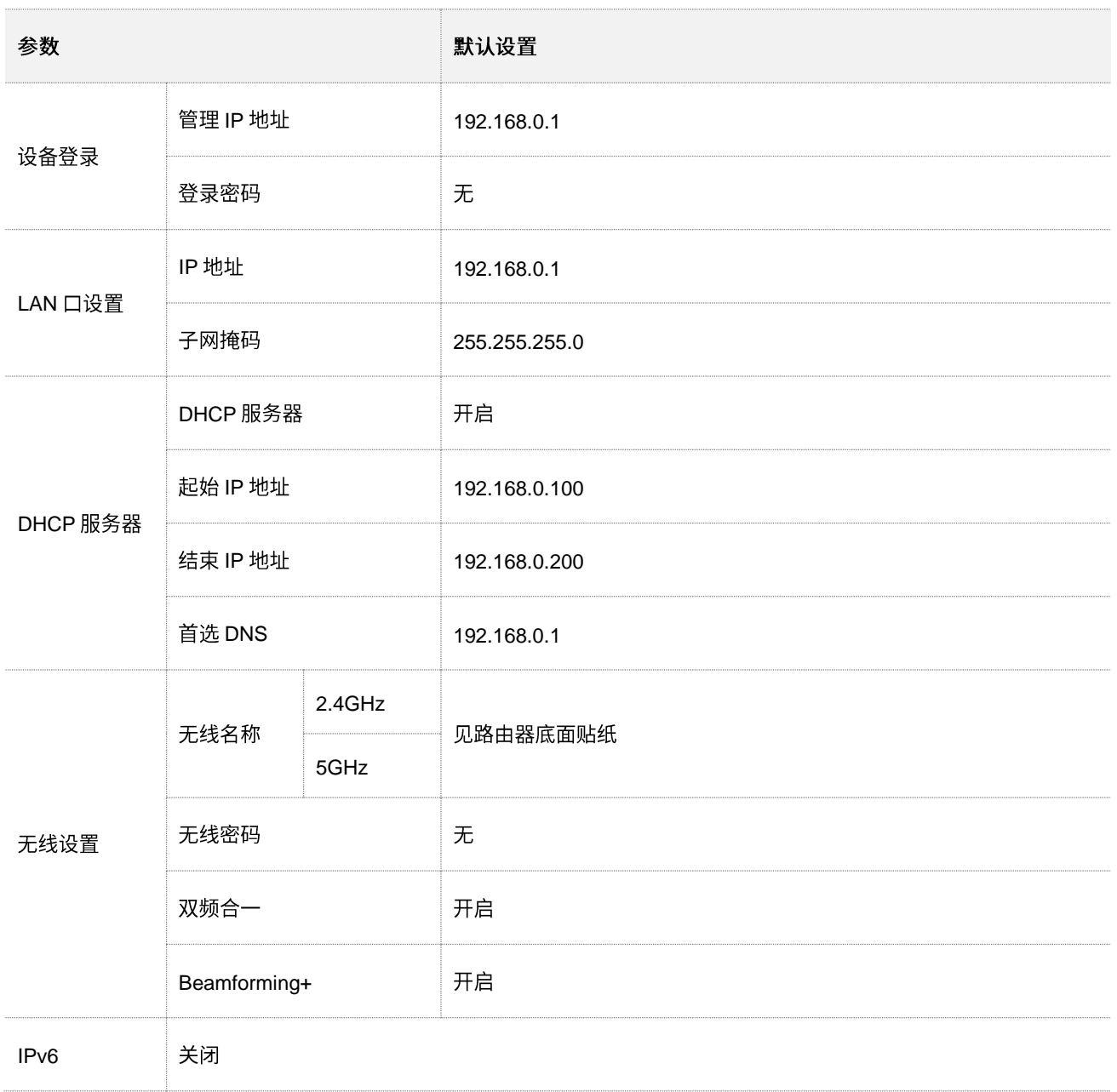

## **C**

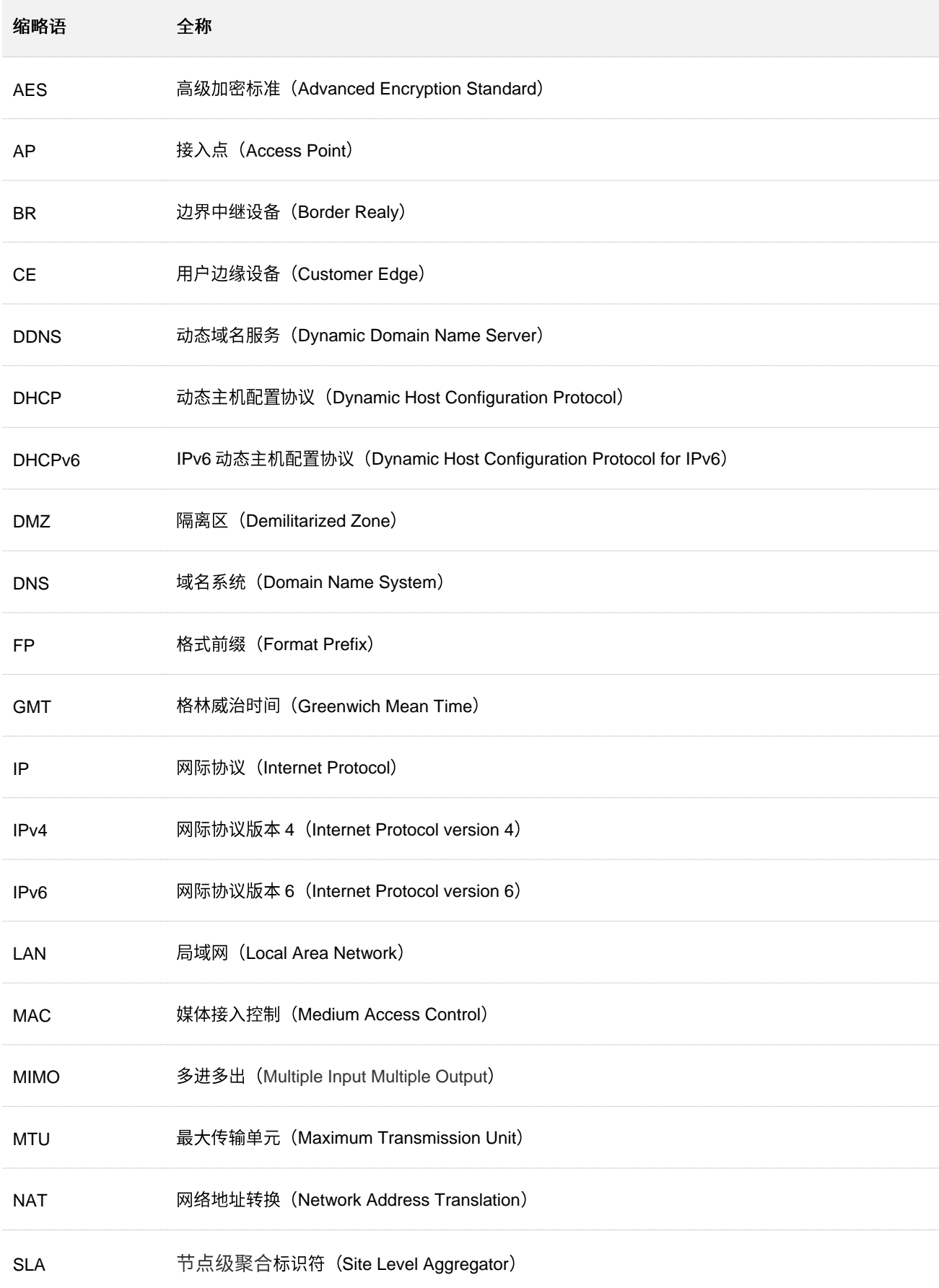

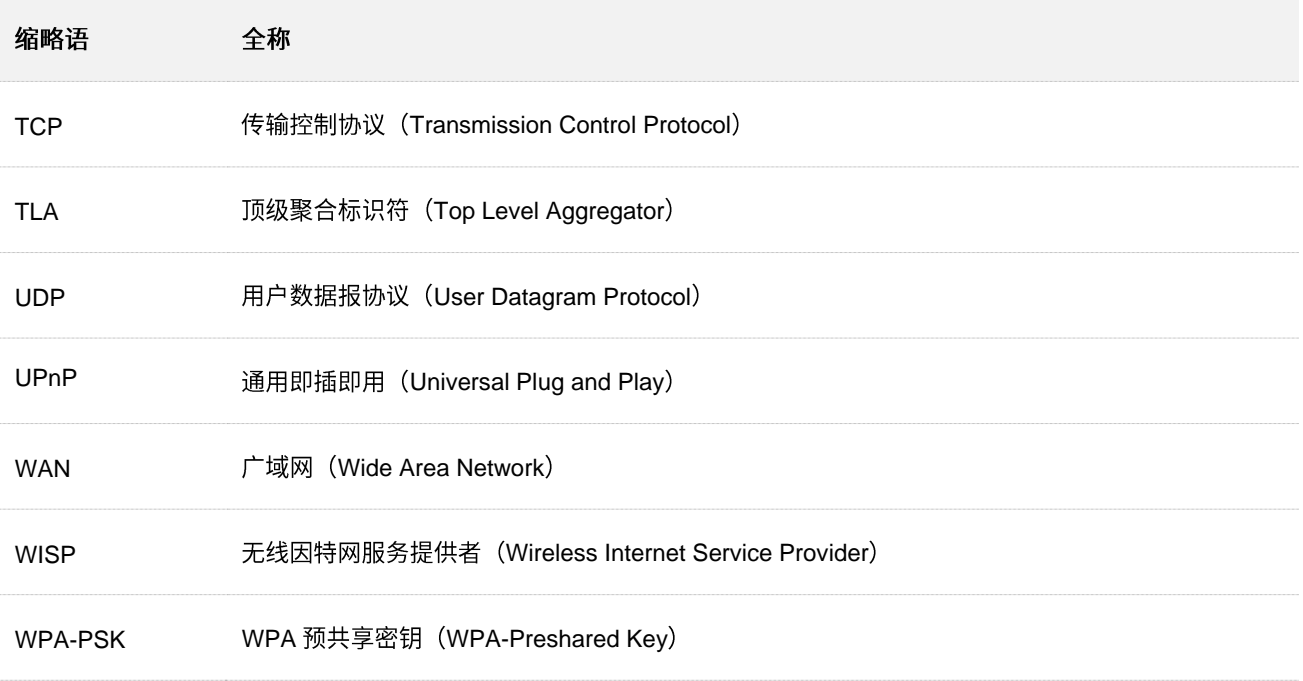